# Silvair Commissioning

User Manual

**Date: December 22, 2020**

# SILVAIR

www.silvair.com

### **LEGAL NOTICE DISCLAIMER**

**SILVAIR** 

This document and the contents of all materials available from this document (the "Content") are subject to copyright (including patent protection) by SILVAIR, unless otherwise indicated. Copyright is not claimed as to any part of the intellectual property owned by Bluetooth SIG, Inc. Product names and markings noted herein may be trademarks of their respective owners. Accordingly, the Content may not be republished in any way without the prior written consent of SILVAIR. In doing so, you may not remove or alter, or cause to be removed or altered, any copyright, trademark, trade name, service mark, or any other proprietary notice or legend appearing on any of the Content. Modification or use of the Content except as expressly provided herein violates SILVAIR's intellectual property rights. Neither title nor intellectual property rights are transferred to you by access to this document.

The information provided in this document is provided "AS-IS" and SILVAIR specifically disclaims any and all express, implied or statutory warranties, including the implied warranties of fitness for a particular purpose, and of merchantability and against infringement. No person is authorized to make any warranty or representation on behalf of SILVAIR concerning the performance of the described services or information. The user of the document assumes all responsibility and liability for proper and safe handling of the goods and services. Further, the user indemnifies SILVAIR from all claims arising from the handling or use of the goods and services. It is the user's responsibility to take any and all appropriate precautions with regard to electrostatic discharge and any other technical or legal concerns. Users handling electrostatic discharge installation must have appropriate electronics training and observe good standards of engineering practice. Except as expressly indicated in writing, SILVAIR services are not designed for use in medical, life-saving, or life-sustaining applications or for any other application in which the failure of the SILVAIR service could result in personal injury or death. The information contained in this document may not be used contrary to applicable law or any purpose other than specified in the document i.e. for a lighting control solution.

Unless otherwise specified in the writing, to the maximum extent permitted by applicable law. SILVAIR SHALL NOT BE RESPONSIBLE OR LIABLE TO ANYBODY FOR ANY DIRECT or INDIRECT, SPECIAL, INCIDENTAL, PUNITIVE, OR CONSEQUENTIAL DAMAGES, INCLUDING, BUT NOT LIMITED TO, LOSS OF REVENUES, LOSS OF PROFITS OR LOSS OR INACCURACY OF DATA, EVEN IF ADVISED OF THE POSSIBILITY OF SUCH DAMAGES, OR INCURRED IN USING THIS DOCUMENT OR SILVAIR'S SERVICES AND/OR PRODUCTS. SILVAIR'S CUMULATIVE LIABILITY FOR ANY AND ALL DAMAGES IS LIMITED TO THE AMOUNTS PAID TO SILVAIR BY THE USER IN THE LAST 12 (TWELVE) MONTHS FOR THE PARTICULAR PRODUCTS AND/OR SERVICES WITH RESPECT TO WHICH A CLAIM IS MADE. SILVAIR HAS AGREED WITH THE USER THAT THESE LIMITATIONS WILL SURVIVE AND APPLY EVEN IF ANY LIMITED REMEDY SPECIFIED IN THIS AGREEMENT IS FOUND TO HAVE FAILED OF ITS ESSENTIAL PURPOSE.

The parameters provided in this document may vary over time. All operating parameters, including typical parameters, must be validated by each customer's technical experts.

Except as expressly indicated in writing, no license, express or implied, to any intellectual property rights is granted by this document or by any conduct of SILVAIR.

The document and information provided in this document is proprietary to SILVAIR, and unless otherwise indicated in writing, SILVAIR reserves the right to make any changes to the information in this document or to any products and services at any time without notice.

The document as well as the rights and obligations of SILVAIR and of the user of the documentation and/or SILVAIR'S services hereunder shall be governed by Polish regulations. The user of the document and SILVAIR agree to submit to the exclusive jurisdiction of, and venue in, the courts of Krakow, in any dispute arising out of or relating to this agreement. The application of the "United Nations Convention on Contracts for the International Sale of Goods" is hereby excluded. All required or permitted notices to Silvair under this document will be made in writing, make reference to this document, and be delivered by hand, or dispatched by prepaid air courier or by registered or certified airmail, postage prepaid, addressed as follows:

SILVAIR Sp. z o.o. ul. Jasnogórska 44 31-358 Kraków Poland

# <span id="page-3-0"></span>Table of Contents

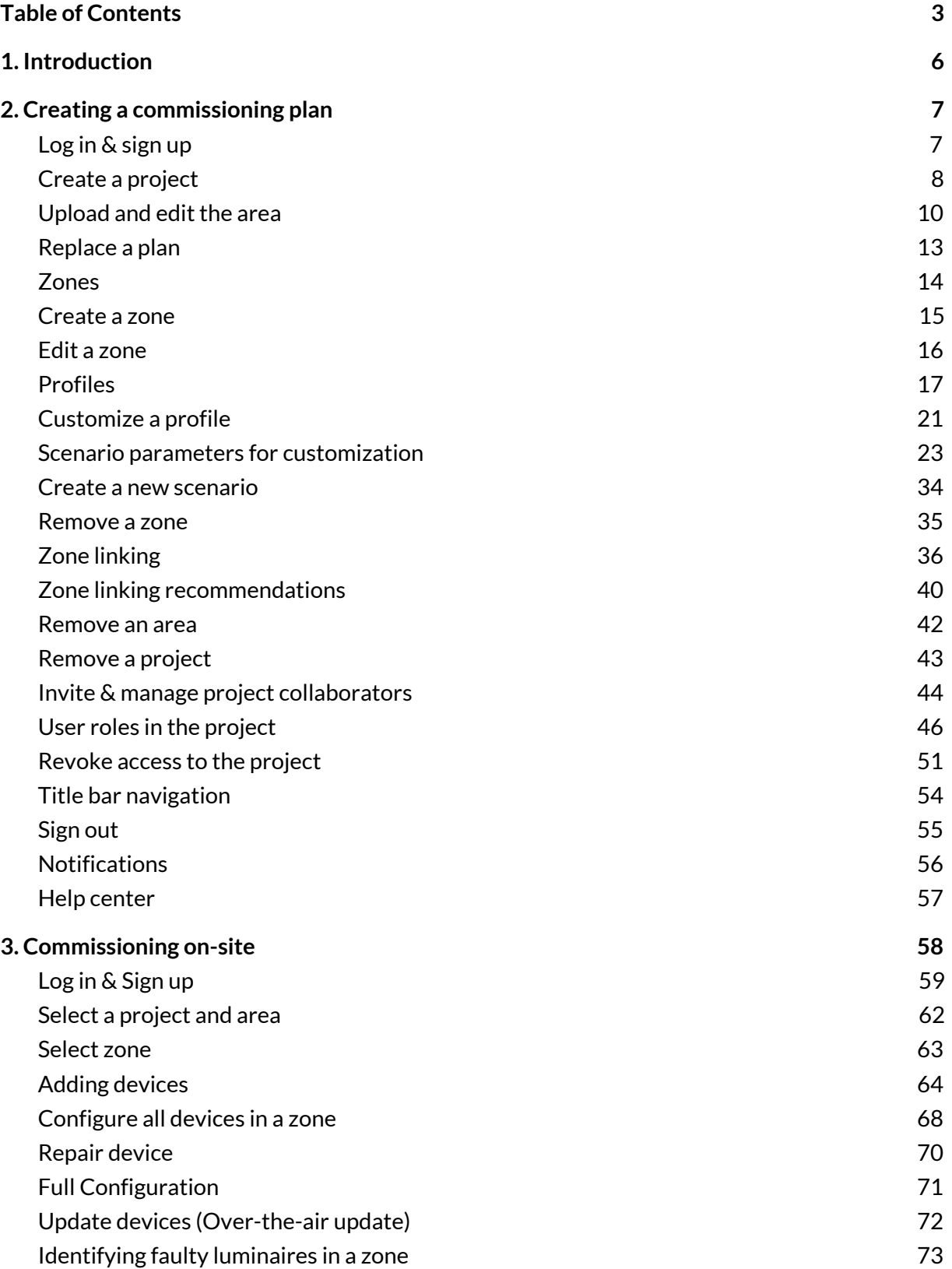

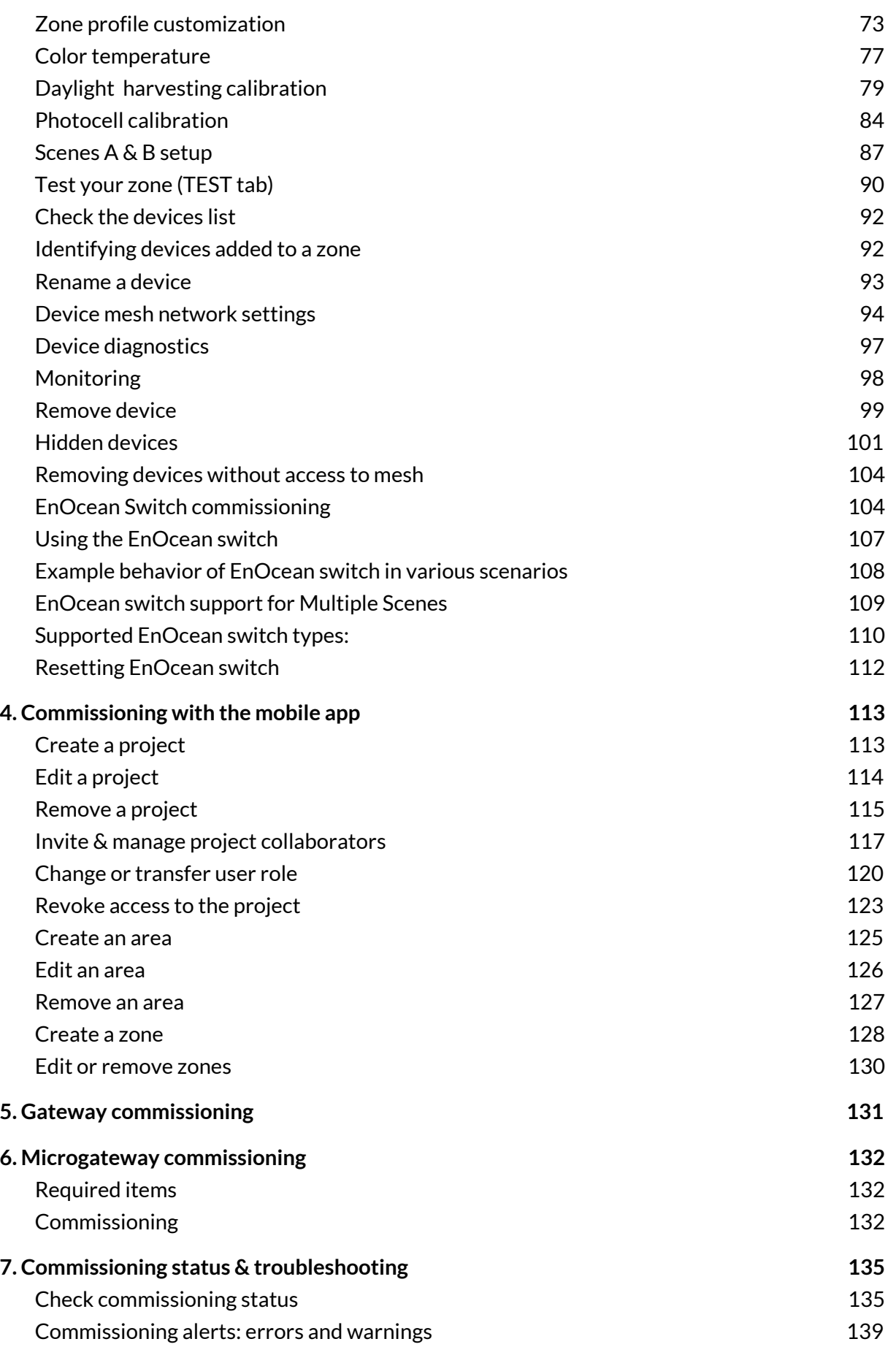

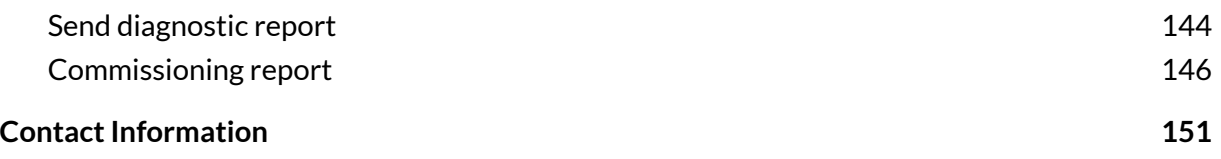

# <span id="page-6-0"></span>1. Introduction

Silvair Commissioning is a set of software tools that allows commissioning agents, contractors, installers and facility managers to configure, control and manage commercial lighting infrastructures based on qualified Bluetooth mesh.

Silvair Commissioning consists of two elements:

- **•** The [Silvair](https://platform.silvair.com/#/access/login) web app<sup>1</sup>, which is used off site to manage lighting installation projects and plan commissioning , including mapping zones within a building, setting up profiles for zones and managing users collaborating on the project. **To start with Silvair Commissioning, please create an accountin our [web](https://platform.silvair.com/#/access/login) app.**
- **•** The Silvair mobile app<sup>2</sup>, which is used **on [site](#page-58-0)** to commission the devices with the commissioning plan set up earlier in the Silvair web app. It also has the basic features for managing a project, so it can also be used to perform fine-tuning of a large project or the commissioning of small projects. The app supports English, French and German (customizable in app settings on your mobile device). It is available only for iOS devices.
	- The Silvair mobile app allows for **ad hoc commissioning**, which lets the user create a commissioning project without using the web app. This way of commissioning is done only with the mobile app, but it has more limited settings than creating a commissioning plan in the web app.

This document describes how to use the Silvair web and mobile apps for commissioning, i.e.:

- Create an account and sign in.
- Create a commissioning plan with the Silvair web app.
- Commission the installed system with the Silvair mobile app.

 $1$  The Silvair web app requires the Chrome browser (other browsers are not supported) and an internet connection.

<sup>2</sup> The Silvair mobile app requires an iOS (Silvair supports the **latesttwo versions** of Apple iOS and iPadOS) and Bluetooth enabled as well as an internet connection - minimum 3G (WiFi or cellular).

# <span id="page-7-0"></span>2. Creating a commissioning plan

### <span id="page-7-1"></span>**Log in & sign up**

### **[platform.silvair.com](https://platform.silvair.com/#/access/login)**

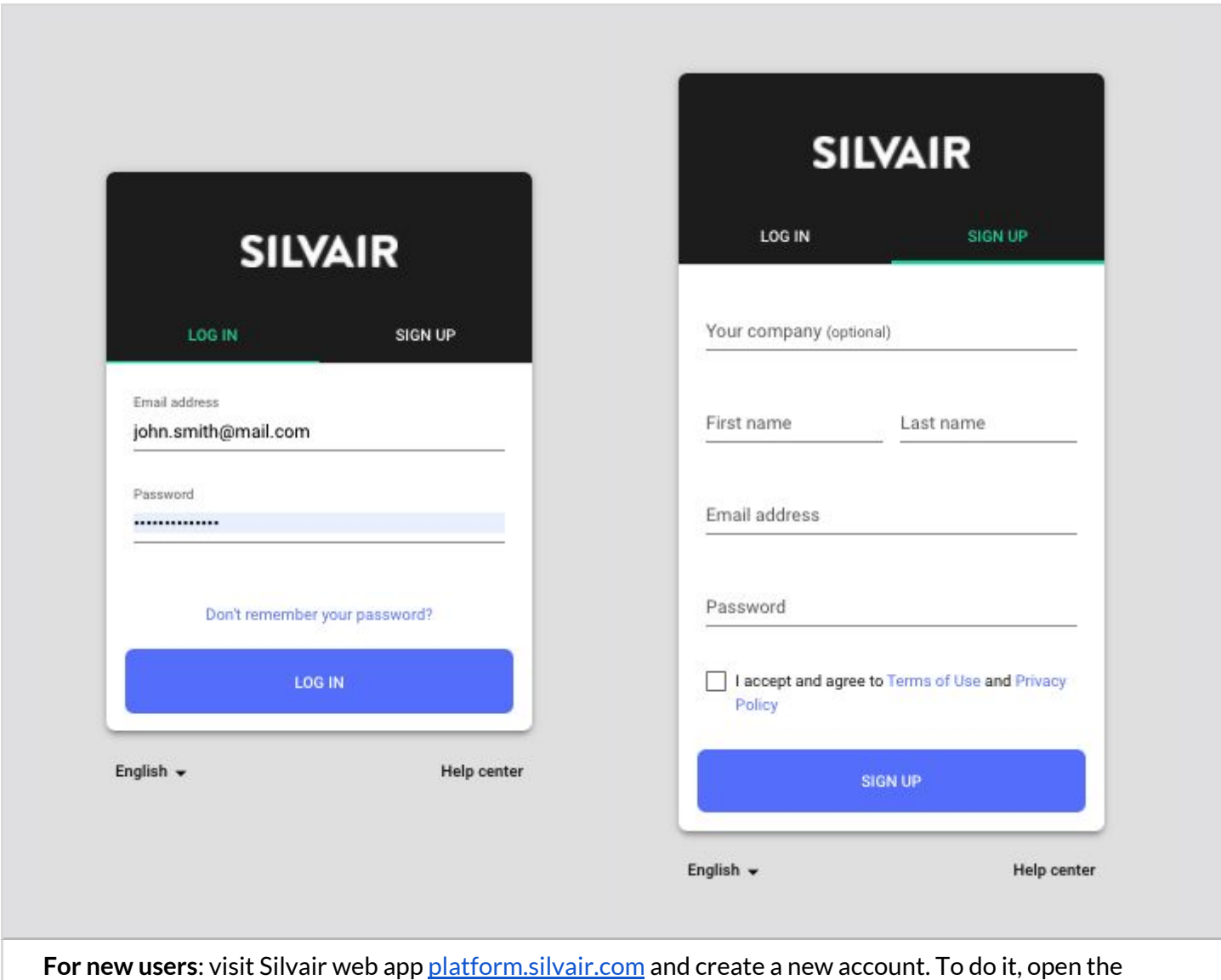

**"SIGN UP"**tab and enter your details. Accept the terms of use and privacy policy and click **"SIGN UP"**.

**If you are an existing user,** go to the Silvair web app at [platform.silvair.com](https://platform.silvair.com/#/access/login), open the "**LOG IN**" tab, enter your registration email address and password and press the "**LOG IN**" button.

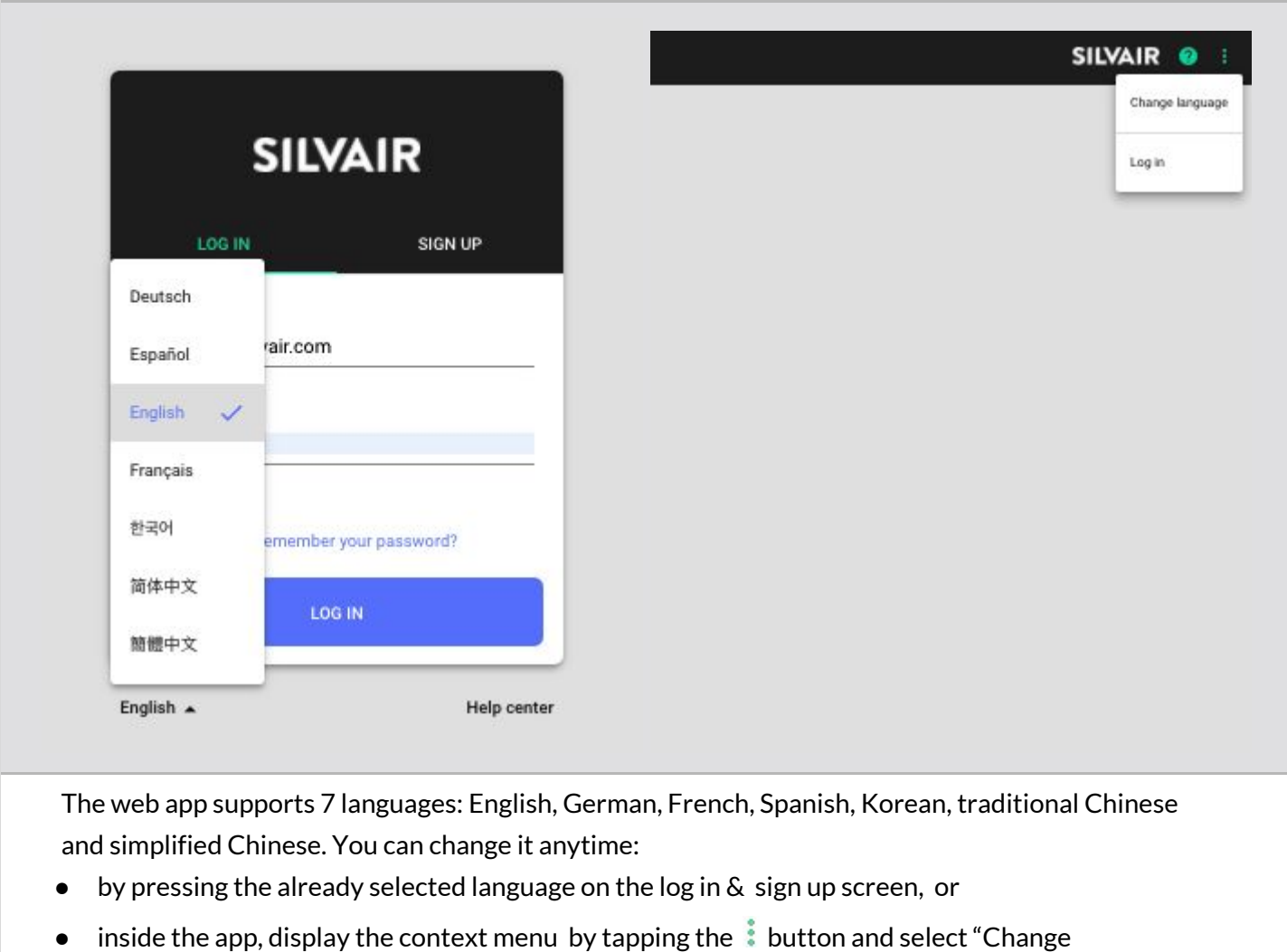

language".

### <span id="page-8-0"></span>**Create a project**

Your lighting systems are organized into projects that can represent areas as large as a whole building, or as small as a single room. Each project is a separate Bluetooth mesh network.

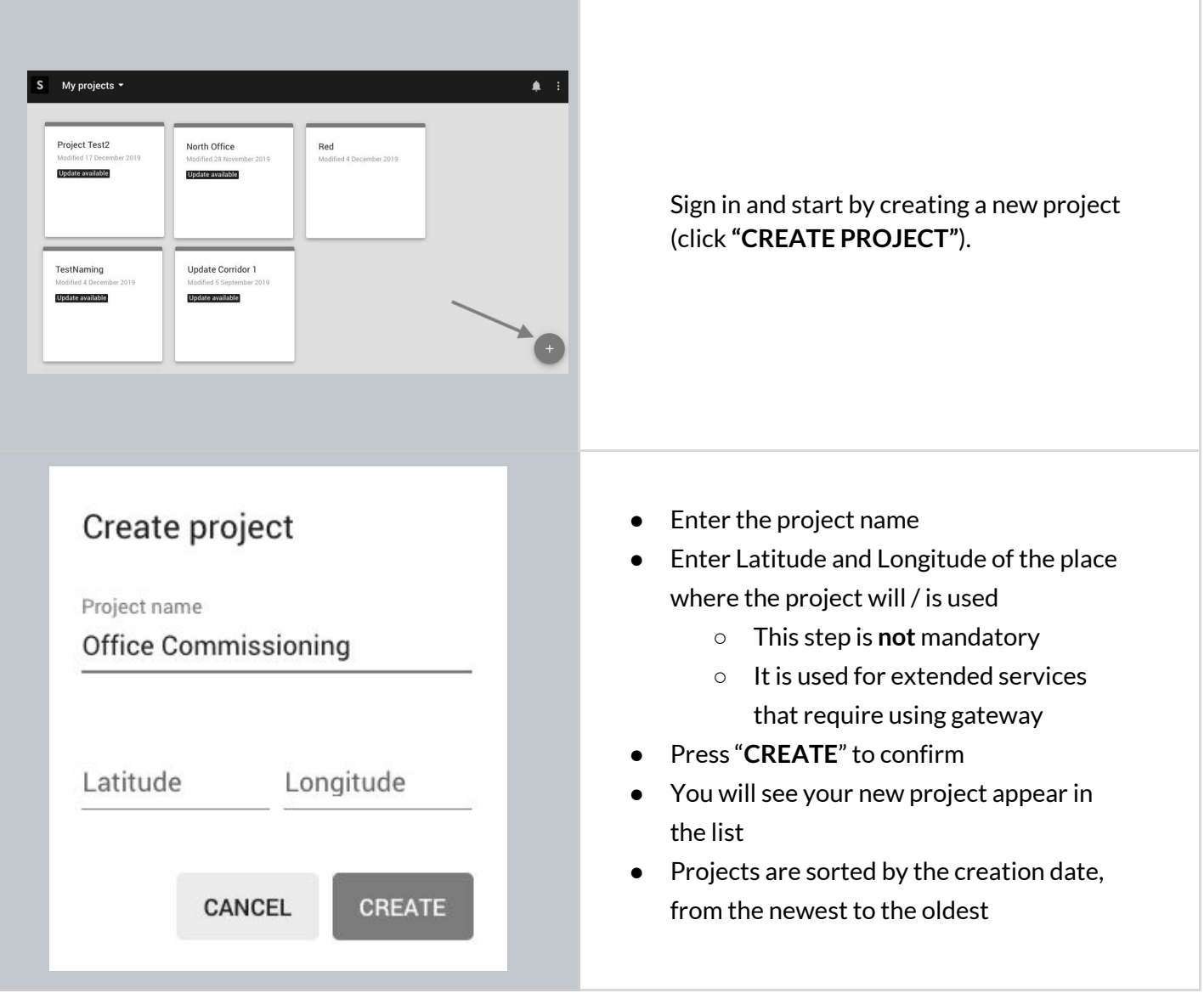

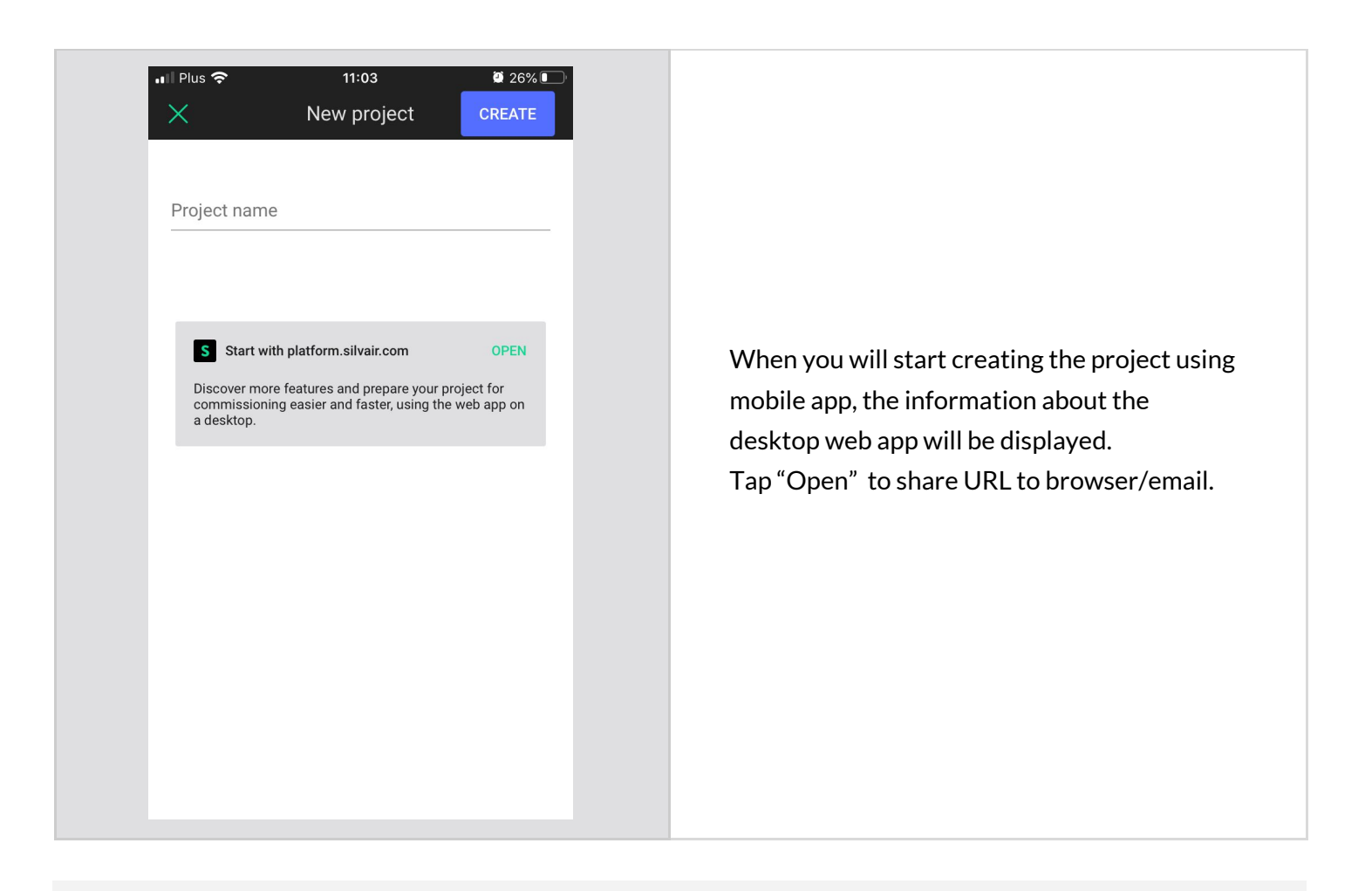

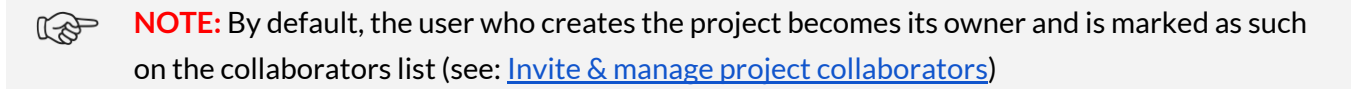

KA **NOTE:** A project represents a single mesh network, so any devices added to this project will automatically be part of the same network.

### <span id="page-10-0"></span>**Upload** and edit the area

Create areas in your projects. This will allow to add various zones to the plan and locate them in the building.

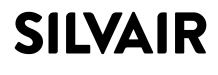

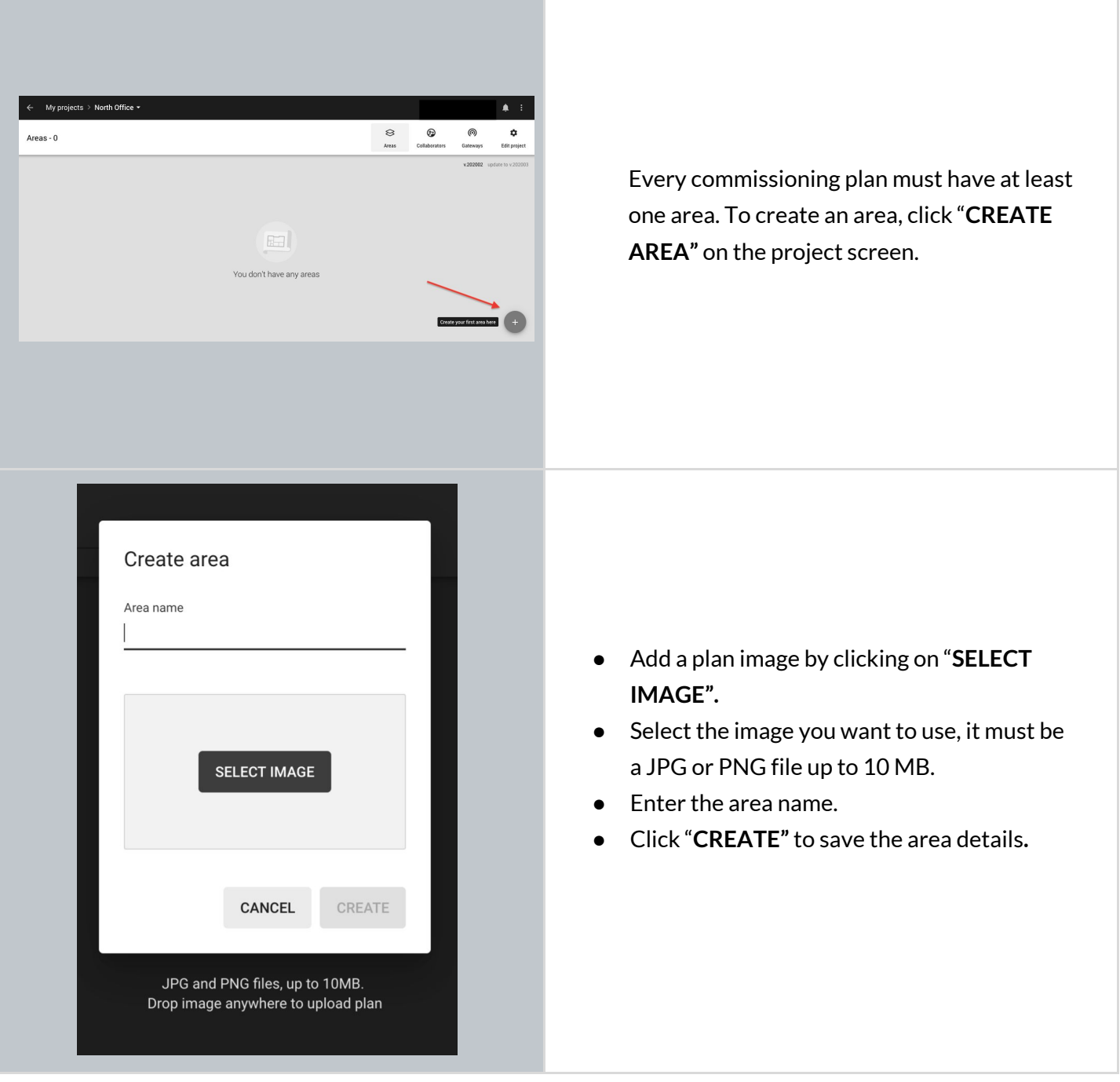

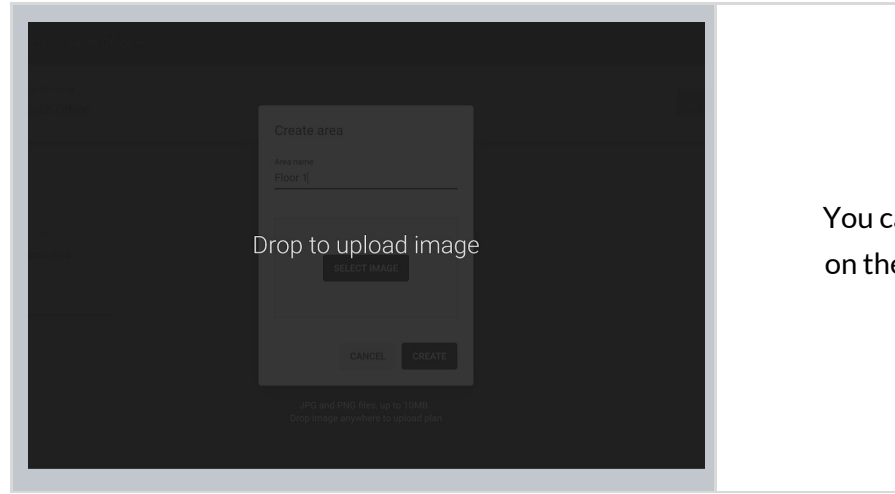

You can drag the image anywhere on the screen to upload the plan.

### <span id="page-13-0"></span>**Replace a plan**

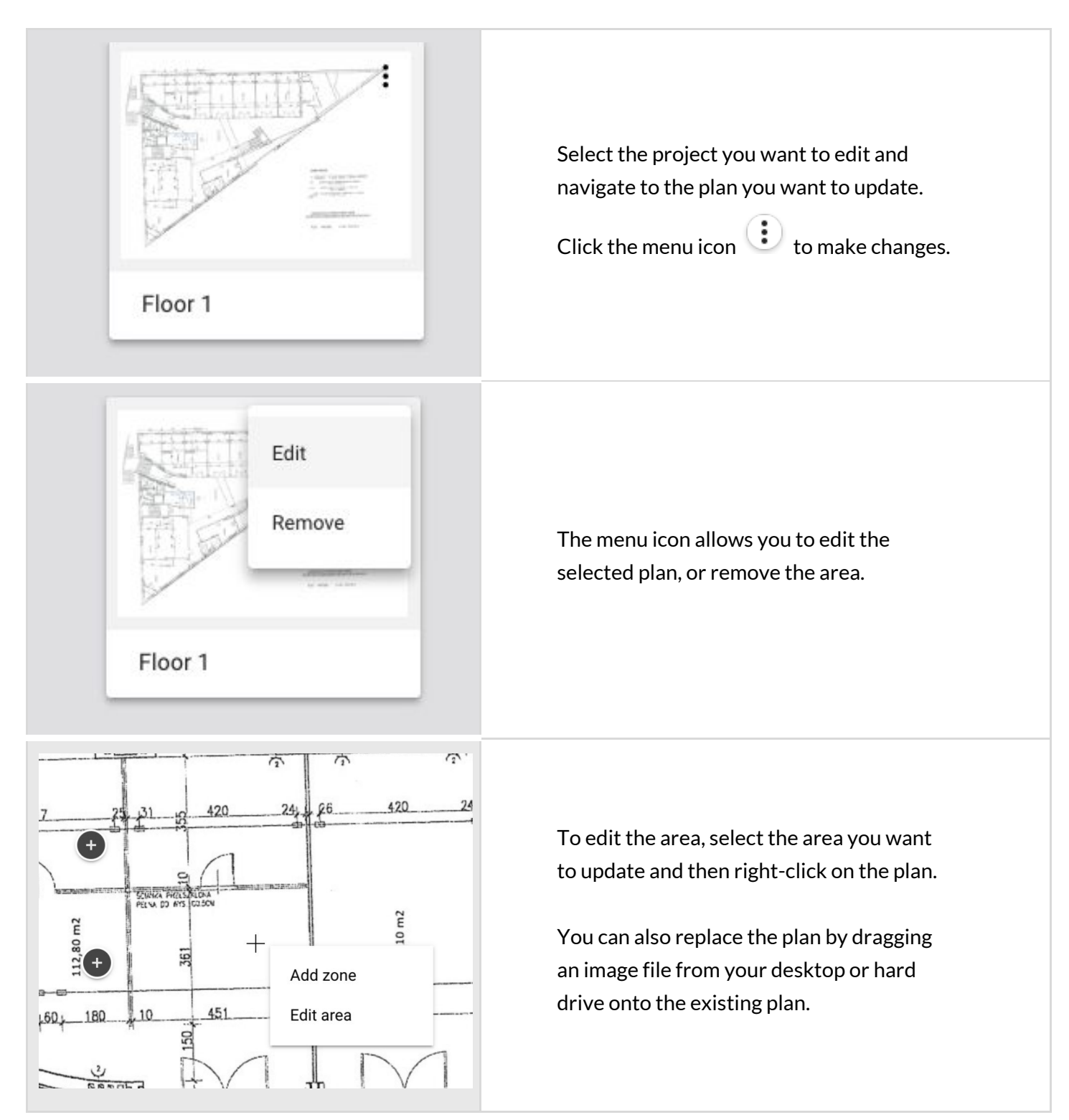

### <span id="page-14-0"></span>**Zones**

Devices (i.e. fixtures, drivers, sensors or switches) commissioned using the Silvair mobile app are organized into zones. A zone is a group of devices that operate with a selected profile. It doesn't have to be a physical space (e.g. a room) as a room may contain one or more zones, e.g. multiple daylight zones.

The Silvair web and mobile apps are synced, so any progress or problems that occur during commissioning are reflected in both interfaces.

A zone is represented on the area with a circular icon which changes color depending on its status:

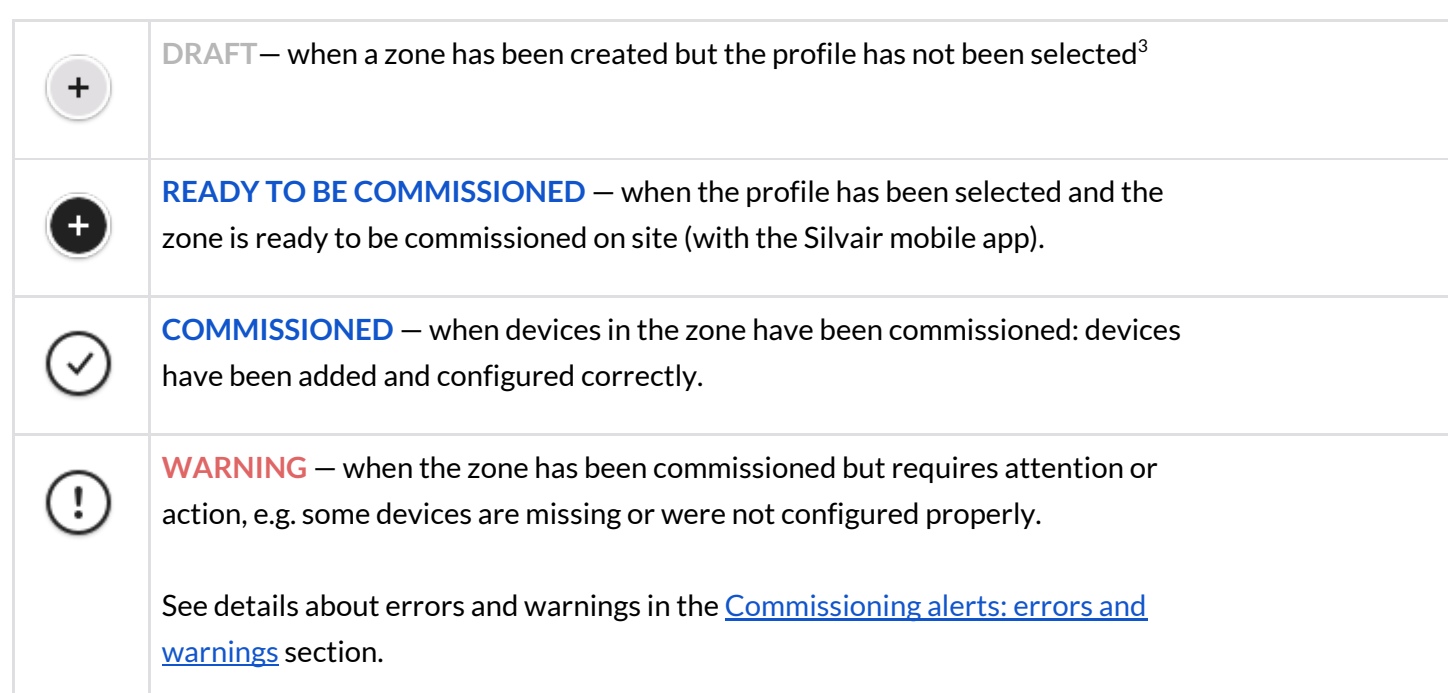

<sup>3</sup> DRAFT zones are only available in the Silvair web application.

### <span id="page-15-0"></span>**Create a zone**

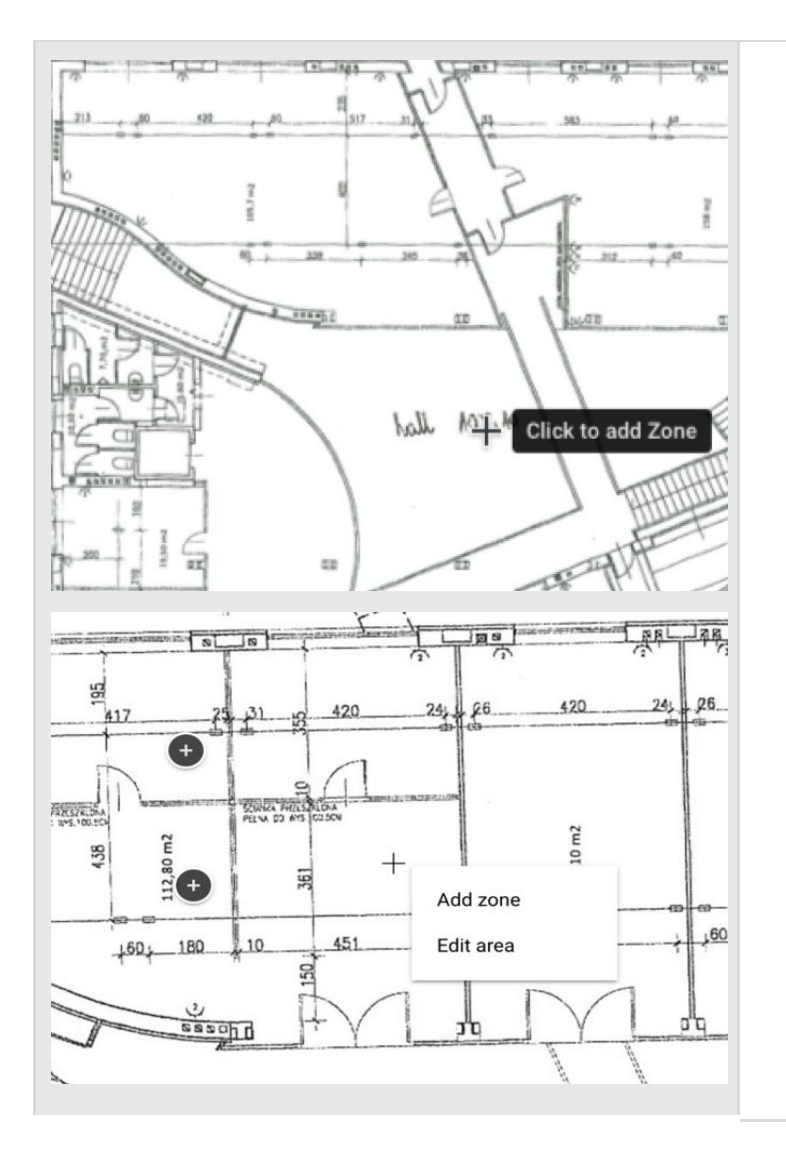

- Navigate to the area view, left click on the floor-plan in a place where you want the zone to be created and add zone.
- You can also right click on the floor-plan and select "**Add zone**" from the dropdown.

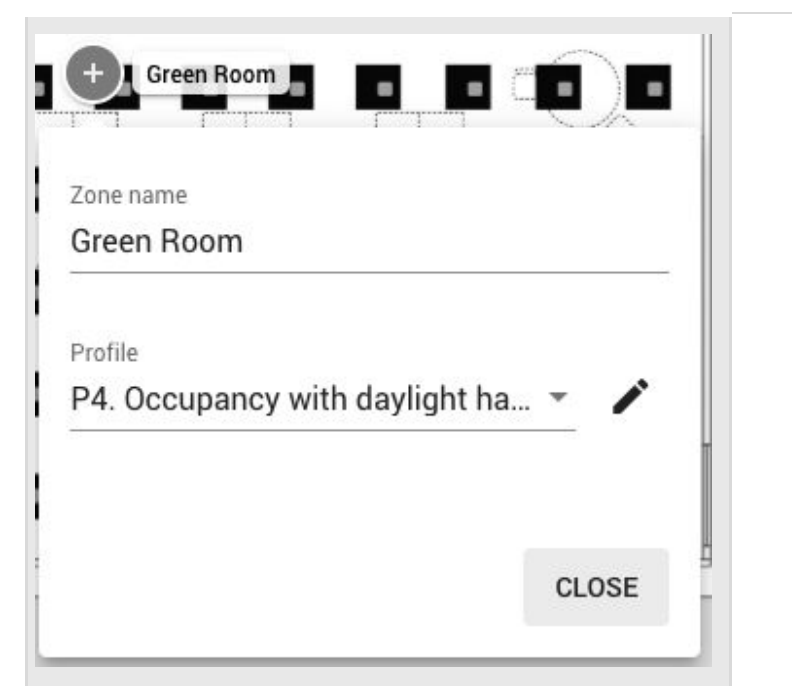

- The zone edition window opens. The default name is " Zone" and it will have no profile assigned.
- **NOTE:** If you don't make any changes to the zone (you do not add zone name, or select a profile), it will not be created. To save the zone - change zone's name, and add profile. Those actions are automatically saved .

**NOTE:** You can create multiple zones and edit them later. Don't forget to add zone  $\mathbb{Q}$ names and assign profiles. Otherwise your zones will not be created.

### <span id="page-16-0"></span>**Edit a zone**

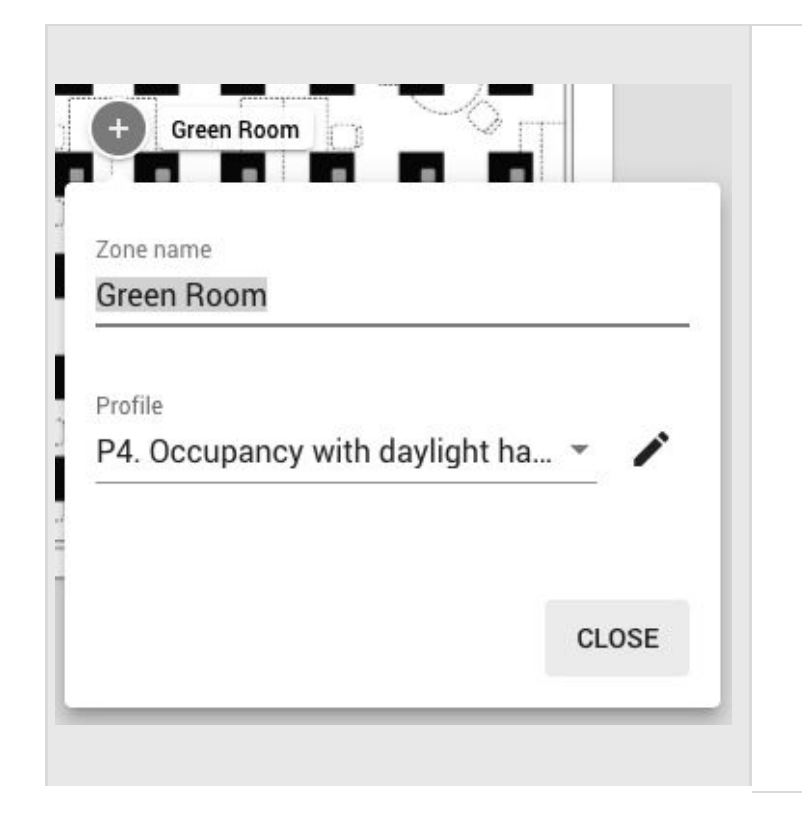

- Editing a zone can be done in two ways:
- **● Right click the zone icon.**
	- Press "**EDIT**" button
	- Enter a name, e.g. Conference Room, select the desired profile e.g. Occupancy.
	- Click the pencil button to the right of the PROFILE to start editing profile settings.
	- Click "**CLOSE"**to save the changes.
	- **Left click the zone icon. NOTE**: This would work only for zone that has a Profile assigned.
		- Change zone name, or select a different profile.

- Click the pencil button to the right of the profile name to start editing profile settings.
- Click "**CLOSE"**to save the changes.

### <span id="page-17-0"></span>**Profiles**

Silvair Commissioning lets you set up 8 types of profiles, each of them can be customized as needed (see: [Customize](#page-21-0) profile). New profiles can also be created. Each zone must have an assigned profile in order to be commissioned. Profiles can be added when a user [creates](#page-15-0), or [edits](#page-16-0) a zone.

P3. Vacancy Vacancy sensing

P4. Occupancy with daylight harvesti Occupancy sensing with daylight harvesting

P5. Vacancy with daylight harvesting Vacancy sensing with daylight harvesting

New profile

- After right clicking on a zone from the floor-plan view and pressing **Edit**, expand the list of available profiles. For your convenience. under each profile there is a scenario label (this shows the scenario in which this profile operates).
- Select a profile, you can edit this profile settings later.
- At the bottom of the list there is an option that allows to create a new profile, if none of the proposed profiles is good for you.

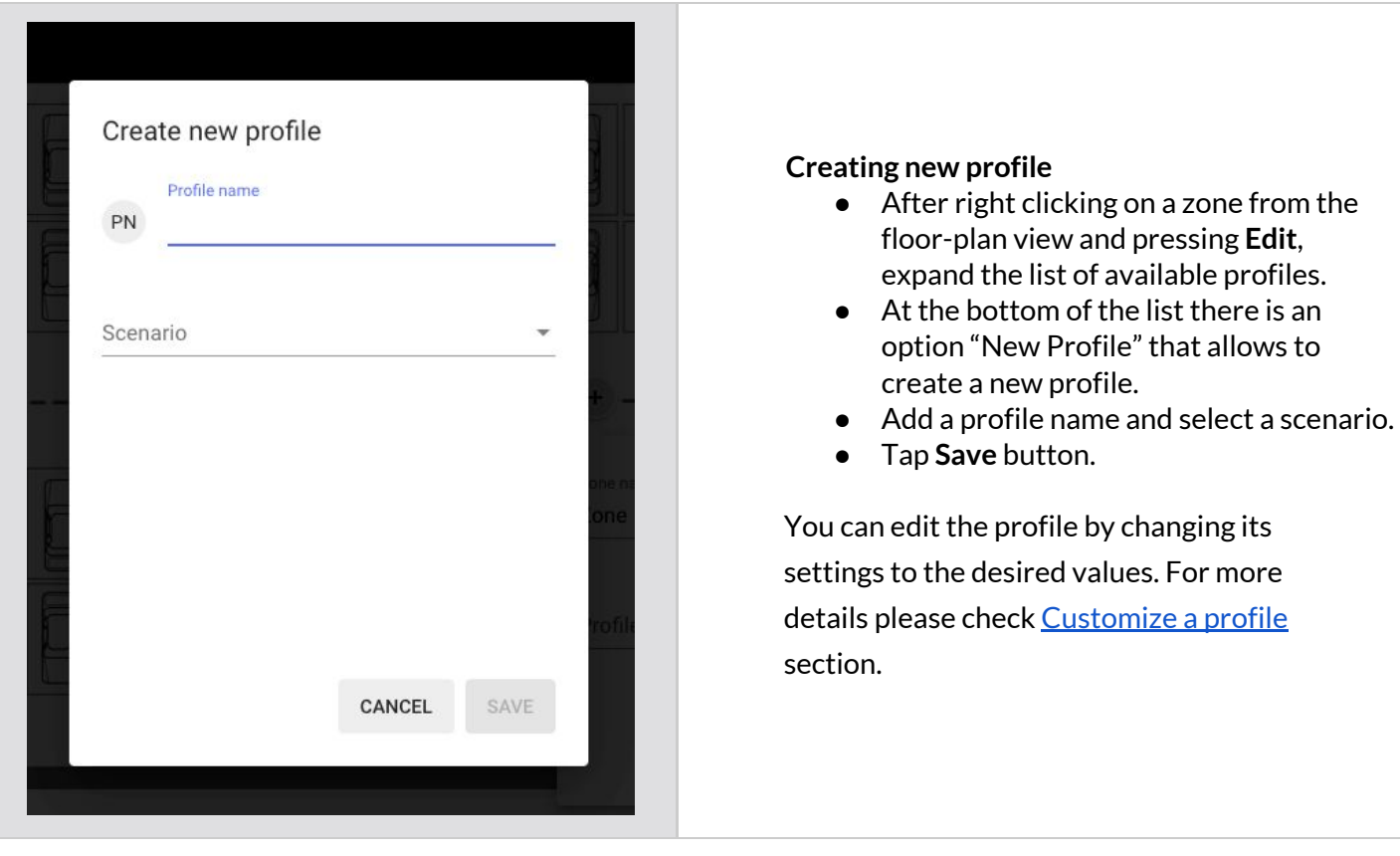

**NOTE:** You can create separate profiles for different types of spaces, e.g. conference rooms KA can have a "Conference room" profile operating in the Vacancy with daylight harvesting scenario, while corridors can have a "Corridor " profile operating in the Occupancy with daylight harvesting scenario with different times and levels. Each profile can be assigned to the appropriate zones through a project. This approach allows light control behavior in similar spaces to be easily modified by customizing the profiles.

Regardless of the selected profile, you can define two scenes for each zone that are triggered with a wall switch (see: [Scenes](#page-87-0) setup). For all profiles, the default light level and automatic mode can be restored manually by pressing the On/Auto key of the wall switch (see: [Using](#page-107-0) the [EnOcean](#page-107-0) switch).

The available scenarios assigned to the created profiles are:

### **Manual control**

All luminaires in the zone are switched on manually to a defined light level, switched off and dimmed manually with a wall switch. After a power failure, the luminaries will come back to the same level as before the power failure.

### **Vacancy sensing**

All luminaires in the zone are switched on manually with a wall switch to the defined light level and switched off automatically when no motion is detected for a given time. The lights can also be dimmed and switched off manually with a wall switch, and this action will override automation.<sup>4</sup> Automation will resume after the zone has been vacant for a given time (called *timeout* parameter).

### **Vacancy sensing with daylight harvesting**

All luminaires in the zone are switched on manually with a wall switch to the defined light level and switched off automatically when no motion is detected for a given time, or there is sufficient daylight available to maintain the defined light level. The lights can also be dimmed and switched off manually with a wall switch, and this action will override automation. Automation will resume after the zone has been vacant for a given time (timeout).

### **Occupancy sensing**

All luminaires are switched on automatically to the defined level when motion is detected and switched off automatically when no motion is detected for a given time. The lights can also be dimmed and switched off manually with a wall switch, and this action will override automation. Automation will resume automatically after the zone has been vacant for a given time (timeout).

### **Occupancy sensing with daylight harvesting**

All luminaires are switched on automatically to the defined light level when motion is detected and switched off automatically when no motion is detected for a given time, or there is sufficient daylight available. The lights can also be dimmed and switched off manually with a wall switch and this action will override automation. Automation will resume automatically after the zone has been vacant for a given time (timeout).

<sup>4</sup> Manual control (e.g. wall switch) will override automatic control and the luminaires will no longer maintain the desired light level until the automatic control is restored.

### **Photocell**

It is a scenario that allows you to control lighting depending on the level of ambient light and occupancy. The luminaries switch ON/OFF to the defined level depending on whether it gets dark or bright. The light level can adjust automatically to a defined level when it is occupied.

### **Multiple scenes**

Is a scenario that allows you to set up 4 customizable scenes using the Silvair web app. You can set a separate name and different values for each scene depending on their properties, e.g. desired light levels and different timeouts for office working hours and outside of them, or appropriate light conditions for subsequent work shifts.

The scenes can be triggered by:

a) pressing wall switch e.g. EnOcean switch (see **EnOcean switch section**) b) *Scheduler* feature which allows for an automatic scene recall at preset time, without manual control

**NOTE:** Multiple scenes scenario cannot be adjusted using the Silvair mobile app.

### **Central control, Central control for dual output**

The Central control is used in spaces where all luminaires are controlled by a central controller that receives the data from sensors and switches. The central controller determines the appropriate light levels for all luminaires in a zone.

In case of Central control for dual output scenario, one group of devices is controlled centrally and second is controlled locally.

### <span id="page-21-0"></span>**Customize a profile**

Each profile can be customized by changing its settings to the desired values.

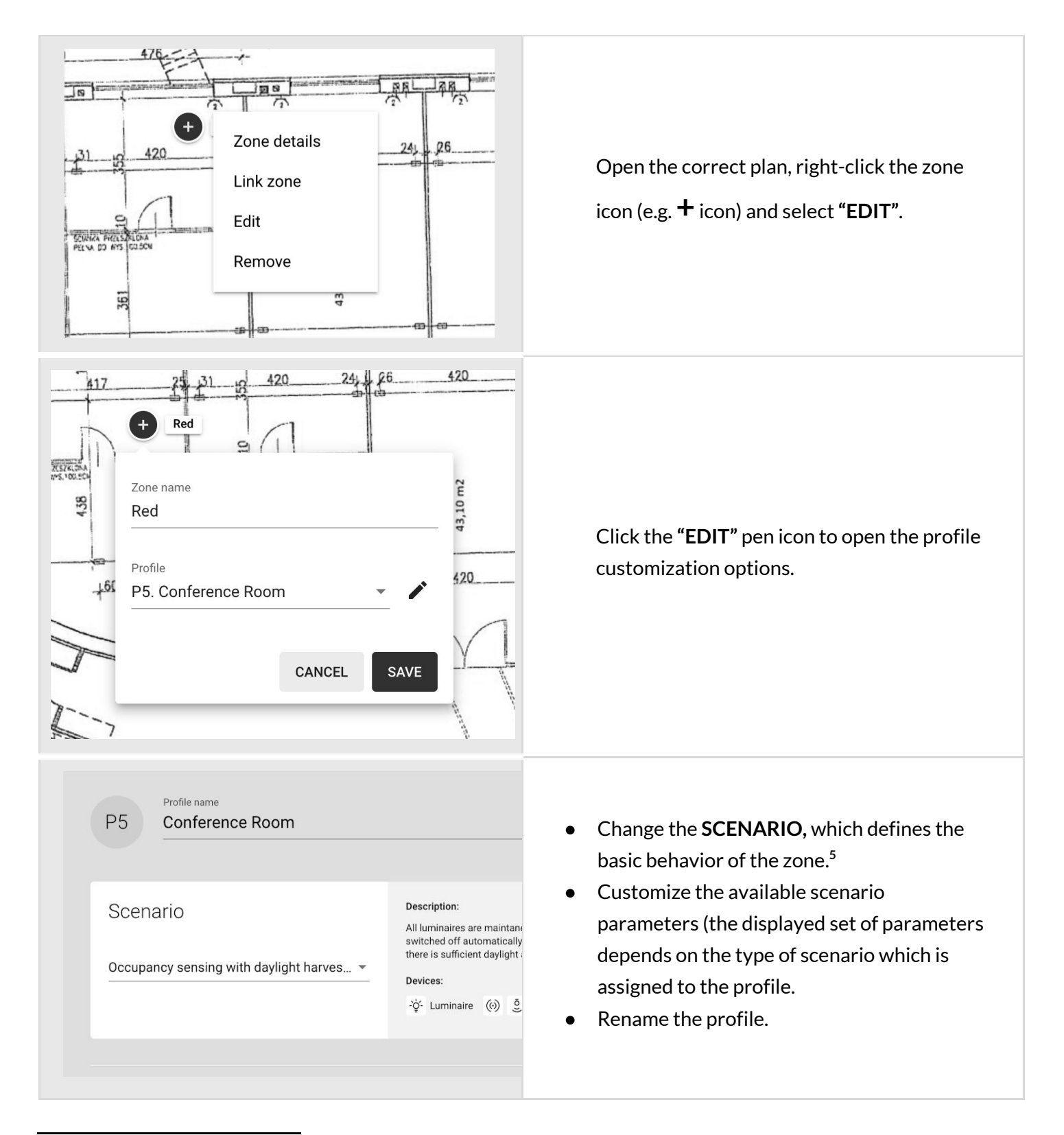

<sup>&</sup>lt;sup>5</sup> To avoid confusion, we recommend using the "New profile" option or changing the name of the edited profile.

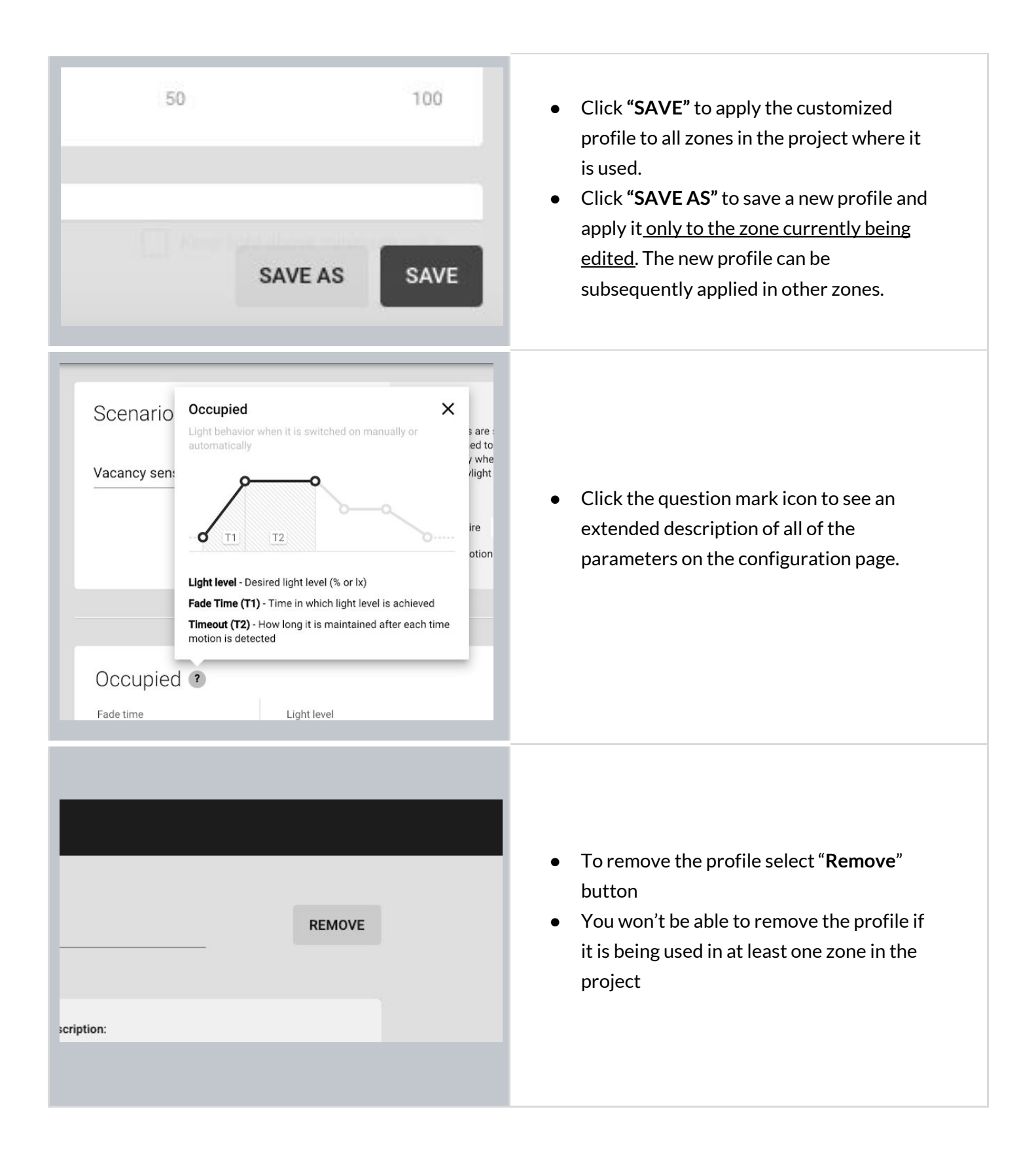

### <span id="page-23-0"></span>**Scenario parameters for customization**

Each profile has multiple parameters that can be changed to customize it to your needs. The parameters are set when adding a device, but can be also modified later. The available parameters depend on the **Scenario**, which is assigned to the profile. The parameters are described below.

### **Manual control scenario**

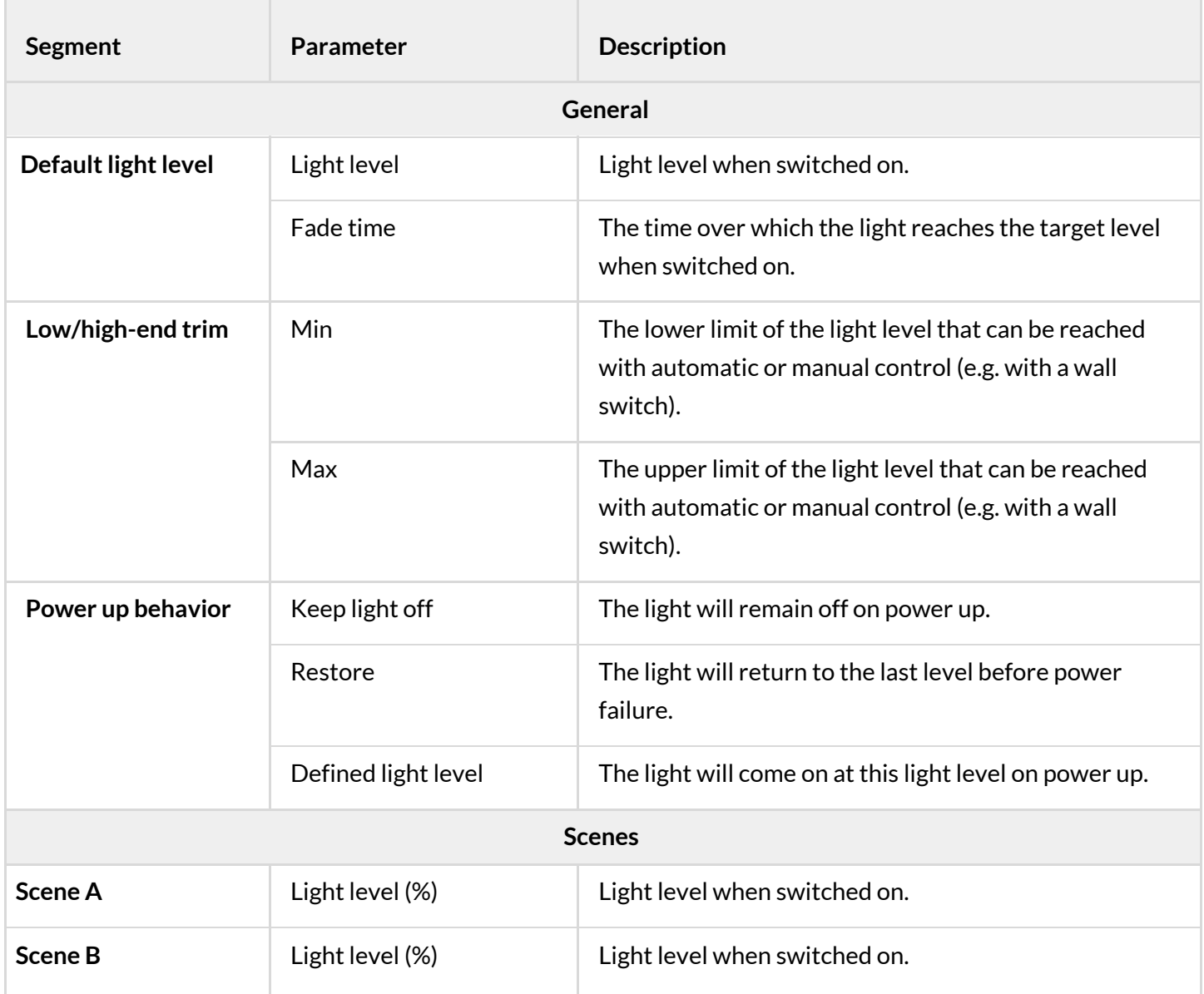

### **Vacancy sensing & Occupancy sensing scenarios**

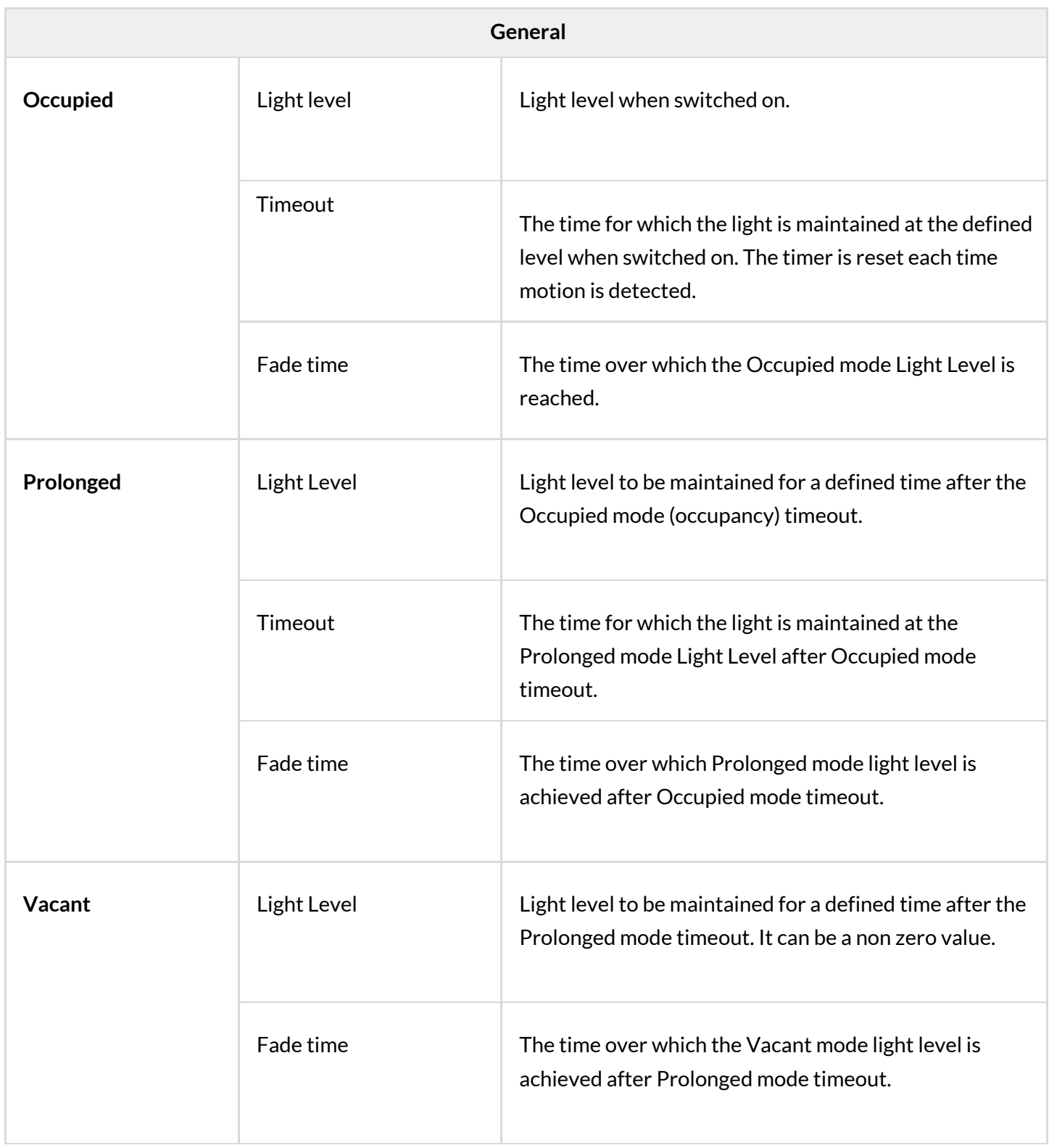

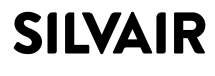

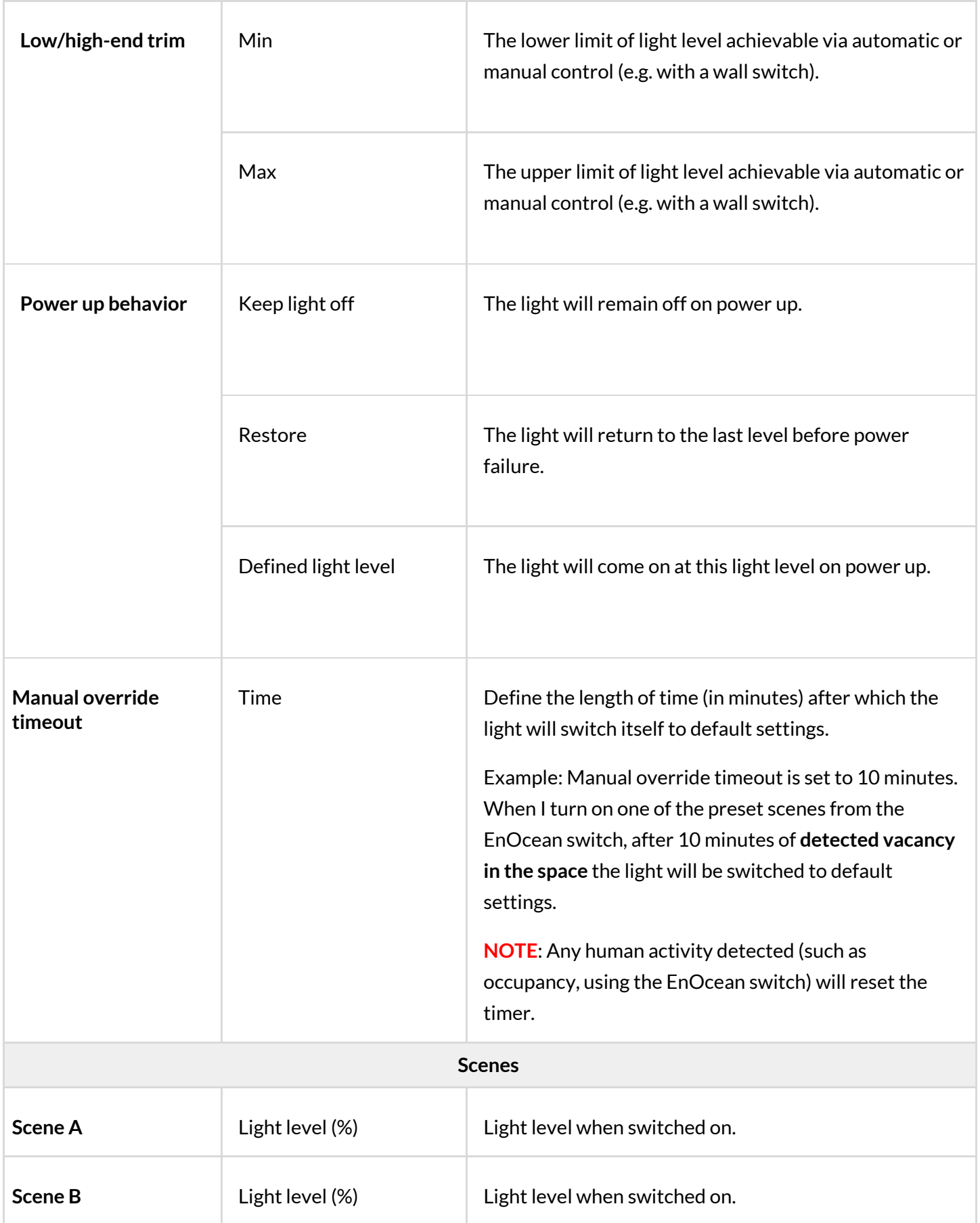

### **Occupancy sensing with daylight harvesting scenario**

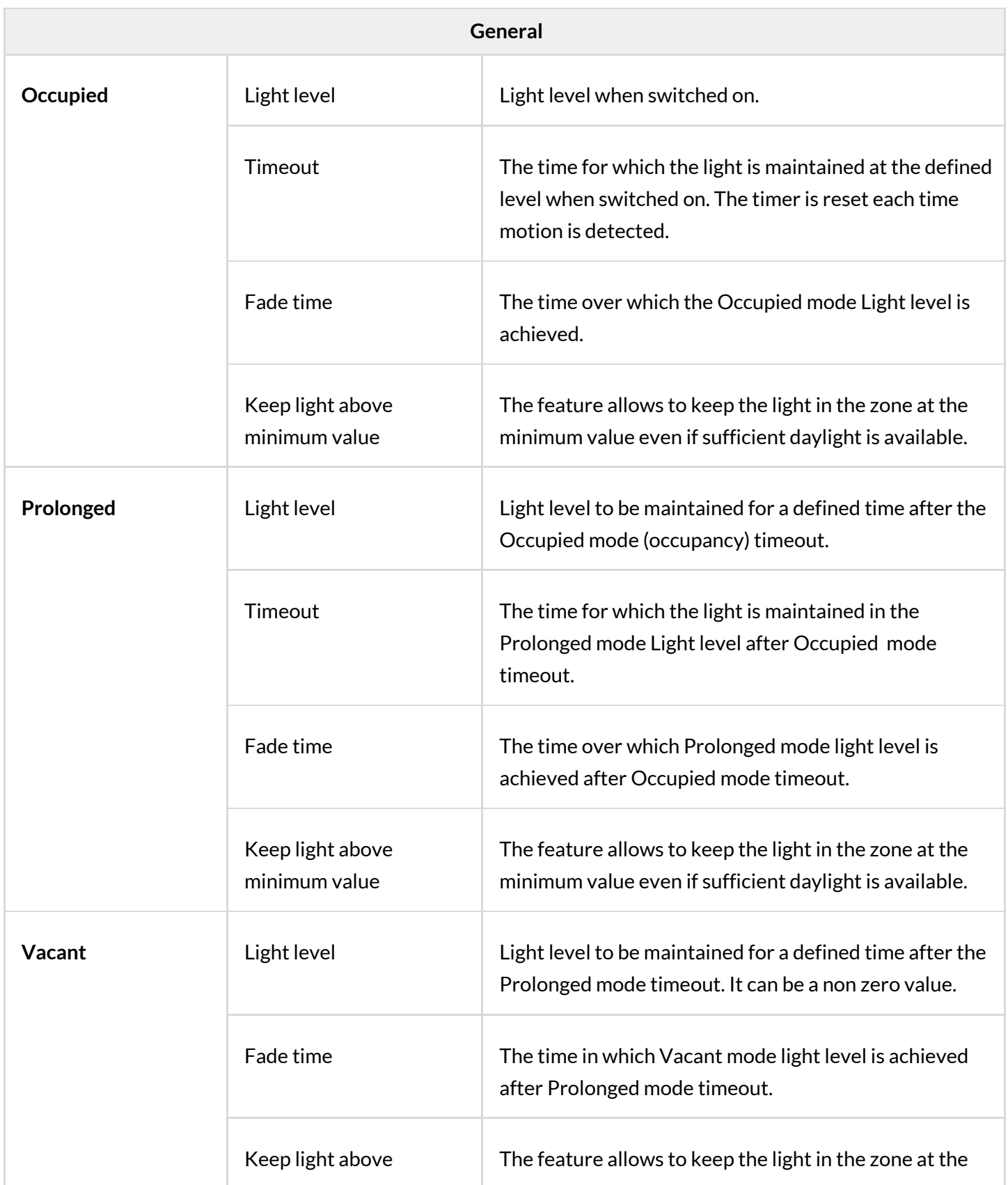

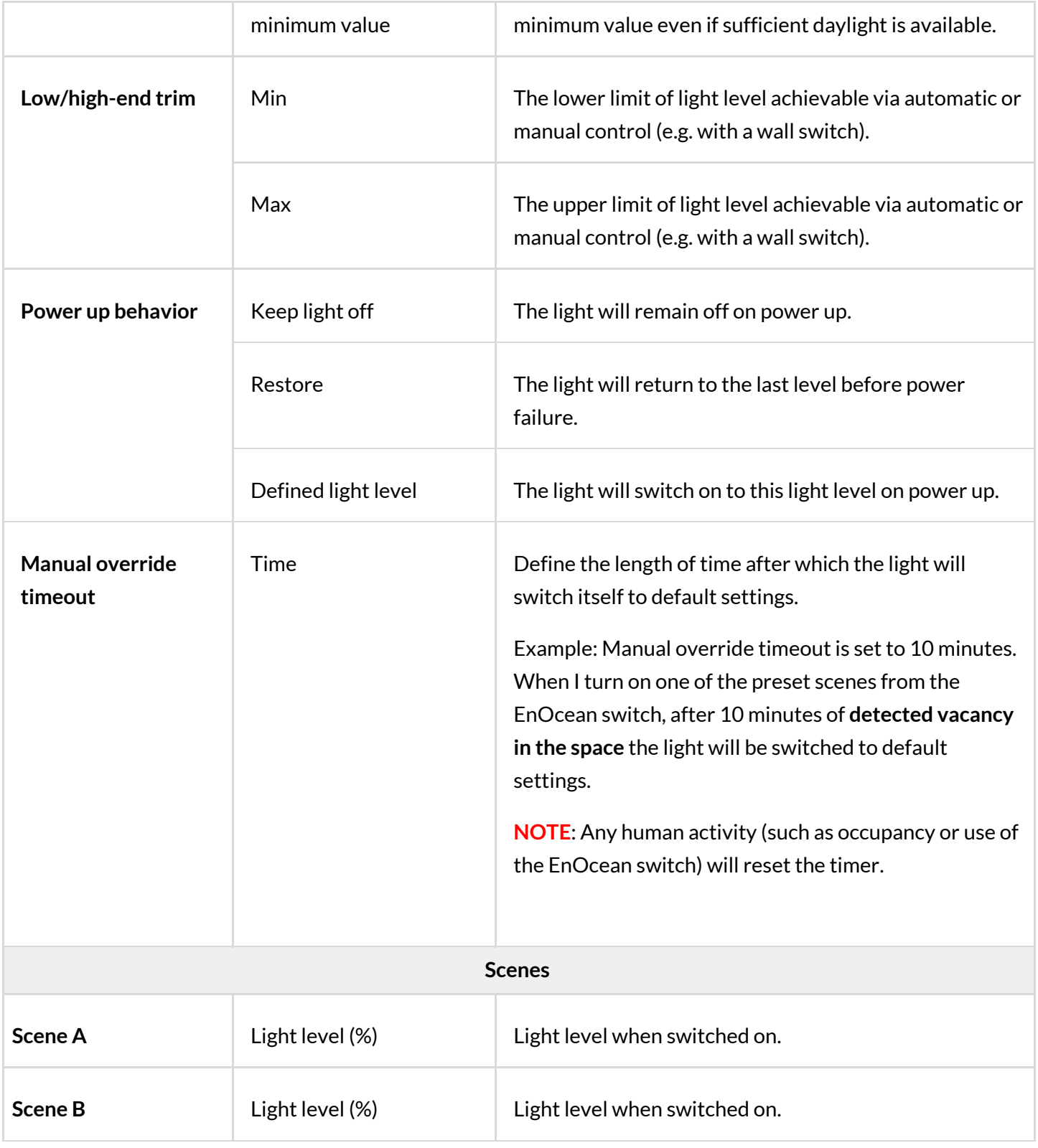

Copyright © 2020 by SILVAIR, Inc. and SILVAIR group companies ("SILVAIR"). All Rights Reserved.

### **Vacancy sensing with daylight harvesting**

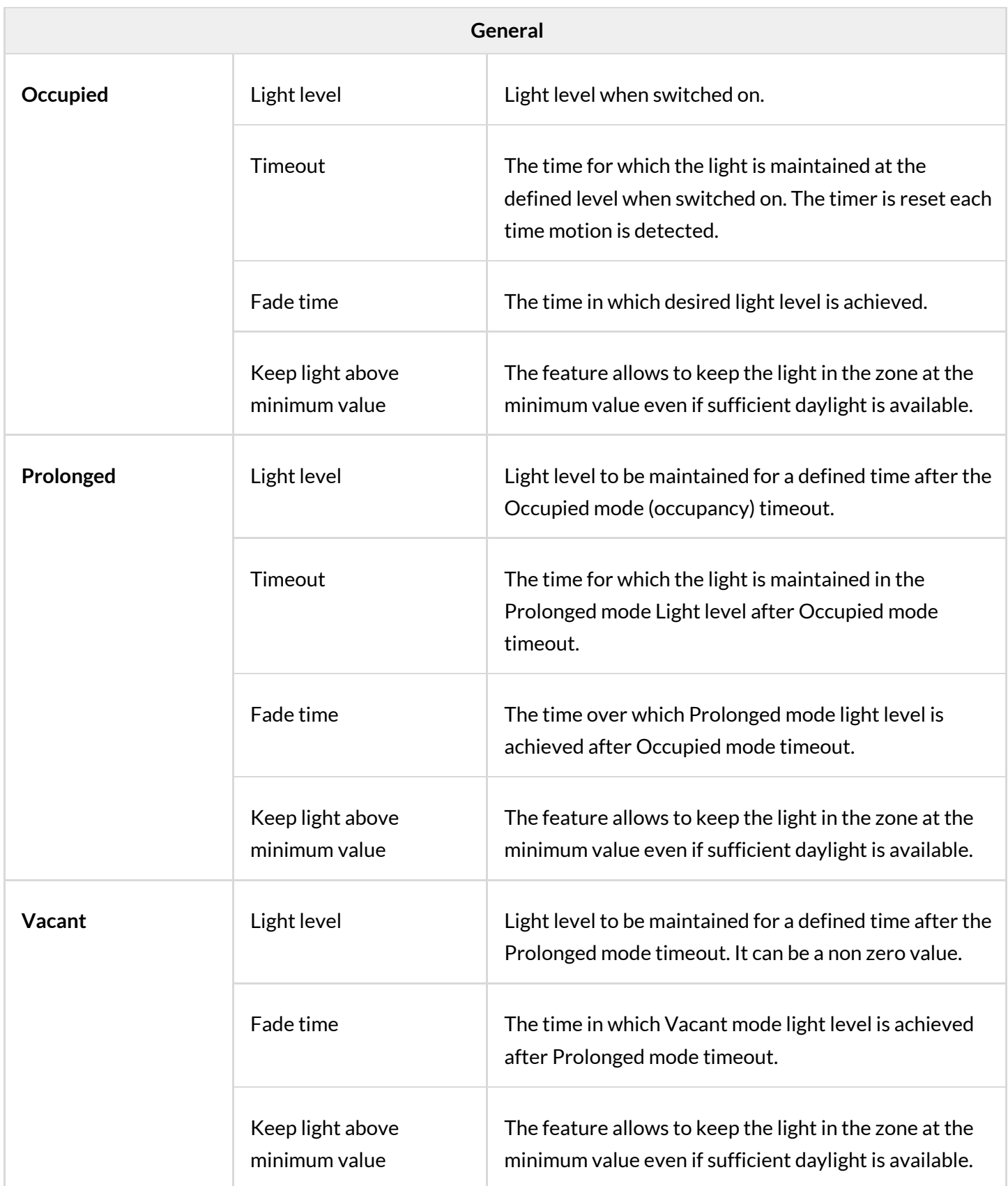

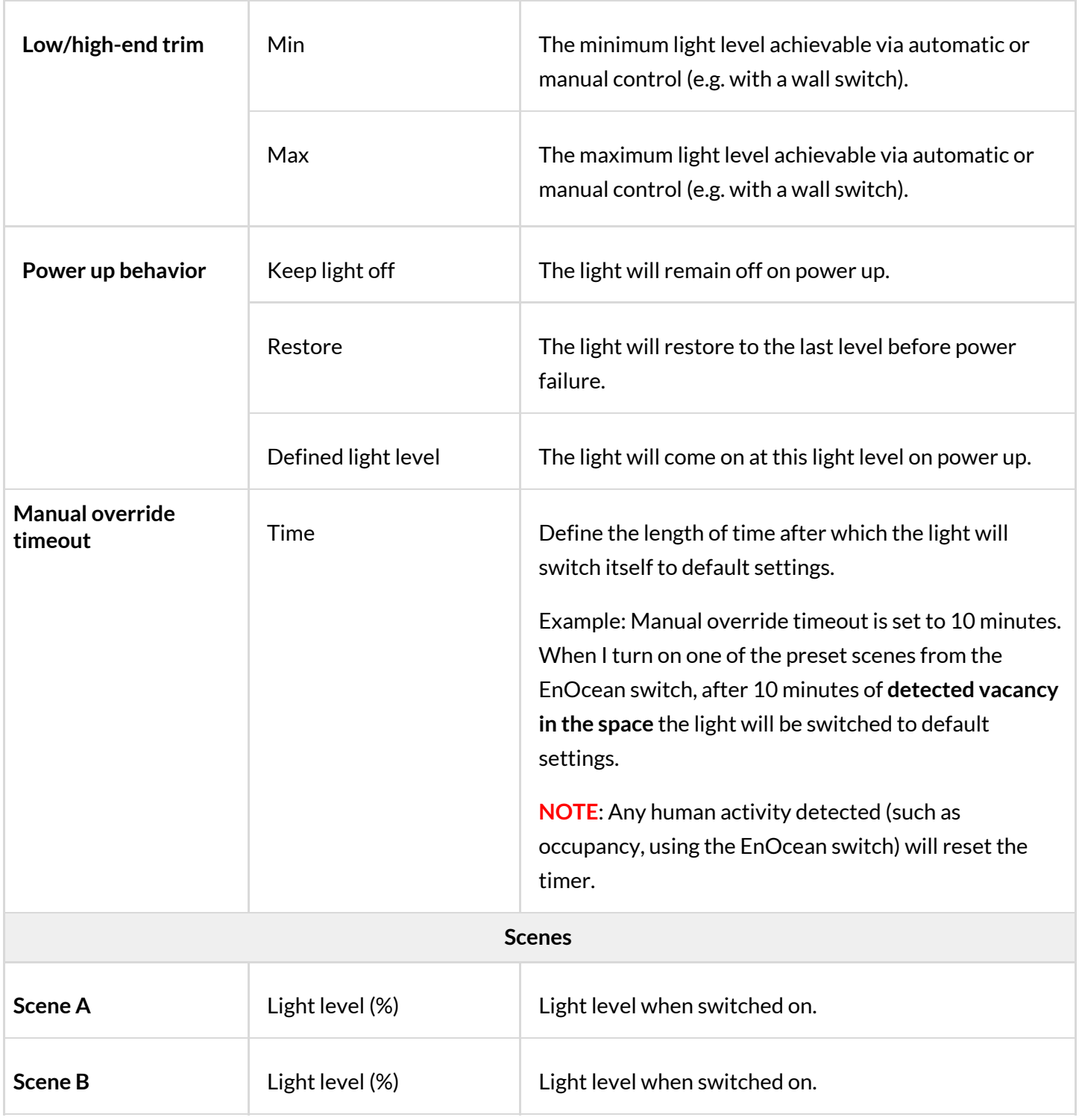

### **Central control**

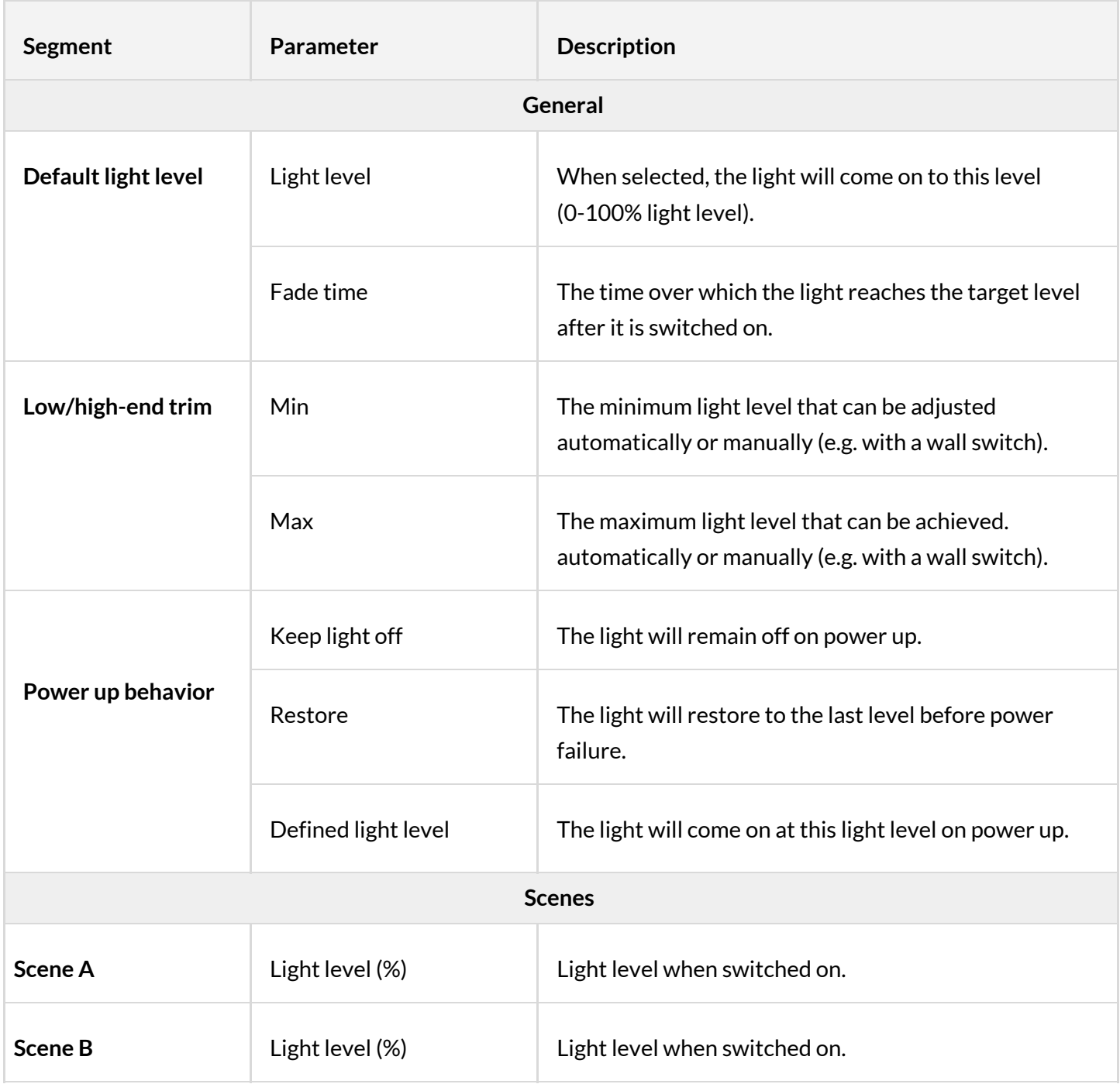

### **Photocell**

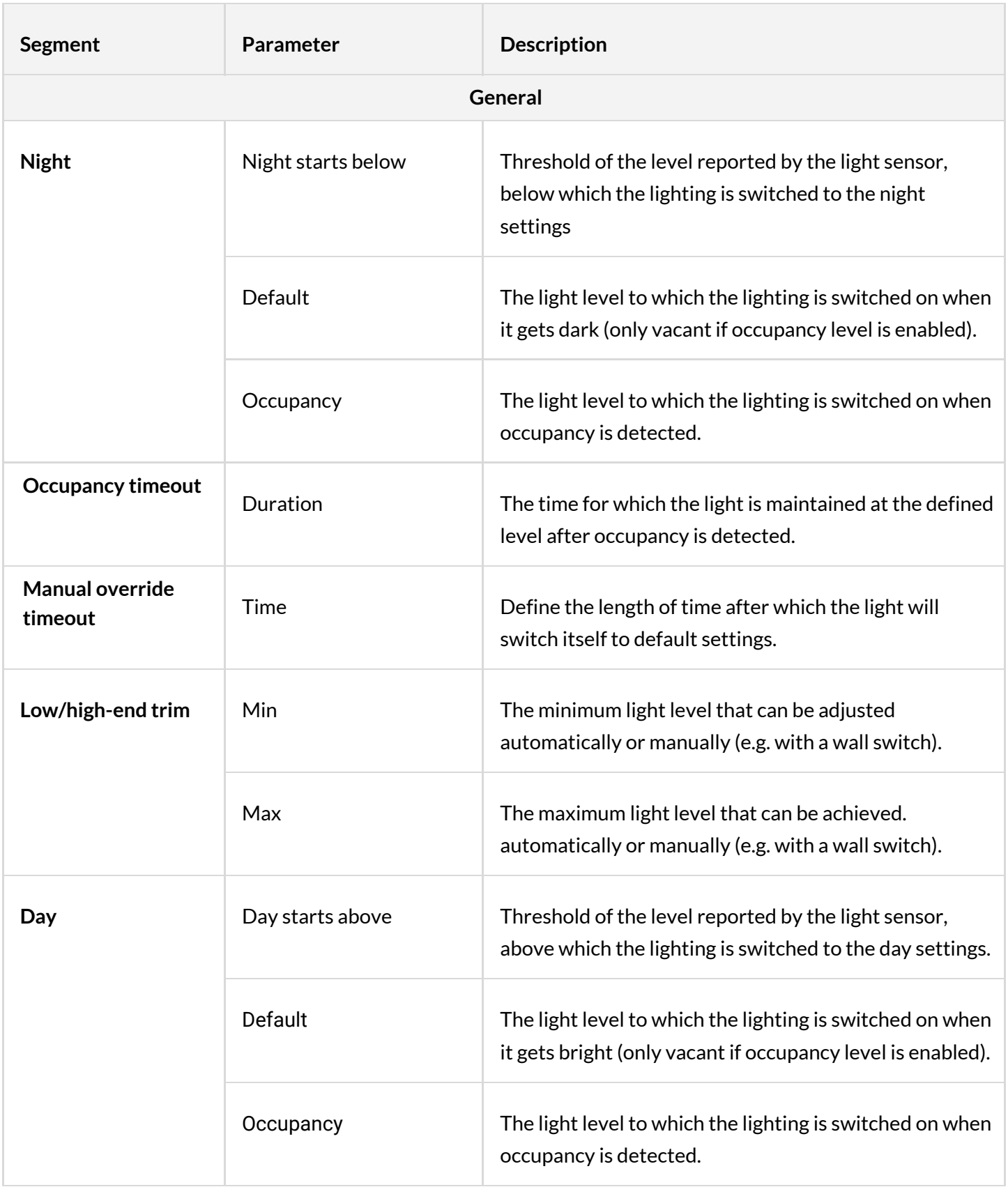

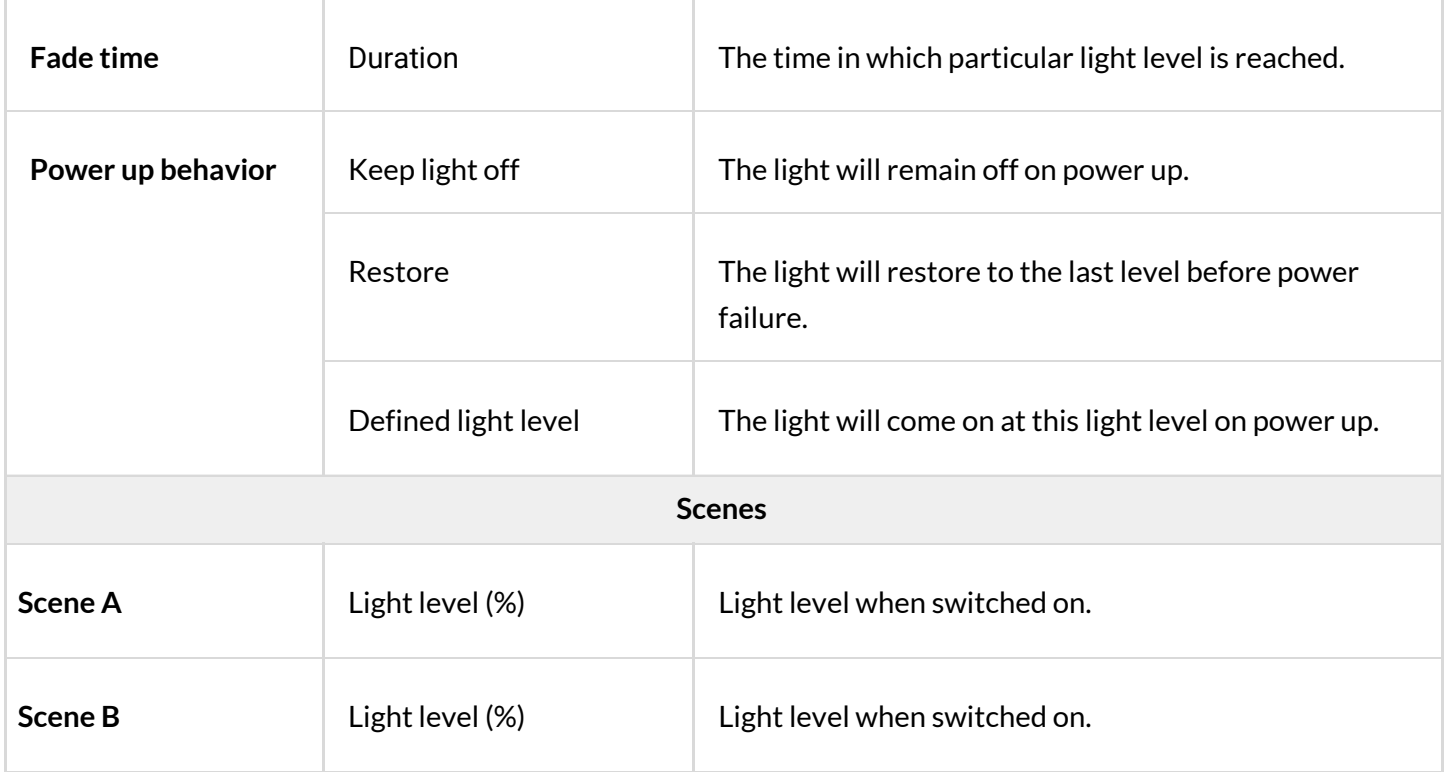

### **Multiple scenes**

Is a scenario that allows you to add 4 customizable scenes in the Silvair web app. It cannot be configured from the mobile Silvair app. You can set a separate name and different values for each scene depending on its properties.

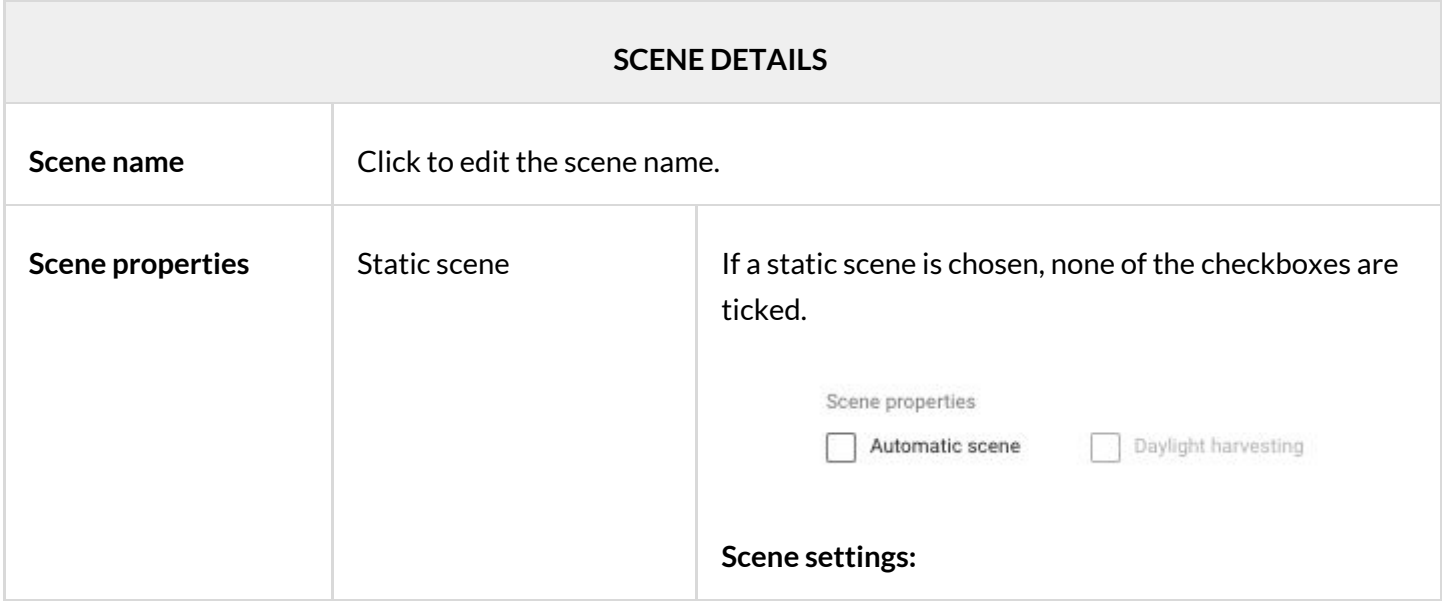

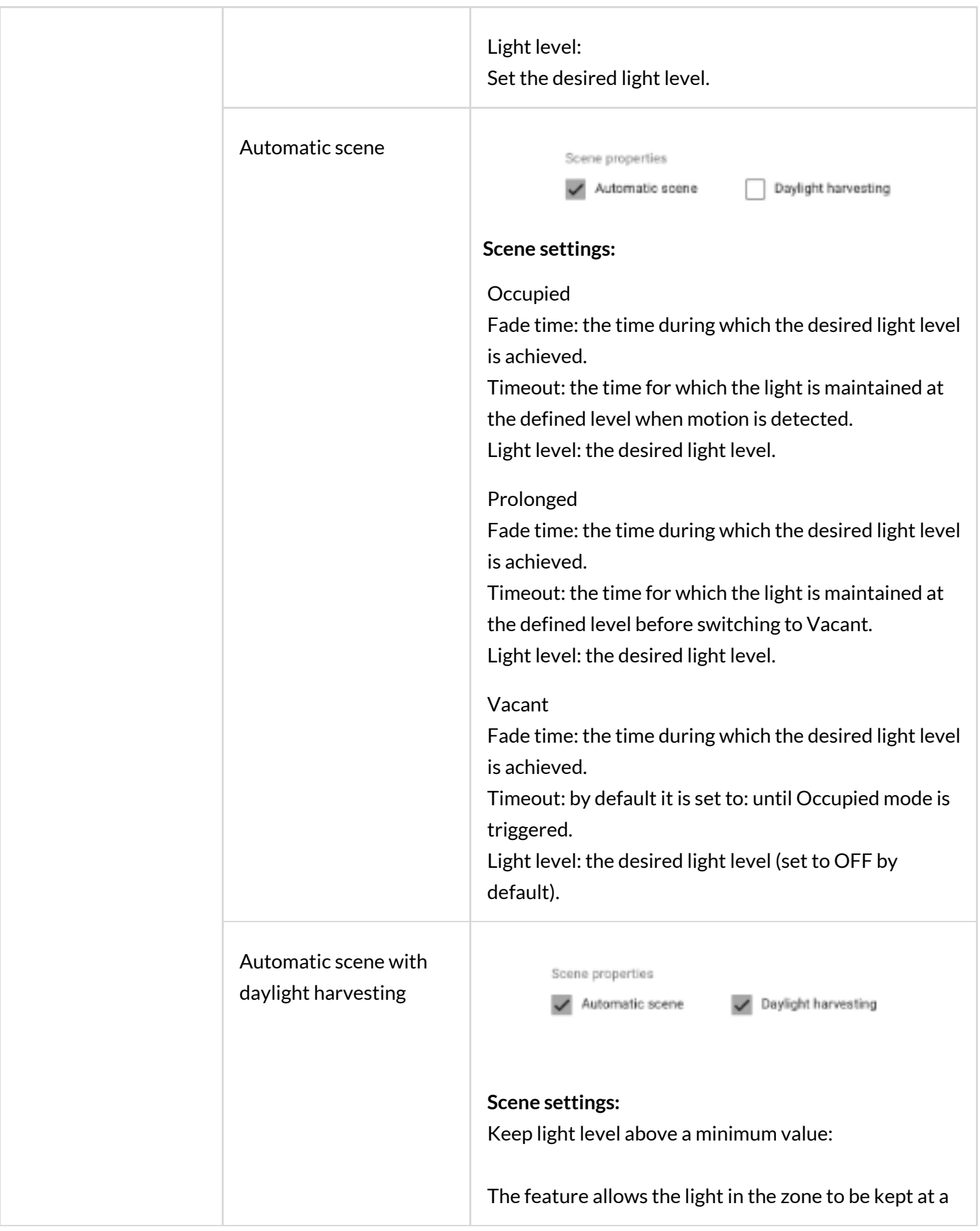

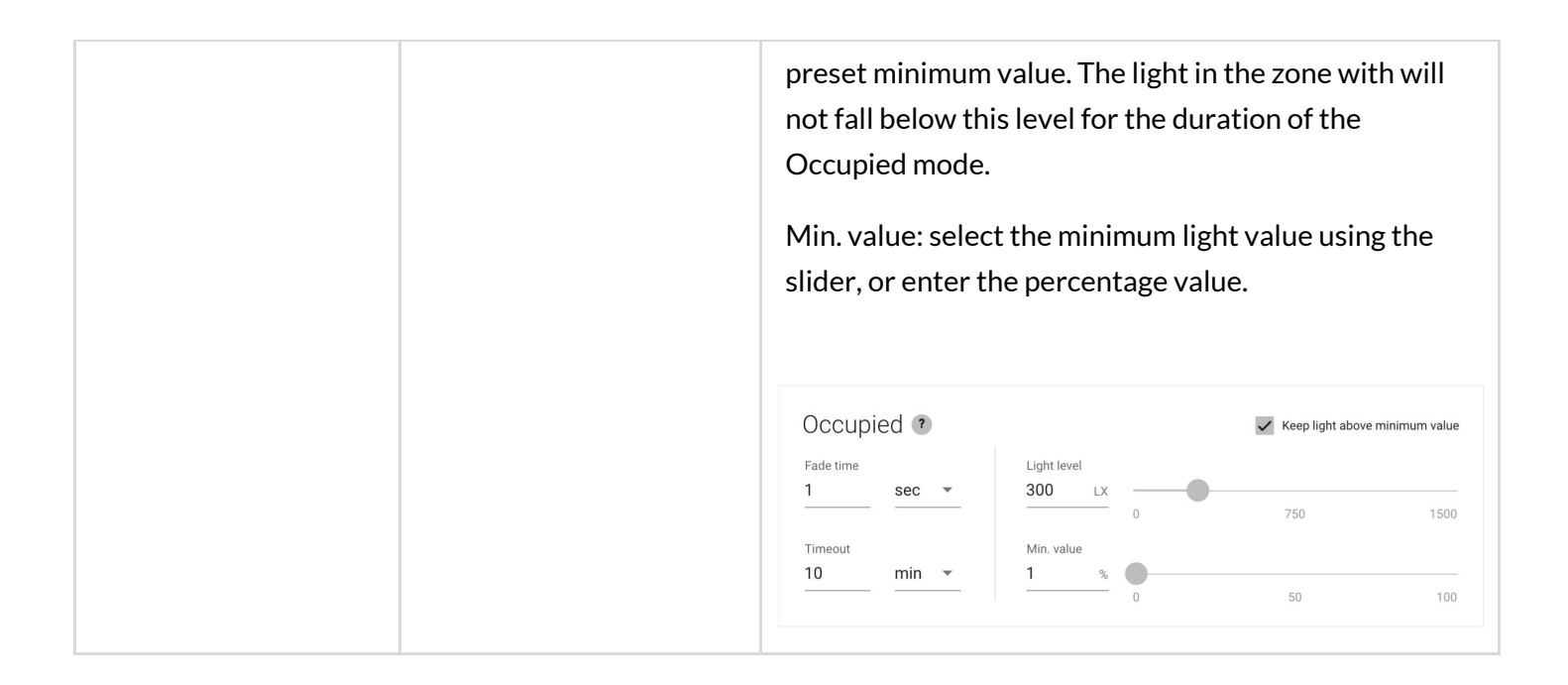

### <span id="page-34-0"></span>**Create a new scenario**

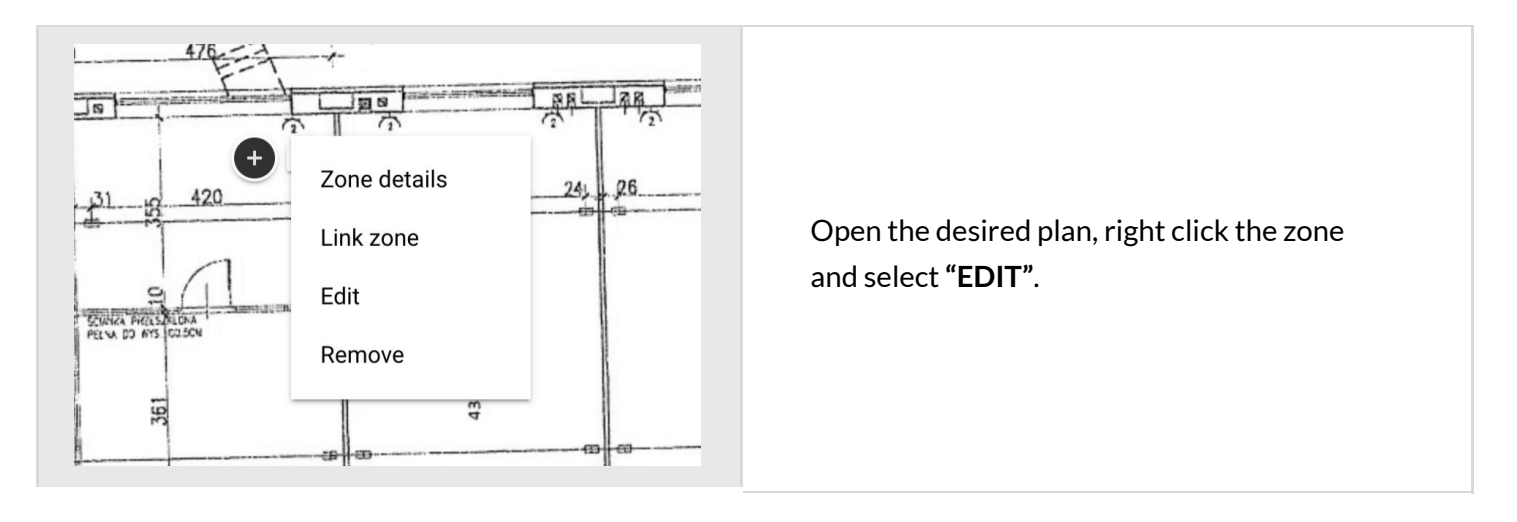

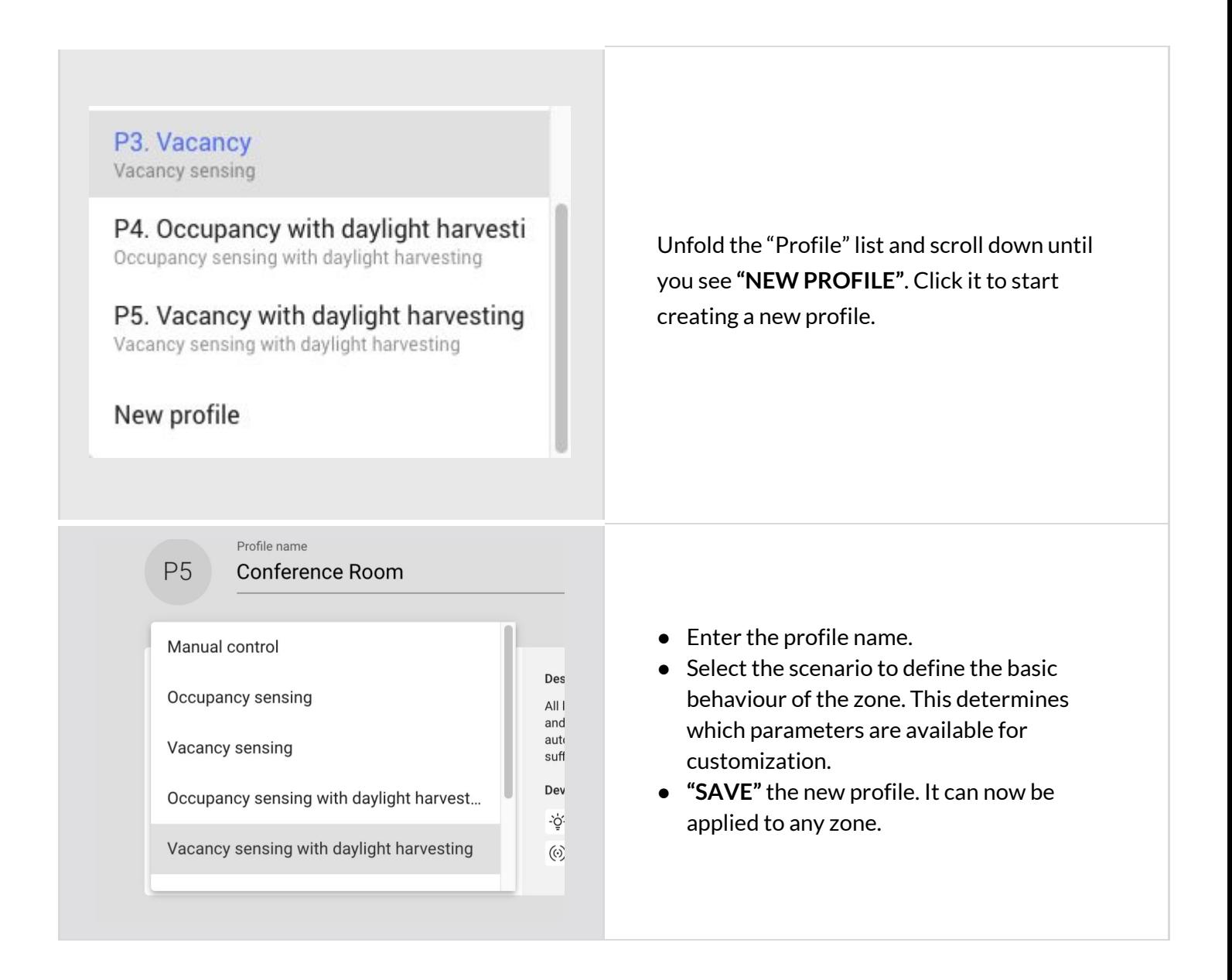

### <span id="page-35-0"></span>**Remove a zone**

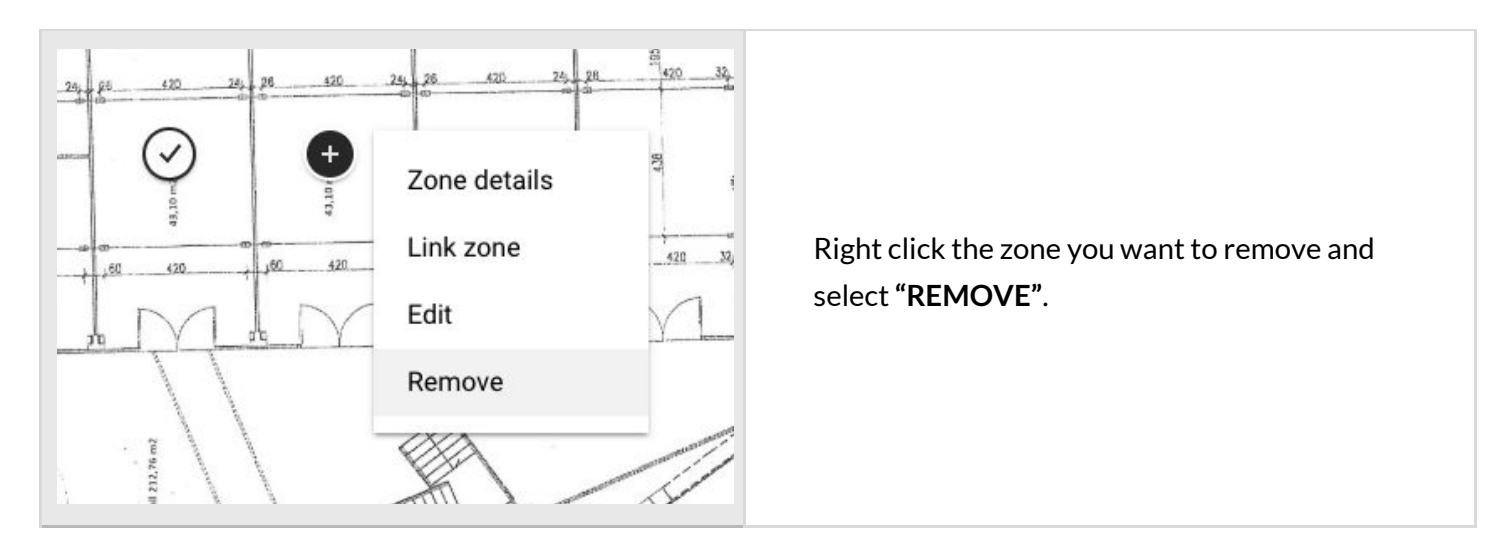
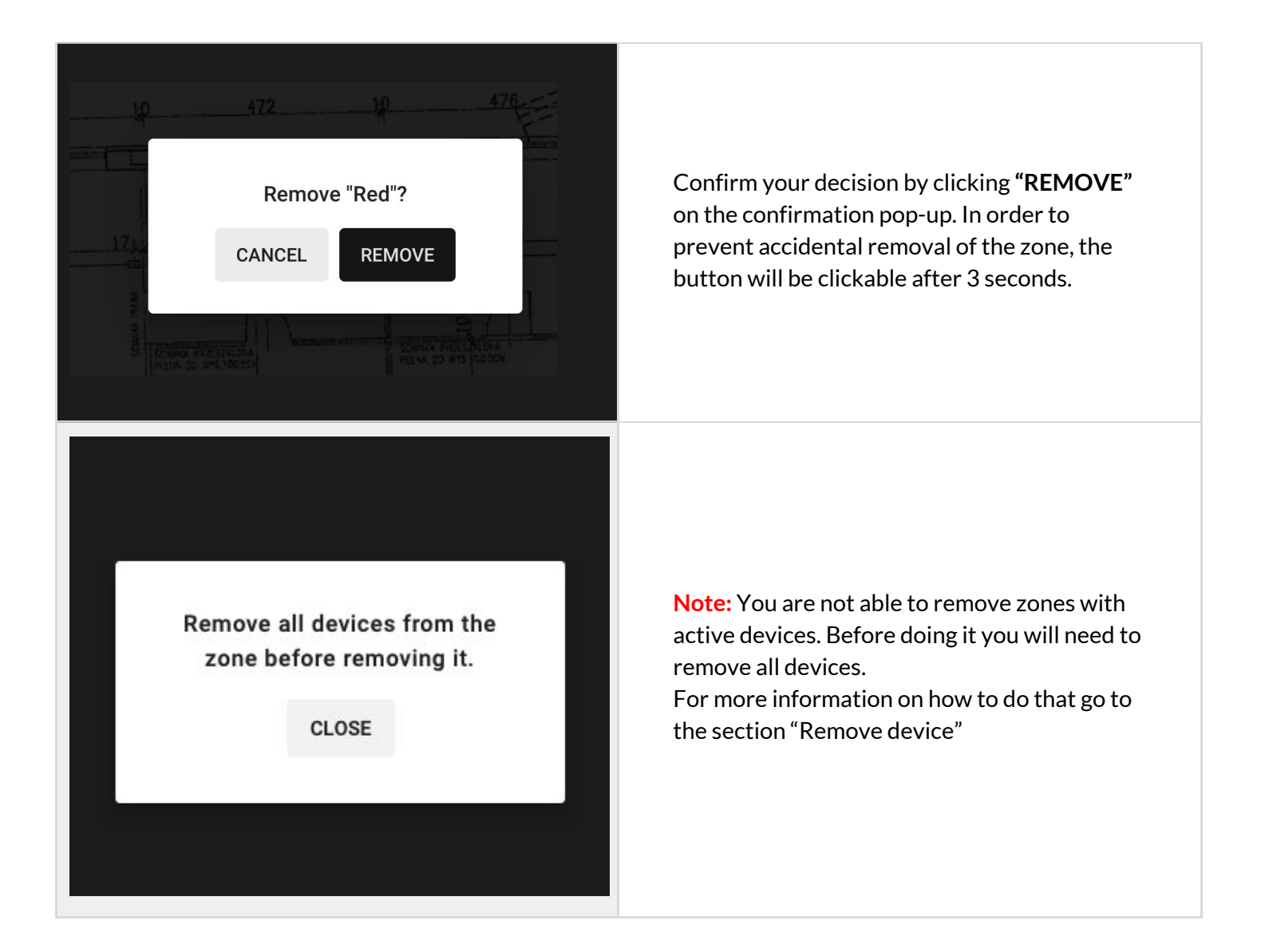

# **Zone linking**

Zone linking allows occupancy and switch control to be shared between multiple zones, i.e..

- controlling multiple zones with a single wall switch,
- triggering the lights in multiple zones with an occupancy sensor.

The feature allows to link zones in two manners: **uni-directional**, or **bi-directional**.

#### **Uni-directional linking**

Allows for triggering, or turning off the lights in linked zones in one direction only (Zone A triggers the lights in zone B, but not the other way round).

Example: A conference room (the controlling zone) is linked with a corridor. Detecting occupancy, or pressing a wall switch in the conference room will trigger the lights in the corridor. Actions in the corridor do not affect the light in the conference room.

In uni-directional linking, the controlling zone is responsible for adjusting lighting behavior in all linked zones. The signal to turn the lights on or off in linked zones depends on the controlling zone's scenario settings and can be configured with the Silvair web app.

### **Bi-directional linking**

Allows for triggering, or turning off the lights in linked zones in both directions. (Zone A triggers the lights in zone B, and zone B triggers the lights in zone A).

Example: A corridor is divided in two zones (zone A, and zone B), which should have the same lighting behavior. When bi-directional zone linking is applied, occupancy detected in any of the zones will turn on the light in the whole corridor (zone A and zone B). In this case, linking works in two ways - zone A triggers zone B, and zone B triggers zone A.

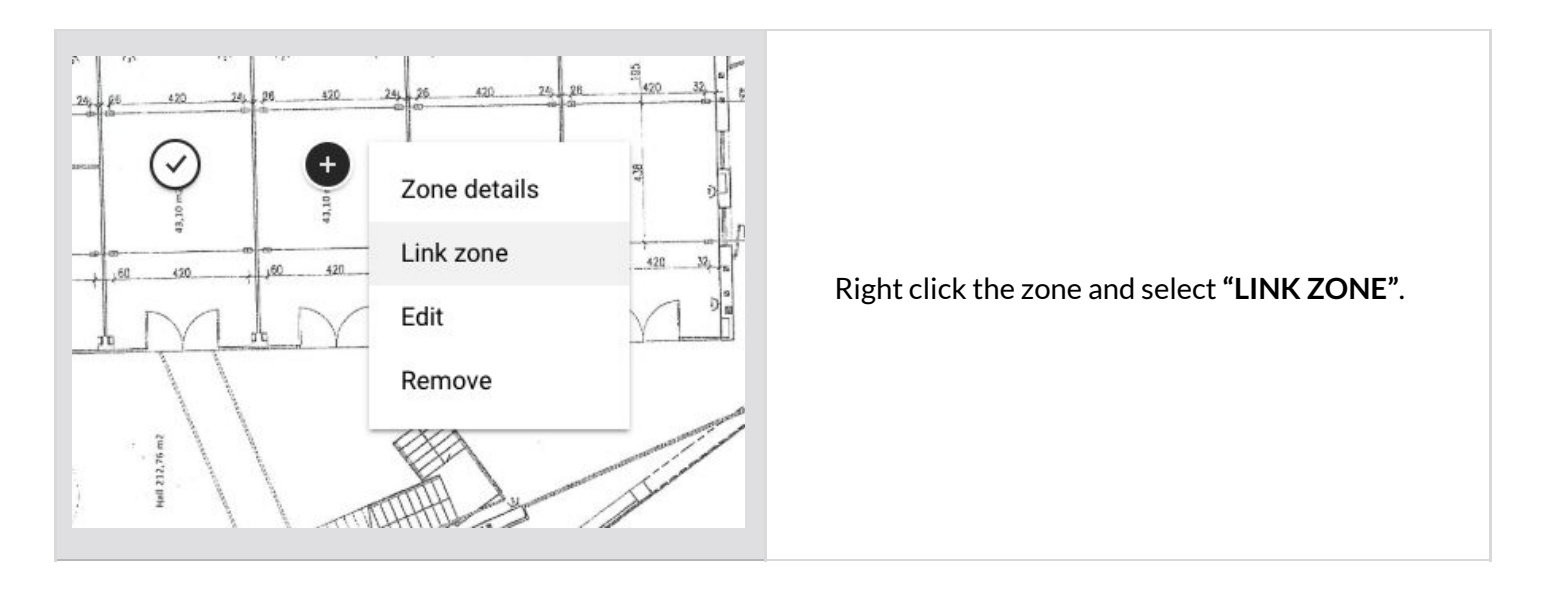

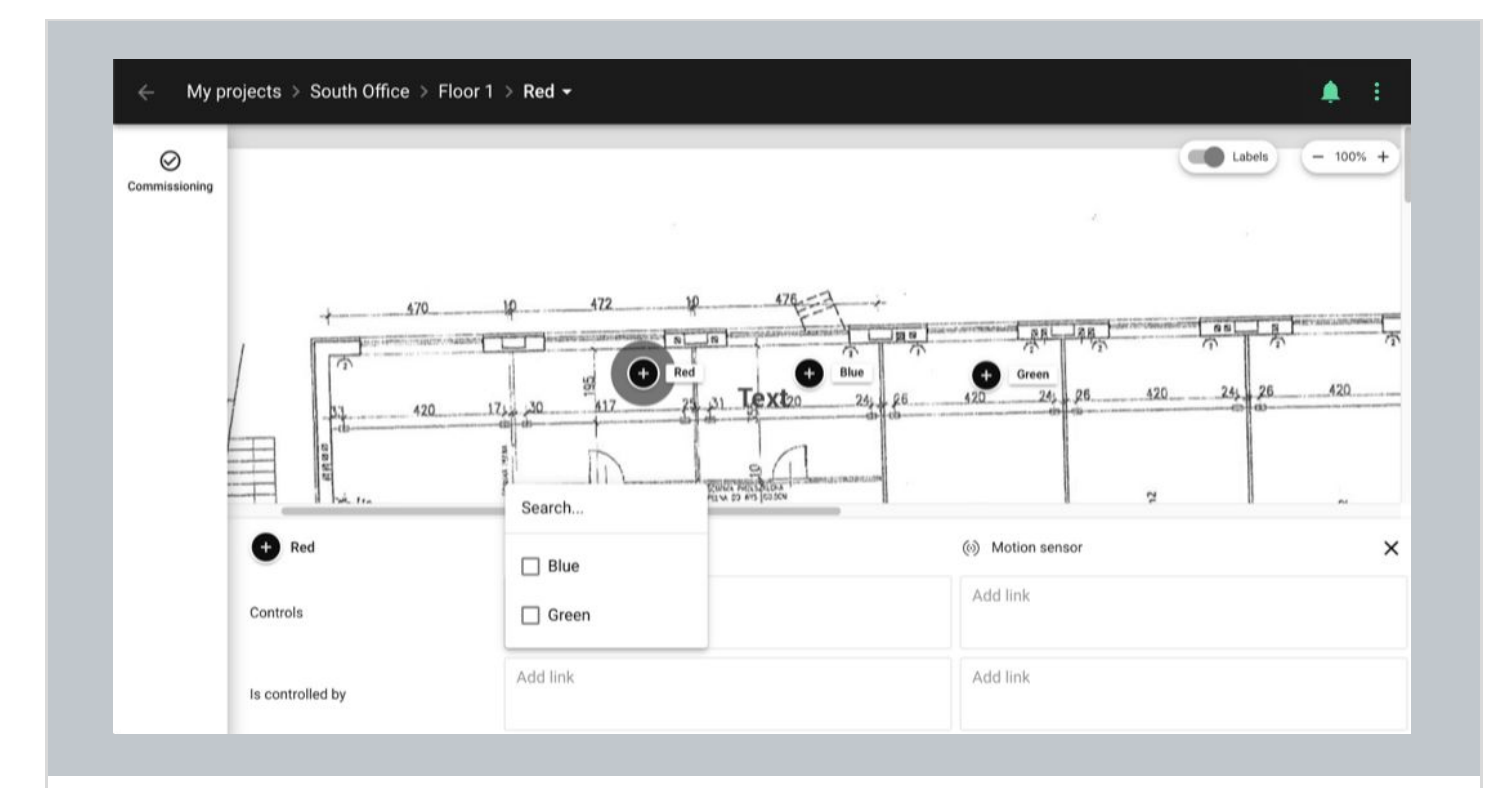

Use the panel to link zones by adding them to the appropriate fields in the table.

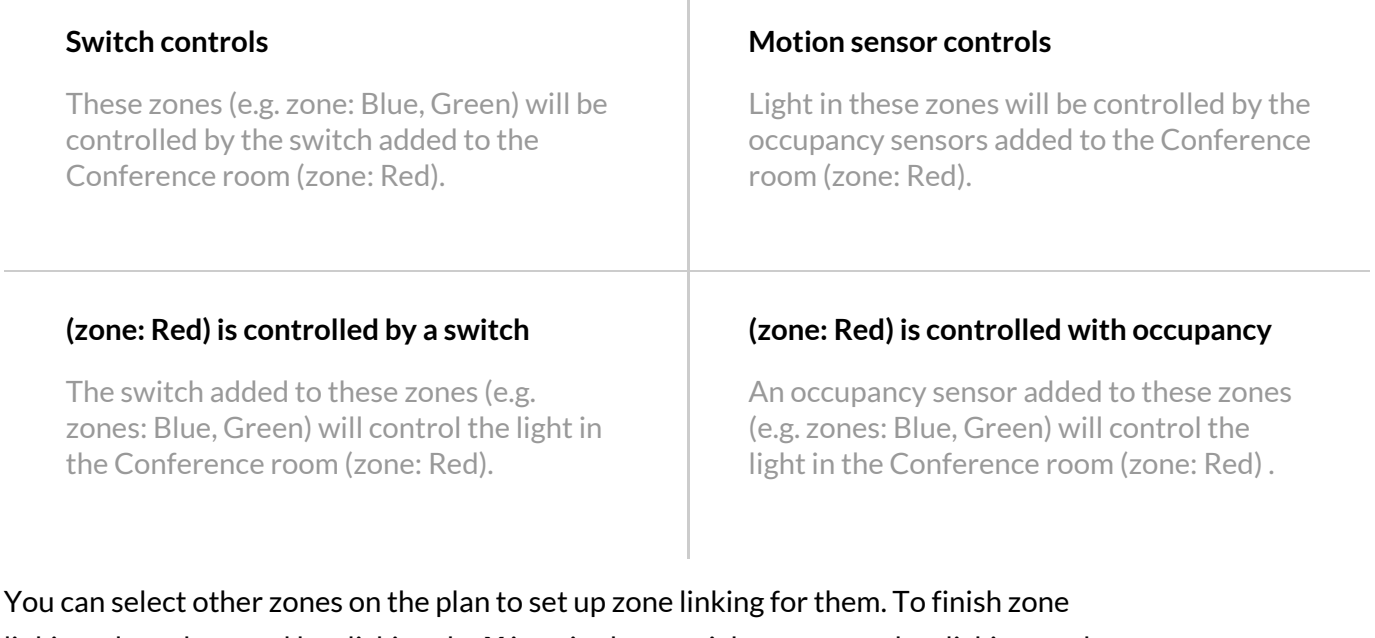

 $\mathbb{I}$ 

linking, close the panel by clicking the **X** icon in the top right corner, or by clicking on the background.

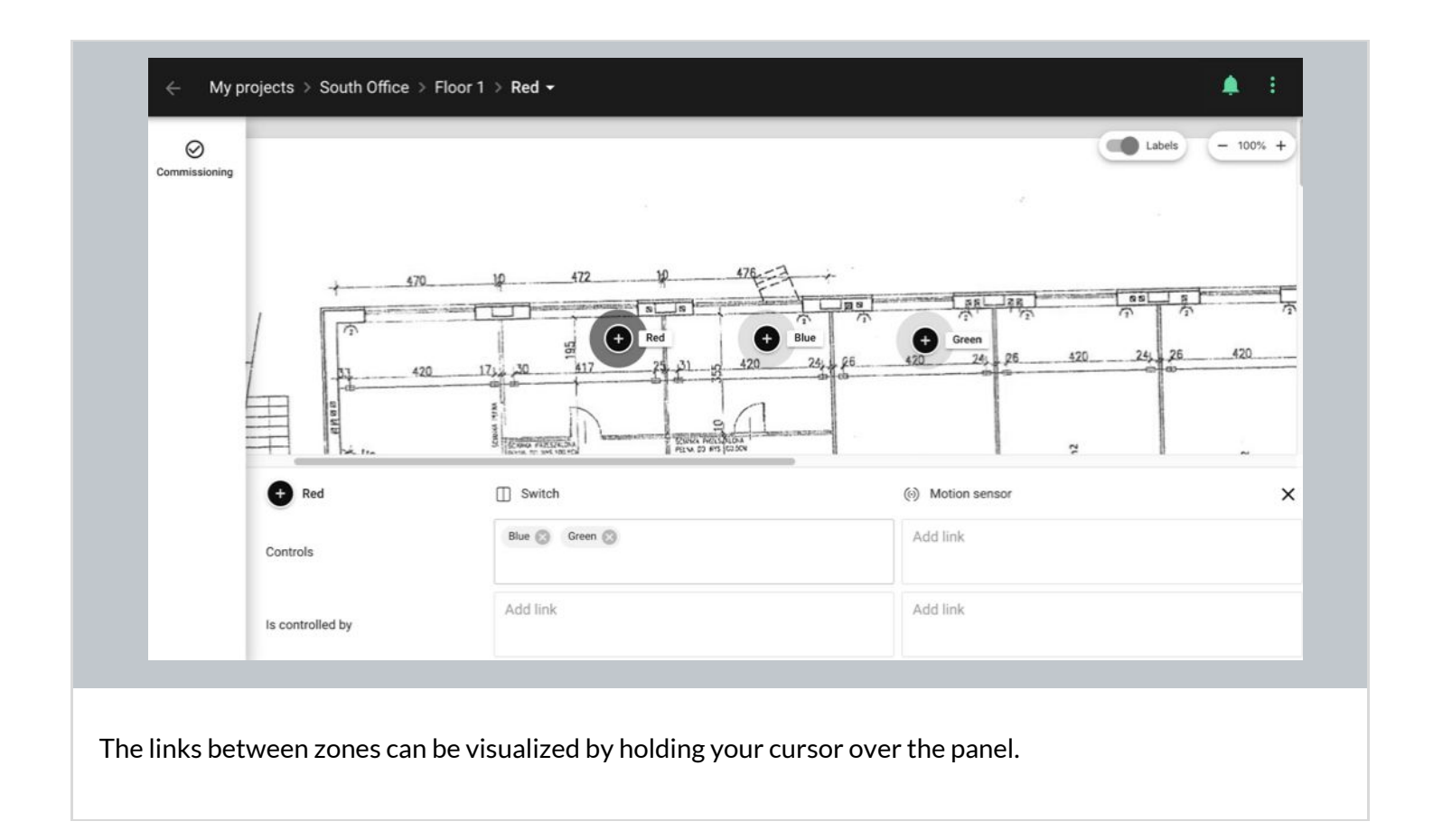

## **Zone linking recommendations**

When you use a zone linking feature in your lighting installation, it is worth considering what are the profiles and corresponding scenarios in each of the linked zones. For example, a good practice is to link the Conference room zone with the Vacancy sensing profile and Corridor with Occupancy sensing profile to have corridor hold function.

On the other hand, it is not advisable to link motion between two zones, where one of them has Manual control **profile, and lightin the other zone is controlled with an occupancy sensor.**

Check the below linking motion examples for more information.

### **Useless configuration:**

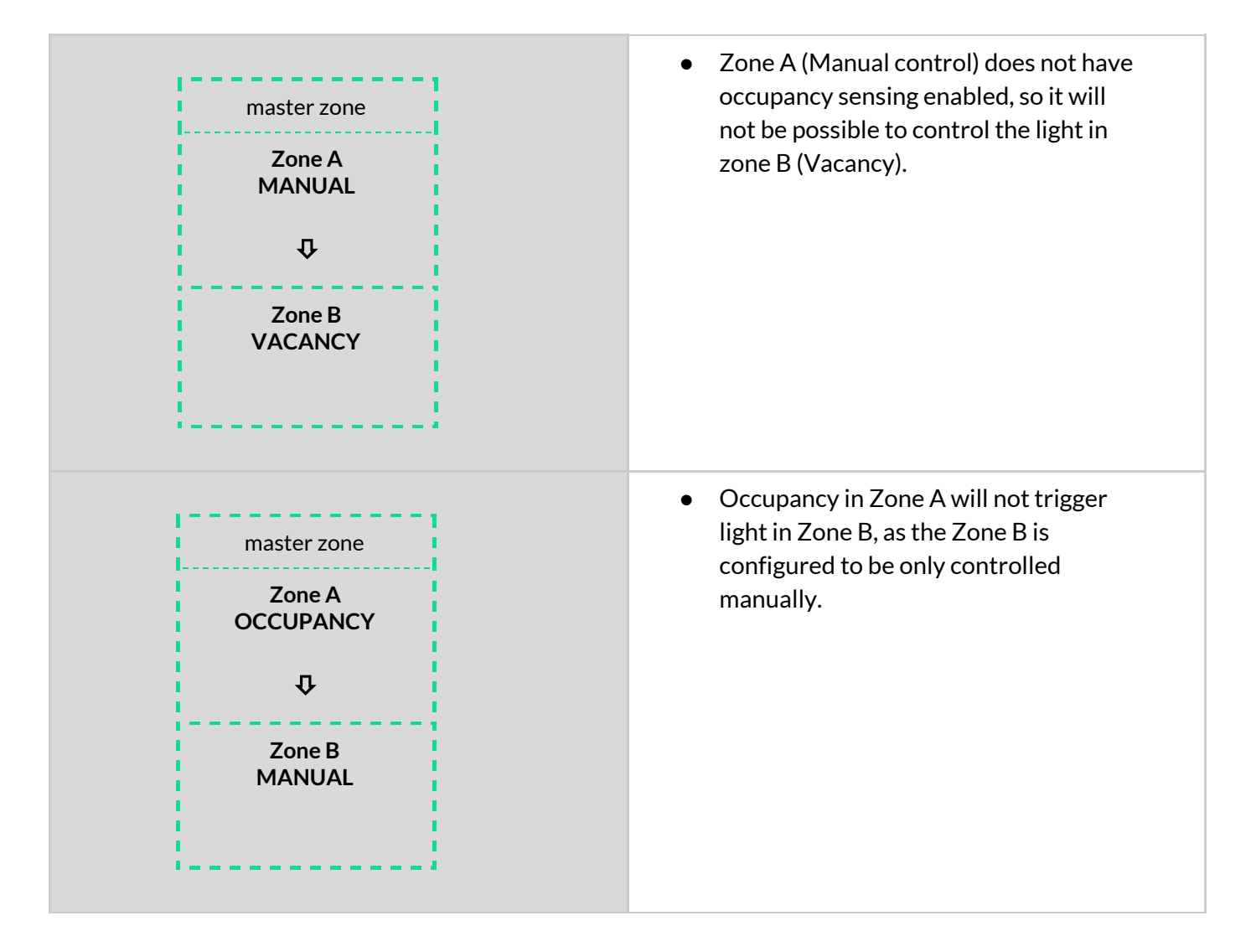

## **Recommended configuration:**

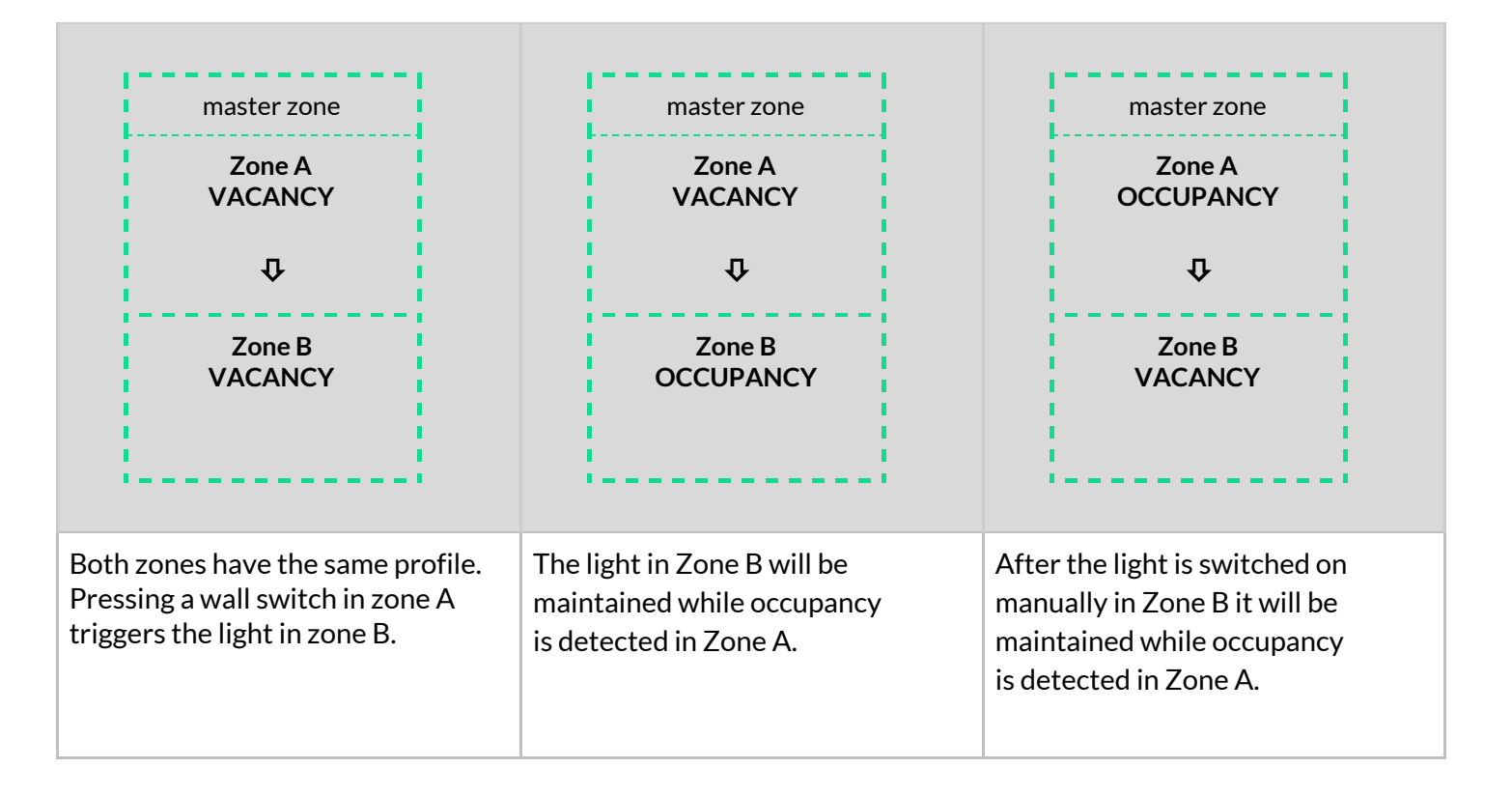

### **Remove an area**

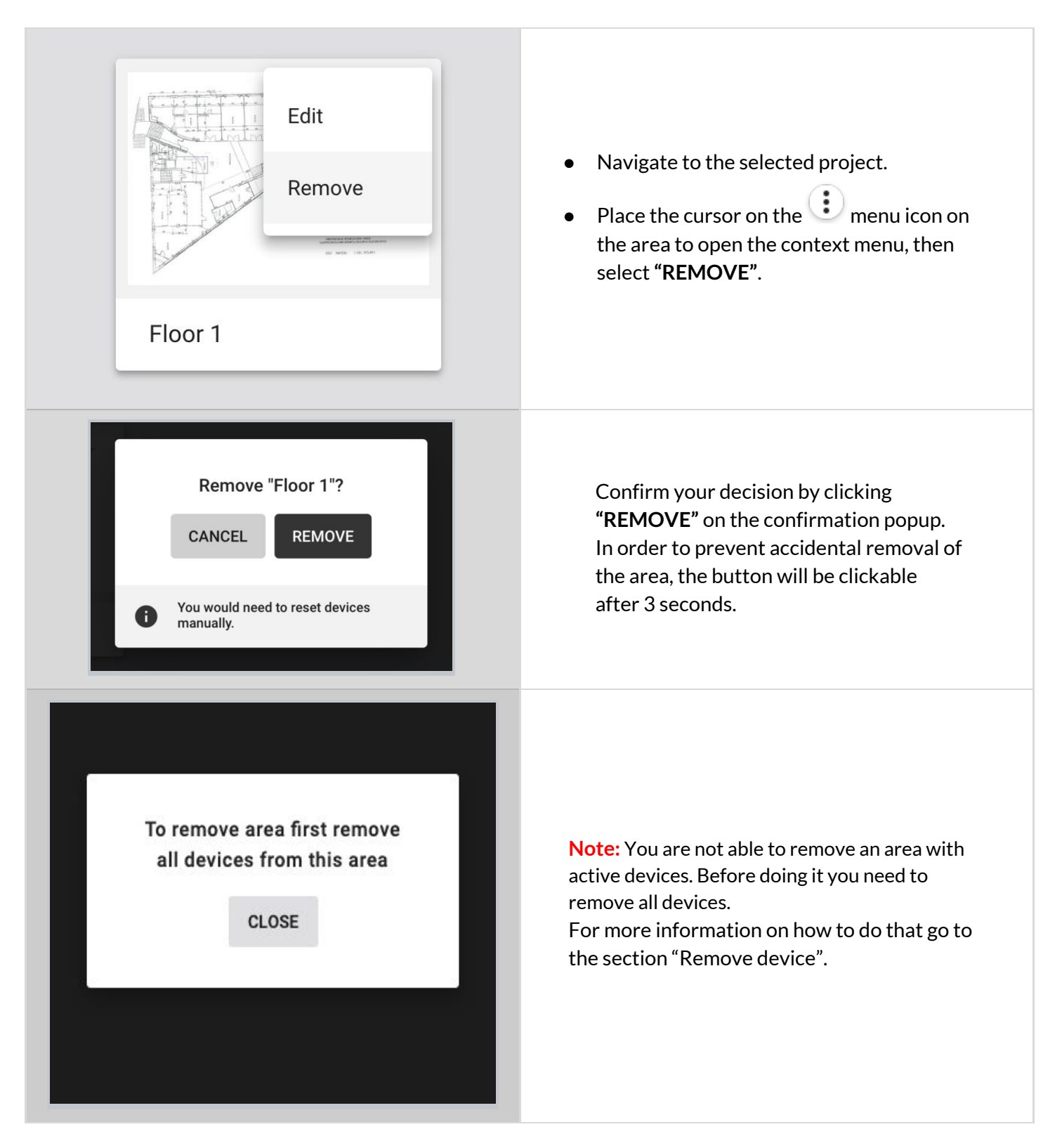

## **Remove a project**

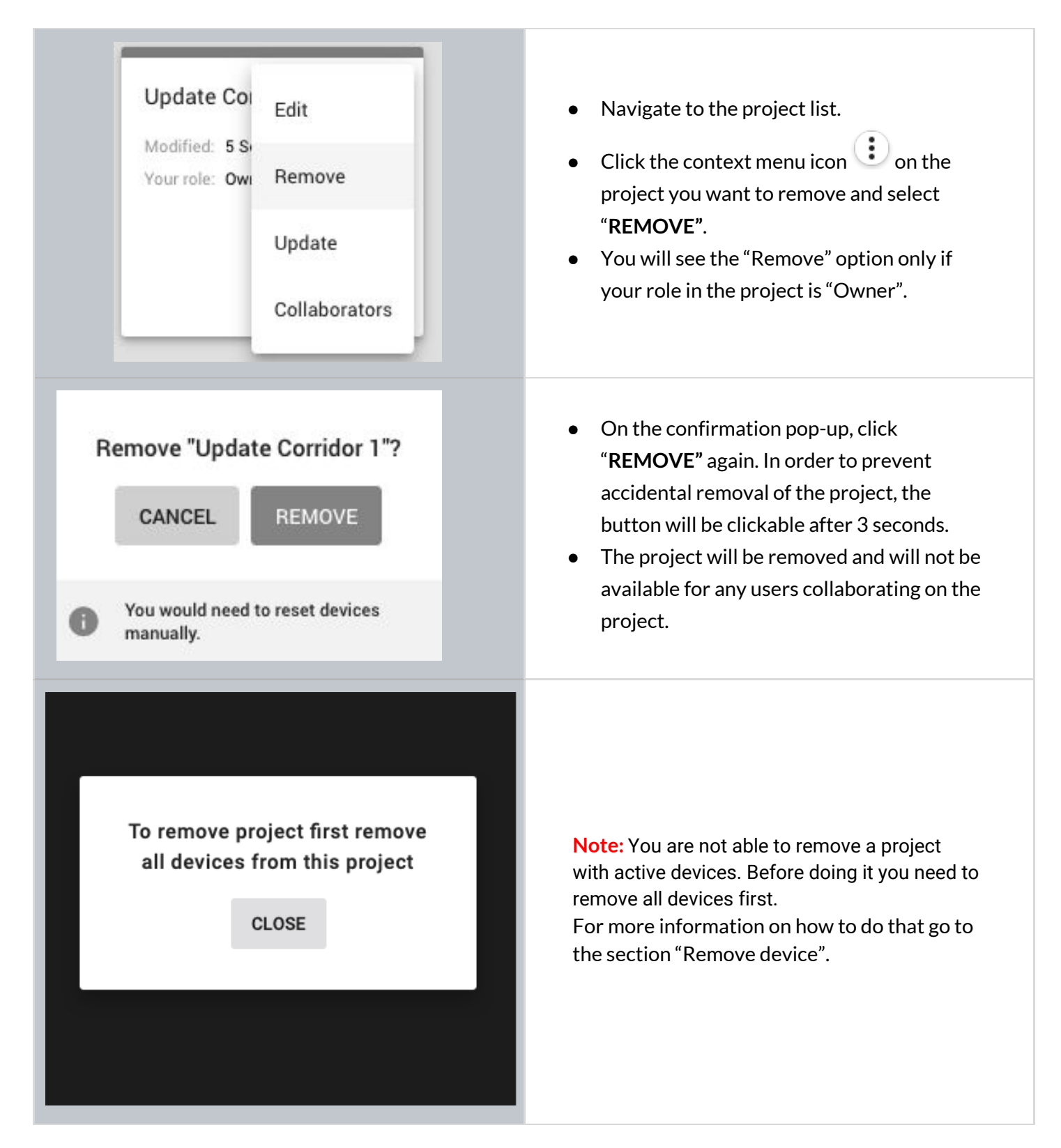

## **Invite & manage project collaborators**

Multiple users can collaborate on the same project by creating and editing the commissioning plan and, most importantly, by carrying out on-site commissioning, thereby shortening the most critical part of the whole project.

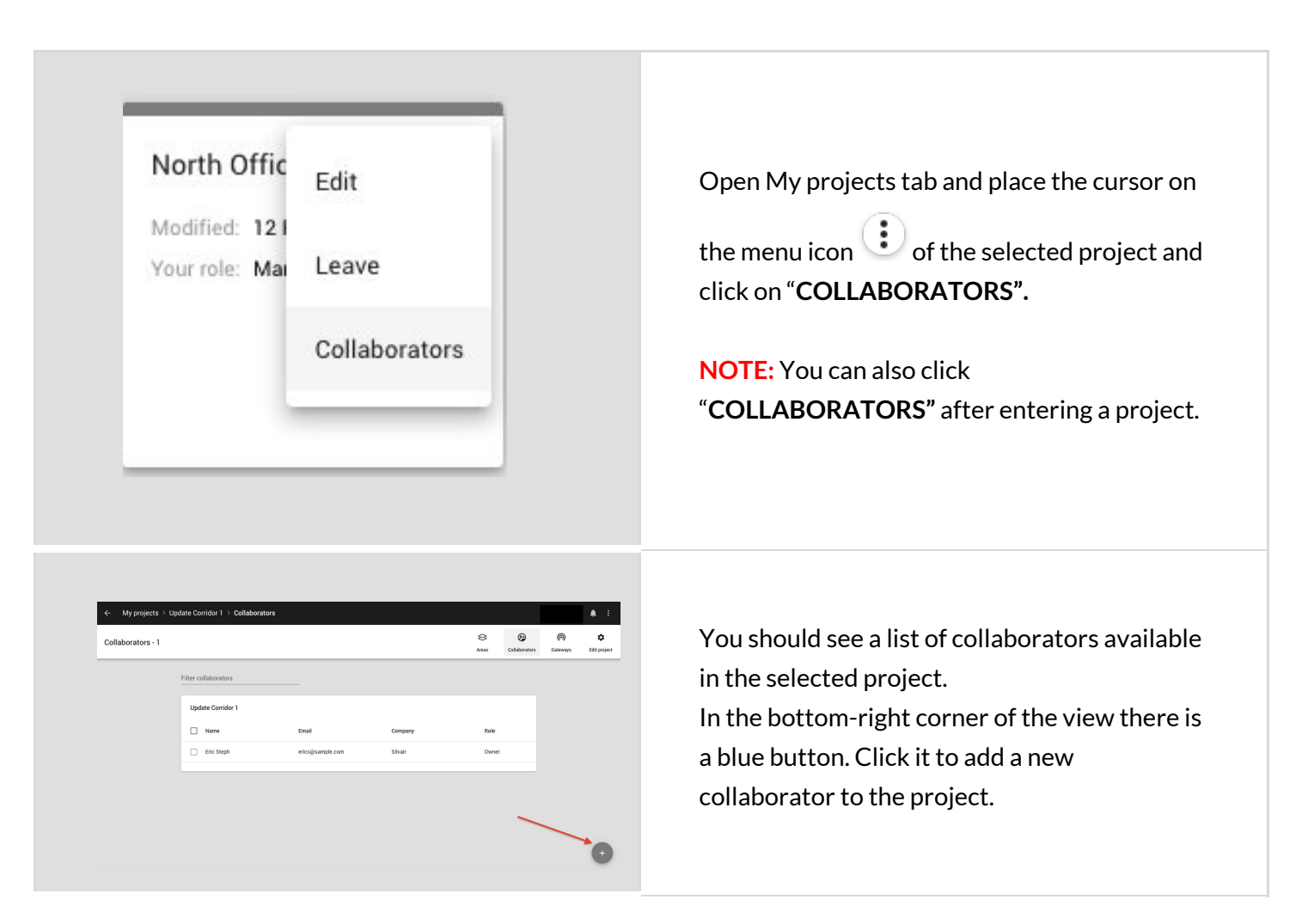

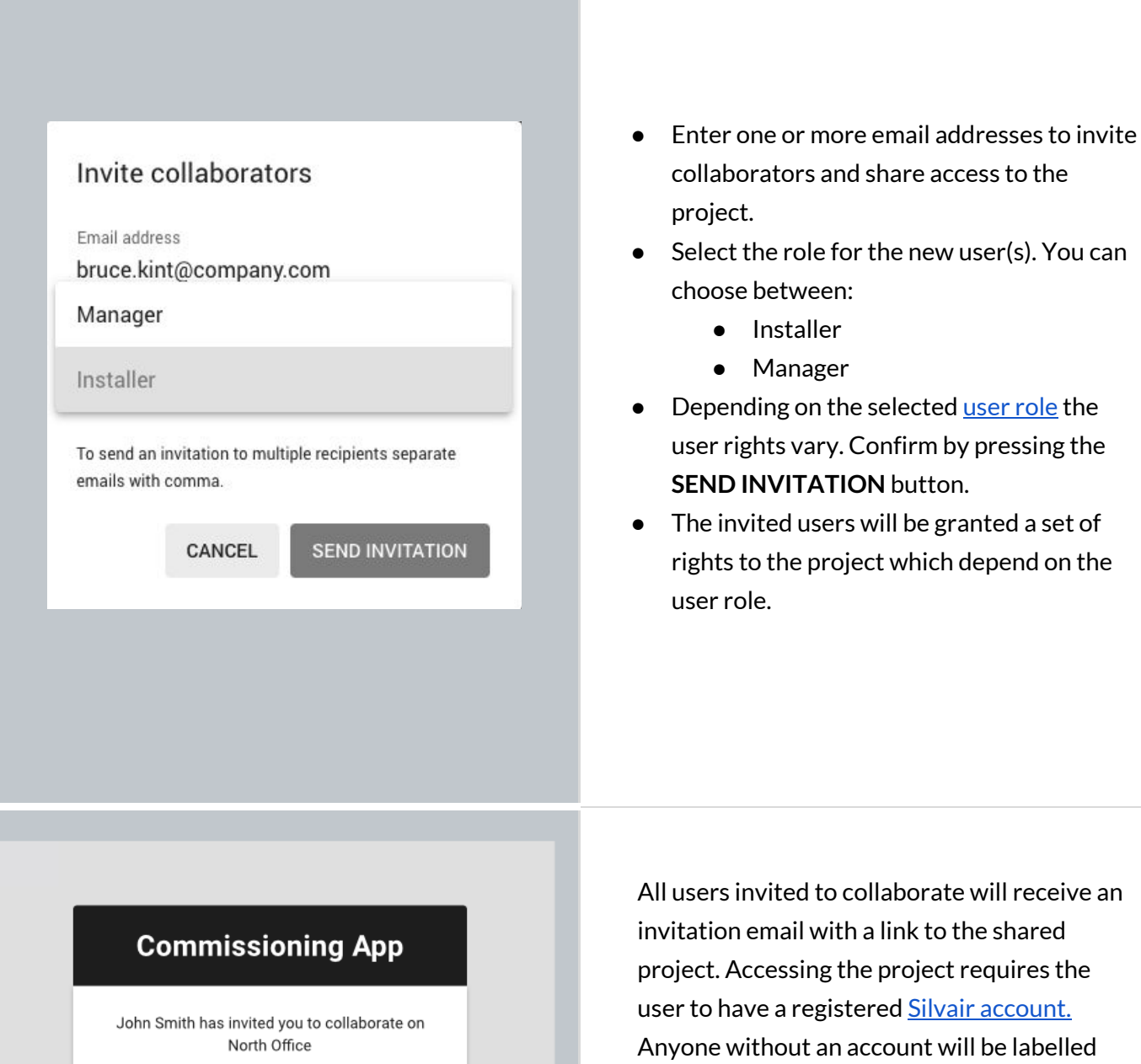

**OPEN PROJECT** 

<span id="page-45-0"></span>Commisioning App A complete wireless solution for lighting control

invited to collaborate will receive an email with a link to the shared Accessing the project requires the ave a registered <u>Silvair [account.](https://platform.silvair.com/#/access/login)</u> vithout an account will be labelled with **"Pending invitation"** on the list of collaborators.

**Installer** Manager

Tapping the "Open project" button on a mobile device will open the mobile application at a project screen.

# **User roles in the project**

Our commissioning apps (web and mobile) currently support 4 user-roles in the projects: owner, installer, end user and manager.

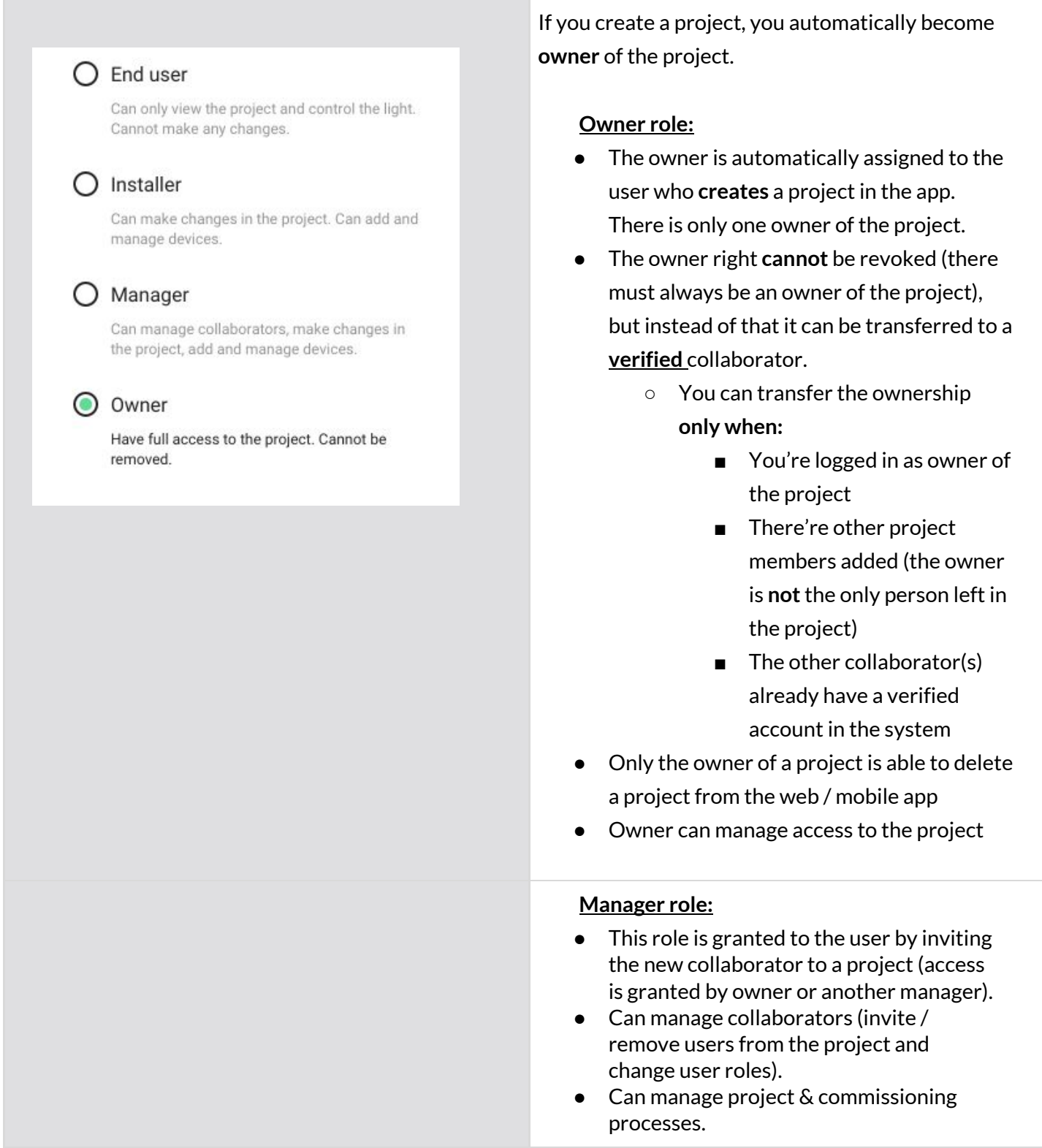

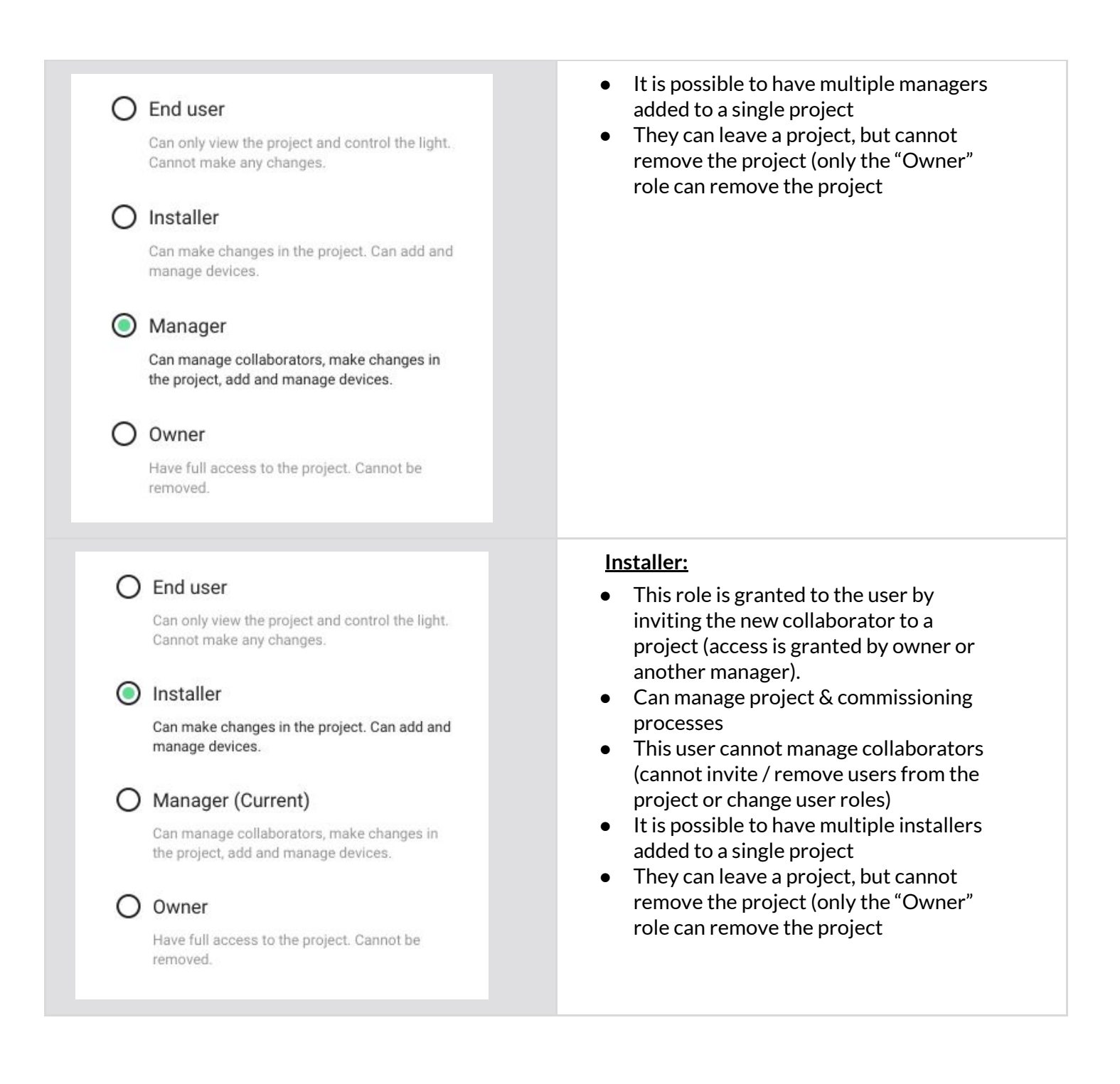

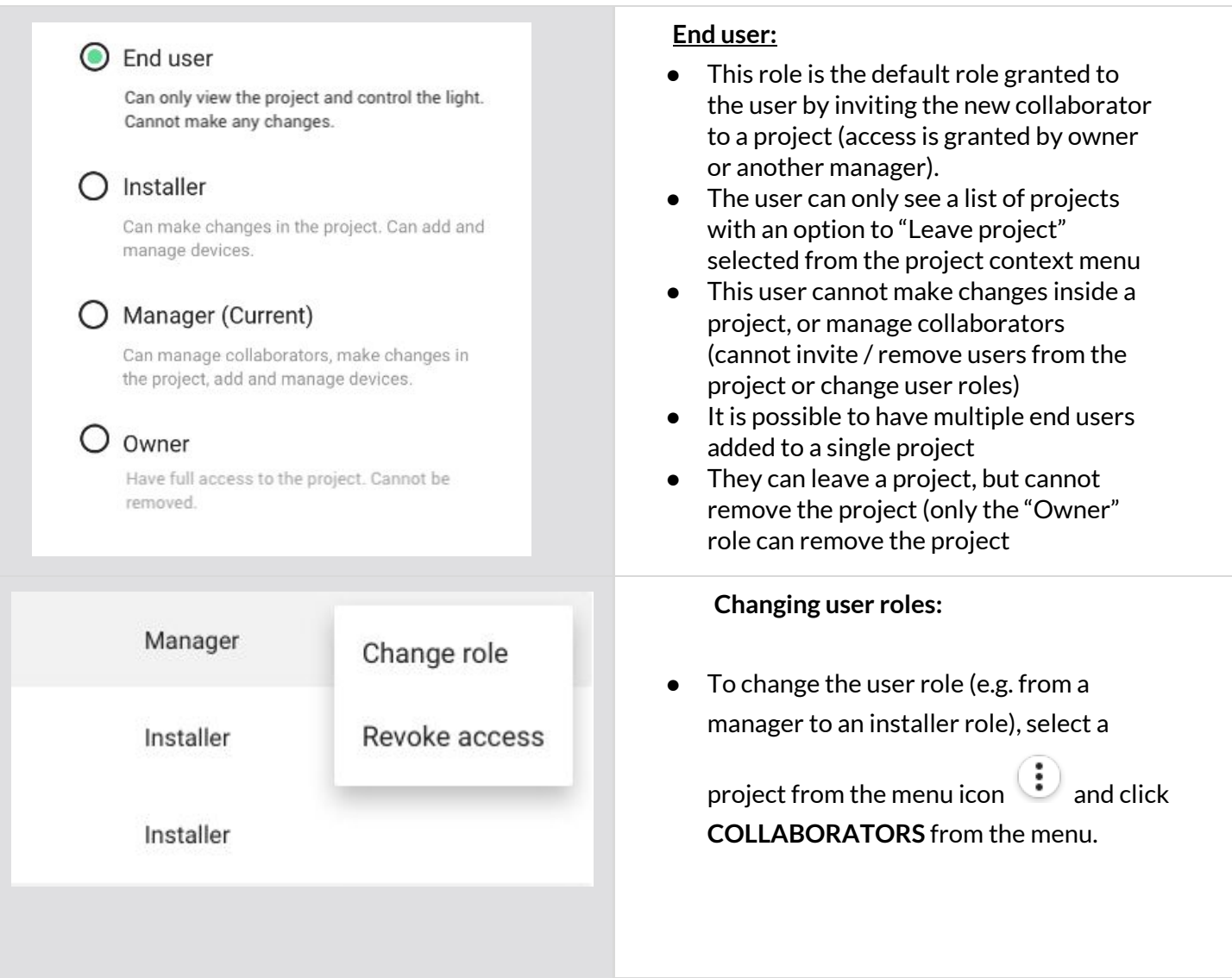

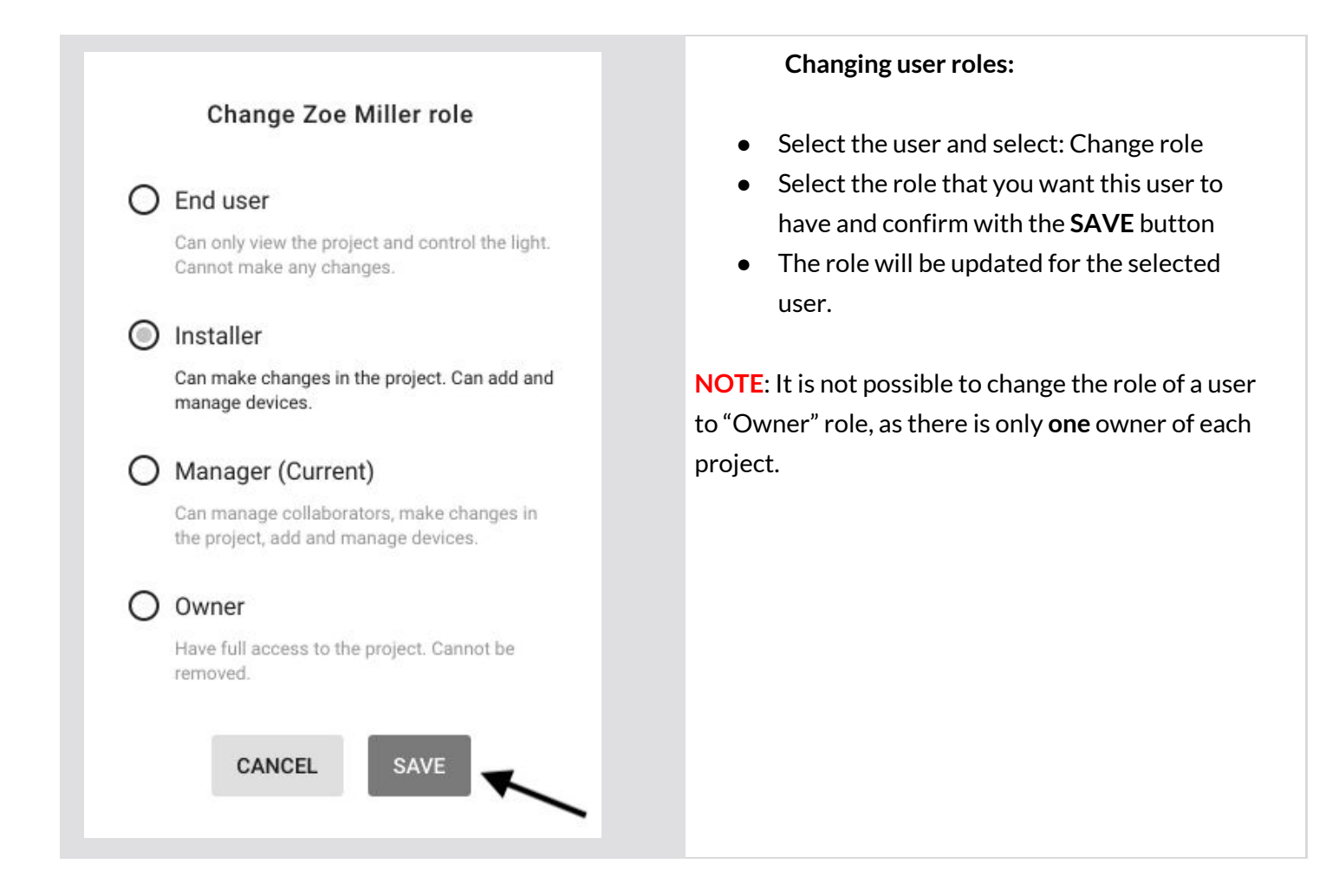

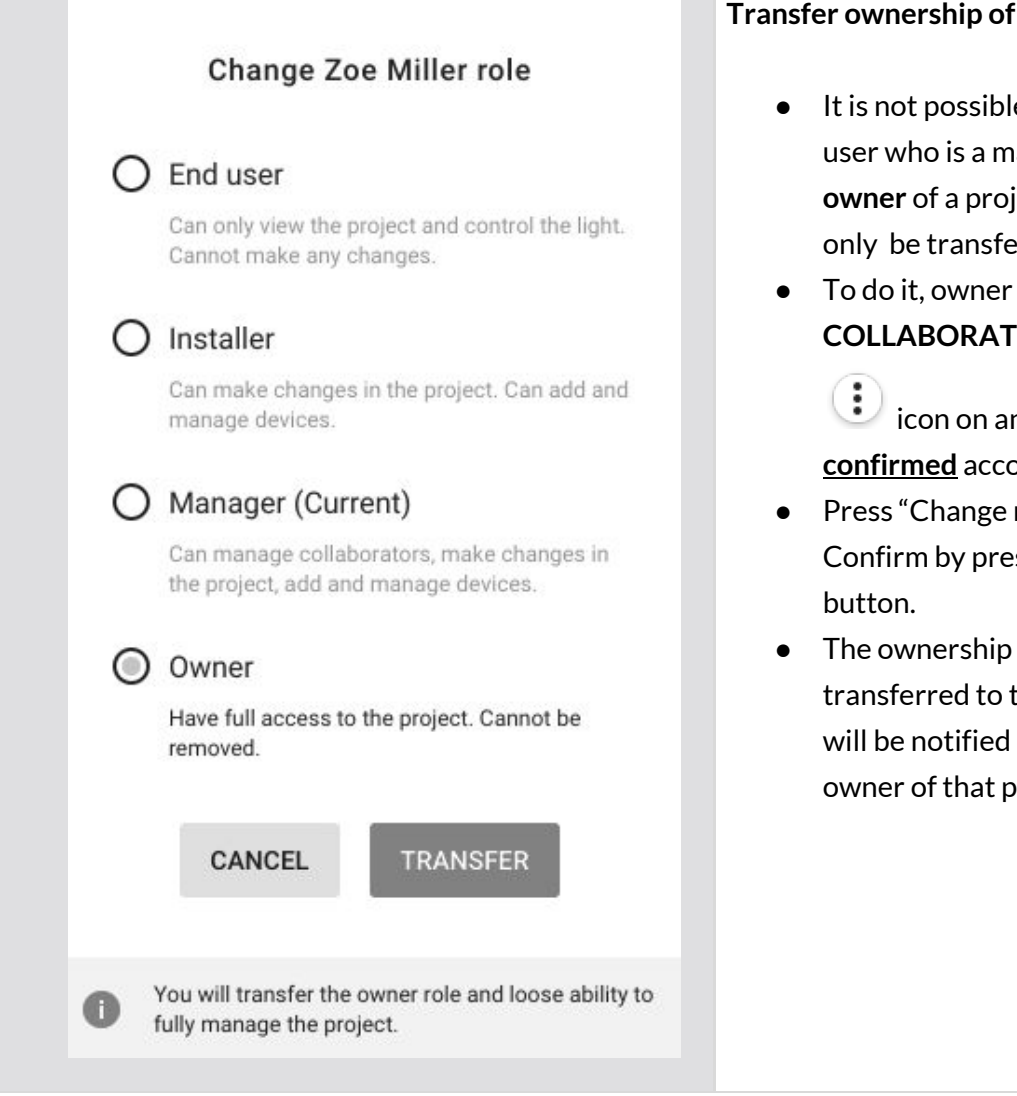

## **Transfer ownership of a project:**

- It is not possible to change the role of a user who is a manager, or an installer to **owner** of a project. The role of "owner" can only be transferred.
- To do it, owner of a project needs to open **COLLABORATORS** panel and click the

icon on any user's menu which has a **confirmed** account in the app.

- Press "Change role" and select "Owner". Confirm by pressing the TRANSFER
- The ownership of the project will be transferred to the selected user. The user will be notified about becoming the new owner of that project

# **Revoke access to the project**

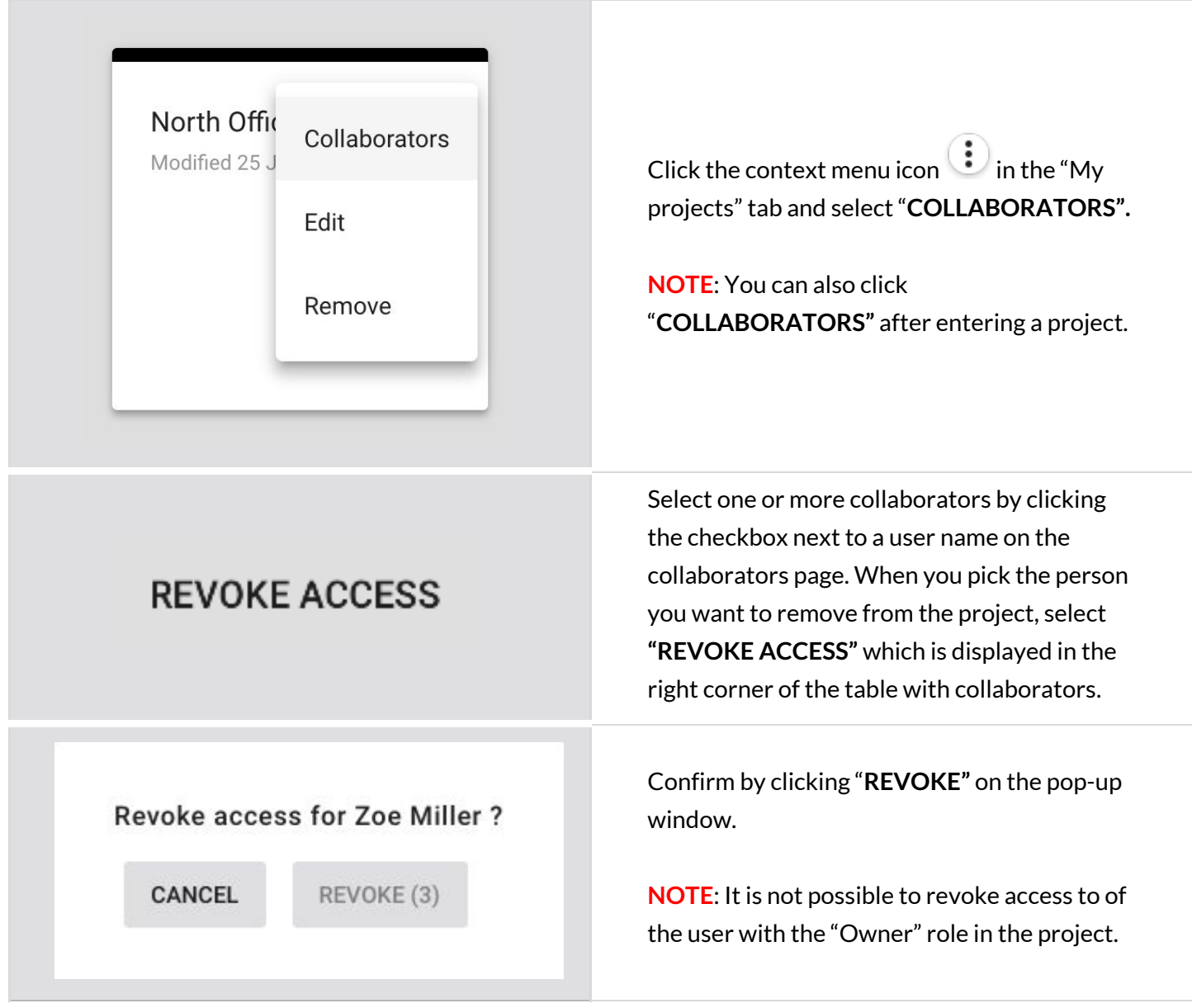

**NOTE:** The selected users will be removed from the project and will no longer have  $\mathbb{Q}$ access to it either from the web app or the mobile app.

## **Supporting previous versions**

New versions of the Silvair Commissioning platform bring new features, improvements and some modifications that may not be compatible with the capabilities of devices in your projects, or may require some actions on-site such as reconfiguration. You can update your project to the newest version at the right time, or you can keep using it in older version, without having to reconfigure the whole project.

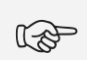

**NOTE:** You will not be able to update projects to the newest version if they already include commissioned devices that are not compatible (e.g. out-of-date, not supported or lacking some features).

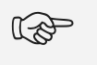

**NOTE:** The zones that include devices that are not compatible with the project version will be marked with alerts and conflicting devices will be highlighted on the list of devices.

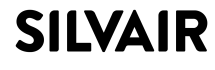

# **Updating project to latest version**

There are two ways in which the user can update a project to the newest version.

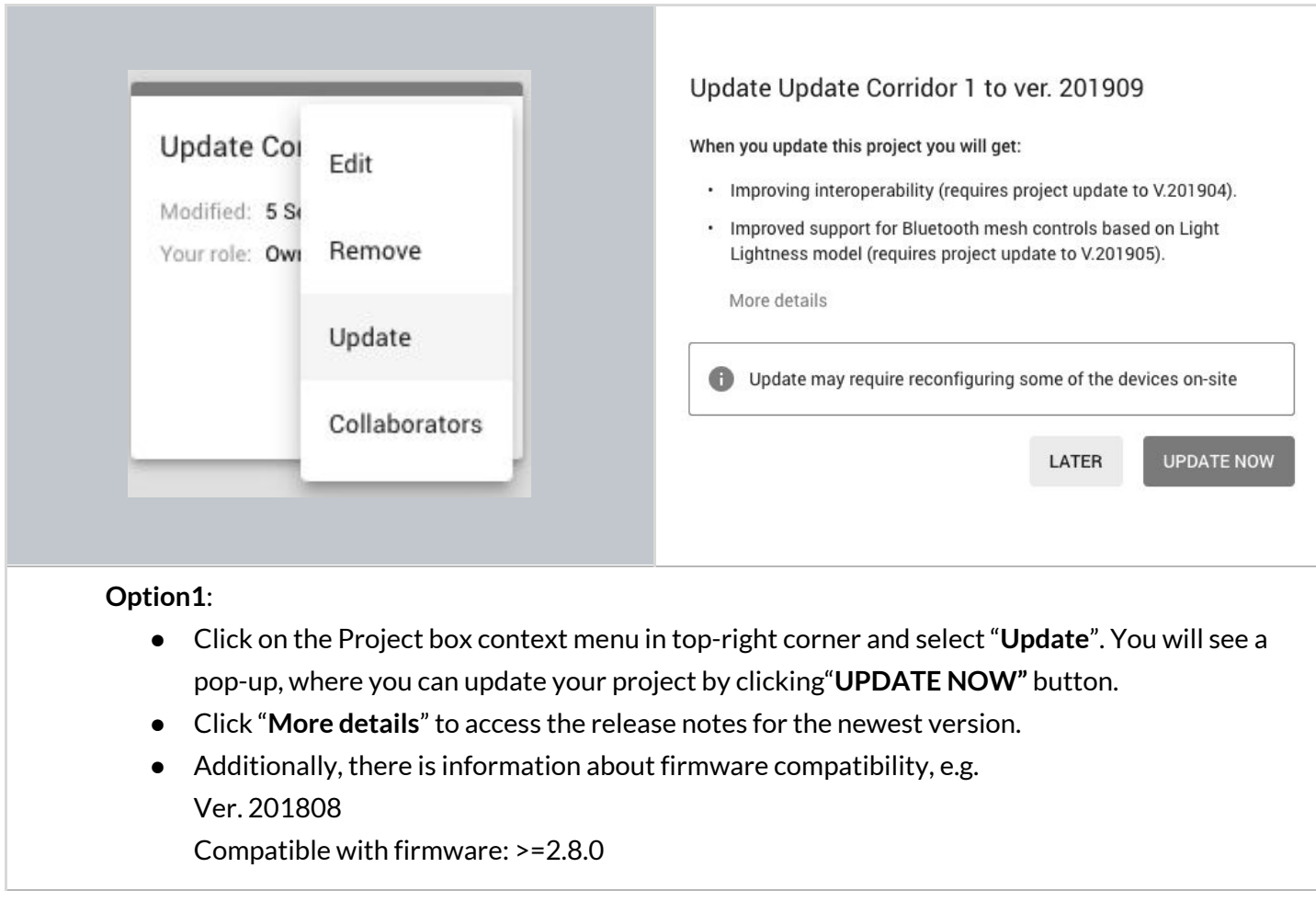

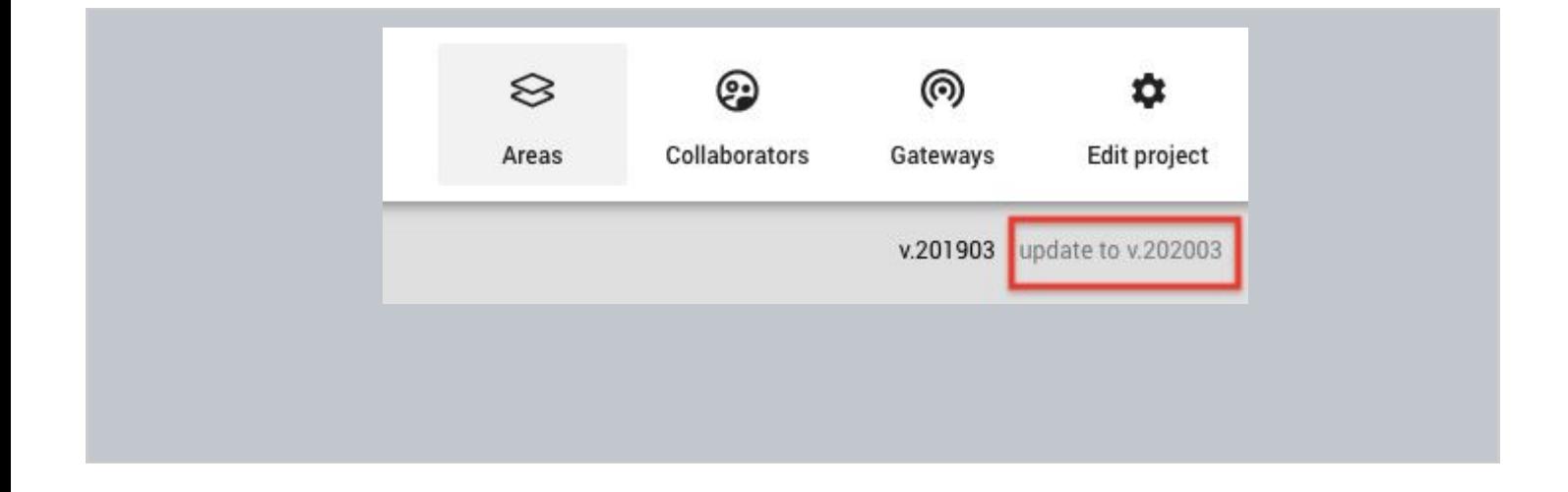

### **Option 2**:

- Open a project from the main view. If the project is not in the newest version, under the navigation bar there are the names of two versions of the project: current version and "update to v.XXX". Where XXX stands for the new project version number.
- Click on the new version link and select the "**Update**" button. The update should start automatically.

## **Title bar navigation**

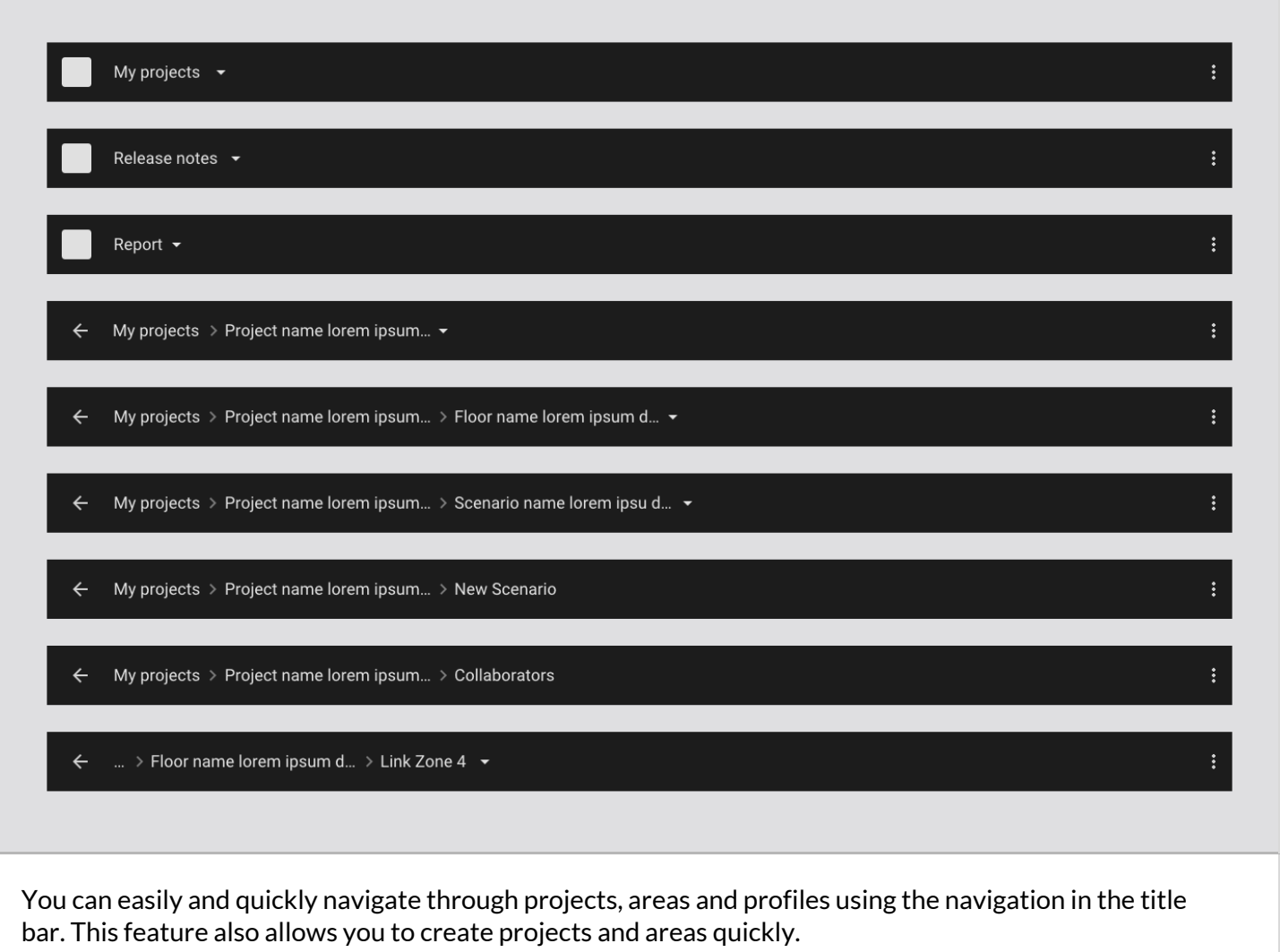

# **Sign out**

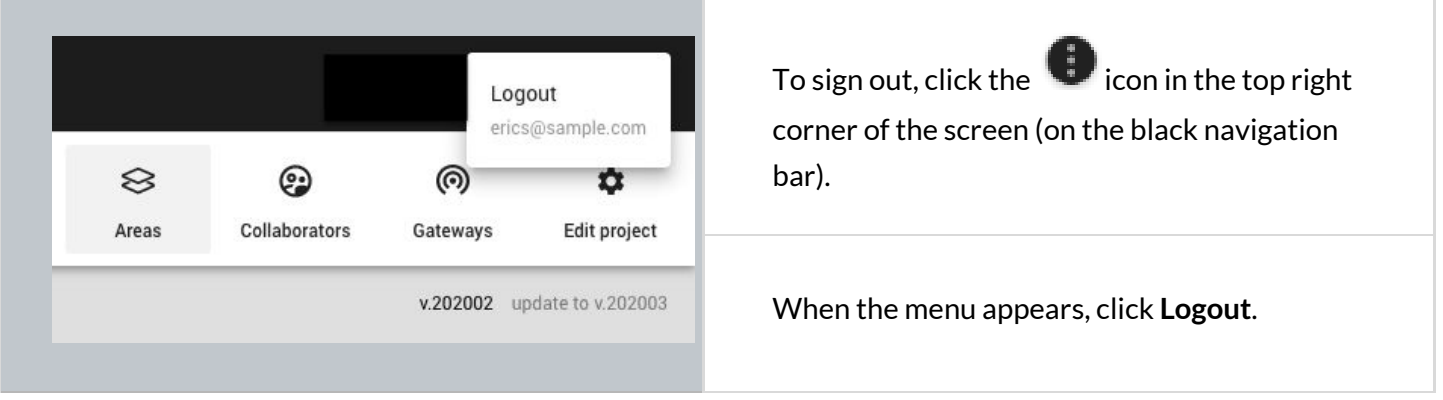

## **Notifications**

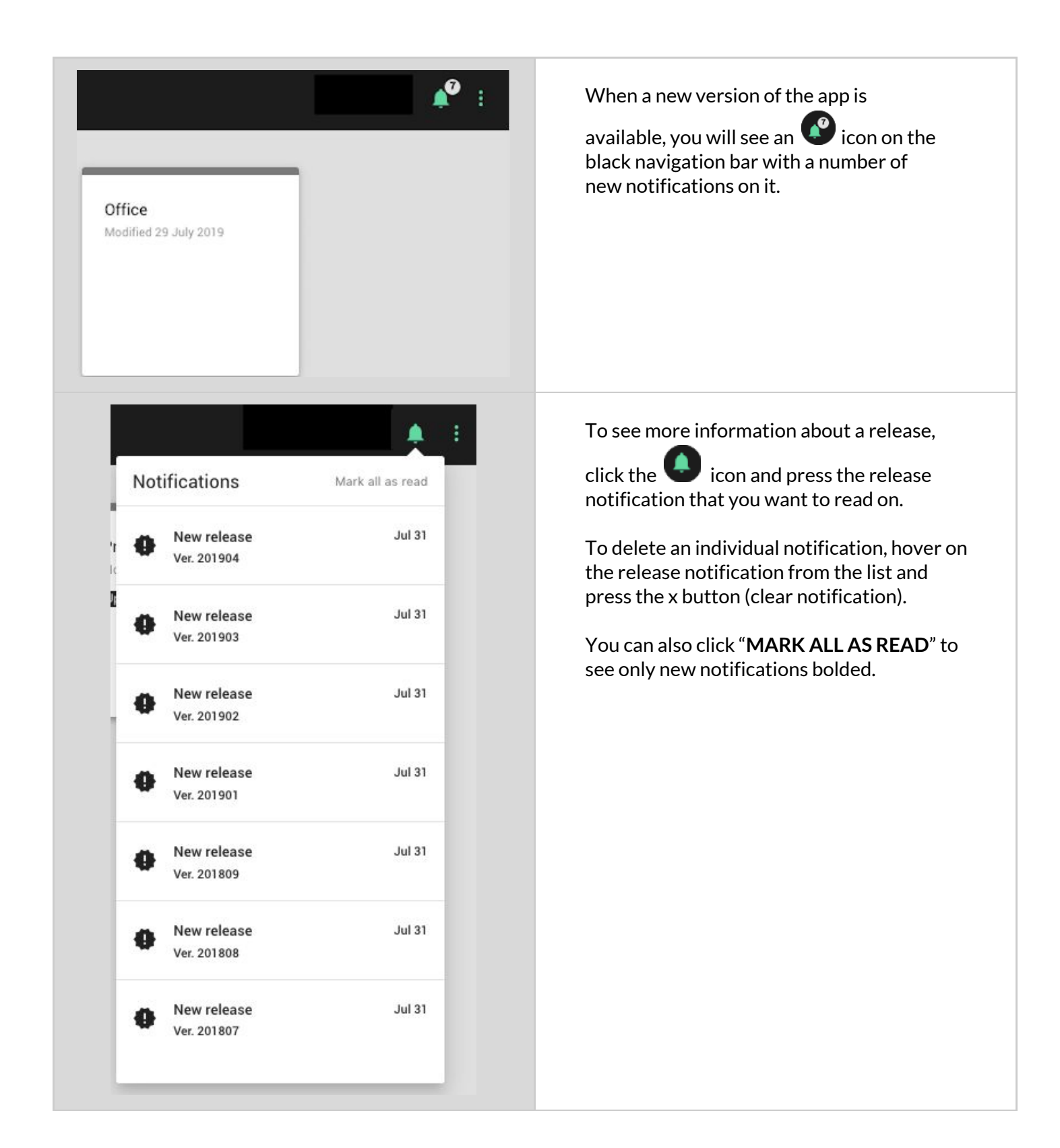

## **Help center**

Provides quick access to all essential support documents, including user manuals, application notes, and tutorials. The Help Center can be accessed via buttons located in the upper right corner of the screen. In the web app, click the question mark button. In the mobile app, use the context menu button.

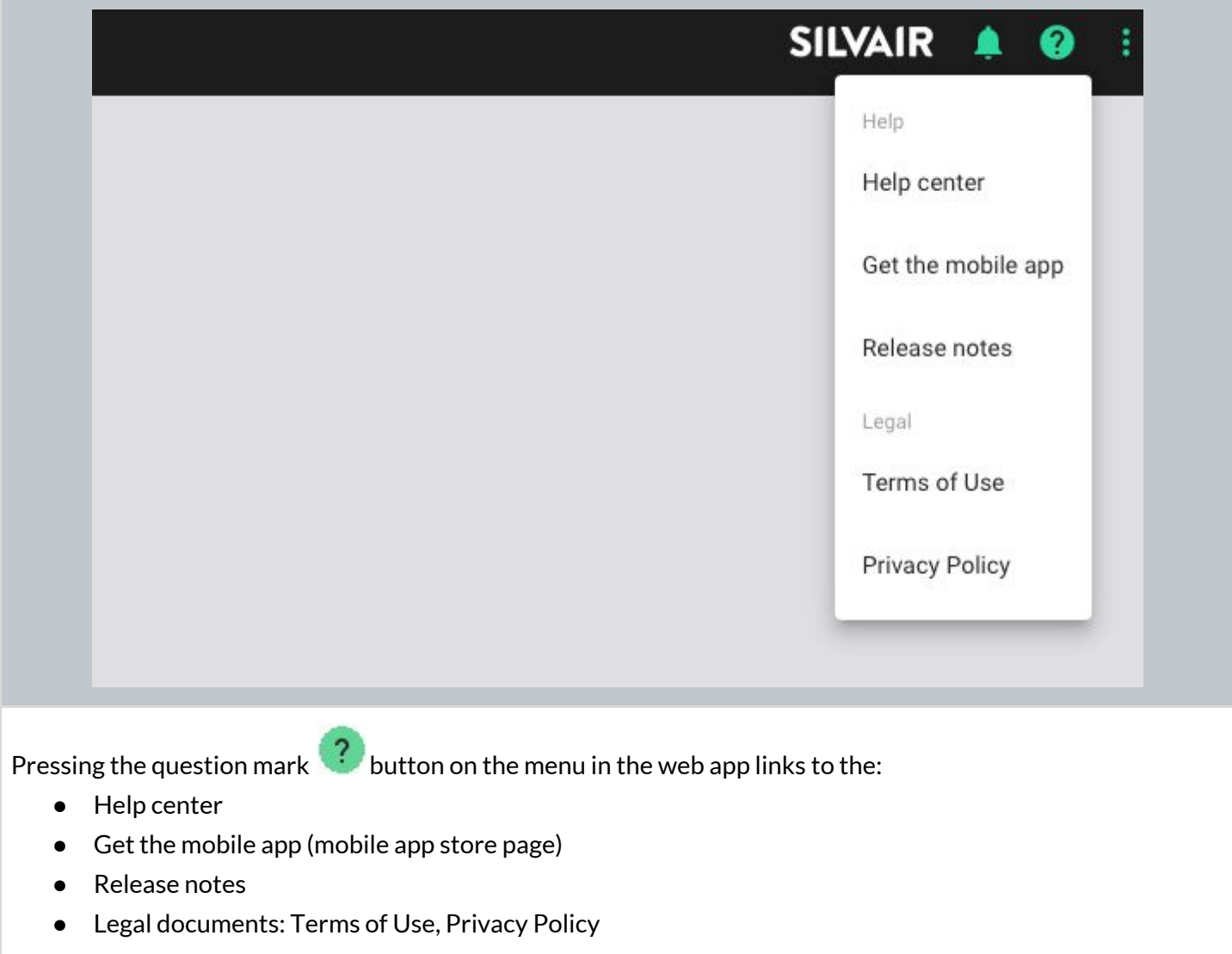

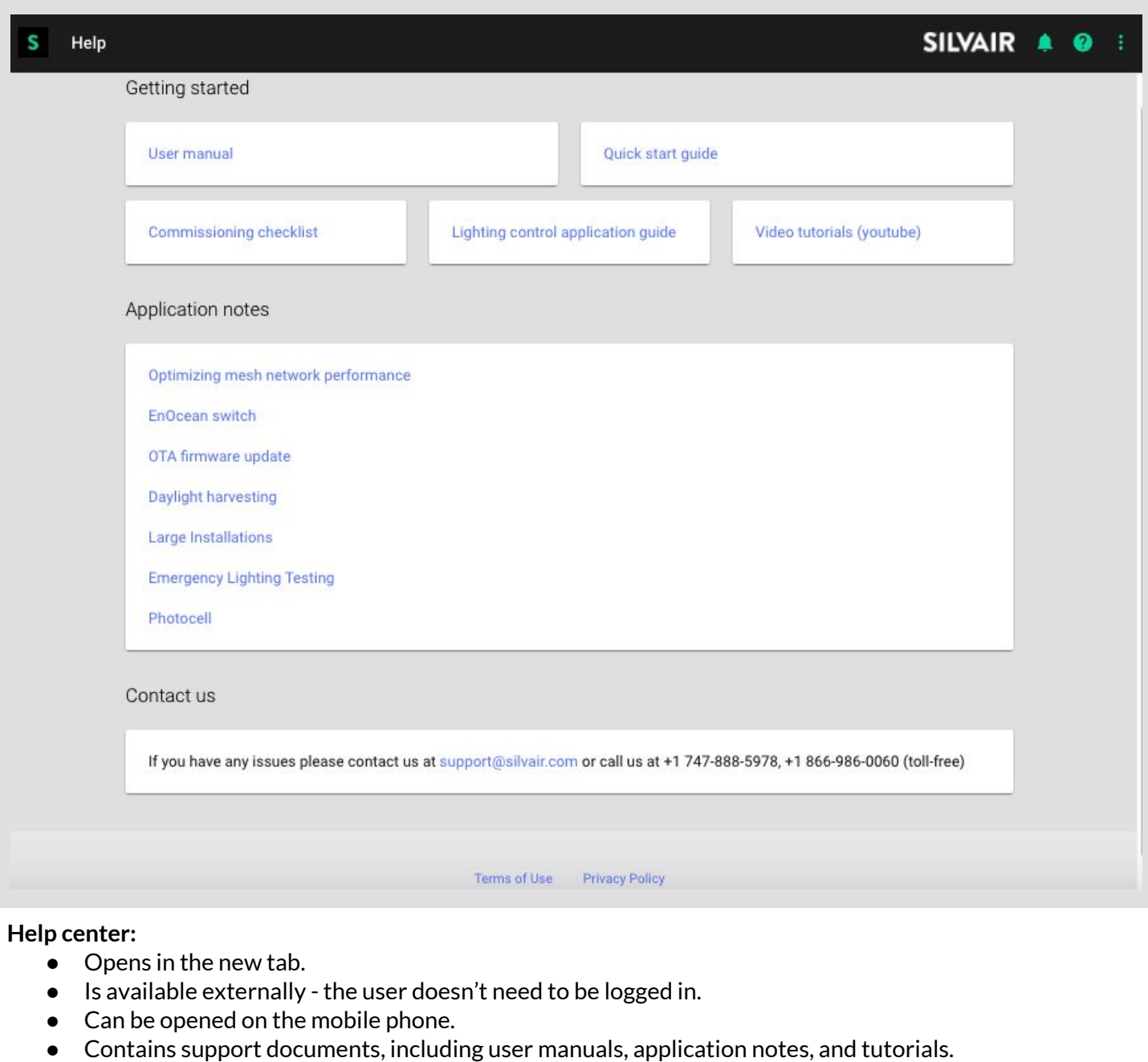

Helpline phone number and email address for customers who require immediate support.

# 3. Commissioning on-site

Commissioning of the devices installed on site can be done with the **Silvair [mobile](https://apps.apple.com/us/app/silvair/id1281447717) app** on an iPhone or iPad. The mobile app synchronizes with the web app, so any problems or changes made during commissioning are visible in both apps in real time. The app supports 7 languages: English, German, French, Spanish, Korean, traditional Chinese and simplified Chinese. You can change it anytime. The app for testing purposes is also distributed via TestFlight. If you'd like to use the version for testing, please contact your business representative at Silvair, or contact [support@silvair.com.](mailto:support@silvair.com)

**NOTE:** For as long as it remains in use, the mobile app disables your smartphone's LA automatic screen locking functionality. This is to allow undisturbed commissioning process.

## **Log in & Sign up**

To use the commissioning app, sign in to your account or create one in the app. Make sure you have access to the project you're going to commission (see: Invite & manage project collaborators).

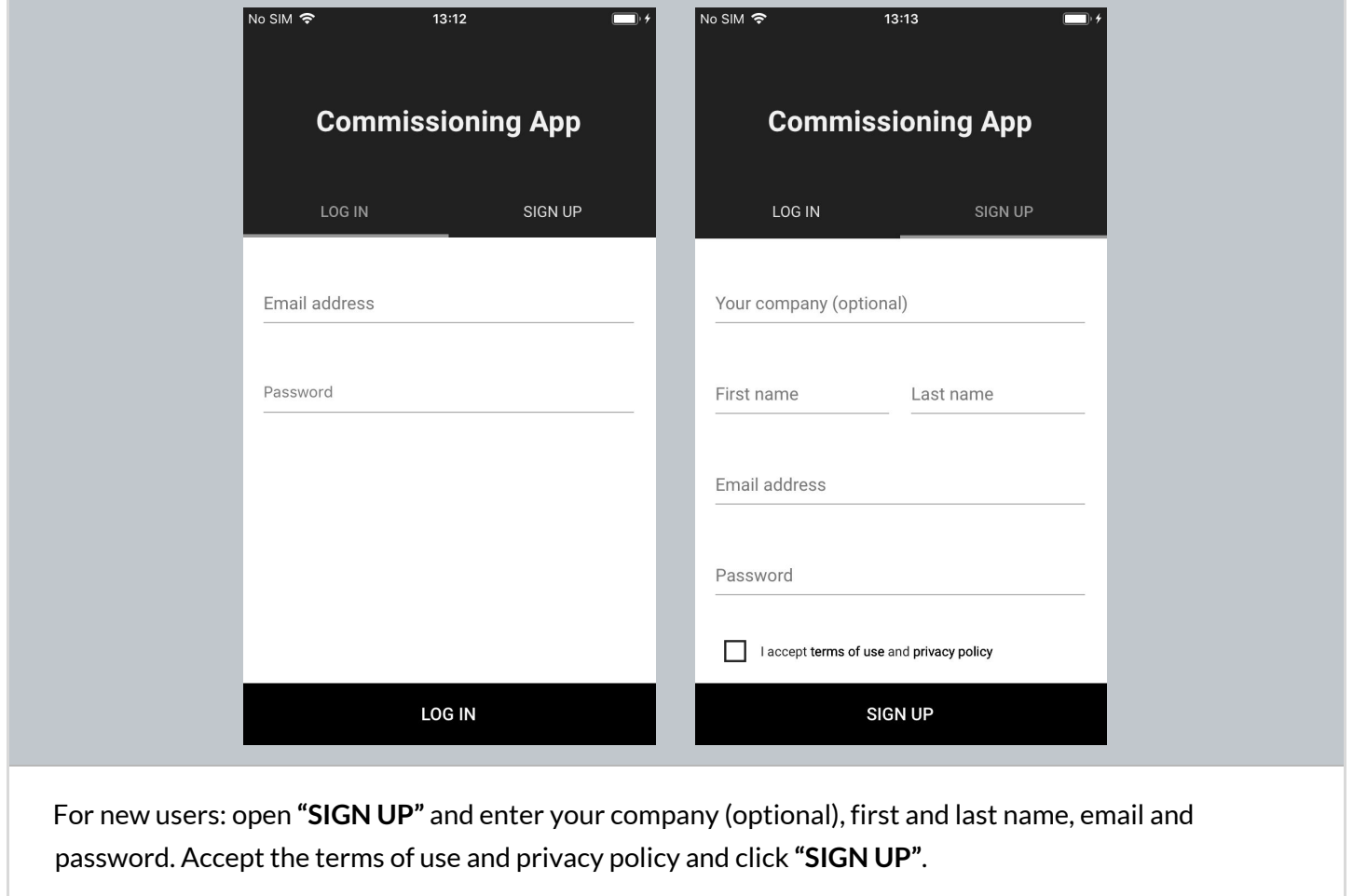

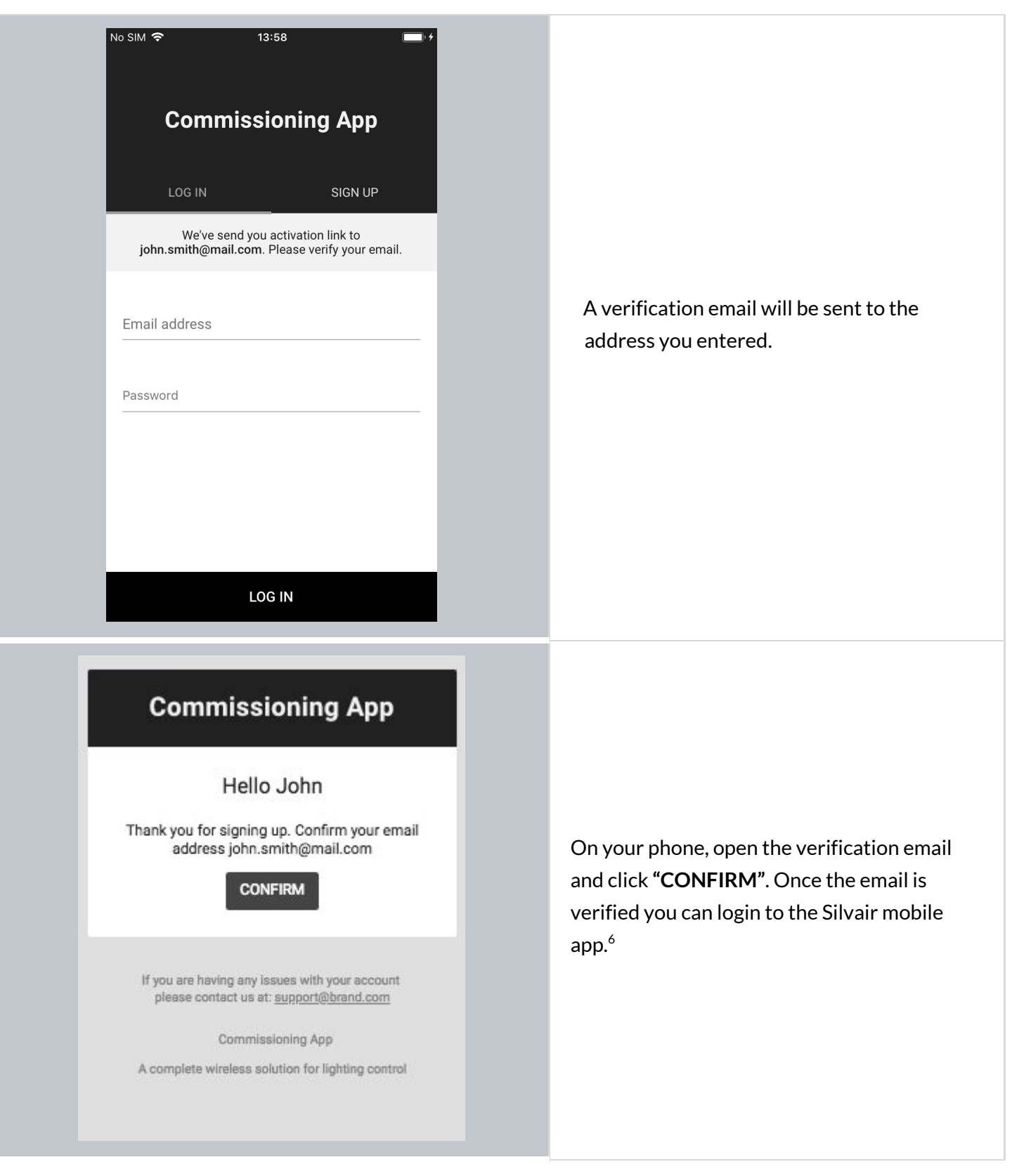

<sup>6</sup> Clicking **Confirm** will direct you to the web app in your mobile web browser.

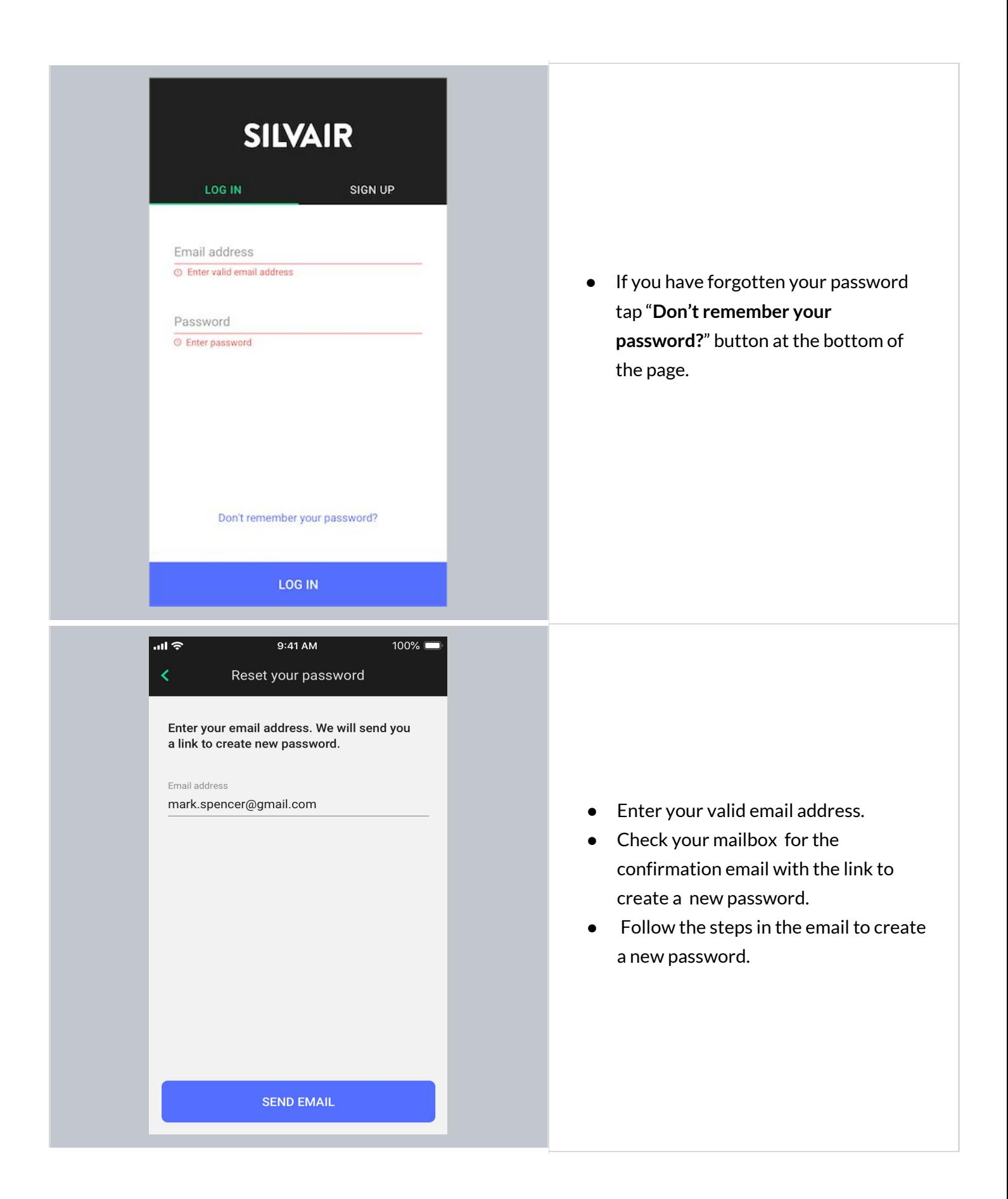

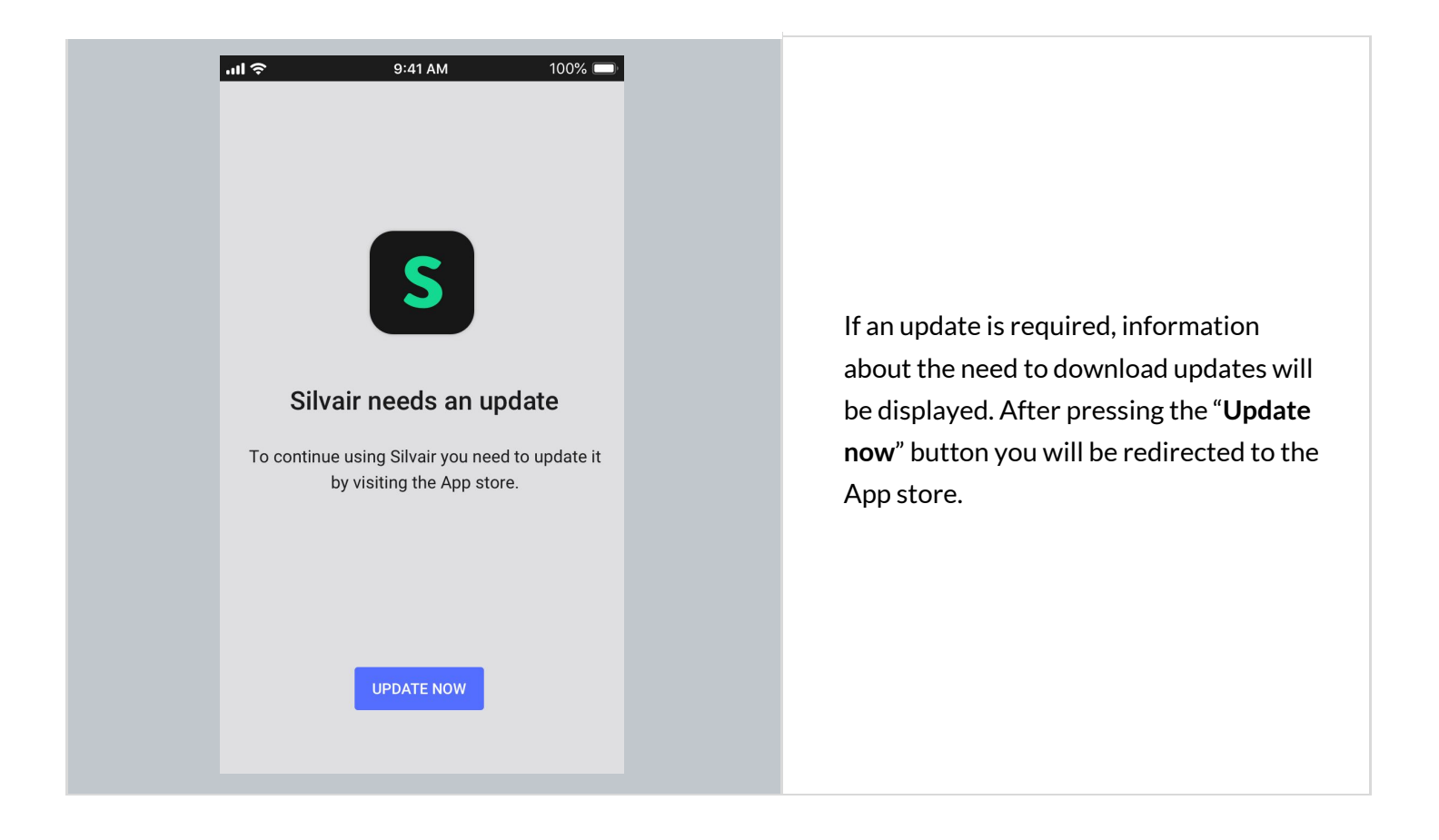

## **Select a project and area**

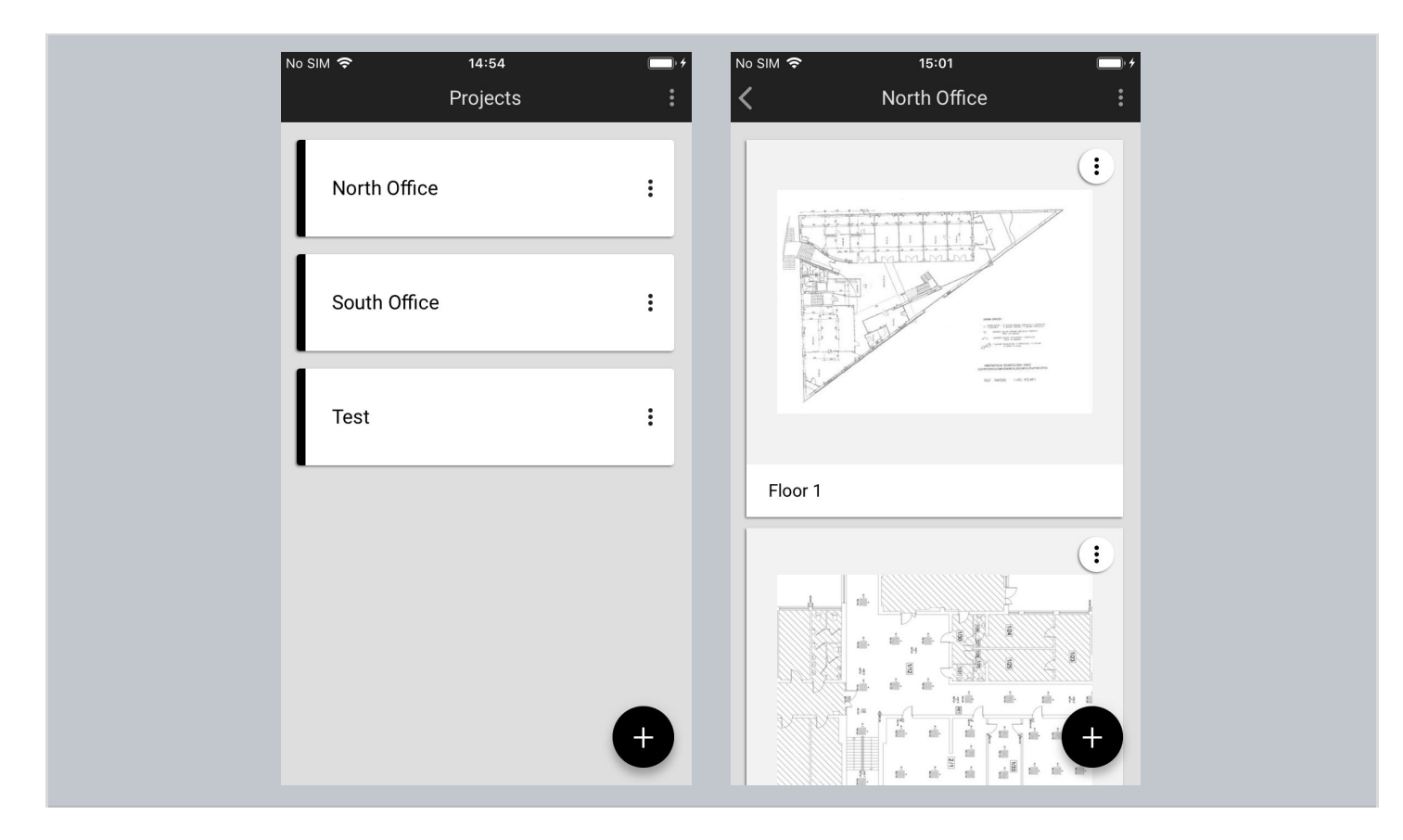

All projects that you have access to will be listed in the projects list. To begin commissioning, select the desired project and area.

## **Select zone**

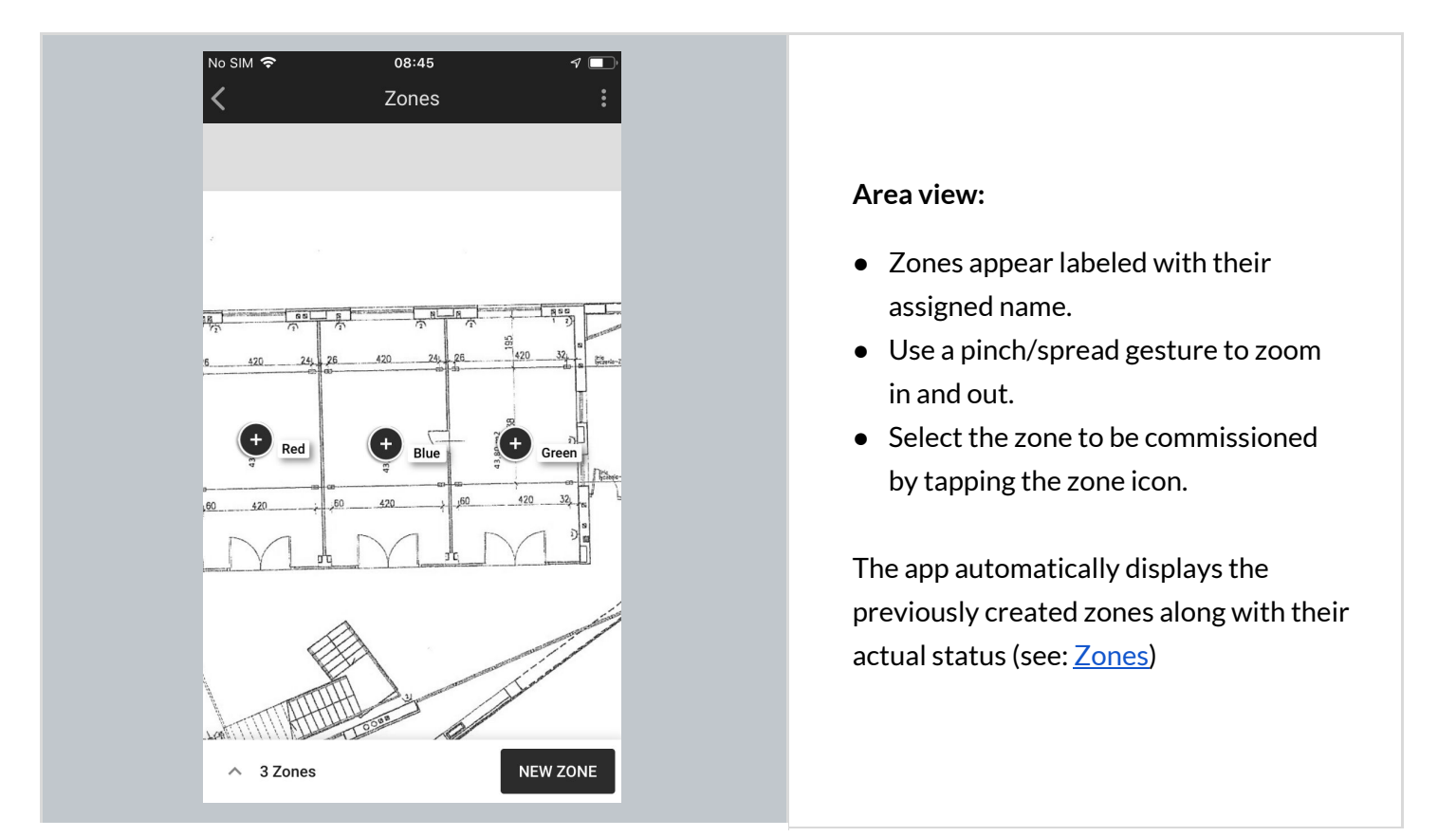

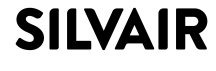

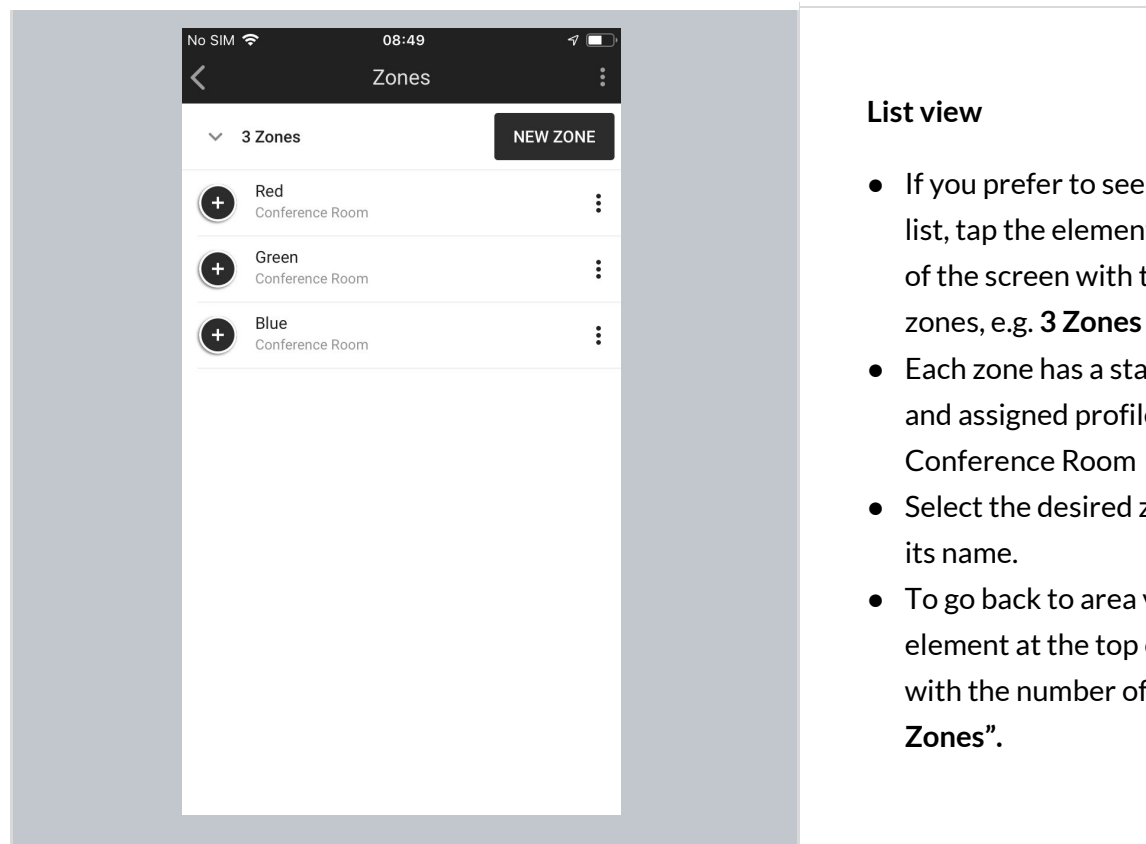

- If you prefer to see the zones on a list, tap the element at the bottom of the screen with the number of zones, e.g. **3 Zones** in this example.
- Each zone has a status icon, name and assigned profile, e.g.
- Select the desired zone by tapping
- To go back to area view, tap on the element at the top of the screen with the number of zones, e.g.**"3**

# **Adding devices**

Adding devices to a zone allows their full functionality to be accessed and provides maximum security. Devices added to a zone for the first time must also be configured in order to be fully functional.

### Silvair Commissioning: User Manual

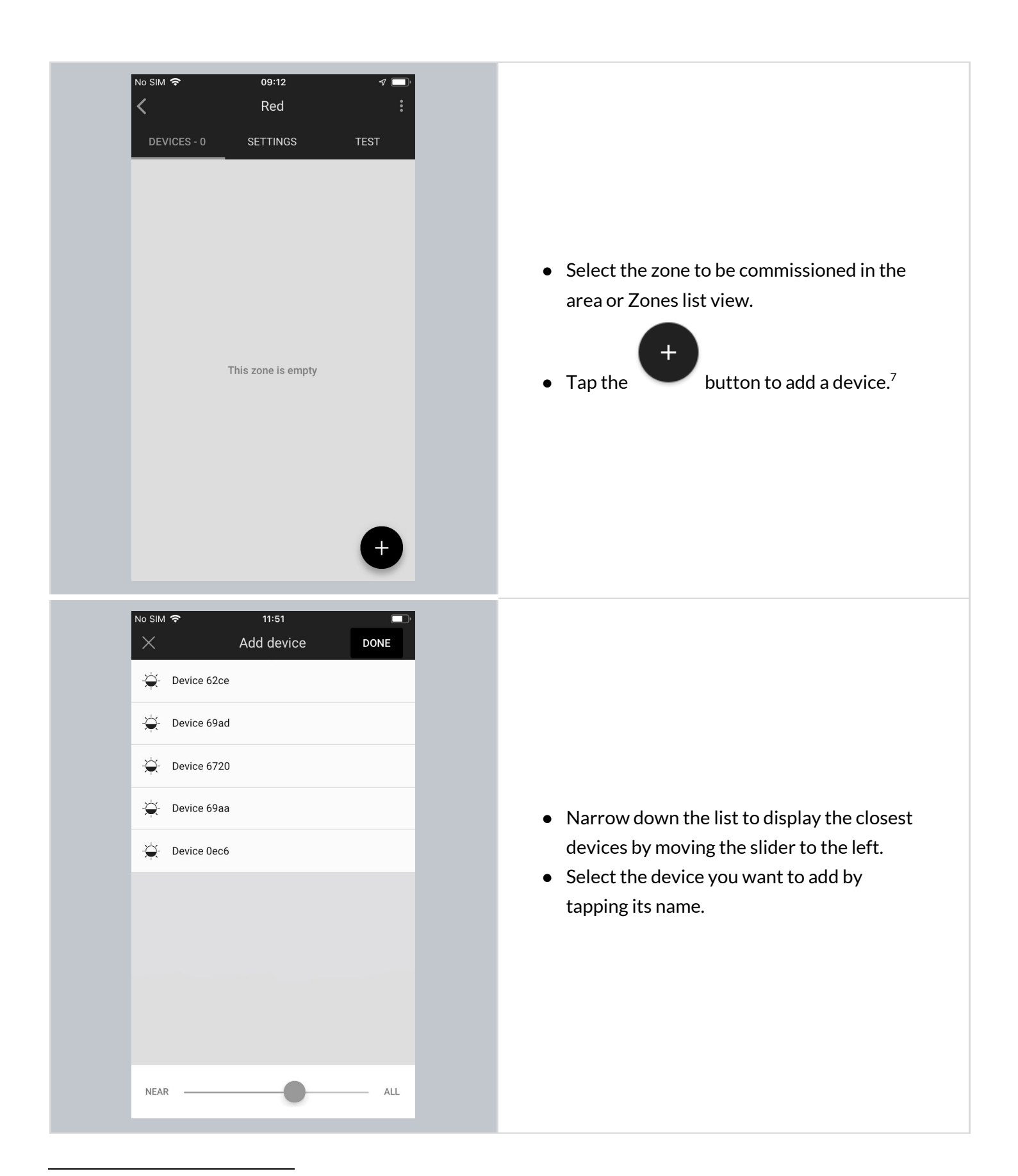

 $7$  Before adding devices to an existing project, the application may require the user to be within range of previously added devices in order to add devices with current network security settings. Ignoring this may lead to issues in communication, causing devices to not operate as expected.

#### Silvair Commissioning: User Manual

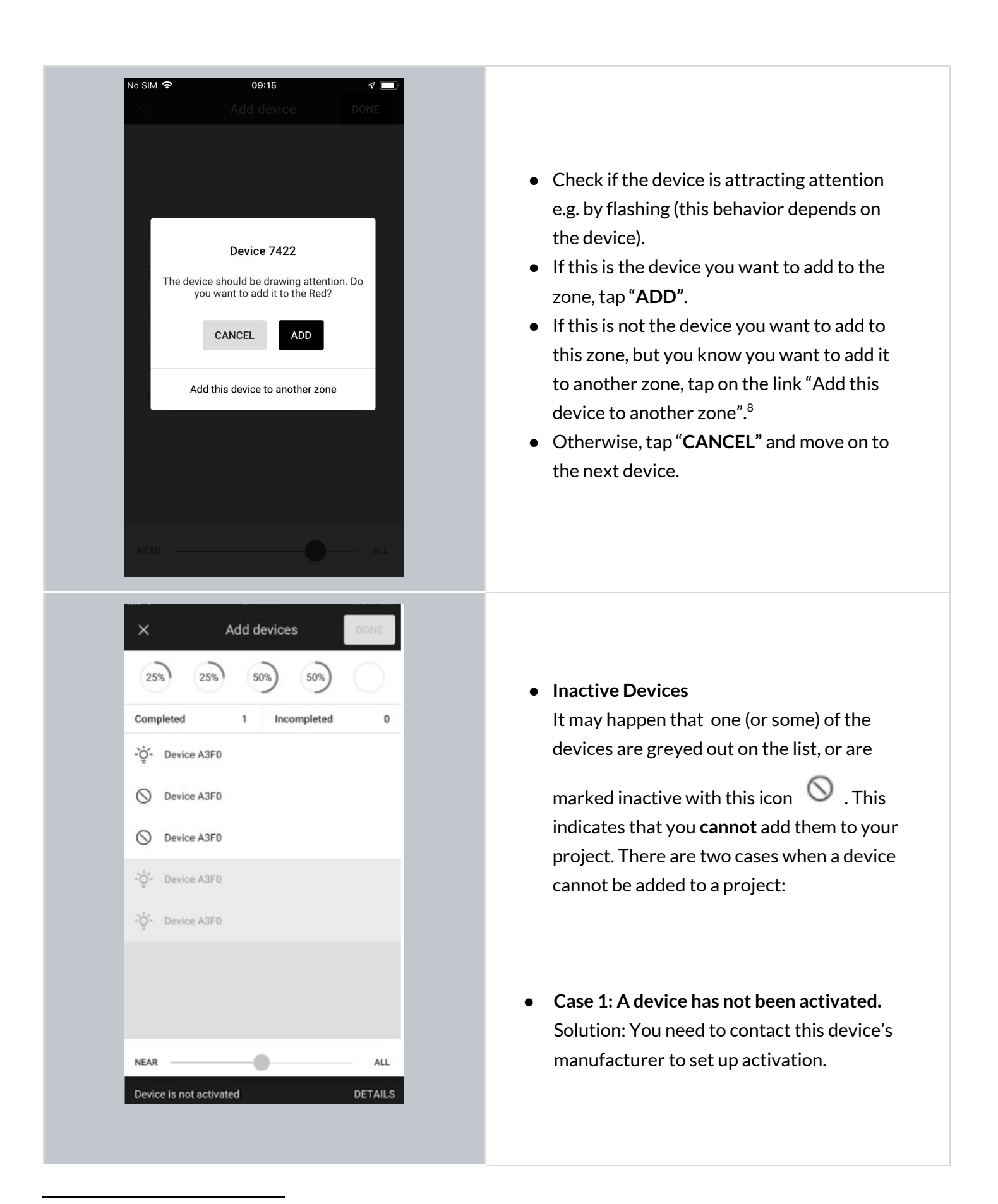

<sup>8</sup> Note: devices added to another zone will still require configuration with the settings for that zone.

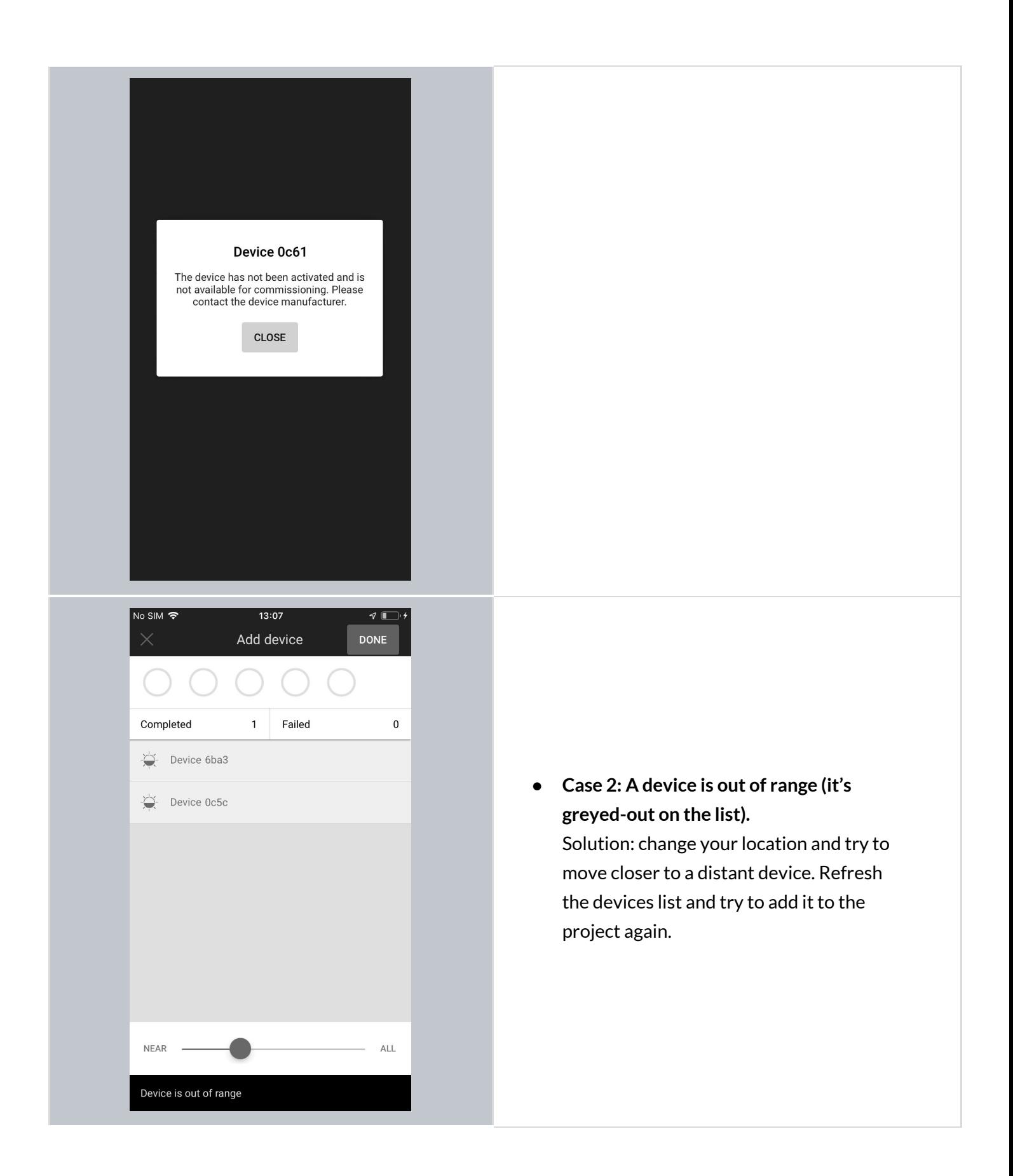

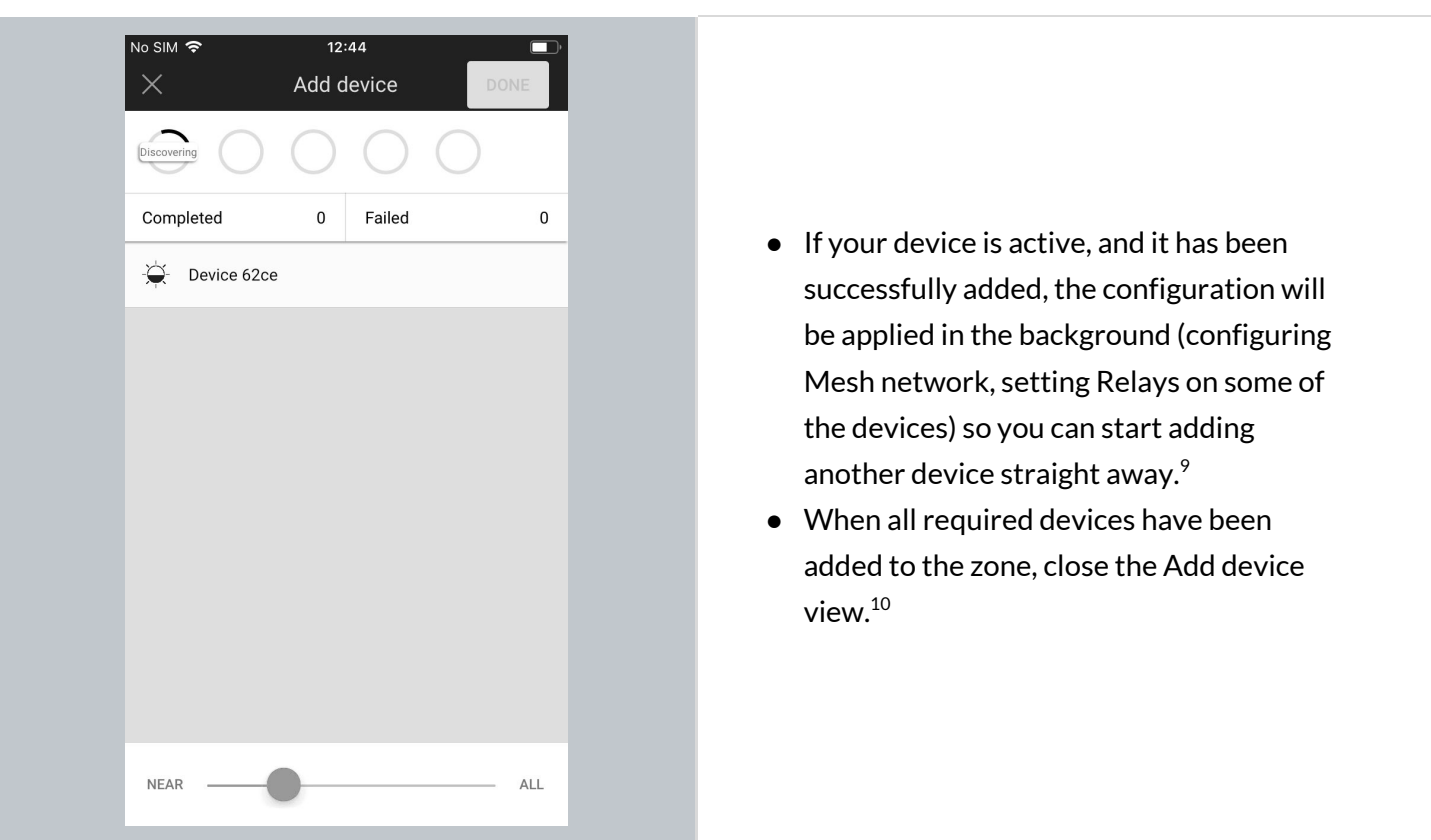

## **Configure all devices in a zone**

In rare cases, a user has to configure the device manually using the mobile app (user selects a single device, or a group of malfunctioning devices by pressing **CONFIGURE ALL** button). Manual configuration is needed when:

- there has been a connection error (e.g. Internet problems)
- user has accidentally interrupted devices configuration (e.g. an iOS device powers off)
- user made changes in zone's settings (e.g. changing profile, changing scenario settings, adding/editing zone linking).

<sup>&</sup>lt;sup>9</sup> Note: Up to 5 devices can be configured in parallel. The configuration status is displayed in the upper panel. <sup>10</sup> Note: Closing the "Add device" window before configuration has completed will result in an incorrect configuration and the zone will have to be reconfigured later.

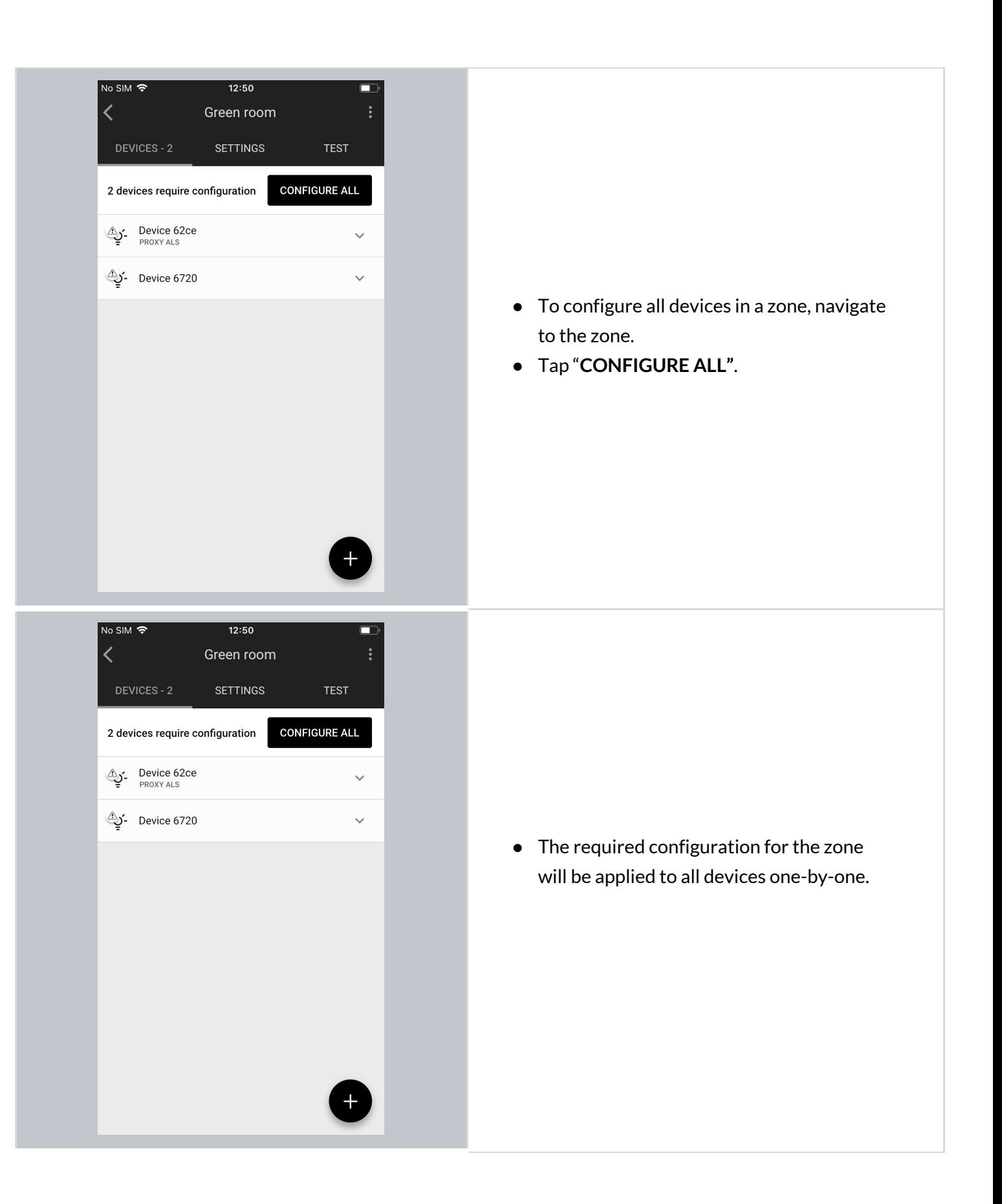

## **Repair device**

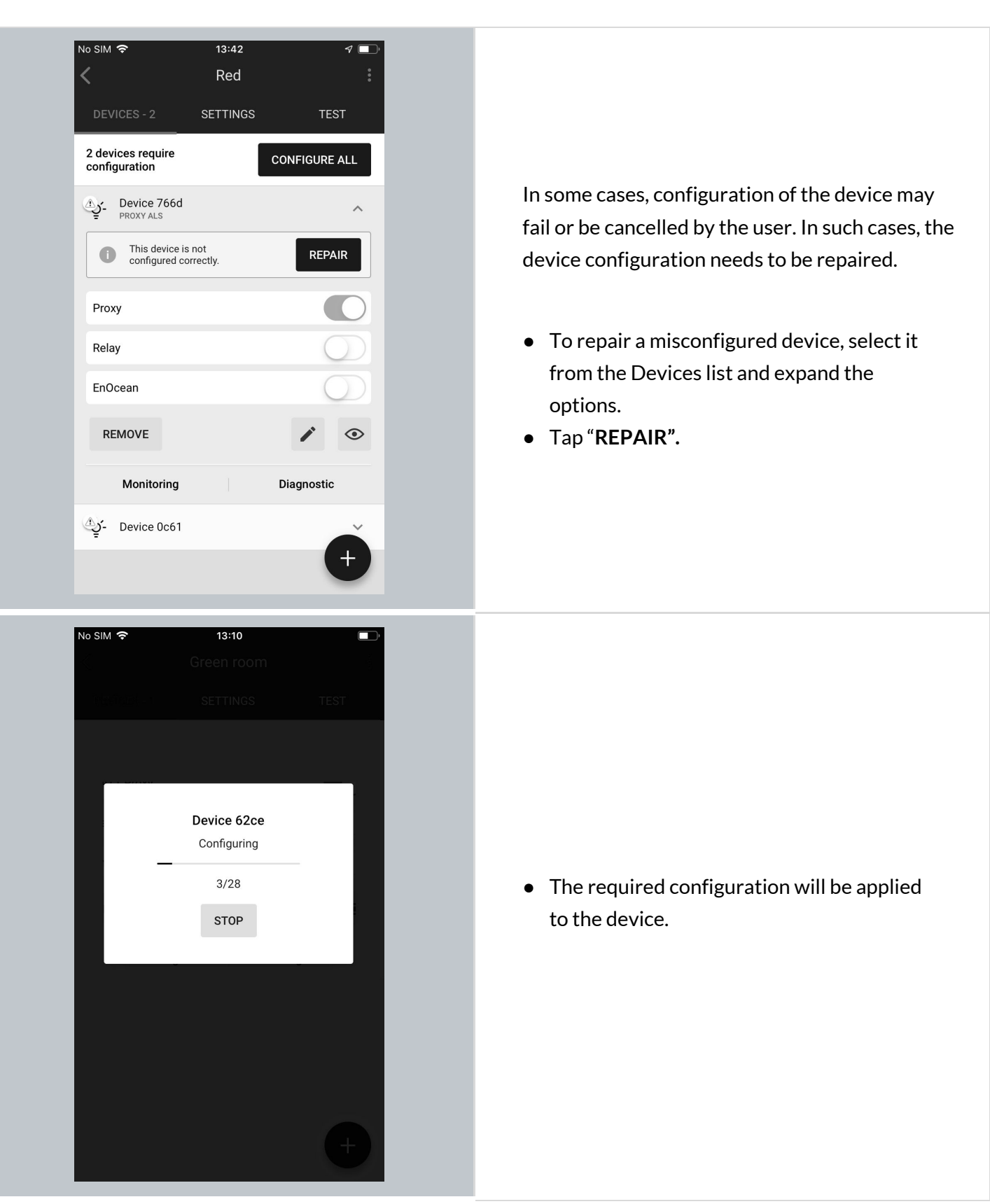

## **Full Configuration**

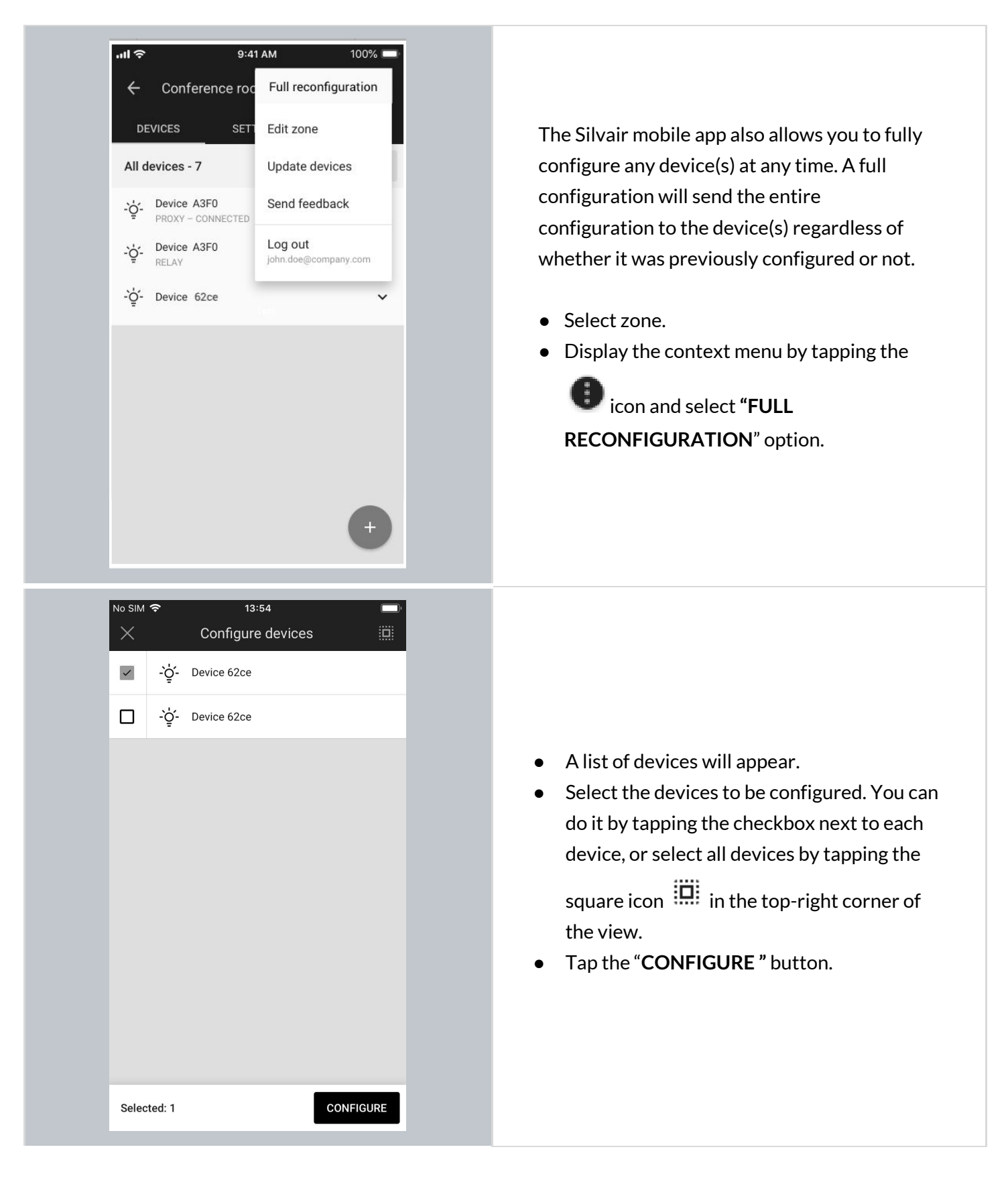
# **Update devices (Over-the-air update)**

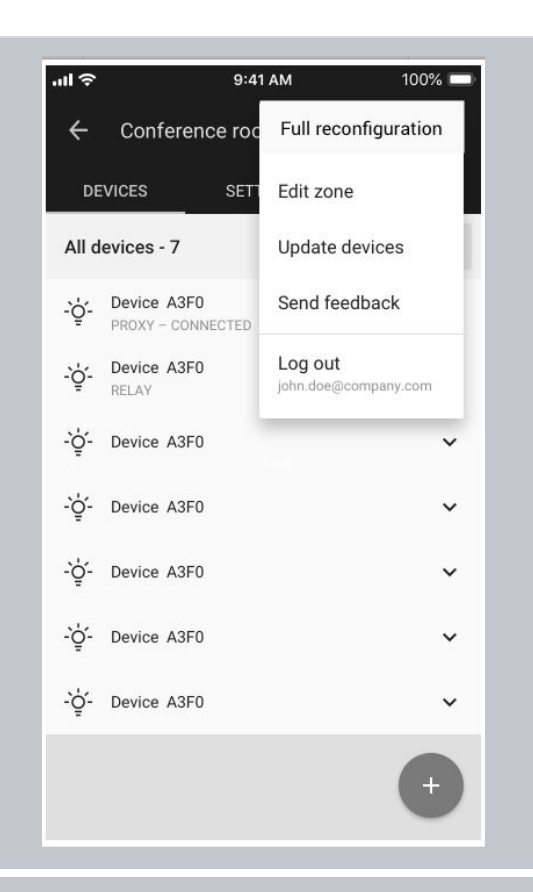

With the Silvair mobile app, you can also do the OTA (Over-the-air) update of devices in the mesh network.

The feature allows to update devices that have already been added to the mesh network. Update for devices with Silvair firmware is automatic (the new firmware is stored and automatically downloaded from the cloud).

To update devices with external firmware, user must have a firmware file (in a zip format) and upload it to the Silvair mobile app.

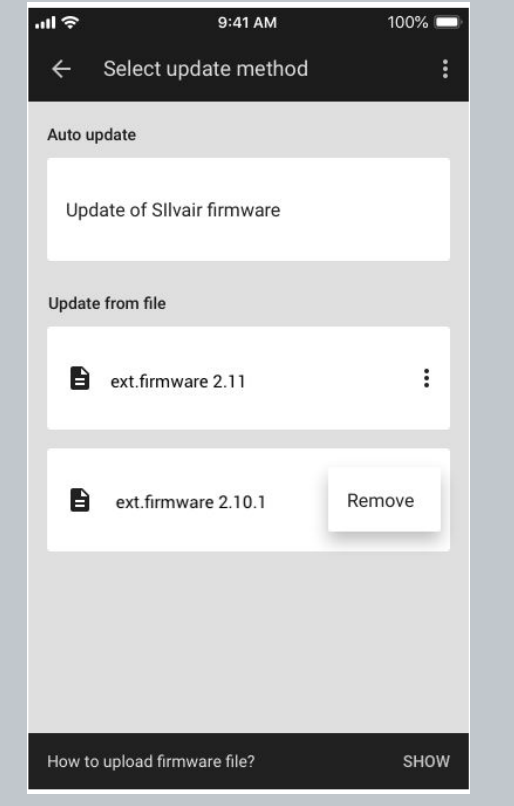

Full information about OTA (Over-the-air) update and configuration details available in Silvair **[Knowledge](https://silvair.atlassian.net/servicedesk/customer/kb/view/731021402) Base** in Application Note "SN-208 Over-the-air Update in the Silvair mobile app".

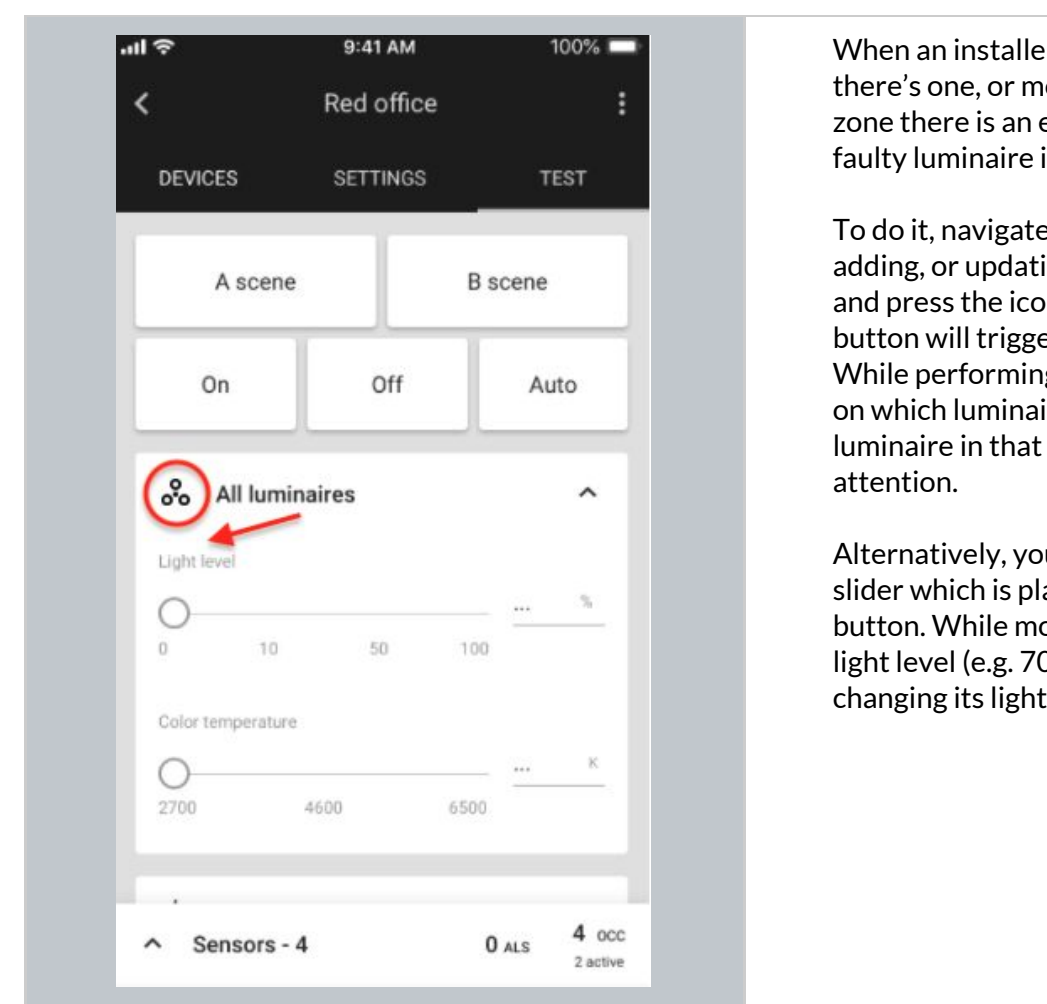

# **Identifying faulty luminaires in a zone**

When an installer finishes adding devices, but there's one, or more faulty nodes inside that zone there is an easy way to check where such a faulty luminaire is located.

To do it, navigate to the zone where you were adding, or updating devices and go to TEST tab and press the icon next to "All luminaires". This button will trigger the mass zone attention. While performing the test, observe the surface on which luminaires are mounted. The faulty luminaire in that zone will not be drawing any

Alternatively, you can also use the "Light level" slider which is placed under the "All luminaires" button. While moving the slider to the desired light level (e.g. 70%), the faulty node will not be changing its light level.

# **Zone profile customization**

Once all the devices have been added to the zone, you can change the settings (e.g. default light level) in the **SETTINGS** tab by tapping **CUSTOMIZE**. The settings and features depend on the **scenario** which controls the profile. Each profile can be controlled by one of the 7 available scenarios. (See: Scenario parameters for customization).

Example: in **profiles** controlled by **manual control** scenario, users can change *default light level* and *low/high-end trim* using the Silvair mobile app.

**NOTE:** Any changes made to zone parameters via the mobile app will automatically create a local, **RAD** customized version of the original profile. These changes will be applied only to the particular zone and will not affect other zones configured with the original profile.

#### **Customize a profile**

Each profile can be customized. Depending on the selected **Scenario**, there will be different customization parameters available.

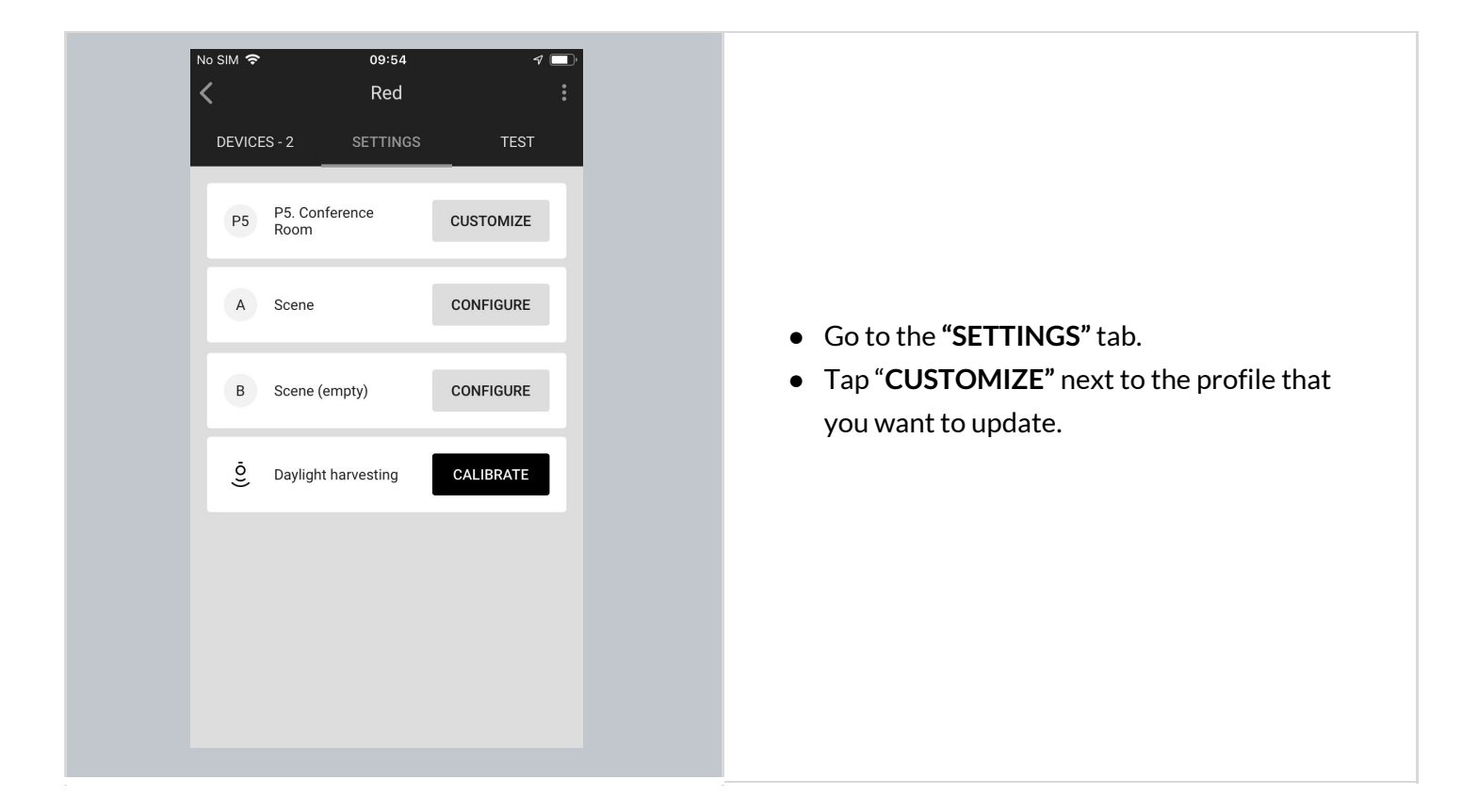

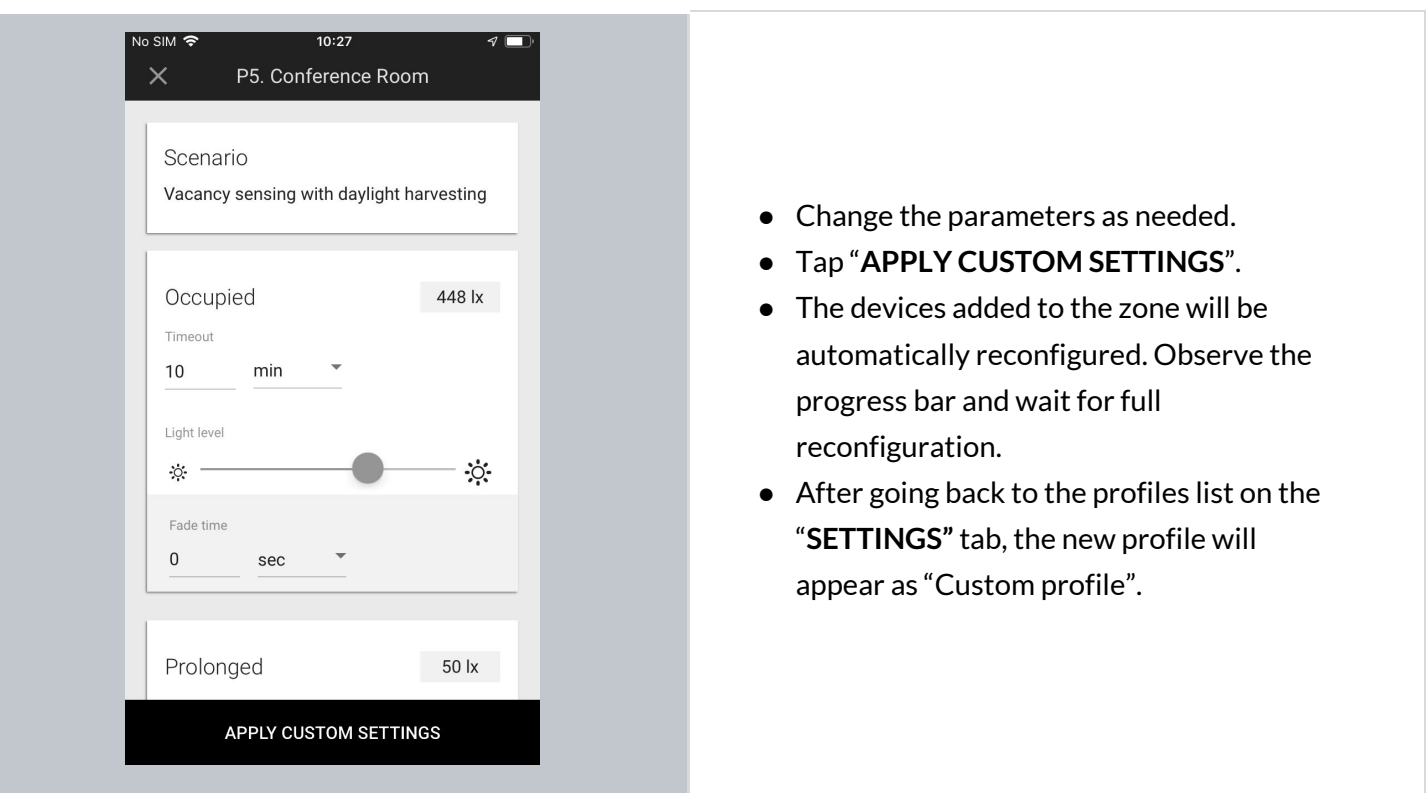

#### **Which scenario can be customized?**

Each profile has one scenario assigned in order to work properly. From the Silvair mobile app, user can change settings of 7 scenarios:

- Manual control
- Occupancy sensing
- Vacancy sensing
- Occupancy sensing with daylight harvesting
- Vacancy sensing with daylight harvesting
- Central control
- Central control for dual output

Each of the above scenarios has one or a few parameters to customize. The below table shows a list of parameters that can show up for customization in each of the above scenarios.

#### **Scenario customization parameters:**

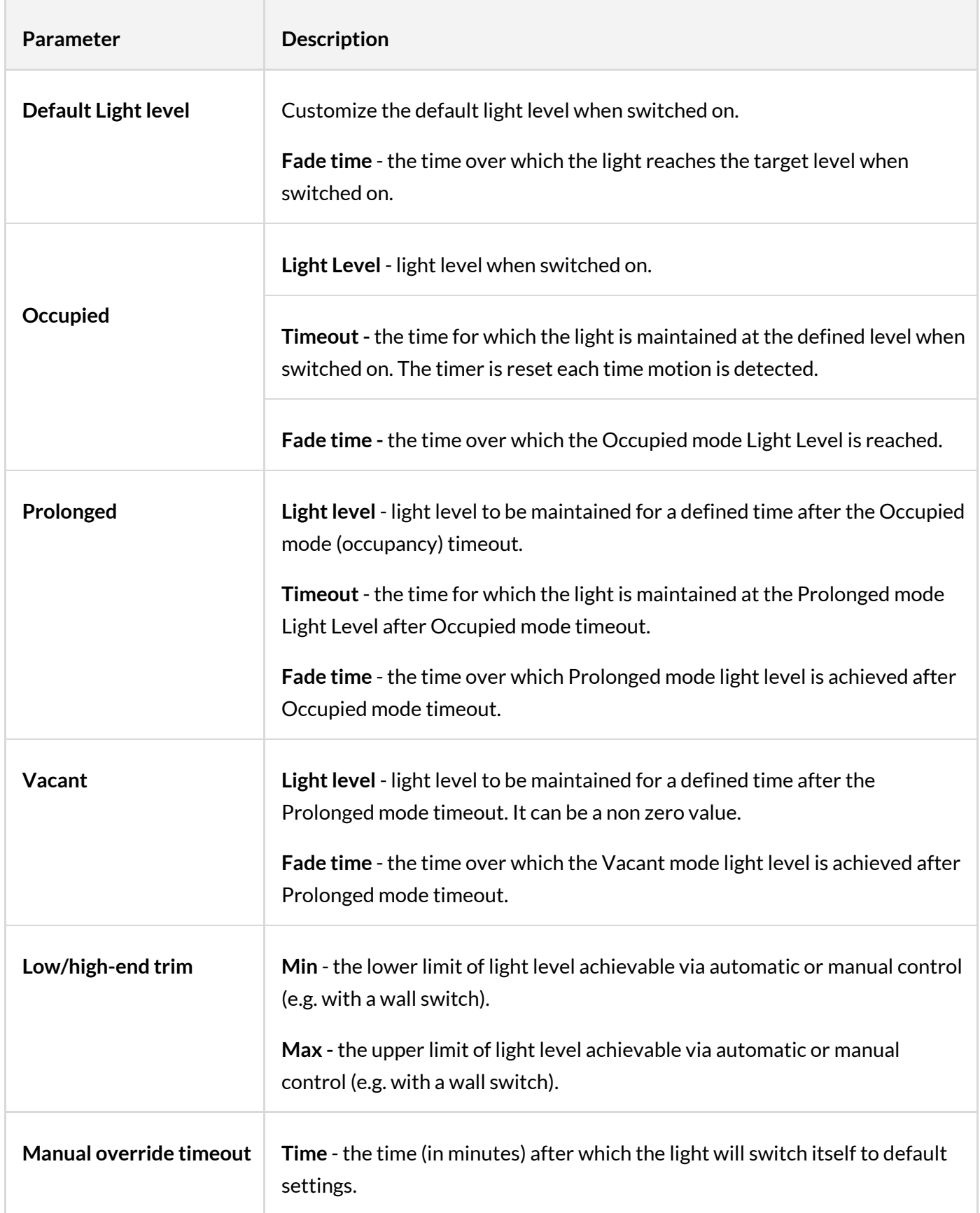

Copyright © 2020 by SILVAIR, Inc. and SILVAIR group companies ("SILVAIR"). All Rights Reserved.

## **Color temperature**

Tunable white is a feature that allows the light intensity and correlated color temperature (CCT) to be controlled in order to achieve lighting conditions that are closer to natural light. Color temperature is controlled independently from the light level, so adjusting it won't interfere with the Daylight Harvesting mode, the selected scene or manual dimming.

Tunable White feature requires:

- using luminaires that support tunable white
- using Bluetooth mesh devices (whether fixture controllers, or drivers) with devices that support tunable white
- devices must be **flashed** with a firmware version that supports tunable white Bluetooth SIG mesh model (Light CTL Temperature (V.2.15.0 or higher)

#### **Color temperature manual control**

The Silvair mobile app allows the manual color temperature adjustment of all compatible tunable white light fixtures in the zone. The change of color temperature can be adjusted in two ways:

1. By using a color temperature slider in the mobile app (requires app version 1.19 or higher). The slider is in the **TEST** tab.

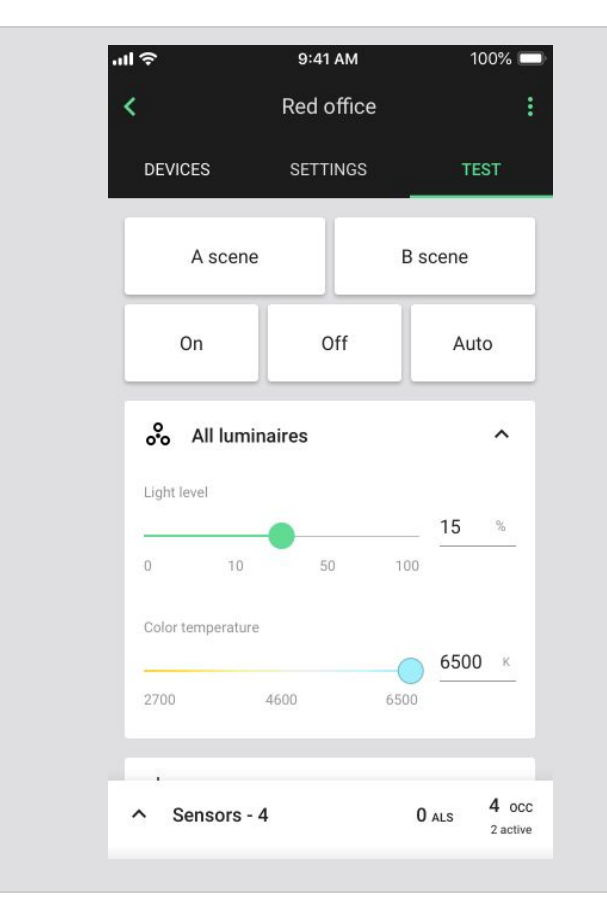

- In the mobile app open the project, select the area and press to open a desired zone.
- Go to the **"TEST"**tab.
- Use the Color temperature slider to adjust the color temperature of all tunable white lights in the zone.
- The supported color temperature range is from 2700 to 6500 K.

2. By pressing an EnOcean switch. On the [EnOcean](#page-107-0) switch, the **right side** rocker will control the color temperature (long press). See the example image below.

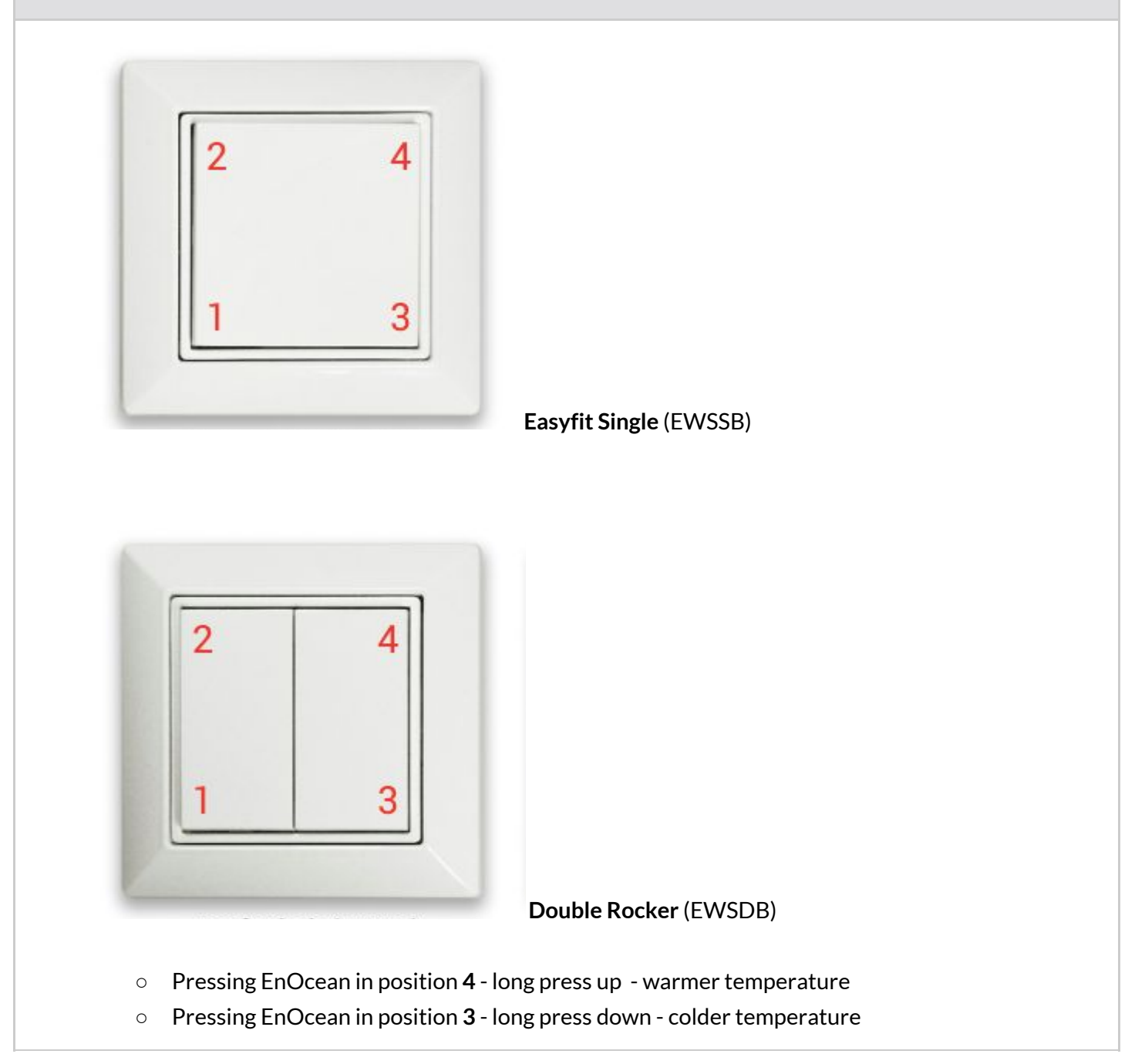

Copyright © 2020 by SILVAIR, Inc. and SILVAIR group companies ("SILVAIR"). All Rights Reserved.

## **Daylight harvesting calibration**

Calibration of light sensors and controls is critical as poorly calibrated daylight harvesting can negate any energy savings and create an uncomfortable work environment. The Silvair mobile app allows calibration for zones operating with daylight harvesting scenarios.

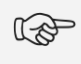

**NOTE:** Daylight harvesting calibration should be performed only for zones that have been properly configured. Calibration of a malfunctioning zone may lead to errors.

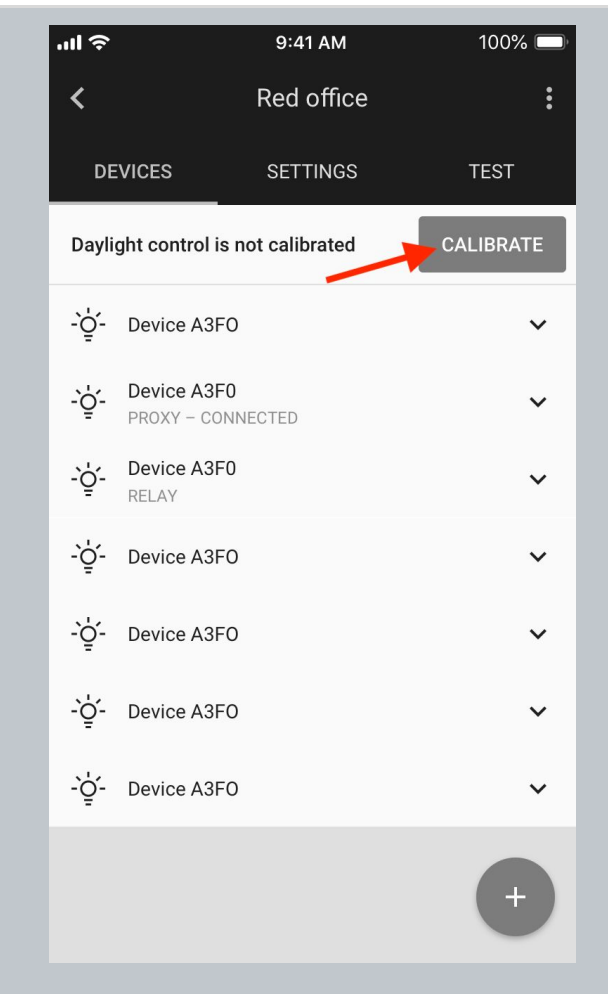

- Open the project, select desired area and a zone.
- Press **CALIBRATE** button from the "**DEVICES"**tab. The button will be active only if there're devices with ALS (ambient light sensor) that should be calibrated.
- **HINT**: You can also start calibration from the **"SETTINGS"**tab. There's a **"Daylight harvesting"** element with CALIBRATE button that opens the calibration view.

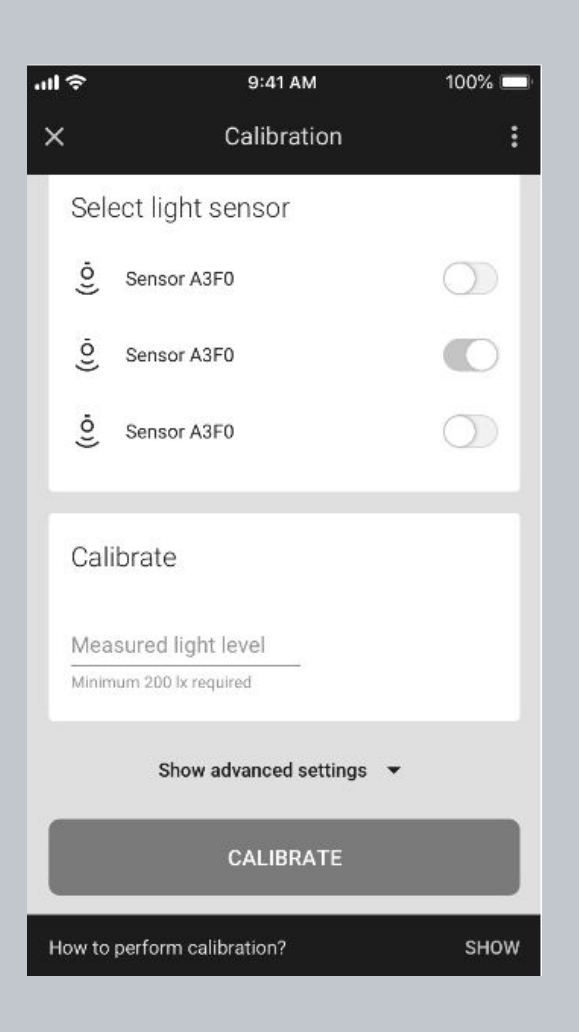

- Select the light sensor (switch the toggle next to the light sensor to the right).
- **HINT**: After pressing the sensor icon a device starts blinking. It helps to quickly identify the luminaire.
- Place a light meter below the sensor on the surface where you want to maintain the desired light level.
- Enter the LUX value measured by the light meter in the Measured light level field. Make sure the light level in the space meets the required **minimum value** displayed below the input field in order to reduce the calibration error.
- If the minimum light level conditions cannot be achieved (e.g. you need to perform calibration in the night) adjust the light level of the luminaires in the zone using the slider available in the advanced settings below.
- Note that the ALS Calibration is done once for the whole zone. This means that the selected calibration parameters will be applied to all devices in that zone.

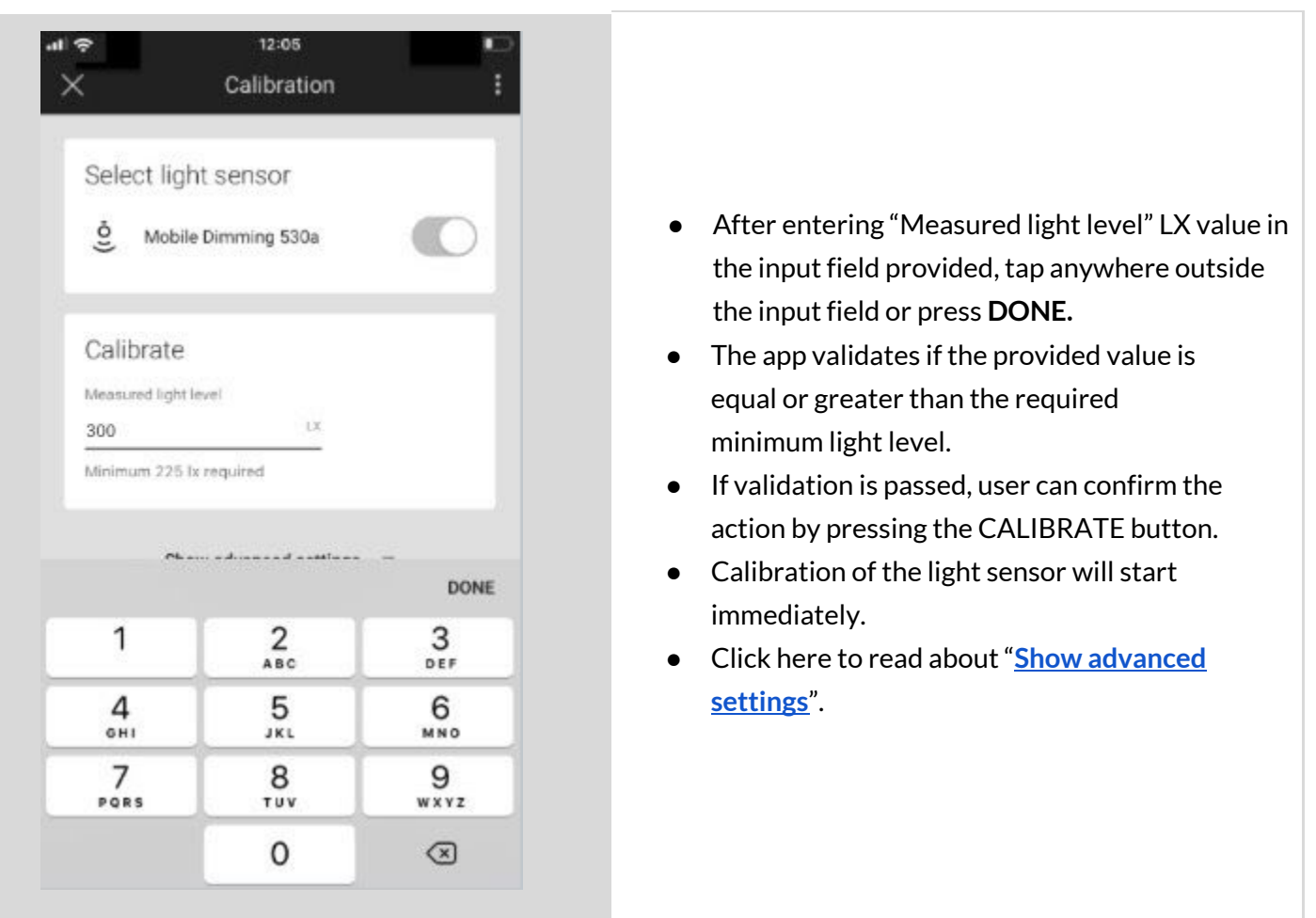

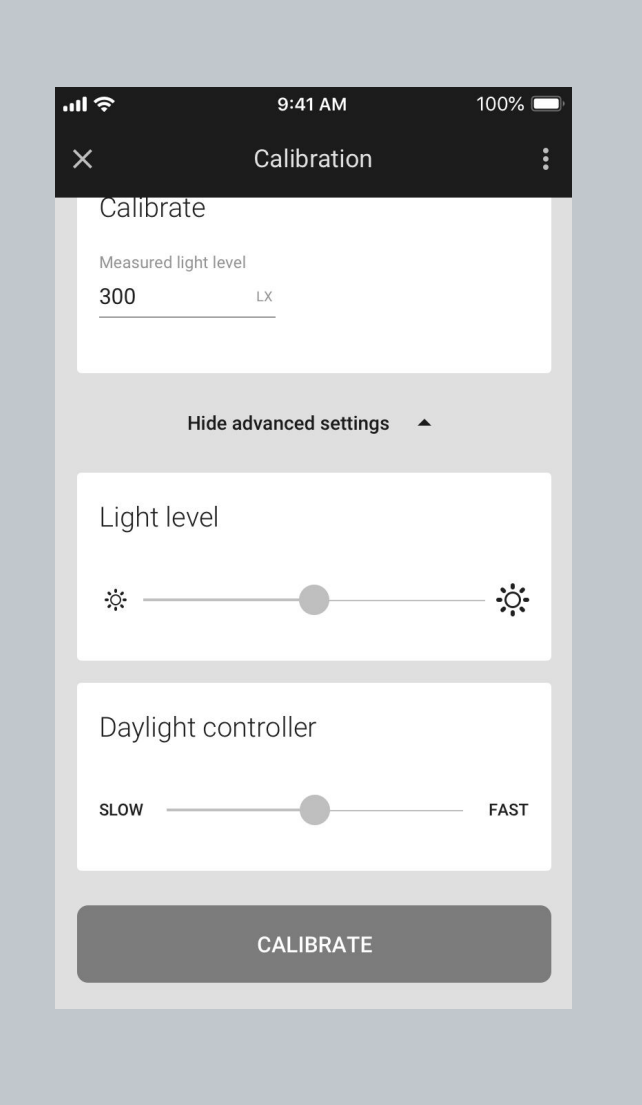

- **Show advanced settings** this will show you the Light level and Daylight controller sliders.
- **•** Light level use the slider to adjust the light level of the luminaires in the zone.
- **● Daylight controller -** If there are any issues or unexpected light behavior including frequent on/off or oscillation, use the daylight controller slider to adjust the controller settings.
	- Use the slider to adjust the responsiveness of daylight control.
	- If oscillations occur, position the slider to the left.
	- If daylight adjustment is too slow, position the slider to the right.
	- Select "**RUN TEST"**to check whether the performance meets your requirements.
	- After changing the slider position to the left, or right for test purposes, the slider goes back to the central position (as shown in the picture).

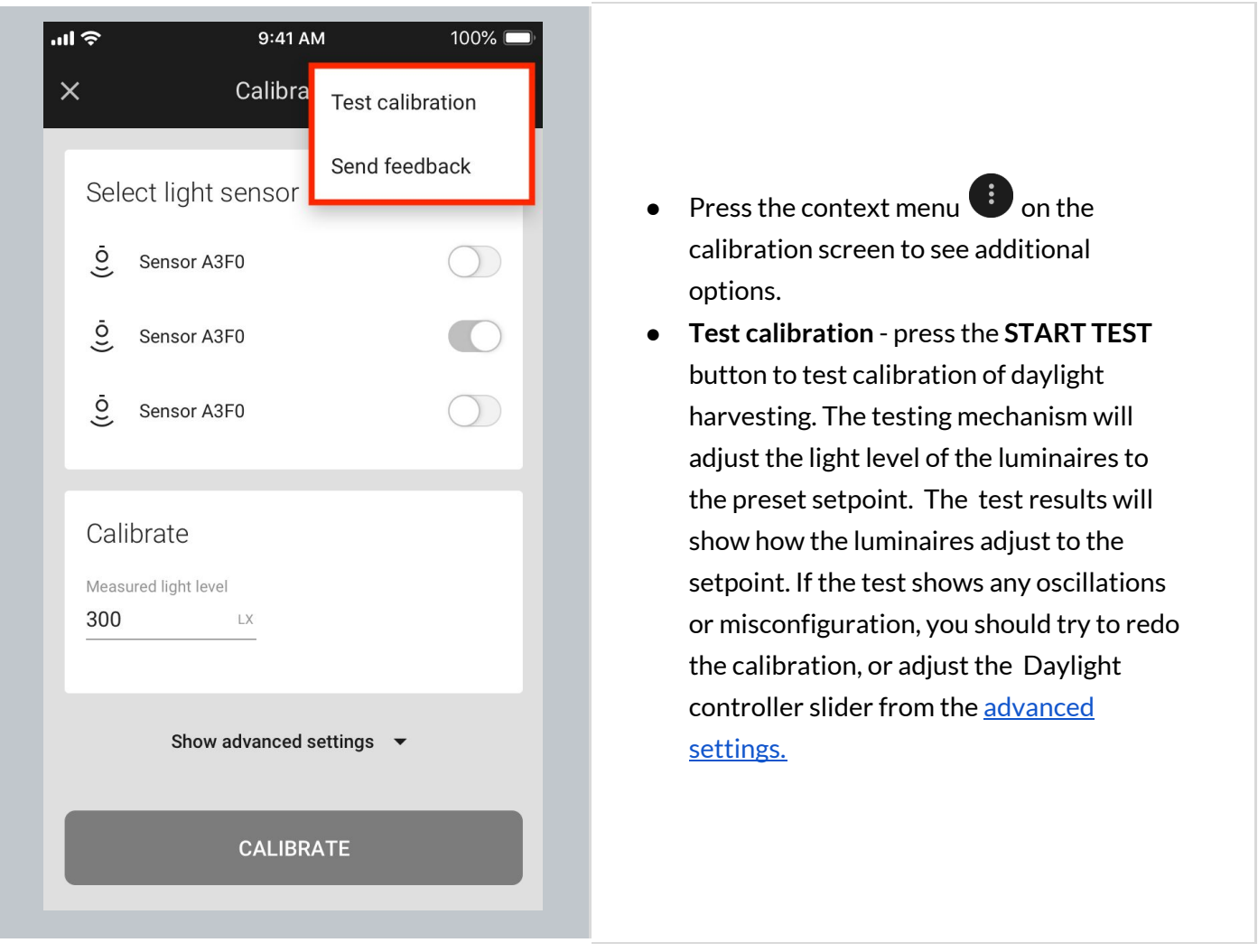

# **Photocell calibration**

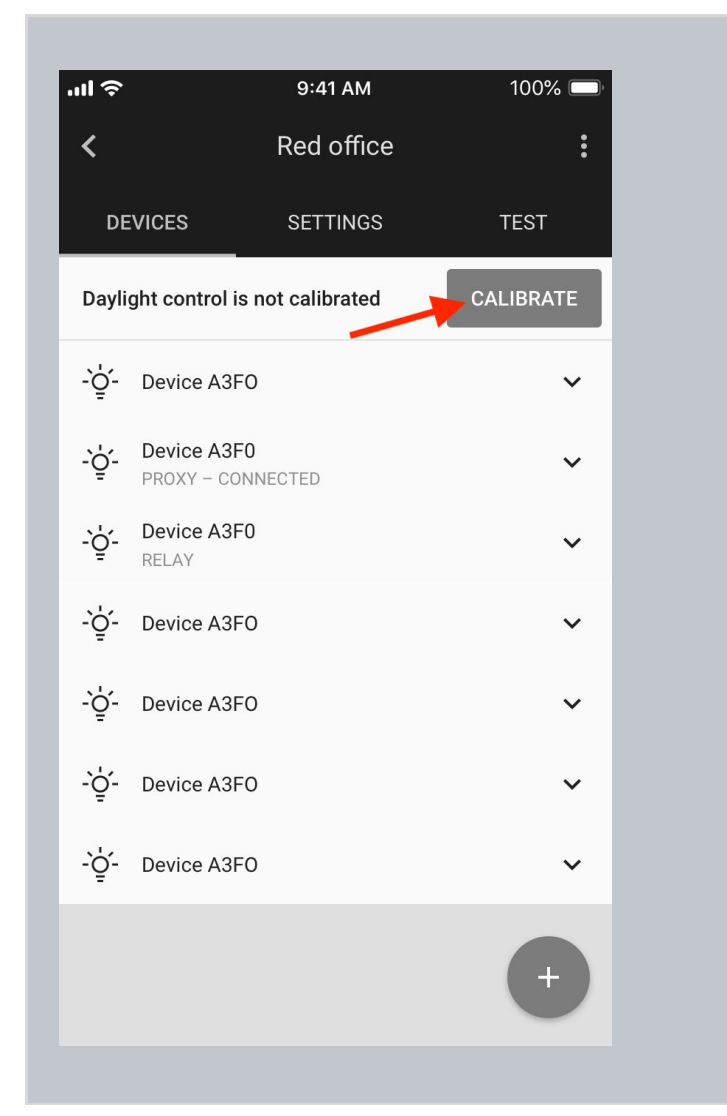

- Open the project, select desired area and a zone.
- **Press CALIBRATE** button from the "**DEVICES"**tab. The button will be active only if there're devices with ALS (ambient light sensor) that should be calibrated.
- **HINT**: You can also start calibration from the **"SETTINGS"**tab. There's a **"Photocell"** element with CALIBRATE button that opens the calibration view.

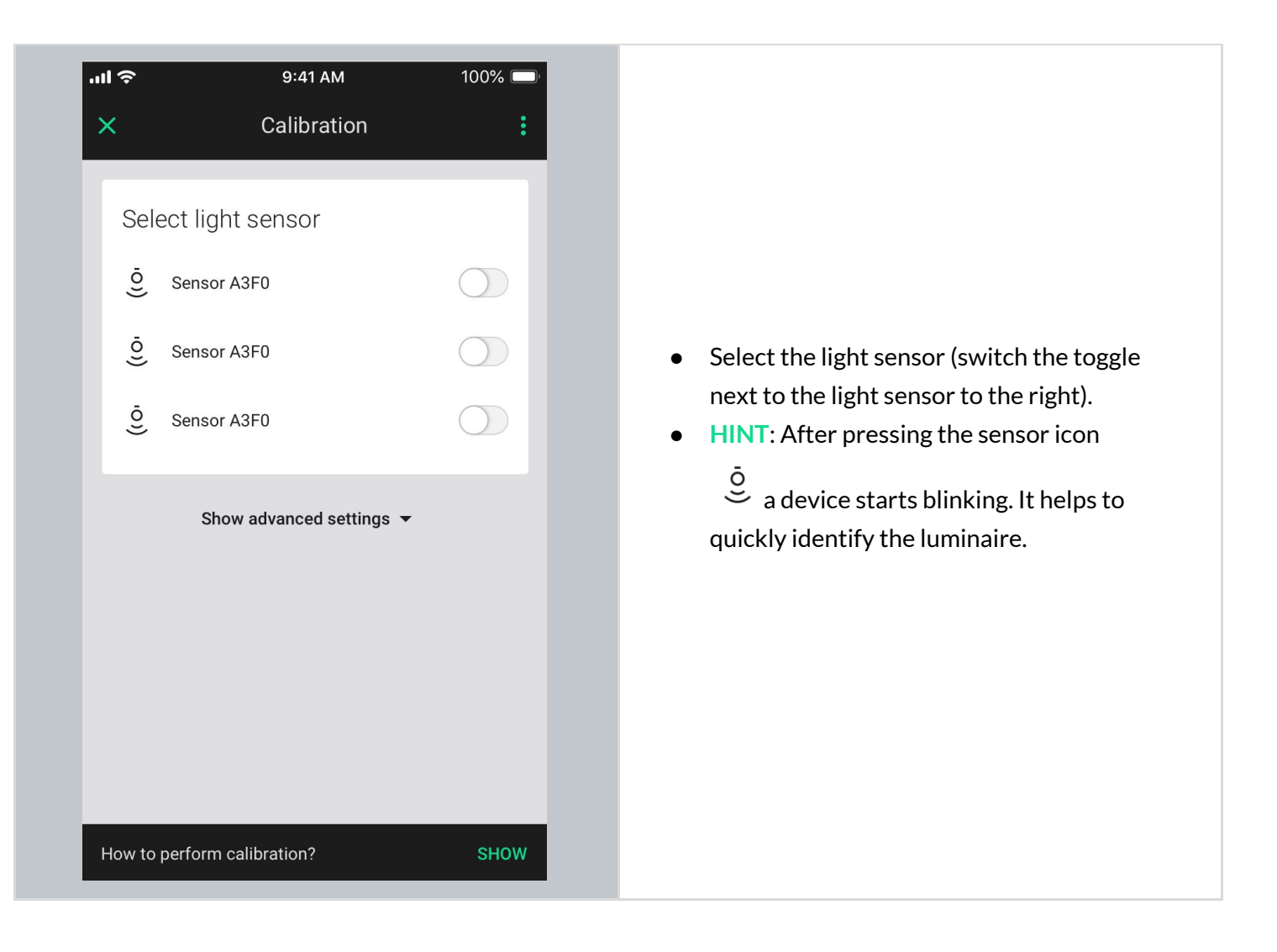

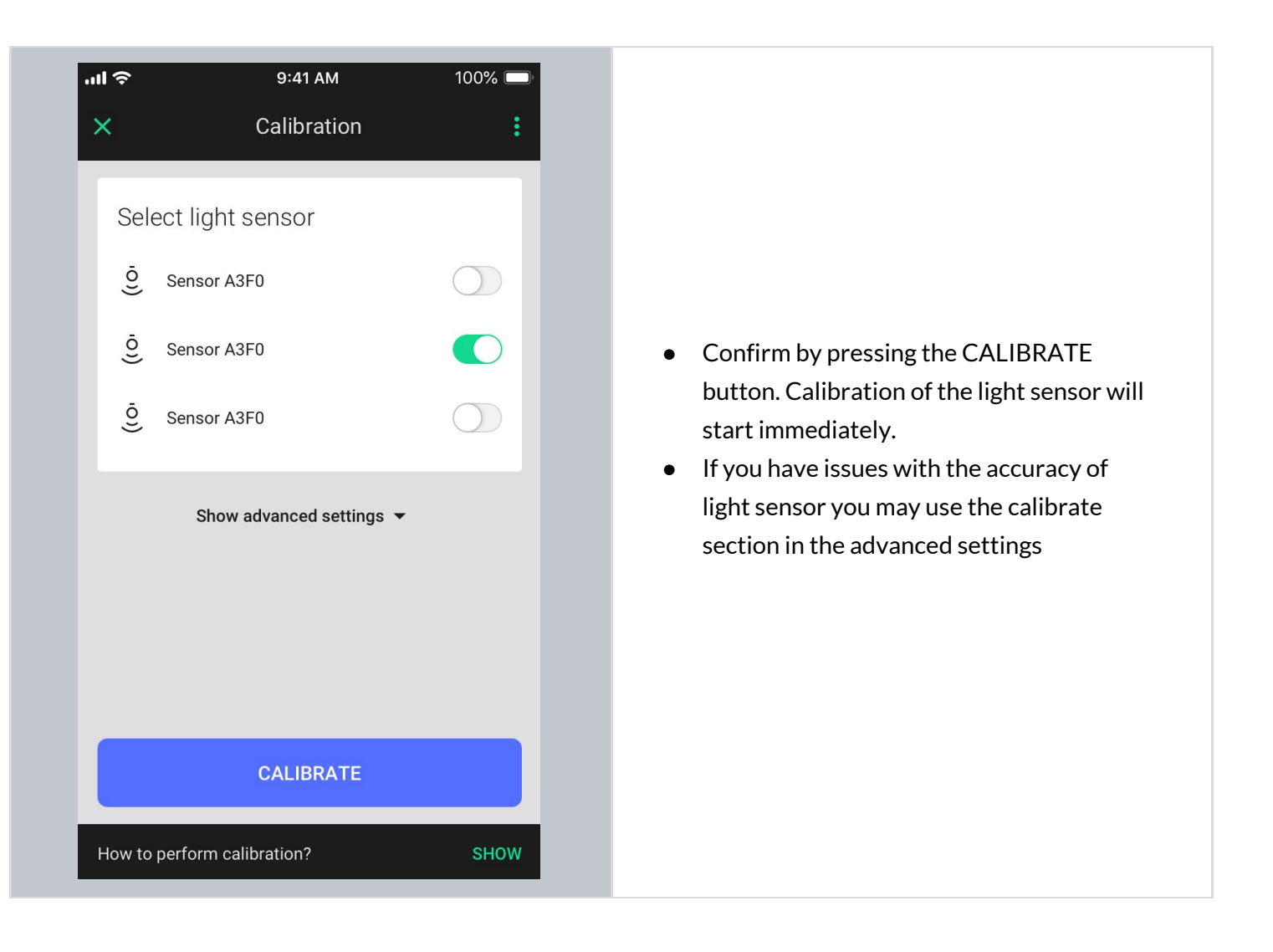

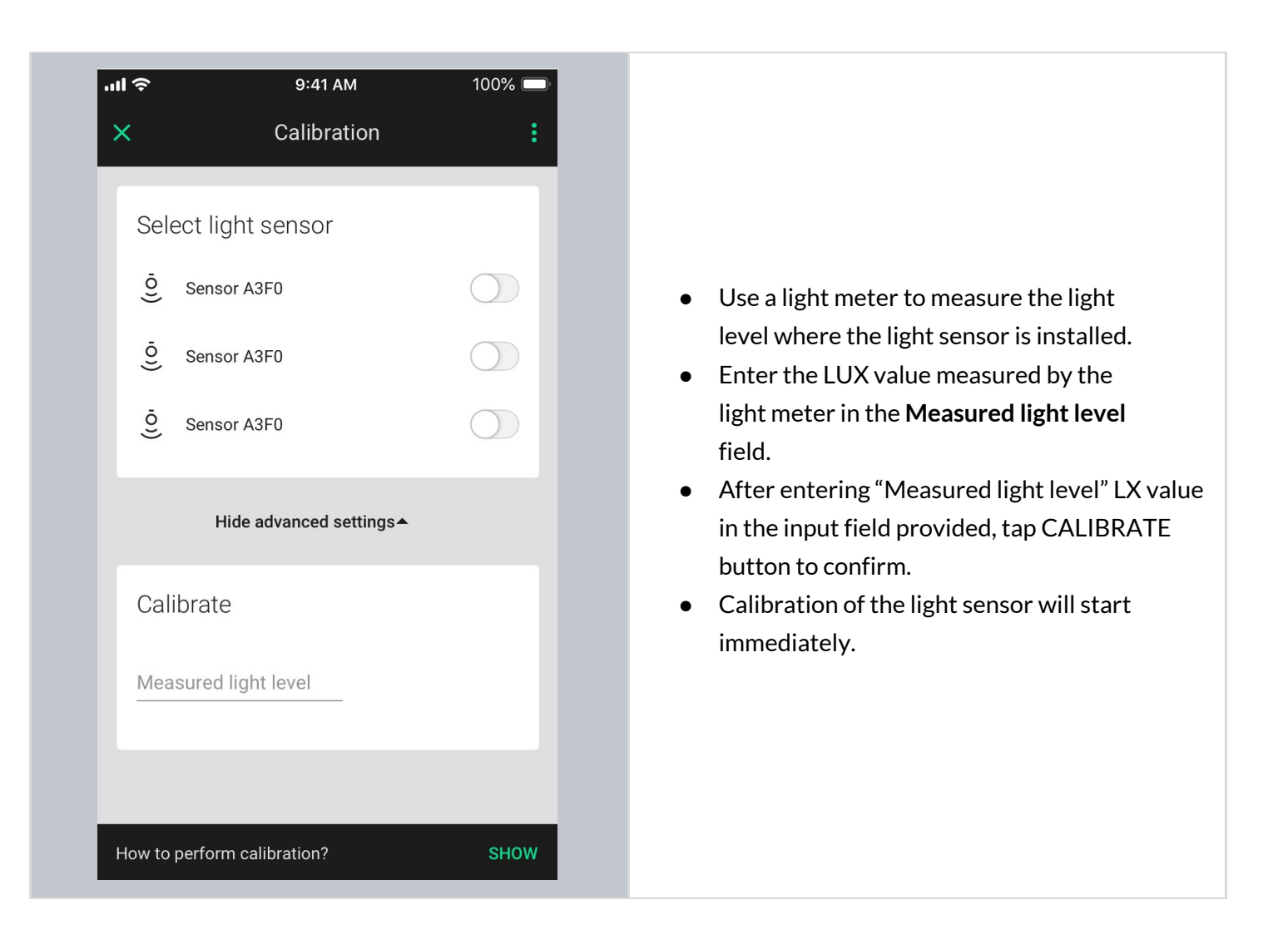

# <span id="page-87-0"></span>**Scenes A & B setup**

The Silvair mobile app allows two scenes to be created per zone. Scenes can be activated with a wall switch (see: Using the [EnOcean](#page-107-0) switch).

- In the web app users can predefine scene level for scenes A and B. If the predefined settings are enabled, the devices are being configured using those settings while being added/reconfigured in the zone.
- If the predefined settings are not enabled, users can enter scene A & B settings view in the mobile app and customize the scene in the particular zone.
- Each of the two scenes **for a zone** can have different parameters.

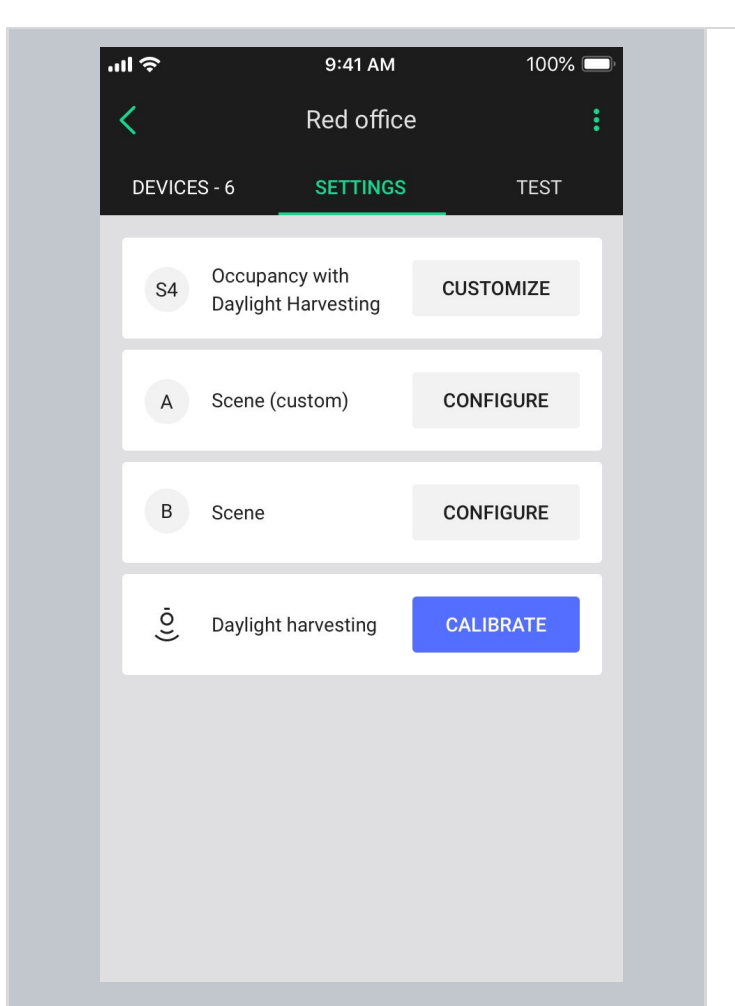

- Open the **SETTINGS** tab.
- Press "CONFIGURE" to select the scene that you want to configure.
- Labels in the settings view show if the scene is customized in this zone
	- No label the scene has been predefined in the profile with the web app but hasn't been customized with the mobile app
	- Empty the scene hasn't been predefined nor customized
	- Custom the scene was customized with the mobile app.

**NOTE:** Configuring scenes requires that all devices have been added to the zone and are configured correctly (i.e. there are no zone alerts or warnings).

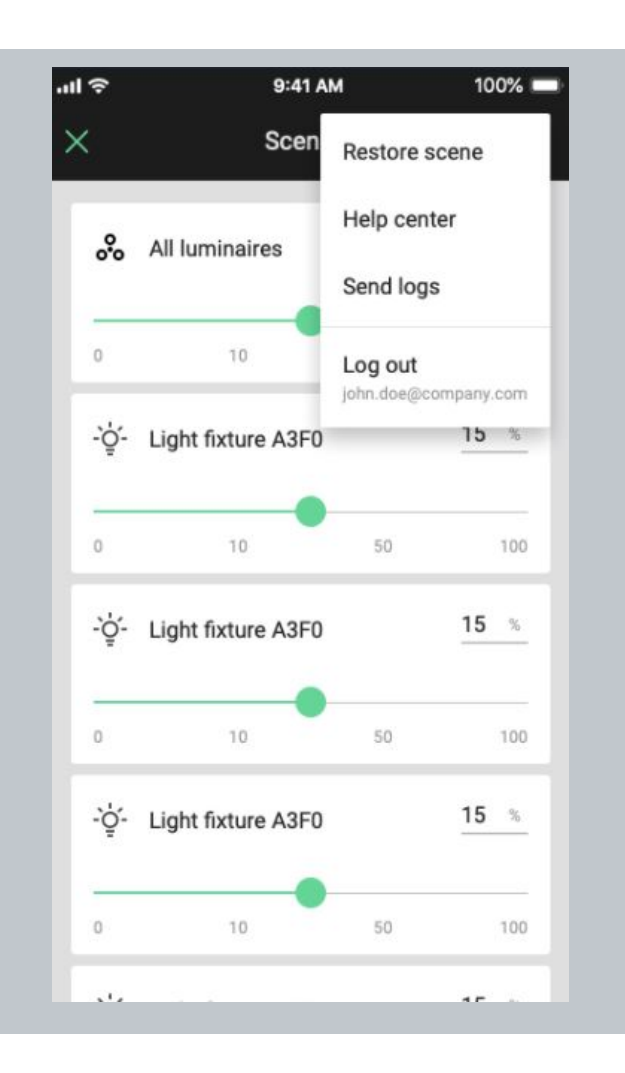

- Adjust the light level for individual luminaires to reflect the desired scene configuration.
- Identify the luminaire by tapping on the device icon. The luminaire will start to flash.
- Tap **"Apply custom settings"**to save the scene.
- If the scene was customized (has a custom label), in the context menu there is an option: "**Restore scene "**, which removes scene settings, or "**Remove scene**"if the scene was not predefined in the profile.

# **Test your zone (TEST tab)**

The test tab allows you to test if the light control is working correctly, i.e. can the luminaires be switched on to maximum level, switched off, dimmed and the scenes are configured as desired.

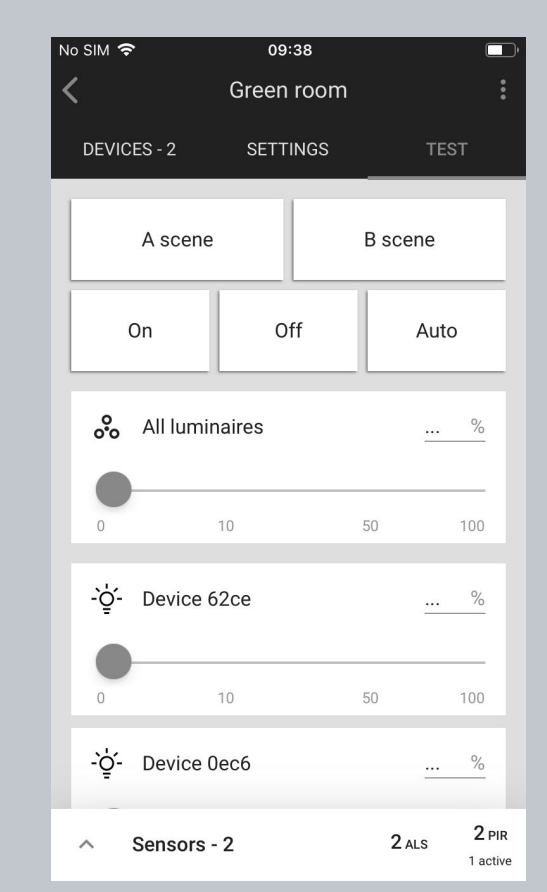

- **●** Open the **TEST** tab
- Choose the test: **A scene**: luminaires will go to the light level defined in scene A. **B scene**: luminaires will go to the light level defined in scene B. **Off**: all luminaires switch off. **On**: all luminaires go to 100% . **Auto:** turns on the automatic settings for luminaires.
- The luminaries will react immediately.

#### **HINT:**

Check which devices are added to your zone.

Press the button next to "**All luminaires**". You should immediately see all devices that are added to the selected zone blinking.

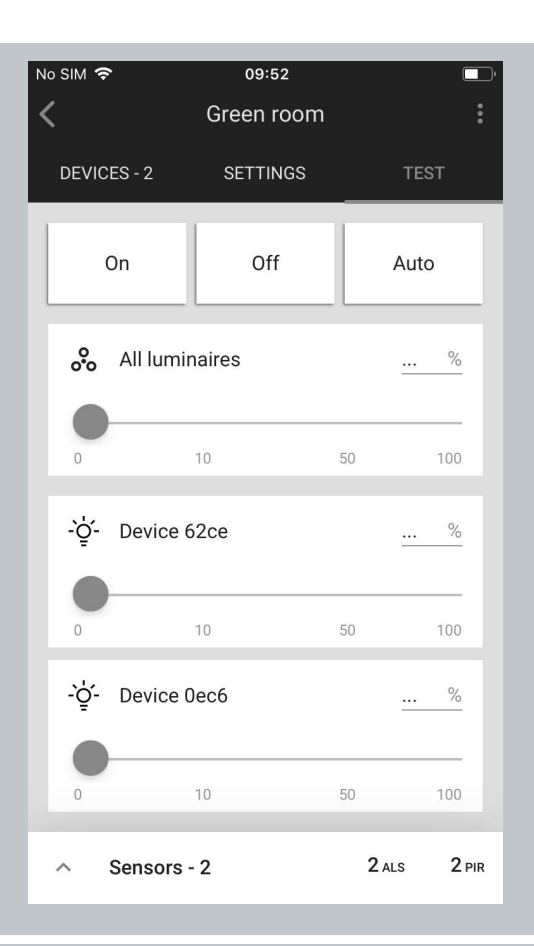

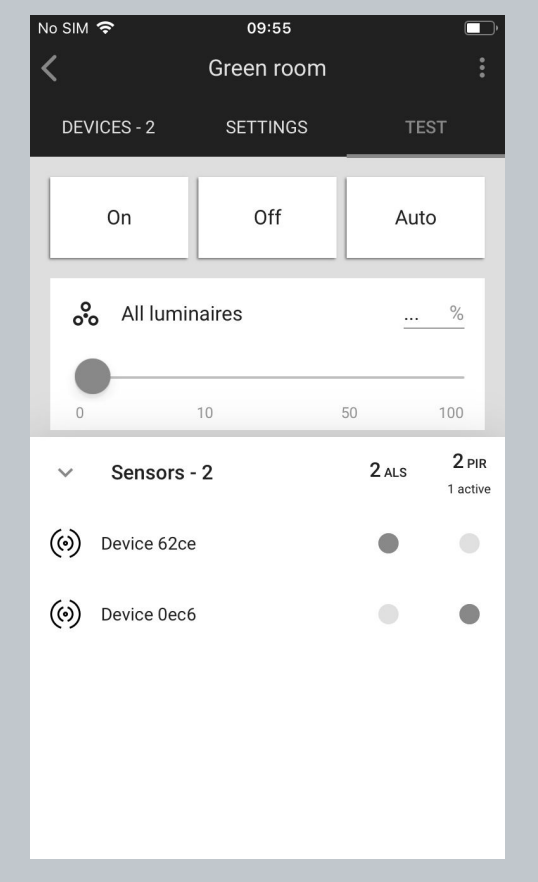

● For a zone where the "Multiple scenes" scenario has been selected, the **TES**T tab will display 3 options: On / Off and Auto. **Off**: all luminaires switch off. **On**: all luminaires go to 100% . **Auto:** turns on the automatic settings for the luminaires.

#### **Testing individual luminaires:**

Scroll down to see all luminaires added to the selected zone. Use the slider to change light level, or enter the value manually (in **%**). The selected luminaire should react immediately.

#### **Sensors view:**

- Sensors can be previewed via the TEST tab.
- The list at the bottom of the screen shows how many sensors are available and the light level measured by the light sensor
- The lux level value is read immediately when the panel is opened, and then the next update is only after the device reports the value. When you open the panel again, the application reads the value again (after each lux level update the background is green for a 3 sec.).
- To preview the sensors, expand the list and see which sensors are currently active.
- If no sensors are available, the list is empty.

## **Check the devices list**

All devices commissioned to a particular zone are listed in the DEVICES tab, along with their name and features.

### **Identifying devices added to a zone**

It may sometimes be necessary to identify a specific device which has a problem or should be configured as a relay or EnOcean adapter.

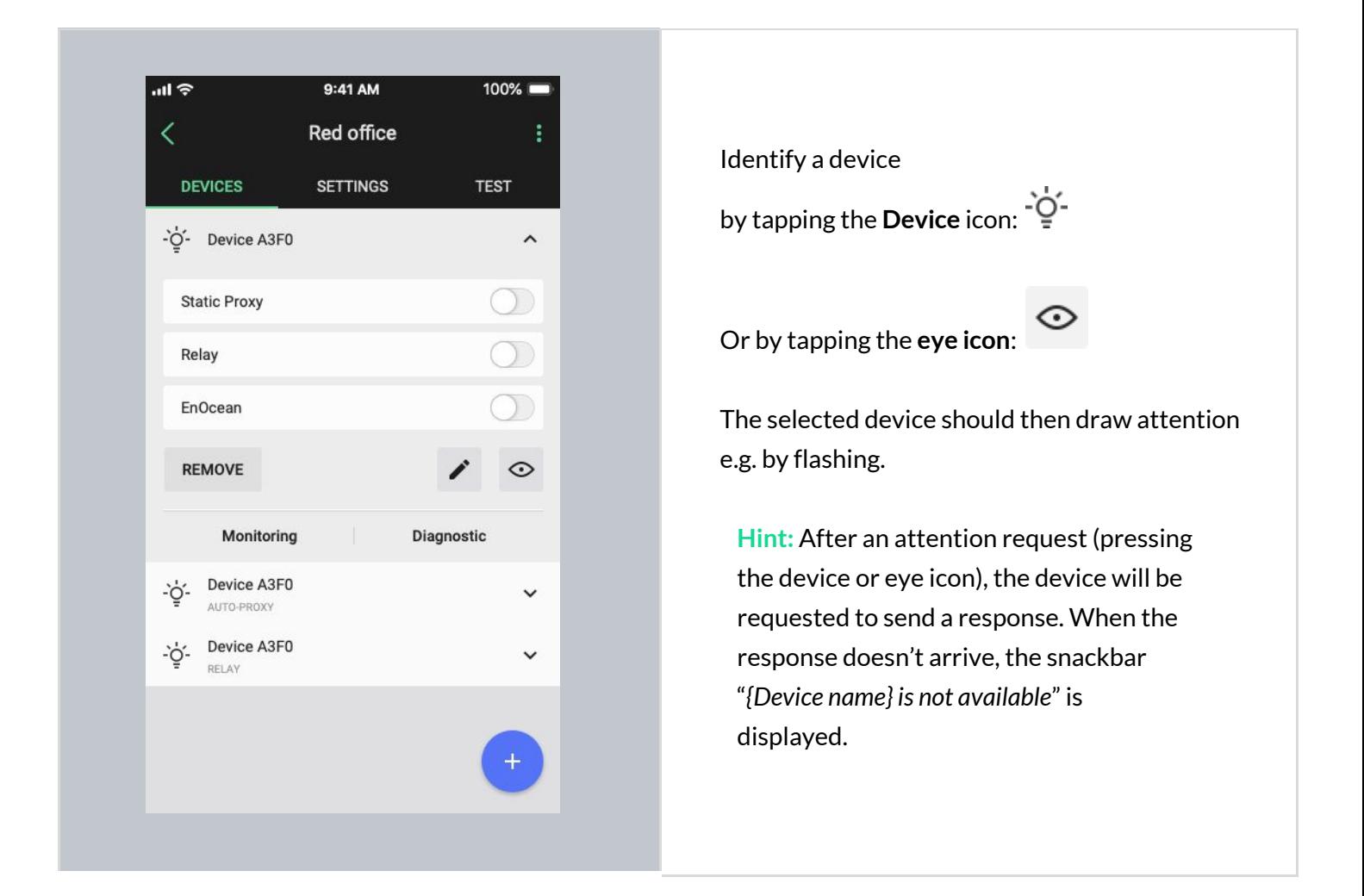

## **Rename a device**

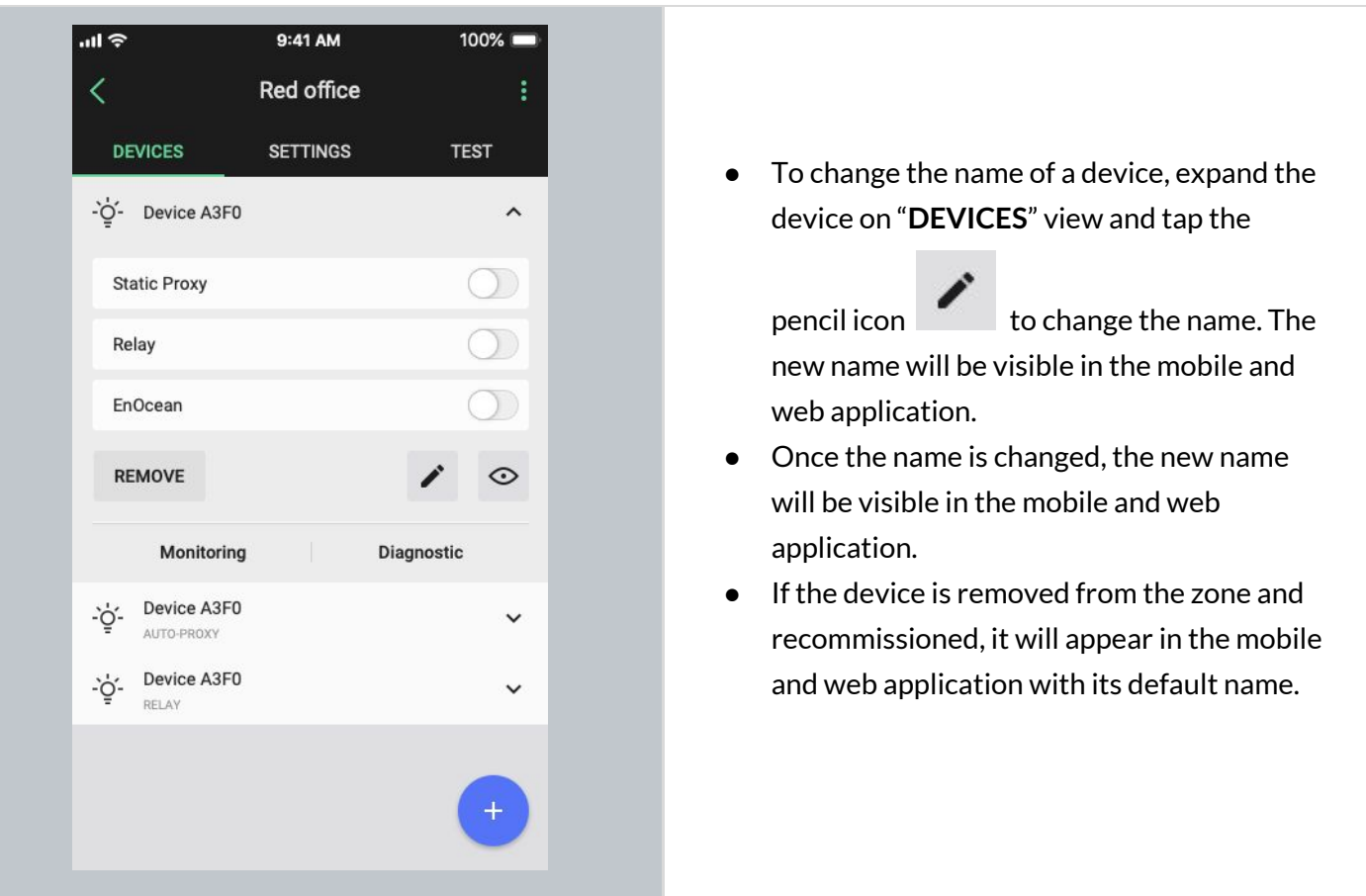

## **Device mesh network settings**

The Silvair mobile app allows users to run the Mesh quality test that allows a user to check the availability and quality of the mesh connection between zones.

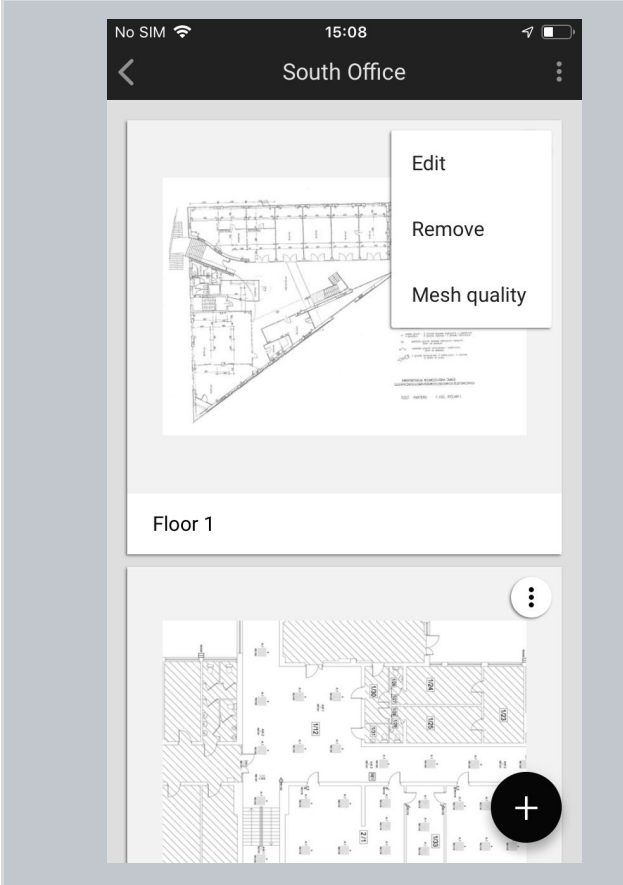

- To start running the test, select the project where you would like to check the connection.
- Then, select the correct plan, click the "More" button and choose "Mesh quality".
- Testing your mesh network should start immediately.
- The result of the test will show the overall mesh network efficiency as a percentage as well as a visual mesh network quality map with problematic areas shown in red.
- For more information about the Mesh quality test, please go to the document: "SN-202: [Optimizing](https://silvair.atlassian.net/servicedesk/customer/kb/view/731021402) mesh network [performance"](https://silvair.atlassian.net/servicedesk/customer/kb/view/731021402).

After running the Mesh quality test and discovering some mesh problems, you might want to customize two network parameters for any device in a zone: Mobile device proxy and Relay. To do it, open the "Devices" tab, and select the device you want to look up.

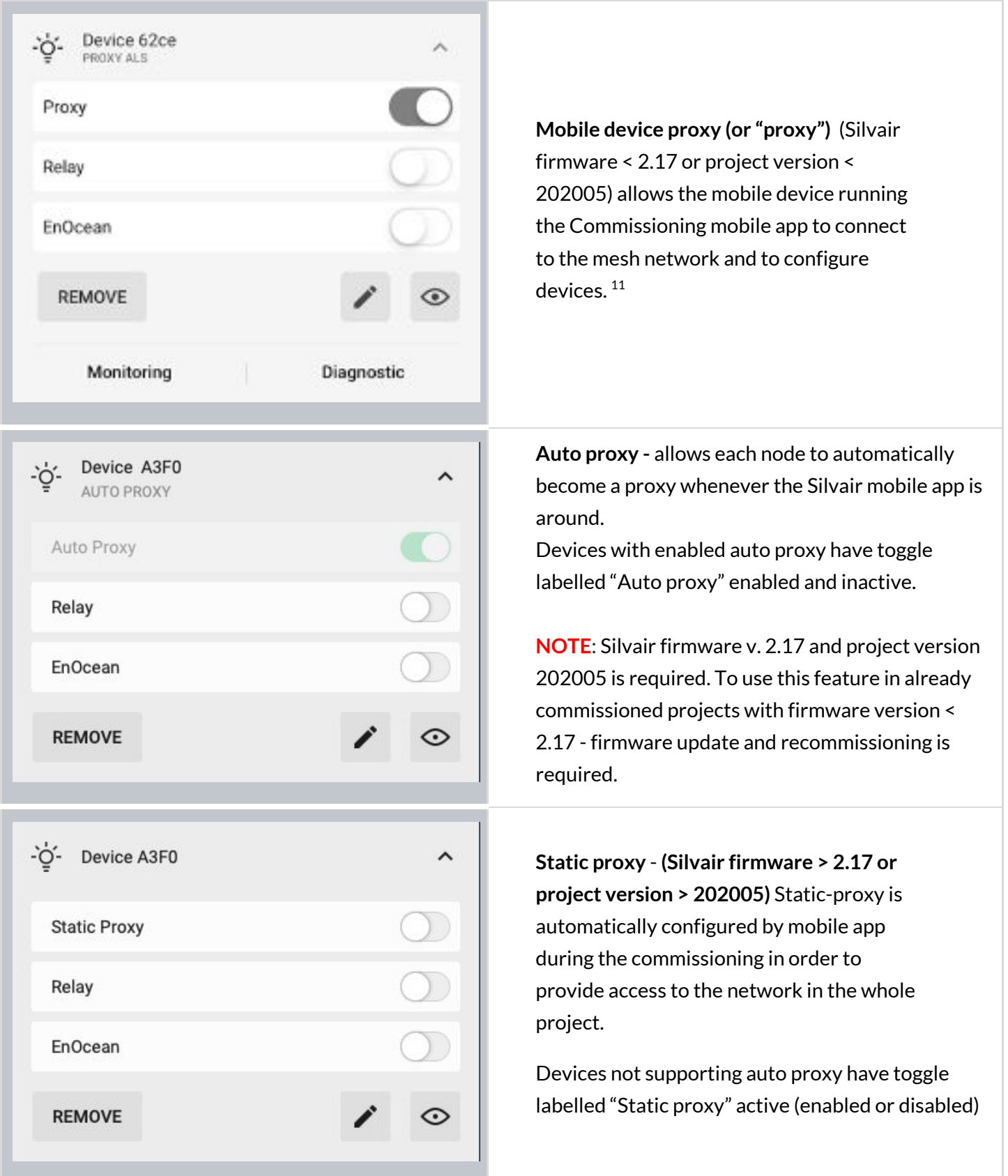

<sup>&</sup>lt;sup>11</sup> By default, the mobile application will make sure that at least one device in the project has the proxy enabled. Please be aware that disabling or removing a proxy device affects the performance of connecting the application to the network.

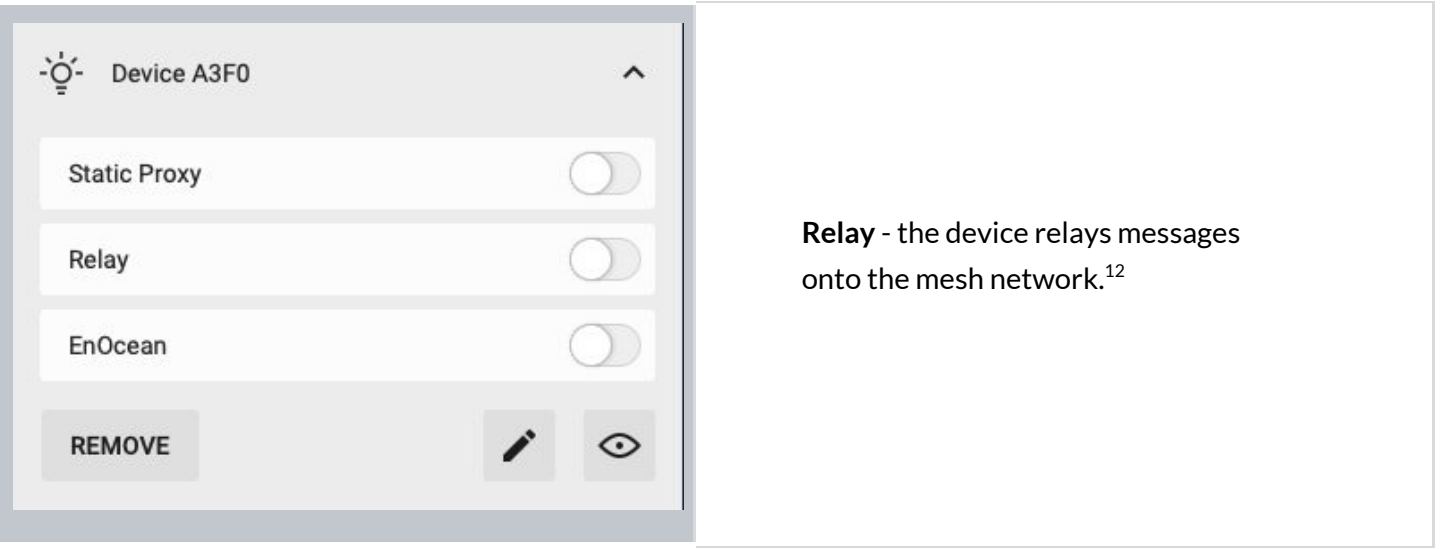

 $12$  Enabling both the Mobile device proxy and Relay functions on the same node will lead to inefficient performance and is not recommended.

## **Device diagnostics**

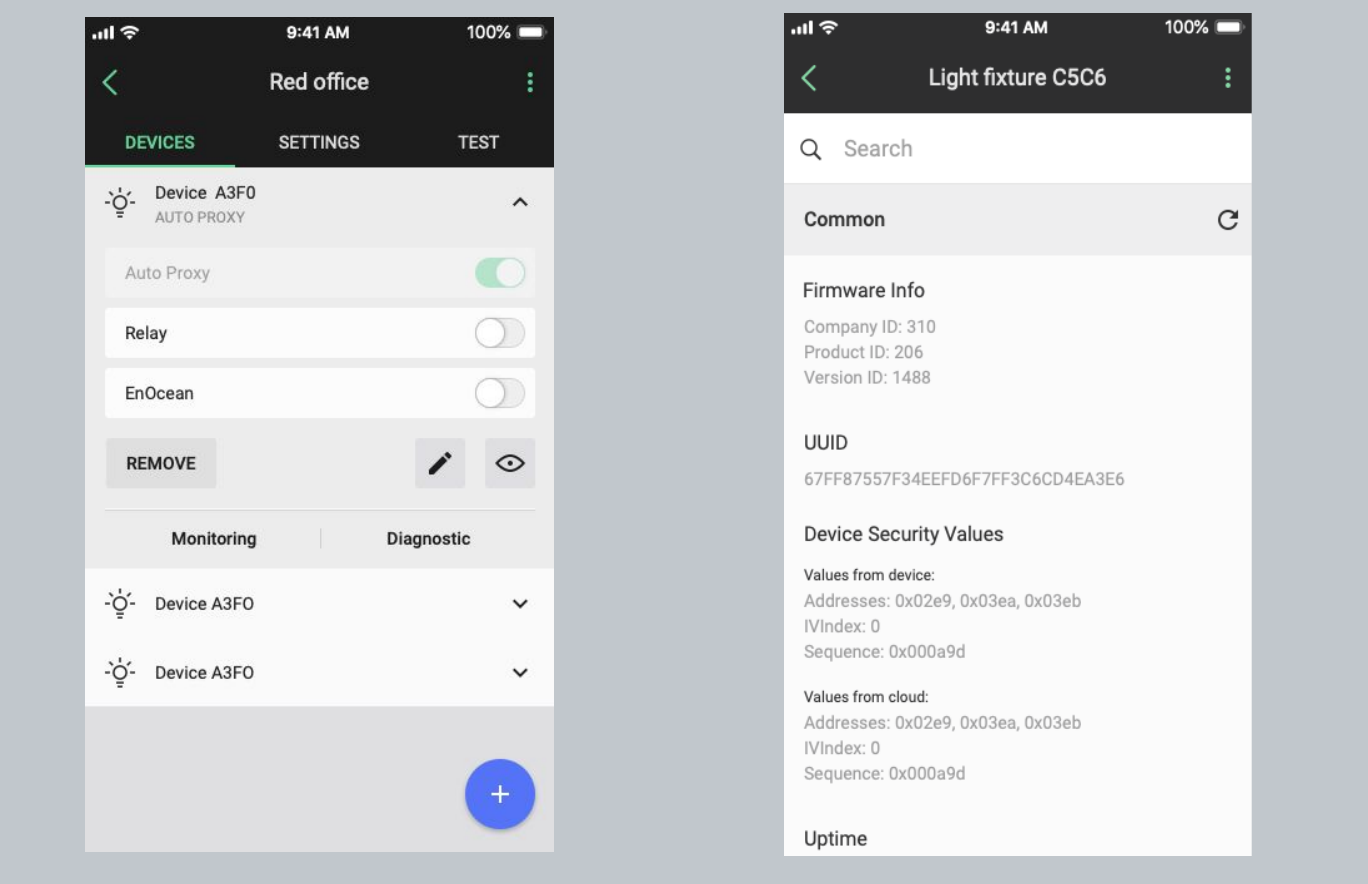

**The device diagnostic report may be helpful in the event of any problems. It gives basic information such as:**

- Firmware information
- Uptime
- Time since last fault
- Controller parameters

The Silvair app also supports some manufacturer specific device health tests, e.g. DALI Bus Reset. With the search box, the user can find a cell that contains the searched string. If the search box is empty, then all properties are visible. If the search box contains the searched string, then only those cells are visible that contain the searched string in their content.

## **Monitoring**

The Monitoring feature allows you to see the energy consumption of compatible devices in the mobile app. These values include:

- Total lifetime power consumption (kWh)
- Apparent power (W)
- Voltage (V)
- Power factor

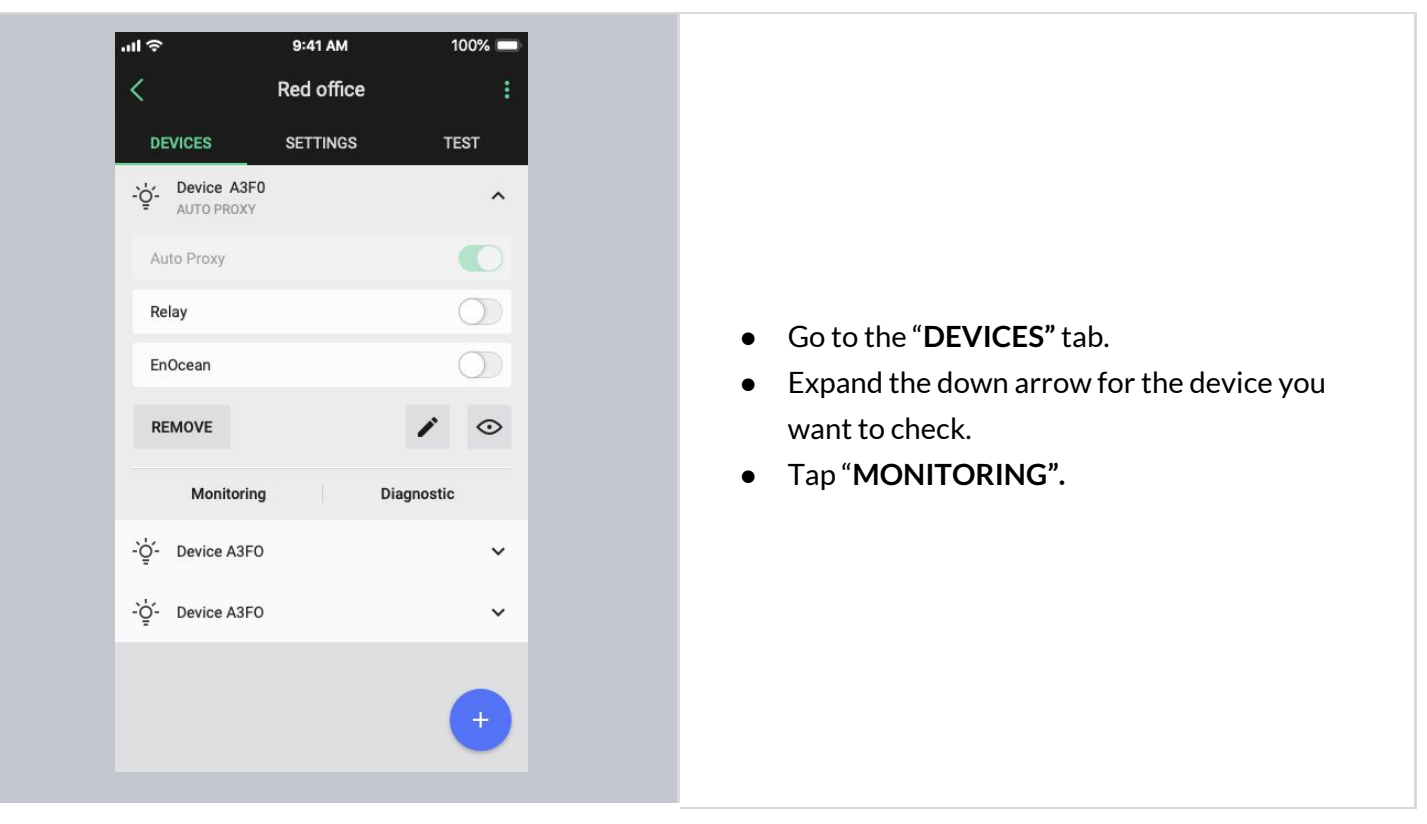

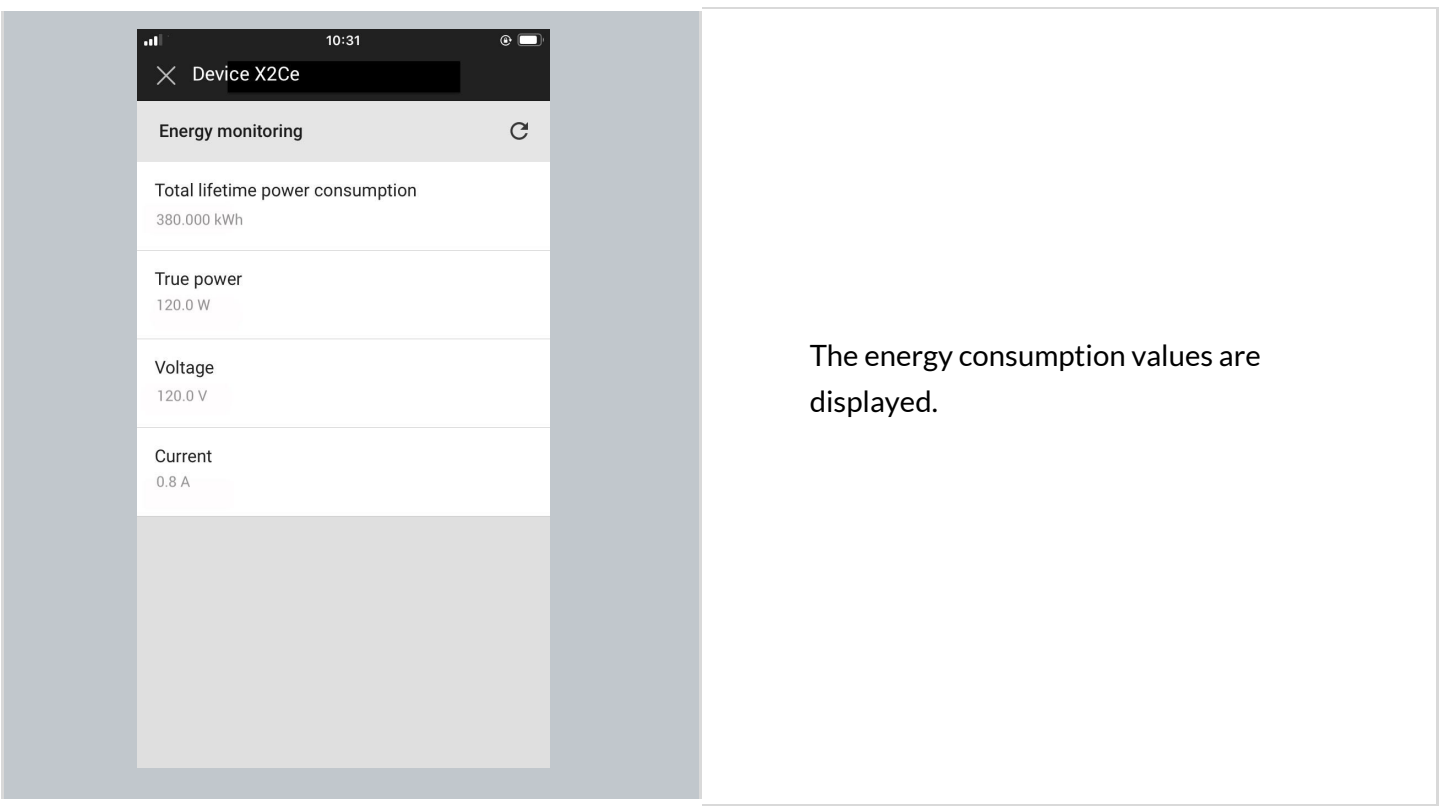

## **Remove device**

If a device has been added to the wrong zone or doesn't operate properly, you can remove it. This action removes the device from the network and from the project, while also resetting the device and erasing its configuration data.

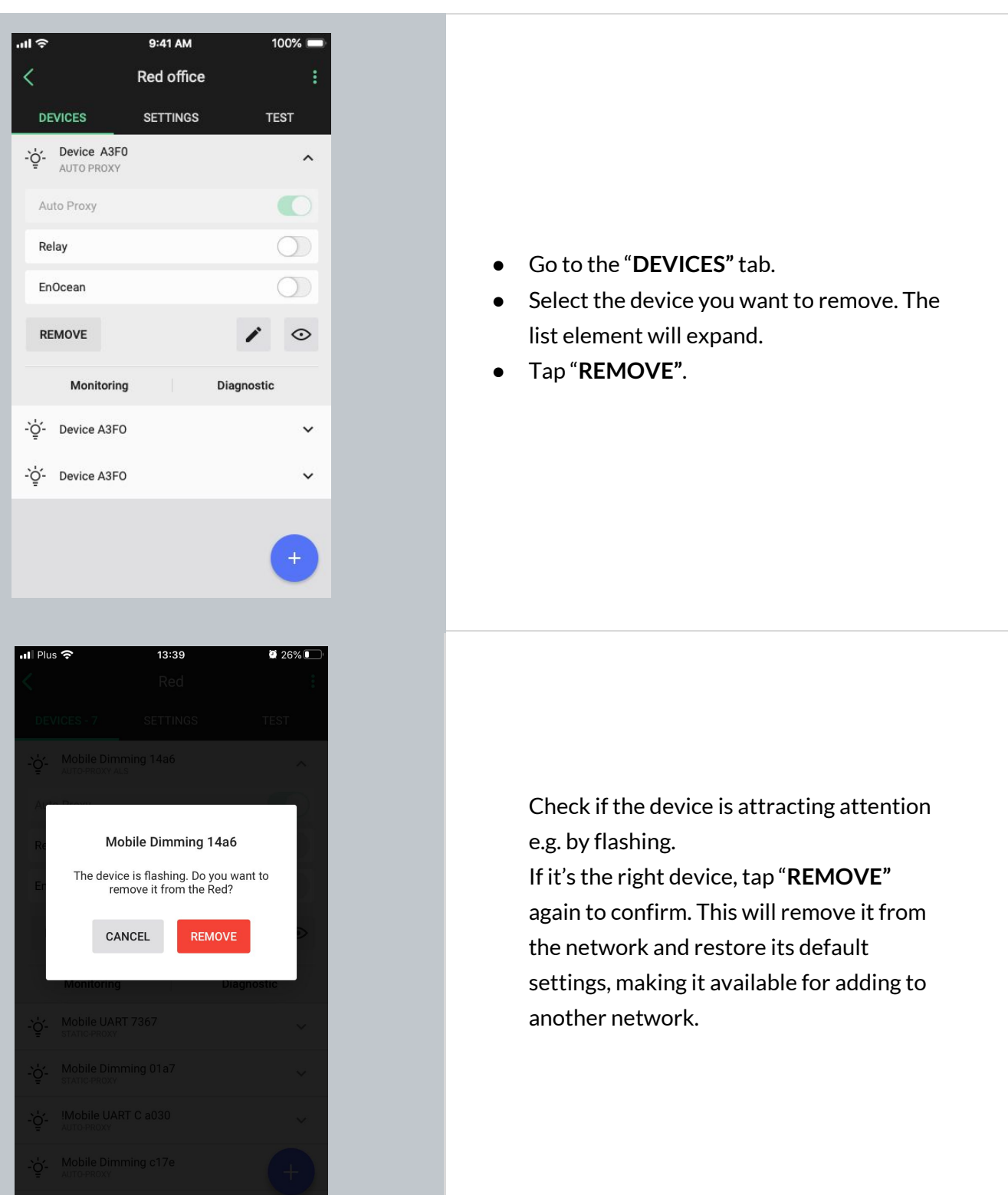

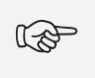

**NOTE:** The mobile app will not allow you to remove the last mobile device proxy in the project if it still contains other devices, as this will mean you will no longer be able to connect with them. To remove the last proxy, remove all other devices from the project first. Only then will the app allow you to delete the last proxy device.

### **Hidden devices**

As part of the device removal process described above, a device is not only removed from the app's database but also fully reset. This means removing a device from the network and restoring its default settings by erasing all configuration data, including security keys. In order to successfully carry out this process, the app needs to exchange certain data with the device which is to be removed. If the app is unable to communicate with the device, the removal process cannot be completed. This can happen in the following cases:

- device is powered off or does not operate properly (manufacturing defect, failure, etc.),
- device has already been reset or removed manually,
- mesh communication failure (e.g. device is out of range).

A device that cannot be fully removed remains visible in the app and commissioning reports, and may report configuration errors. This could be confusing for the user, especially when such a device has already been physically removed from the ceiling. To address such cases, the app offers the possibility to **hide** a device that cannot be fully removed. A hidden device will no longer be displayed in the list of available devices, will not be included in commissioning reports, and will not report configuration errors. However, it can still be found in the web app (grayed out and marked as *hidden*). This allows the user to restore a device back to the unhidden state if needed (e.g. when it was hidden accidentally).

#### **Hiding devices**

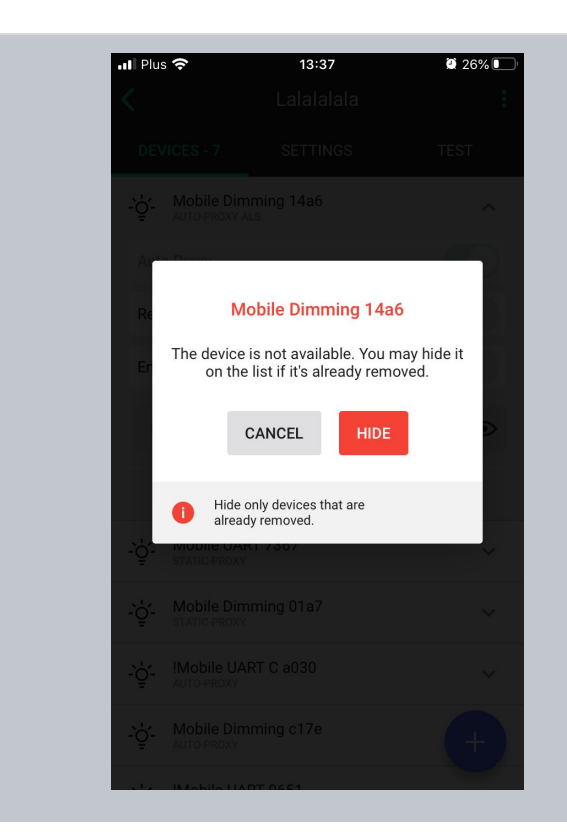

When the user chooses to remove a device but the app cannot communicate with it, the removal process cannot be completed. In this case, the app will ask whether the device should be hidden so that it is no longer visible in the list of available devices and commissioning reports. Tap "**HIDE"**to remove the unresponsive device from the list.

R

**NOTE:** Make sure to hide only those devices that are broken or have been removed from the project manually (via physical uninstallation or hardware reset). If the app is unable to communicate with a device during the device removal operation, it might happen that the user hides a device that has not been reset and keeps operating within a mesh network (i.e. it keeps implementing specified control scenarios). In order to successfully remove such a device from the network, it should be restored (details below) and then removed.

#### **Restoring hidden devices**

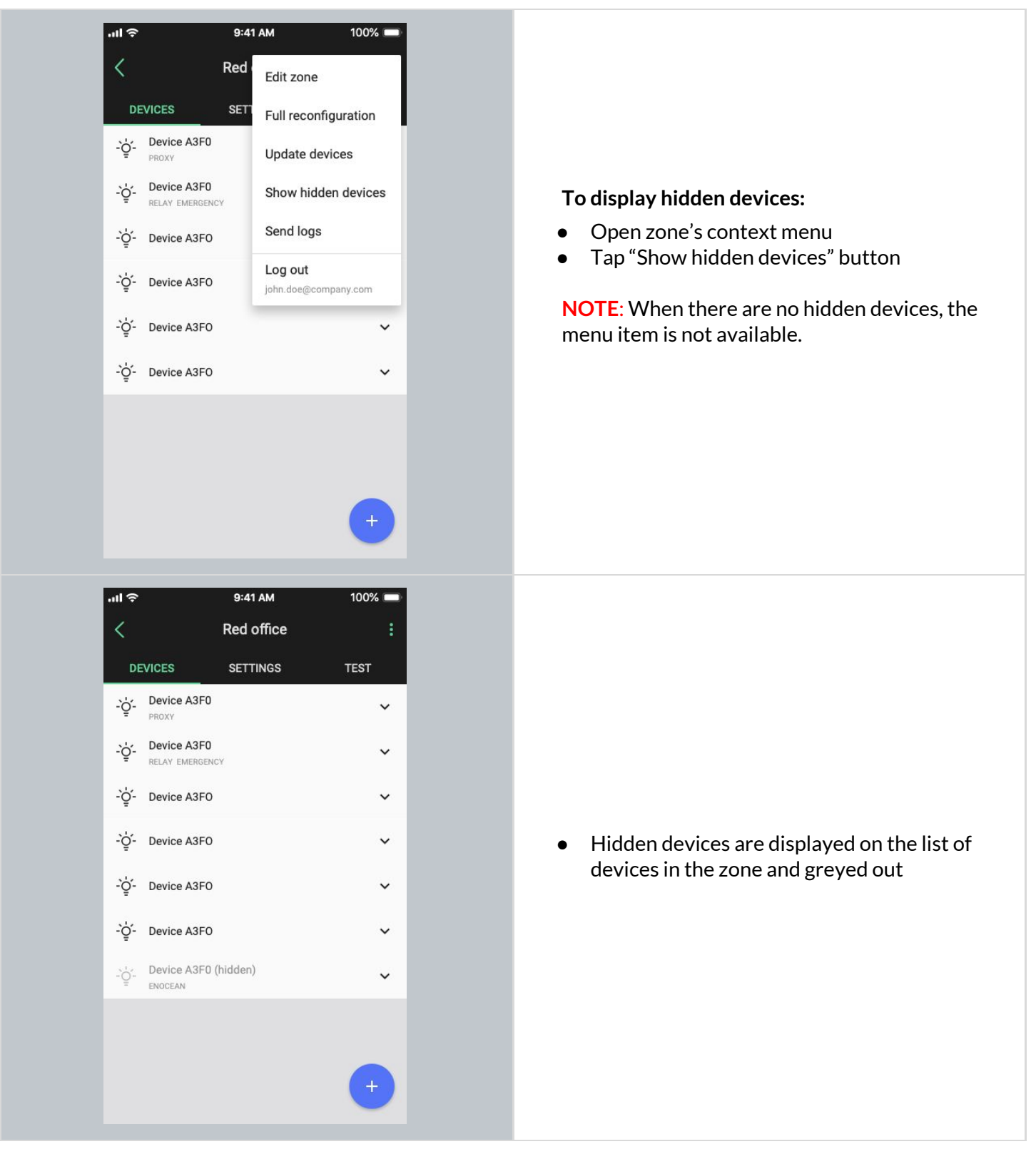

### **Removing devices without access to mesh**

User wants to remove a device from the zone using the mobile app. Device is greyed out in the app as there is no access to the mesh.

#### **Solution:**

If this happens, user needs to connect to mesh by a proxy device. There are 2 workarounds to do that:

#### **Workaround 1**

- 1) Factory reset one of devices that is active in that zone and to which user can connect over mesh.
- 2) Then, re-add that device to the same zone. Make sure it is a "Proxy" device.
- 3) After that, user should access to mesh and be able to remove the devices intended for deletion from the zone.

#### **Workaround 2**

- 1) Add any mesh device to that zone to have a proxy device present there. (e.g. it can be a mesh device from another zone)
- 2) Then remove the devices intended for deletion from that zone to recommission the whole zone before removing the dummy proxy device from p.1 if necessary (user should have at least one proxy device nearby to connect to the zone's mesh).

### **EnOcean Switch commissioning**

Adding an energy harvesting EnOcean BLE switch to a zone allows it to control the lights in a zone. As an EnOcean BLE cannot communicate over the Bluetooth mesh protocol, you must select at least one of the devices already in the network to act as a gateway (or EnOcean adapter) for the switch.

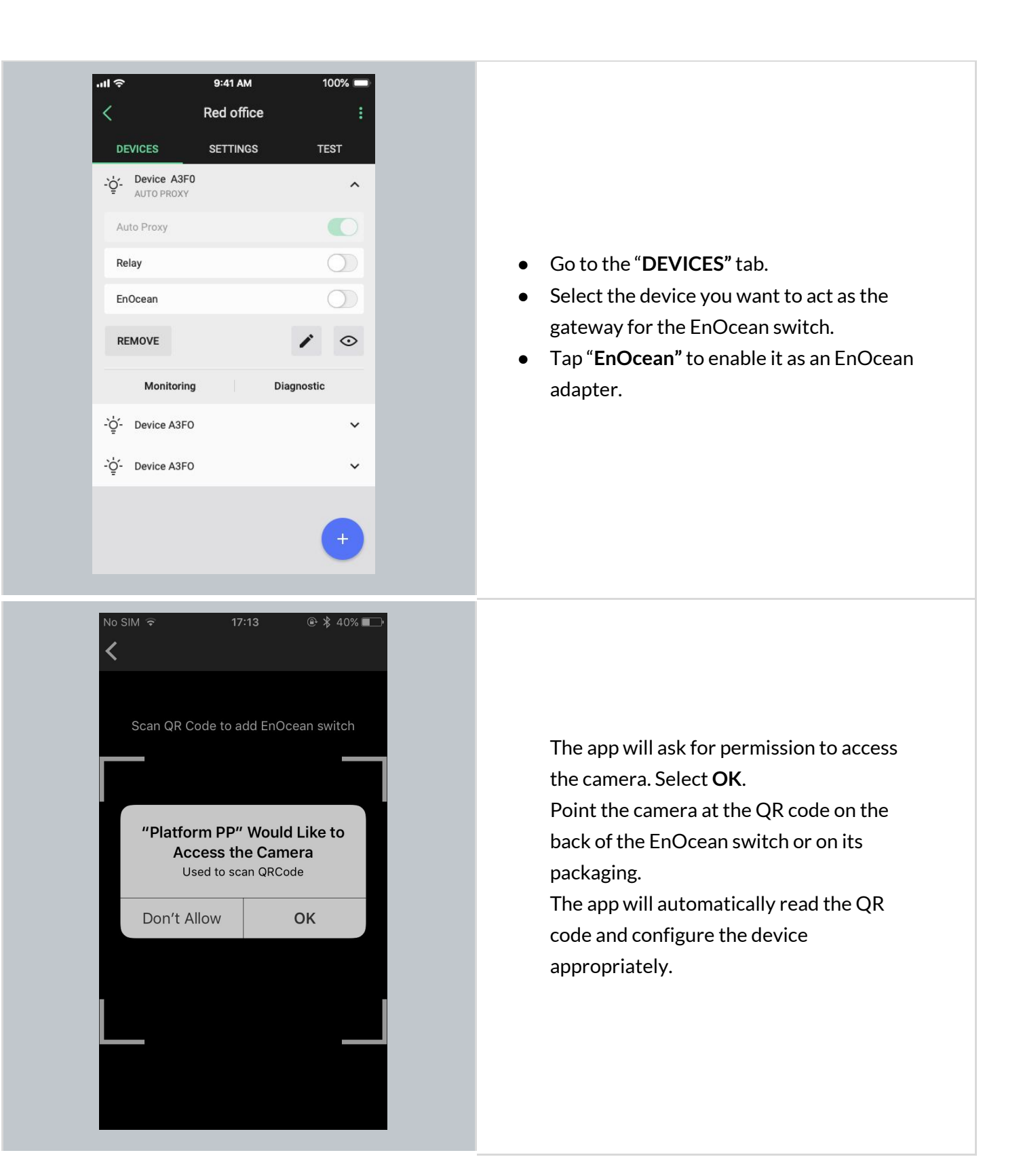

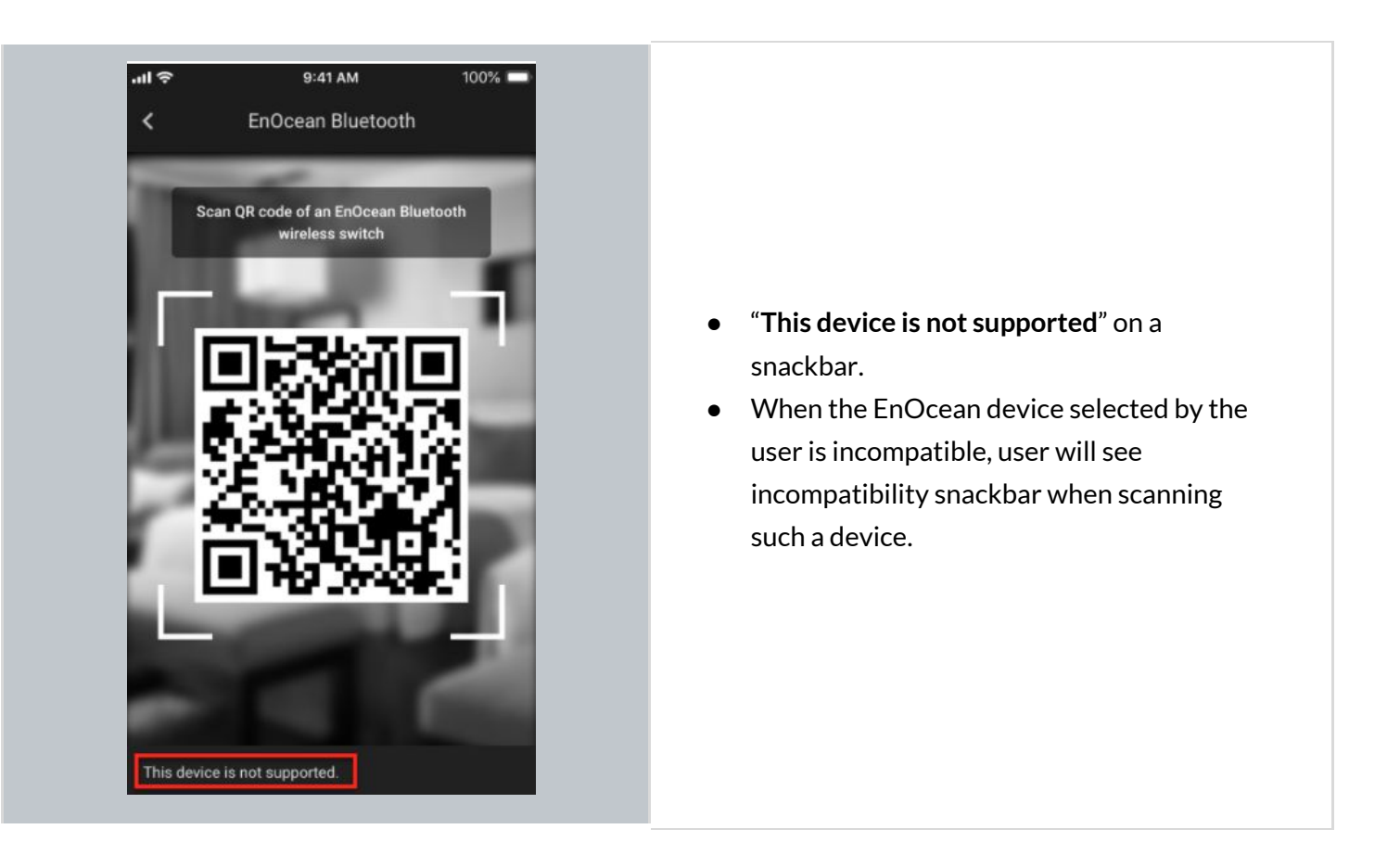

**NOTE:** The EnOcean switch can be removed from the zone at any time by disabling  $\mathbb{Q}$ the EnOcean option for the device(s) acting as its gateway.

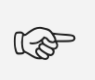

**NOTE:** Multiple zones can be controlled with a single EnOcean BLE switch by enabling the EnOcean adapter for one device in each zone. All such devices must be within the range of the EnOcean BLE switch that controls them.

# <span id="page-107-0"></span>**Using the EnOcean switch**

EnOcean BLE switches are automatically configured as follows:

- Left rocker is used for manual control and dimming
	- Short press up ON / AUTO resume
	- Short press down OFF
	- Long press up Dim Up
	- Long press down Dim Down
- Right rocker is used to trigger preset scenes and control color temperature (if available) (see: [Scenes](#page-87-0) setup)
	- Short press up Scene A
	- Short press down Scene B
	- Long press up Colder **13**
	- $\circ$  Long press down Warmer<sup>12</sup>

User can use two types of EnOcean presses (long & short presses) interchangeably. It means that the left rocker can be e.g. pressed first with a long press to turn the light ON and then with a long press to dim up the light.

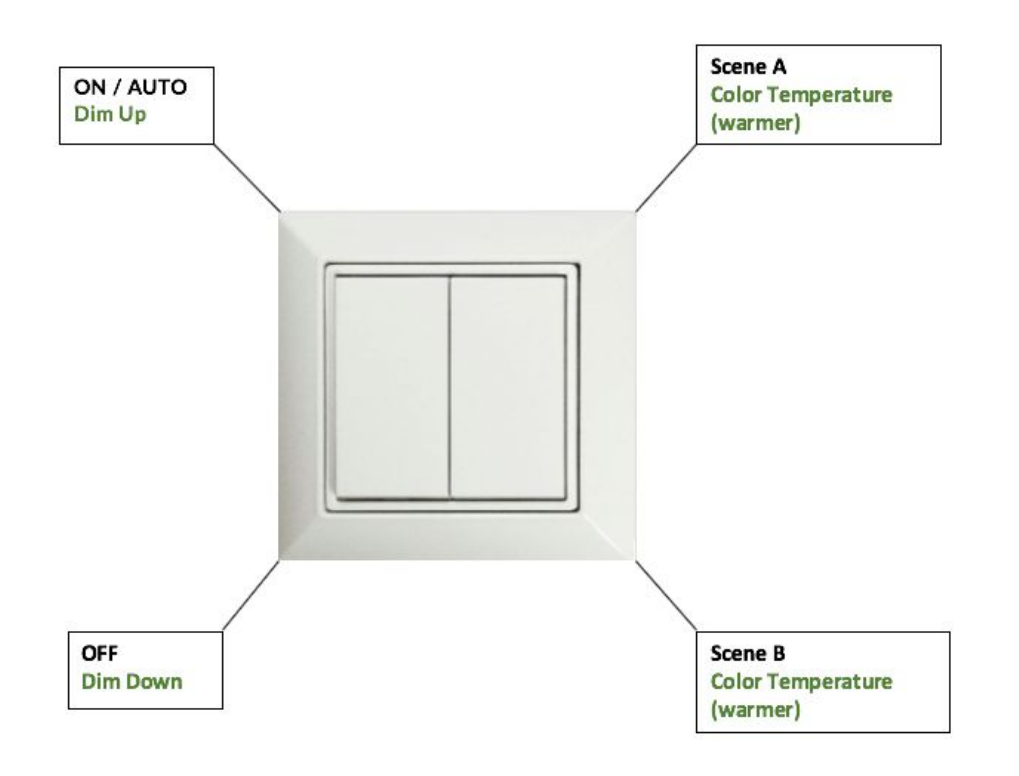

\* Short press actions - indicated in black. \* Long press actions - indicated in green.

 $13$  Color Temperature applies only to zones where compatible tunable white fixtures & appropriate version of the Silvair firmware have been added. Without these components, the right rocker color temperature adjustment (colder / warmer temperature buttons) will not work.
### **Example behavior of EnOcean switch in various scenarios**

In some scenario settings**,t**here is an additional "**Manual override timeout**" parameter (defined in minutes) that is set via Commissioning Web app. When user turns on one of the preset scenes from the EnOcean switch, after (x) minutes of **detected vacancy in the space**, the light will be switched to its default settings. For more information on specific scenarios please check the **Scenario parameters for customization** chapter.

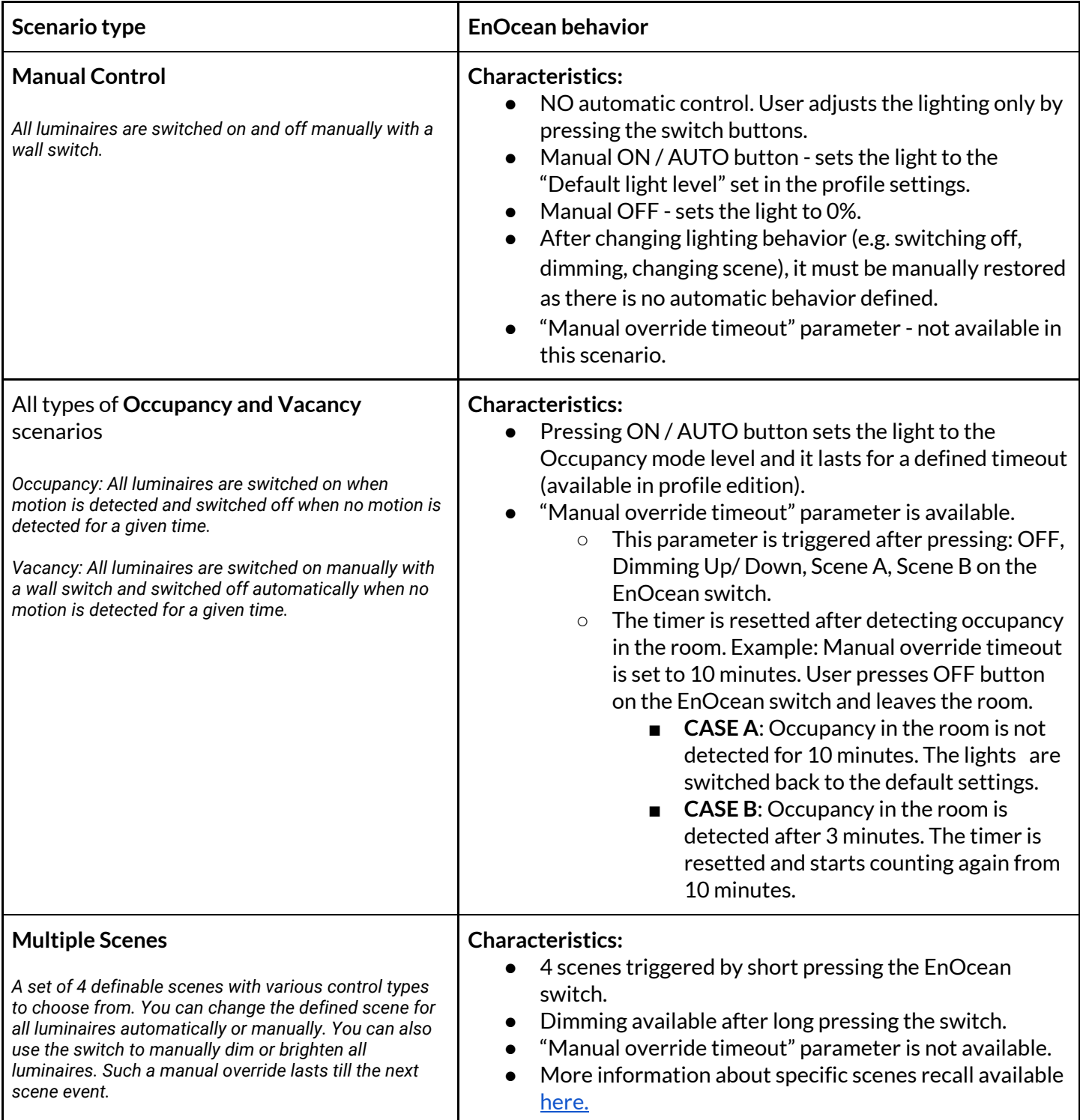

### <span id="page-109-0"></span>**EnOcean switch support for Multiple Scenes**

Multiple Scenes scenario allows the user to define up to 4 scenes to recall. Users can change light control behavior from one automatic scenario to another e.g. with different levels to maintain. Scenes set in the Multiple Scenes scenario can be triggered by scheduling and by pressing the EnOcean wall switch. The below image shows an example setup for Multiple scenes scenario.

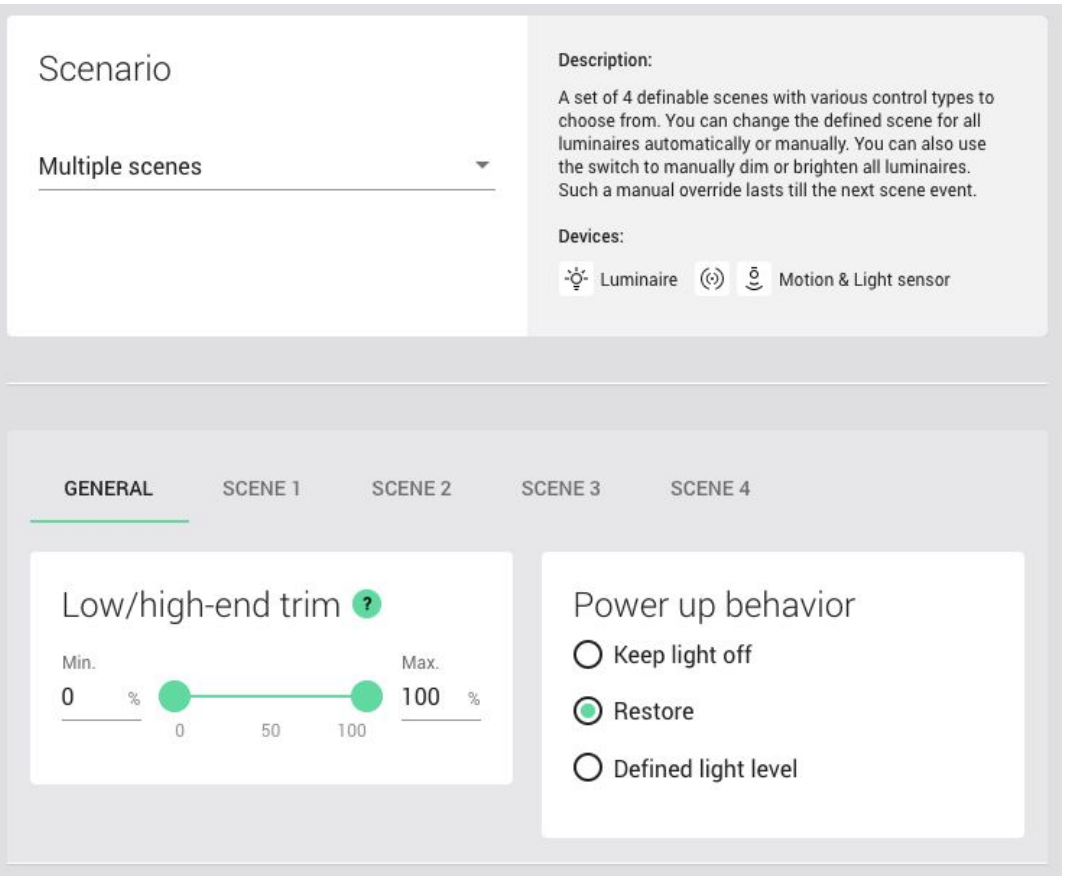

#### **Short press:**

The configured scenes (see the image above from the Commissioning app) are triggered by pressing the EnOcean switch buttons. It might be helpful to imagine the **N** letter shape on the surface of the switch, where each button is a place which should be pressed for the scene recall. Check the below image to see how the EnOcean switch operates, where  $1 =$  scene  $1, 2 =$  scene  $2, 3 =$  scene  $3, 4 =$  scene  $4.$ 

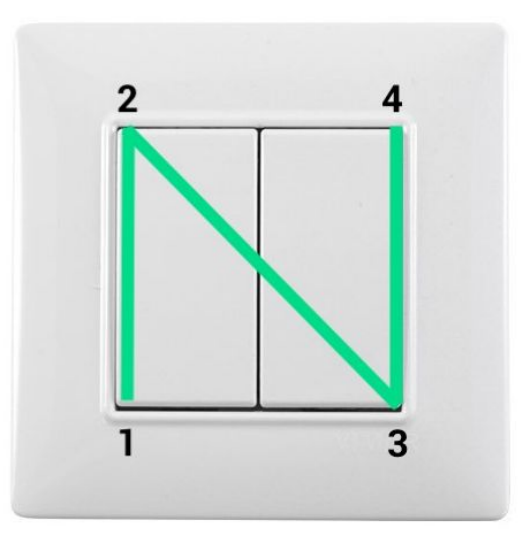

**"N" for EnOcean**

In case of **long [press](#page-107-0)**[,](#page-107-0) the switch behavior goes to: 1 = Dim Down, 2 = Dim Up, 3 = Color Temperature (Colder), 4 - Color temperature (Warmer).

# **Supported EnOcean switch types:**

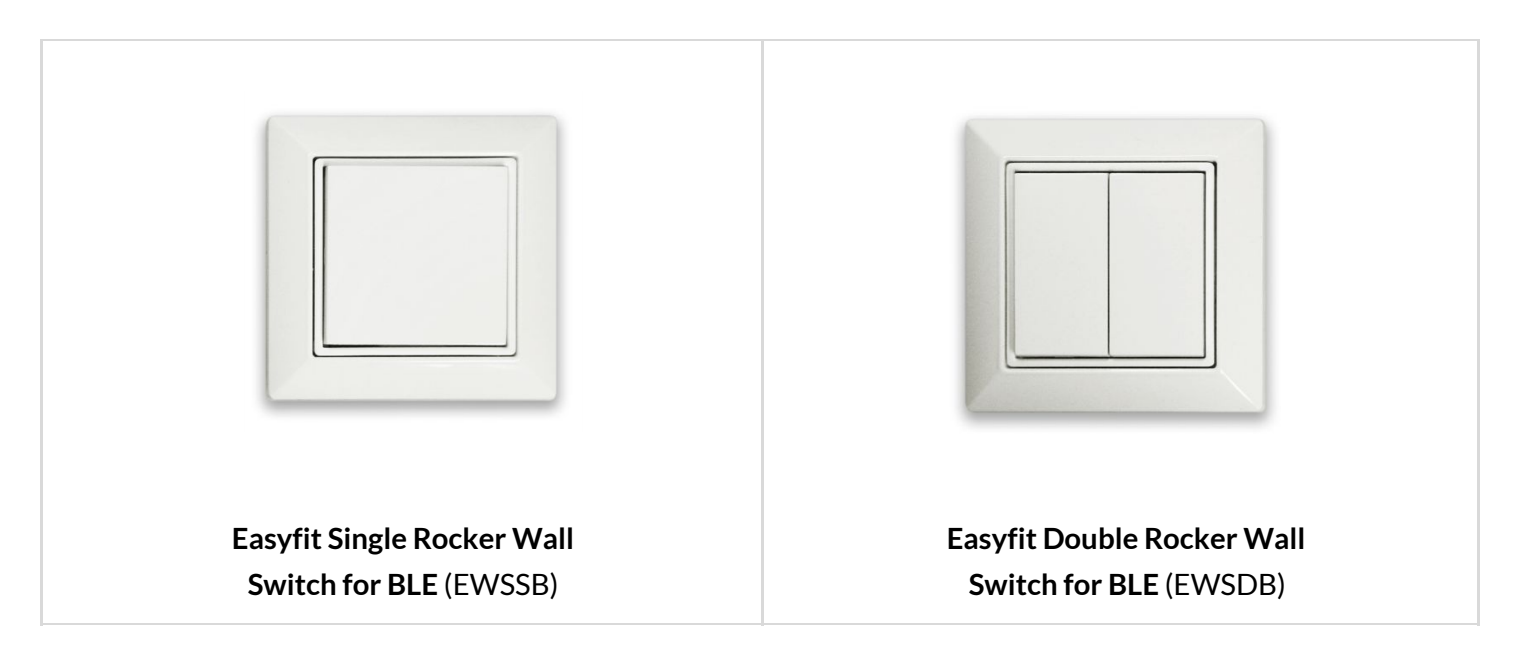

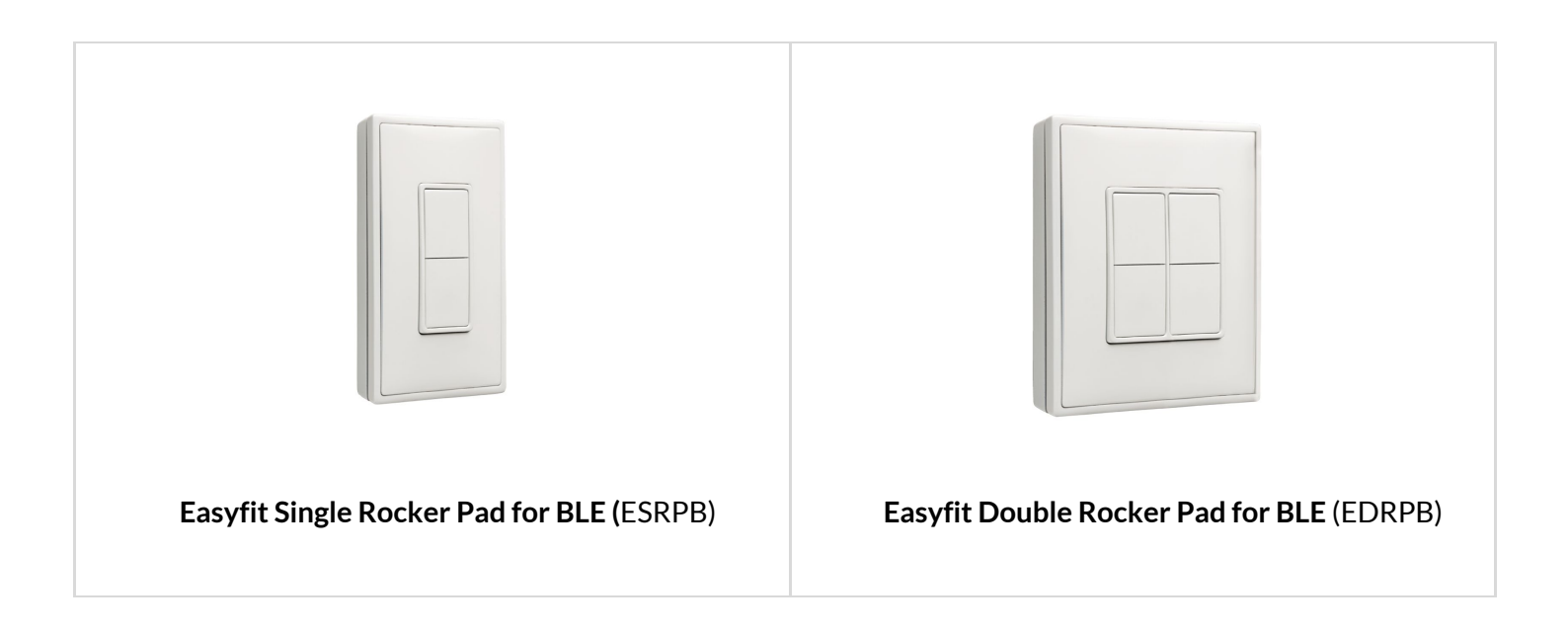

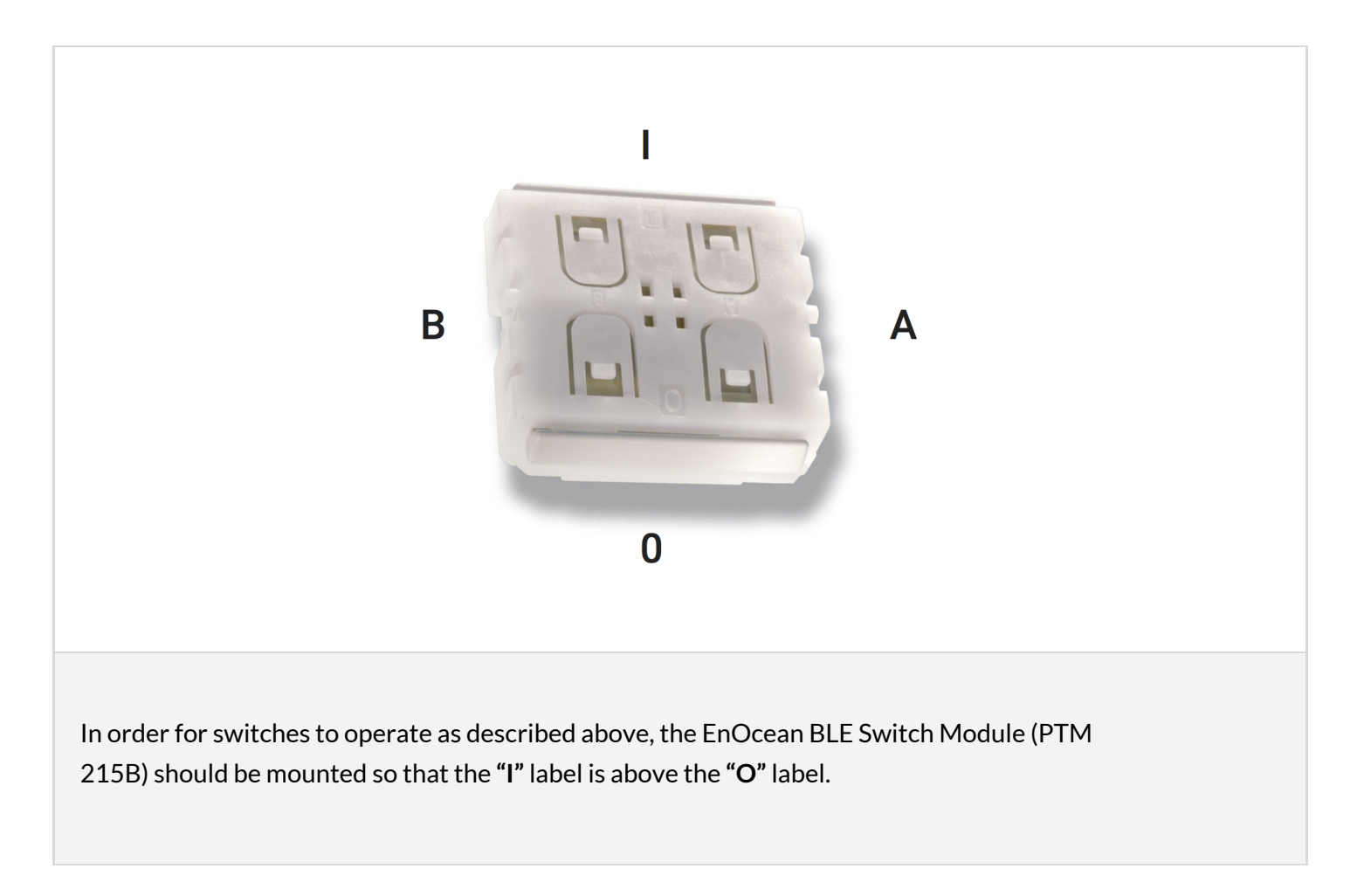

## **Resetting EnOcean switch**

If the EnOcean switch has been reconfigured to use nonstandard channels, it might not work correctly with Silvair firmware. In order to set the switches back to standard Bluetooth advertising channels, the switch needs to be reset to factory settings. The process has been documented in EnOcean *ESRPB & EDRPB User Manual* in chapter *5.4 Factory Reset*. The procedure is as follows:

In order to execute such factory reset, the rocker(s) and the switch housing have to be removed from PTM 215B so that all four PTM 215B module contacts and the energy bar are accessible.

After that, all four button contacts (A0, A1, B0 and B1) have to be pressed at the same time while the energy bow of the PTM 215B module is pressed down.

More information and illustrated steps showing how to reset the switch are in the application note *SN-203 EnOcean switch - best practices for efficient setup.* 

# 4. Commissioning with the mobile app

The Silvair mobile app supports some basic project management features such as creating projects, creating areas and creating and editing zones, allowing users to commission an installation **without having to first prepare a plan in the web app.** It means that the basic commissioning steps can be performed on an iOS device without opening the Silvair web app account.

### **Create a project**

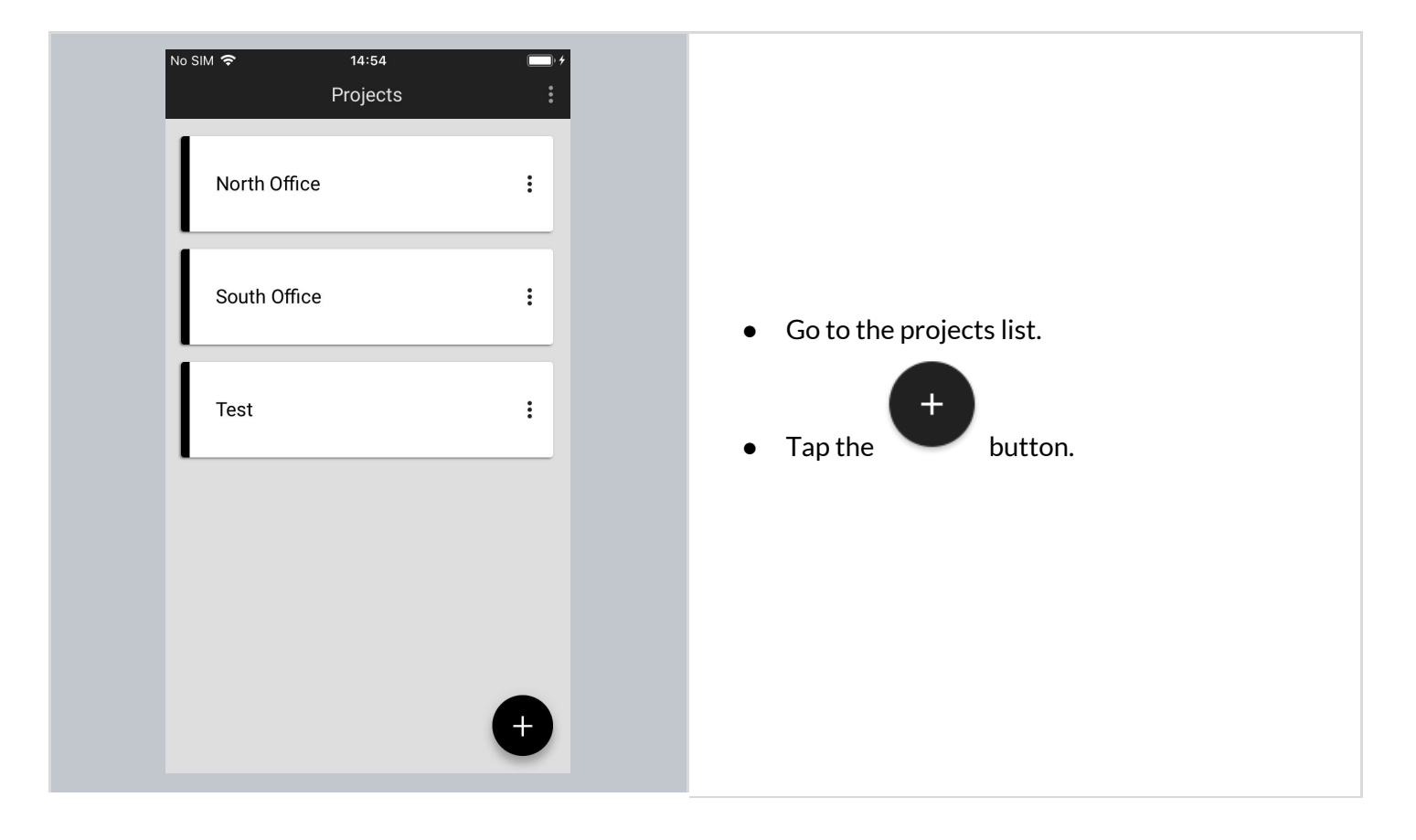

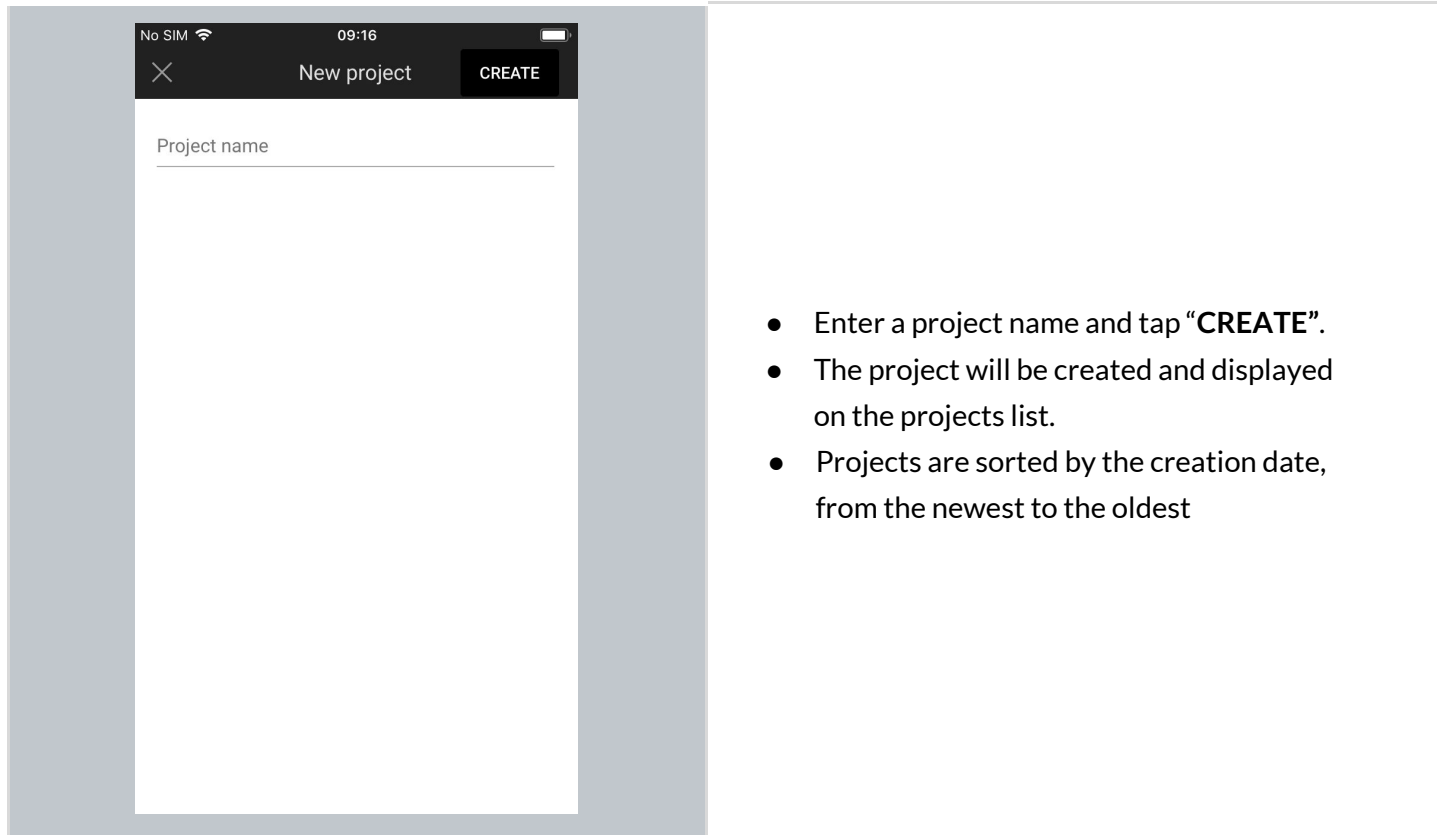

# **Edit a project**

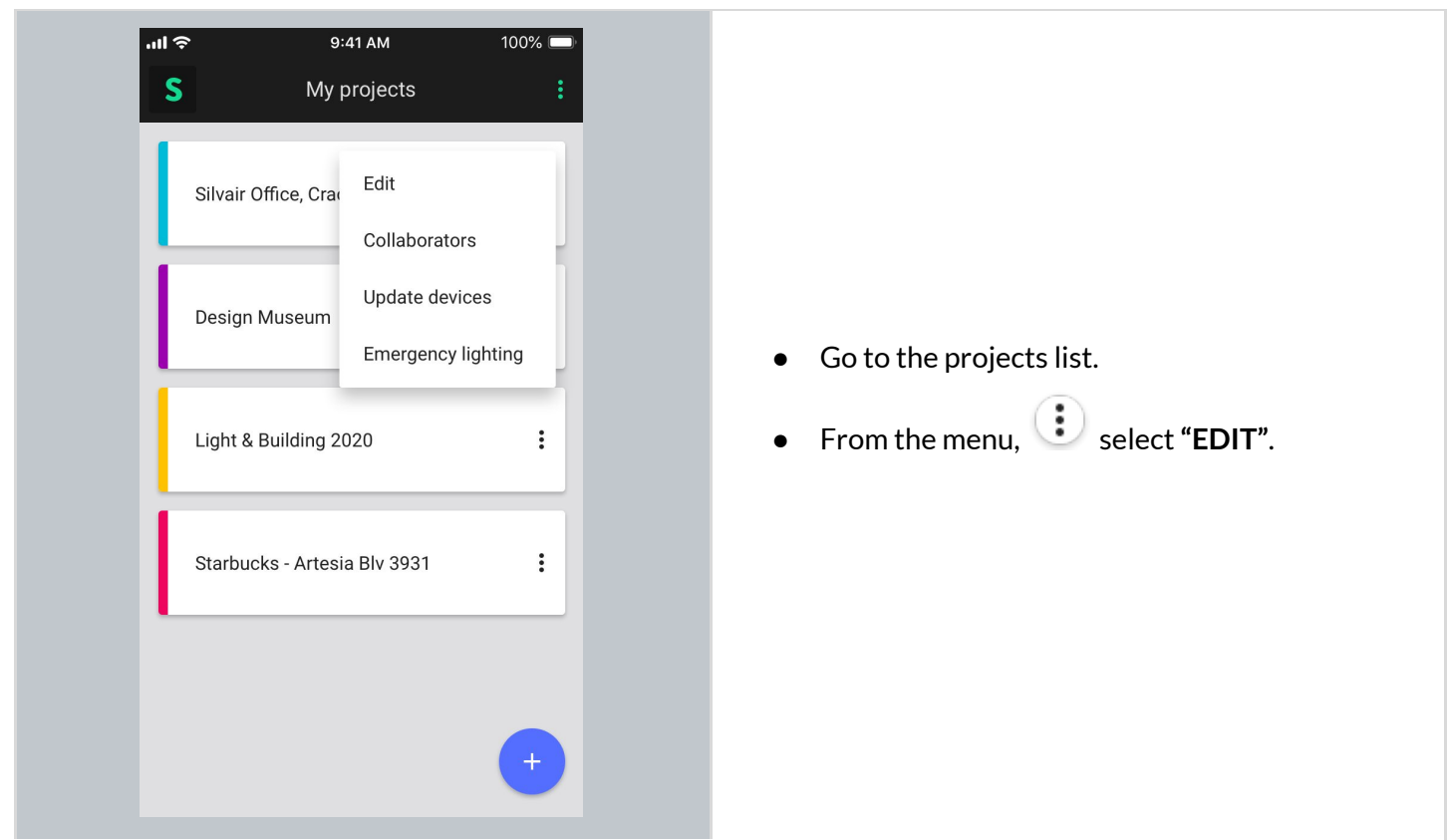

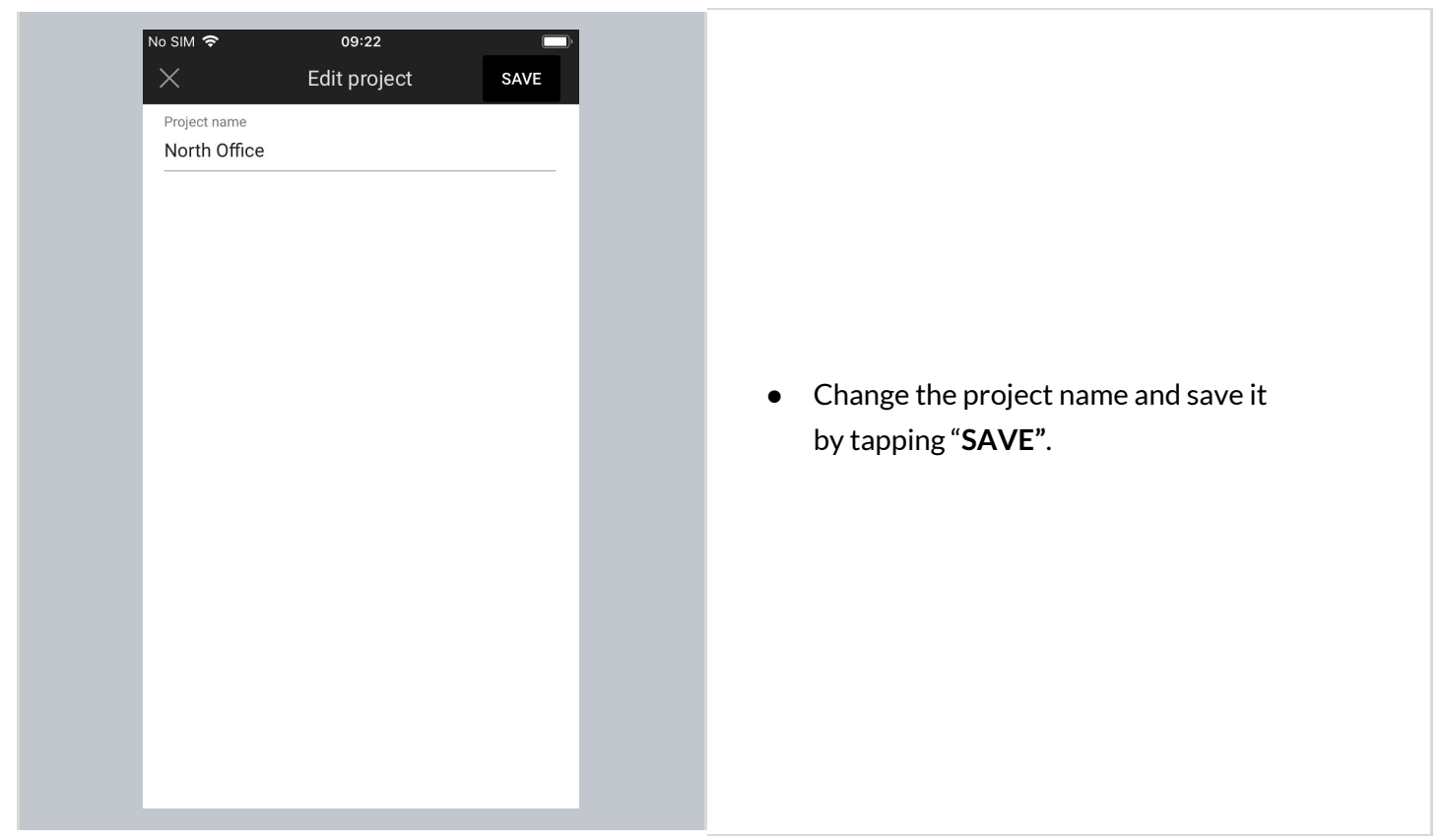

# **Remove a project**

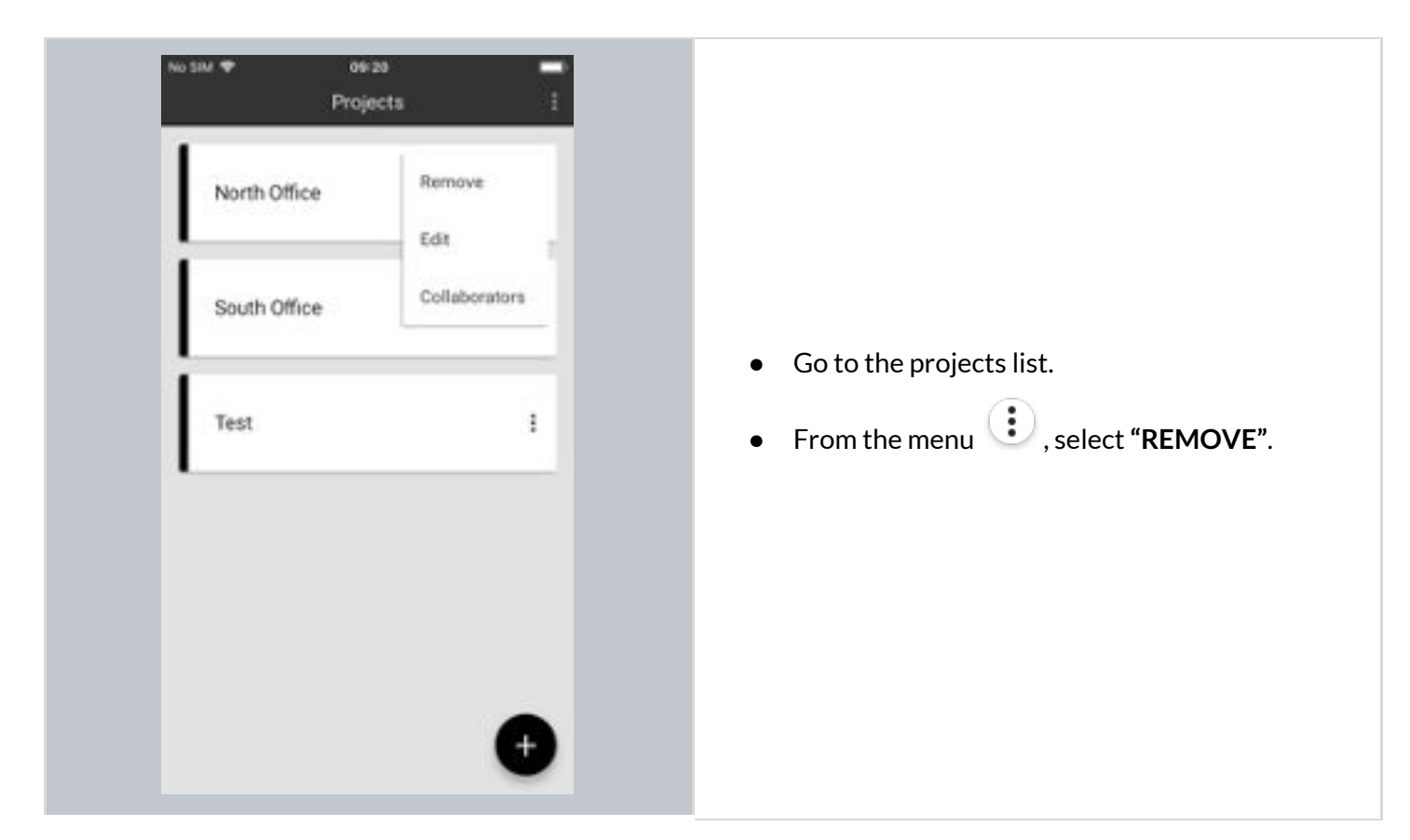

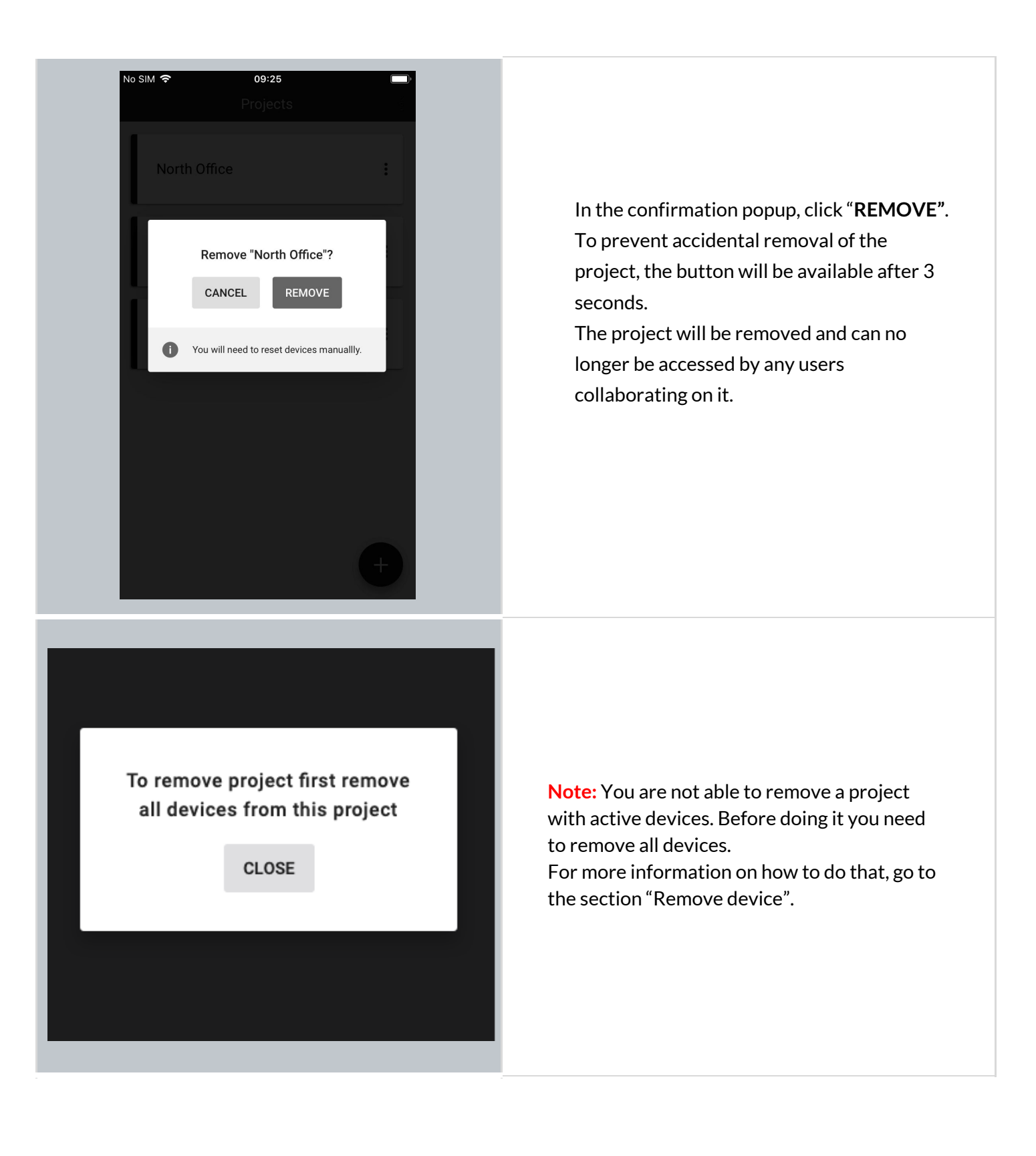

### **Invite & manage project collaborators**

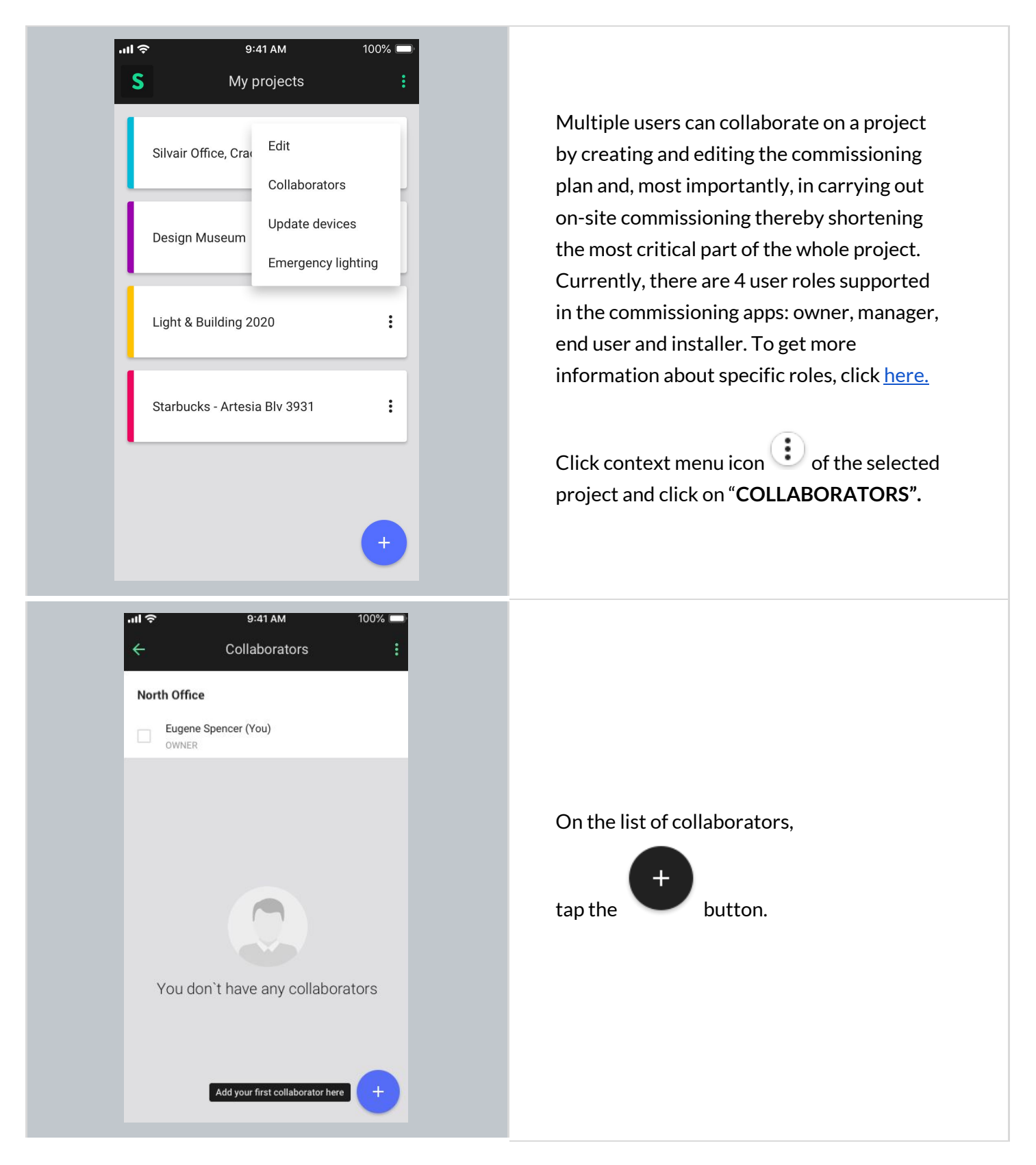

# **SILVAIR**

Copyright © 2020 by SILVAIR, Inc. and SILVAIR group companies ("SILVAIR"). All Rights Reserved.

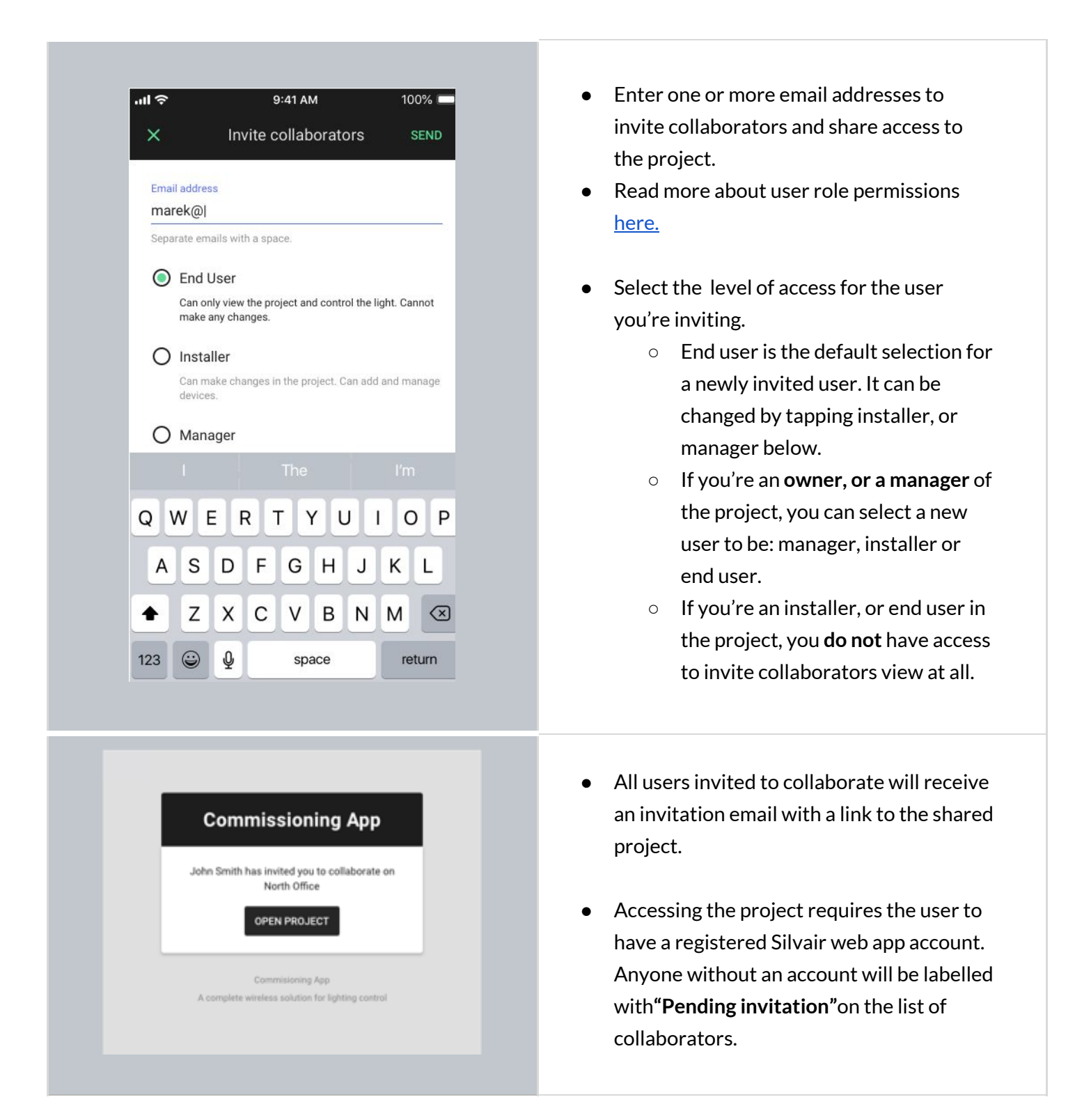

### Silvair Commissioning: User Manual

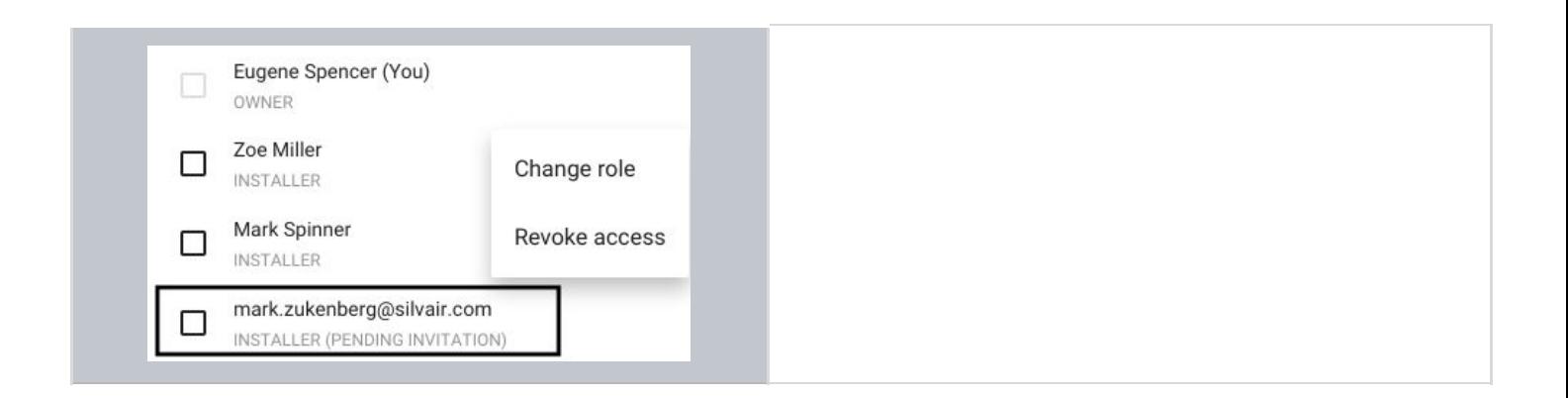

### **Change or transfer user role**

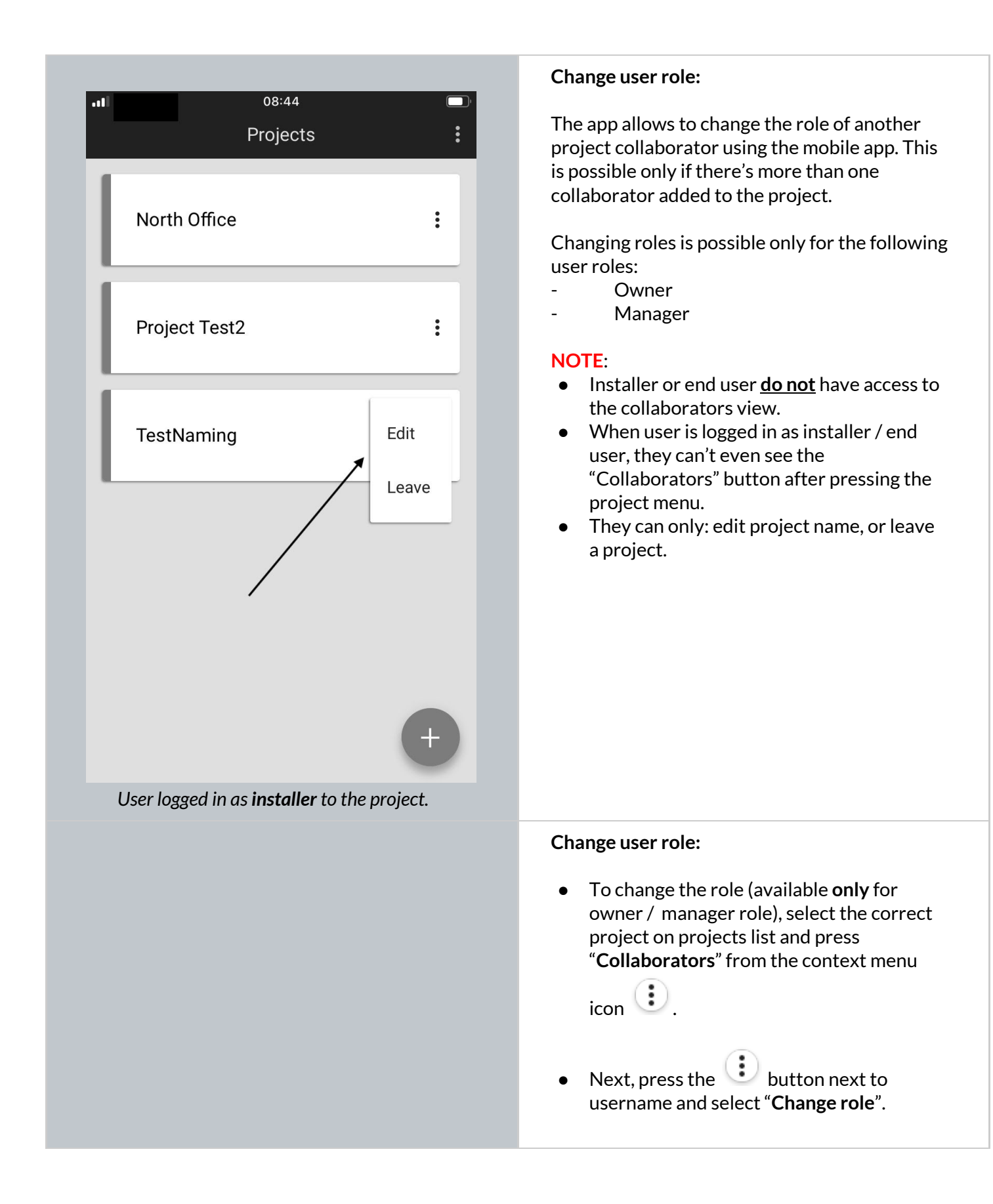

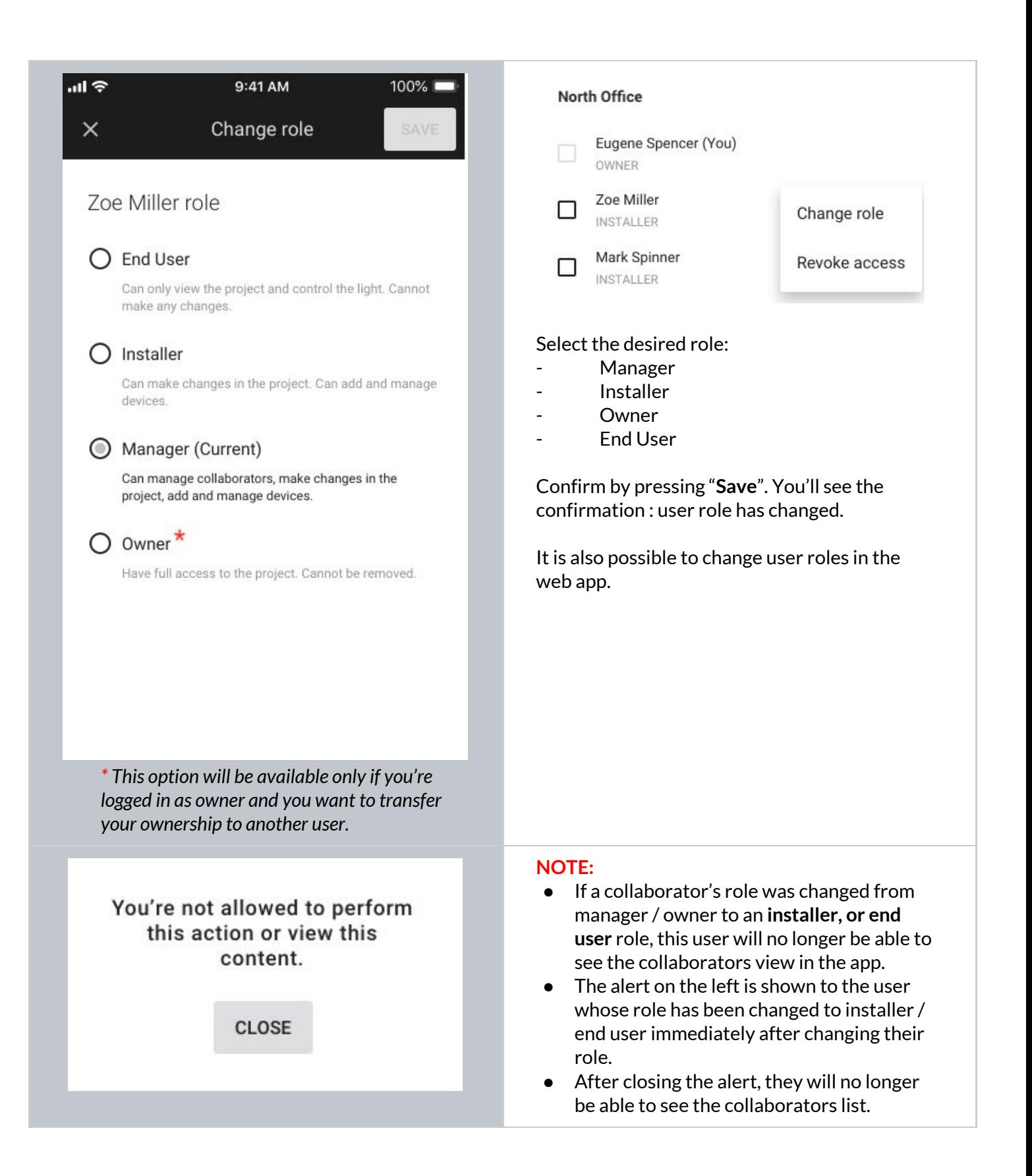

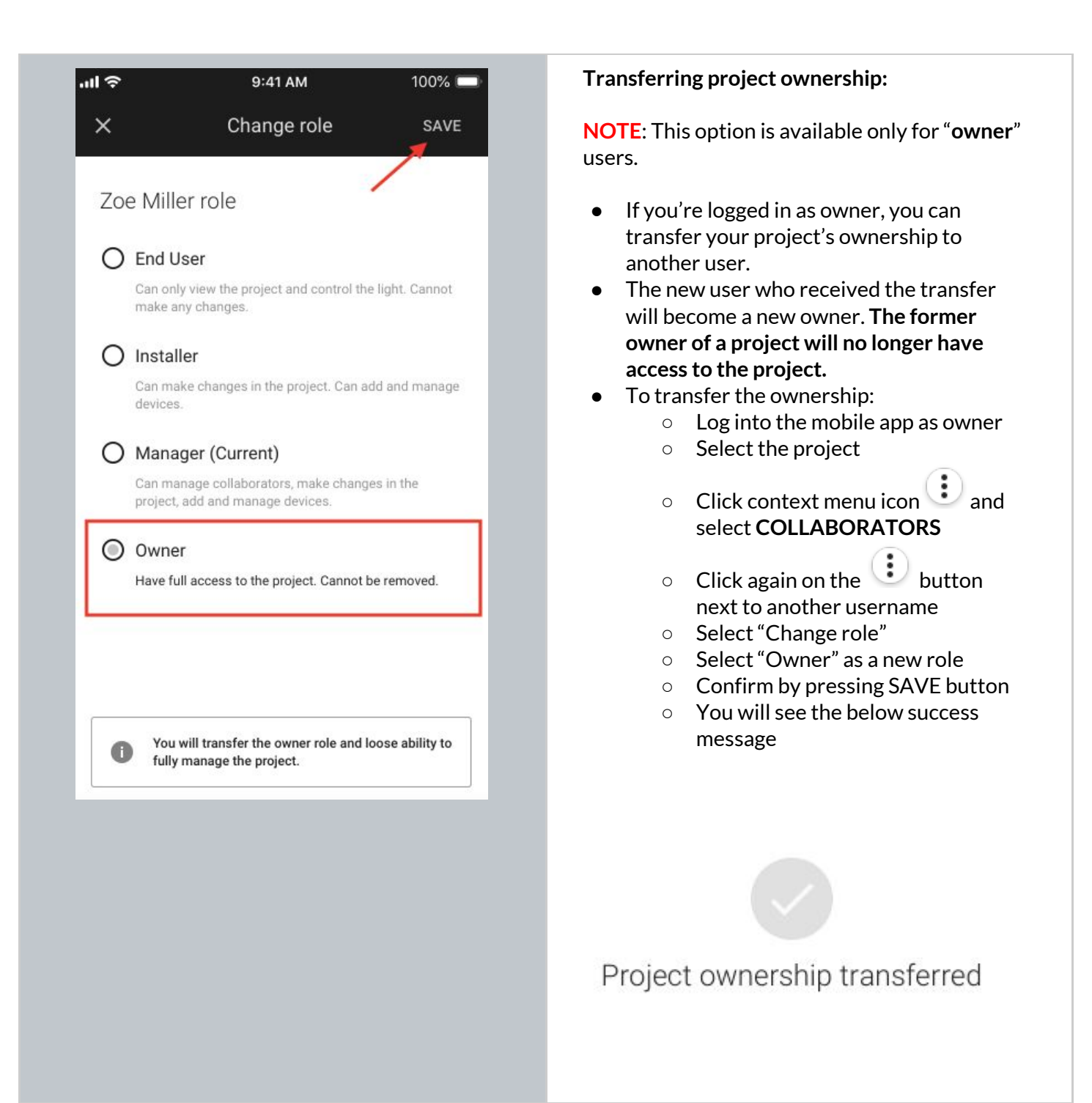

### **Revoke access to the project**

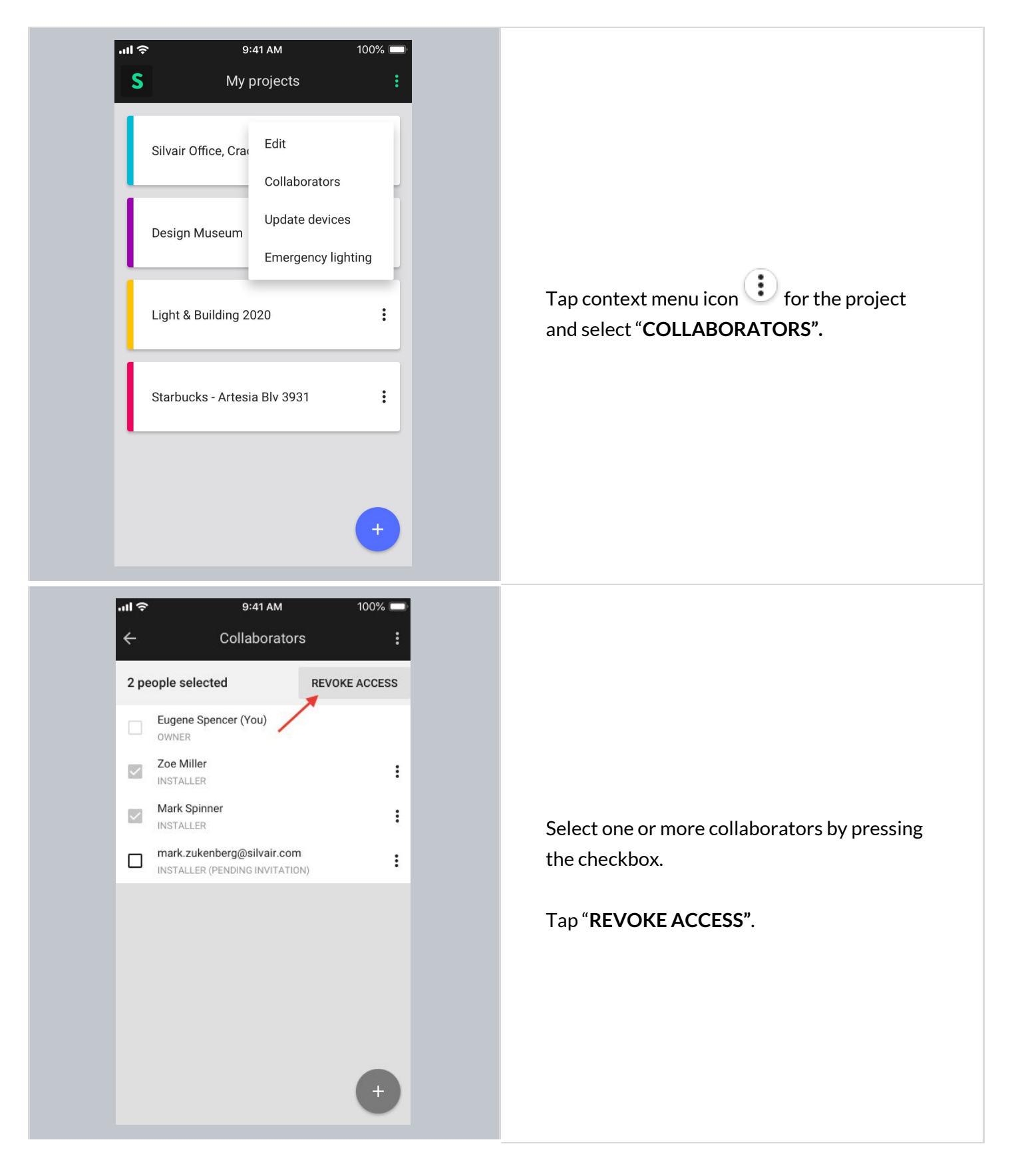

**SILVAIR** 

Copyright © 2020 by SILVAIR, Inc. and SILVAIR group companies ("SILVAIR"). All Rights Reserved.

#### Silvair Commissioning: User Manual

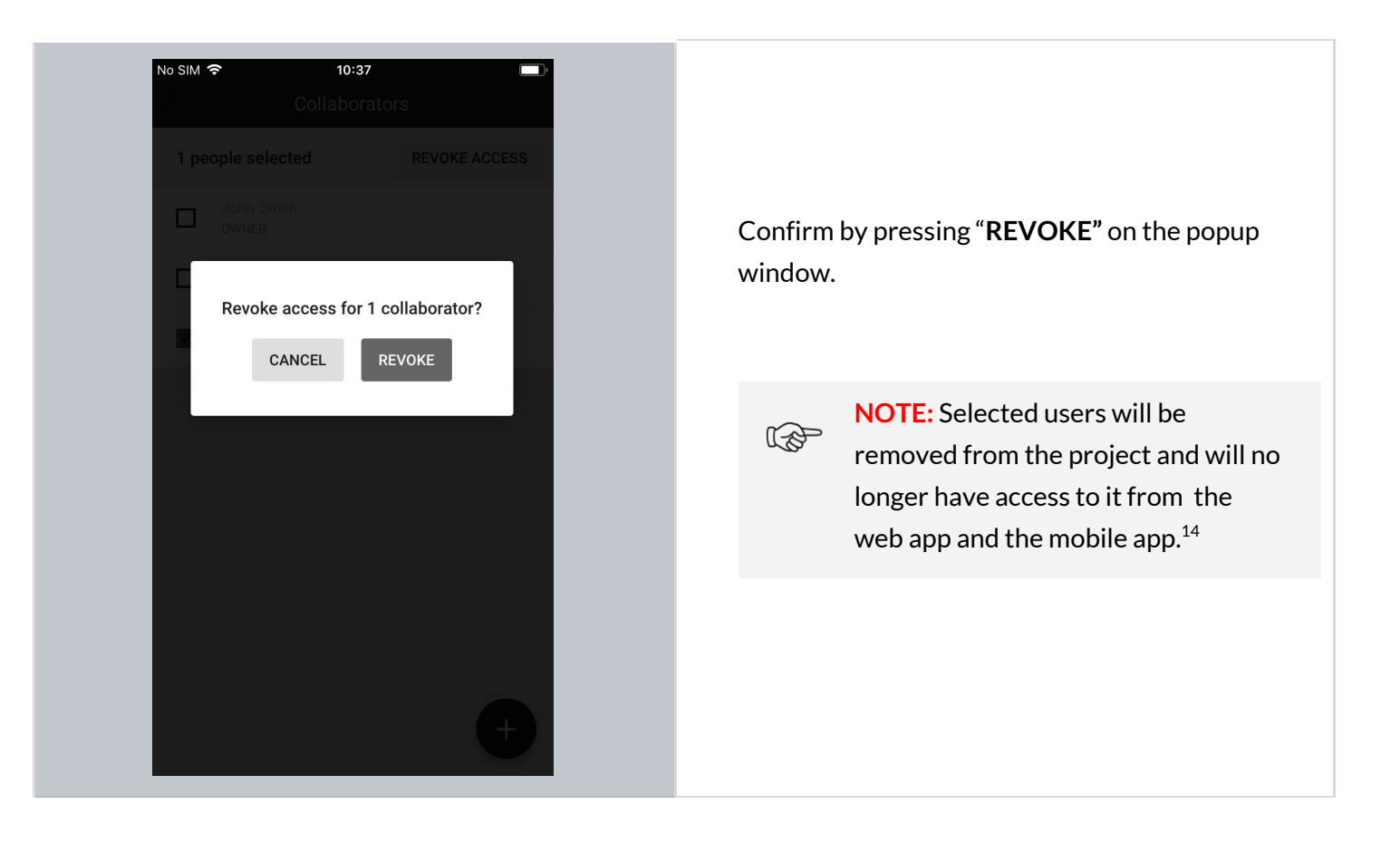

<sup>&</sup>lt;sup>14</sup> Silvair prevents the last collaborator from being removed from the project as there must always be at least one user with access to the project. When the original owner is removed as a collaborator, ownership is automatically transferred to the next collaborator.

### **Create an area** 15

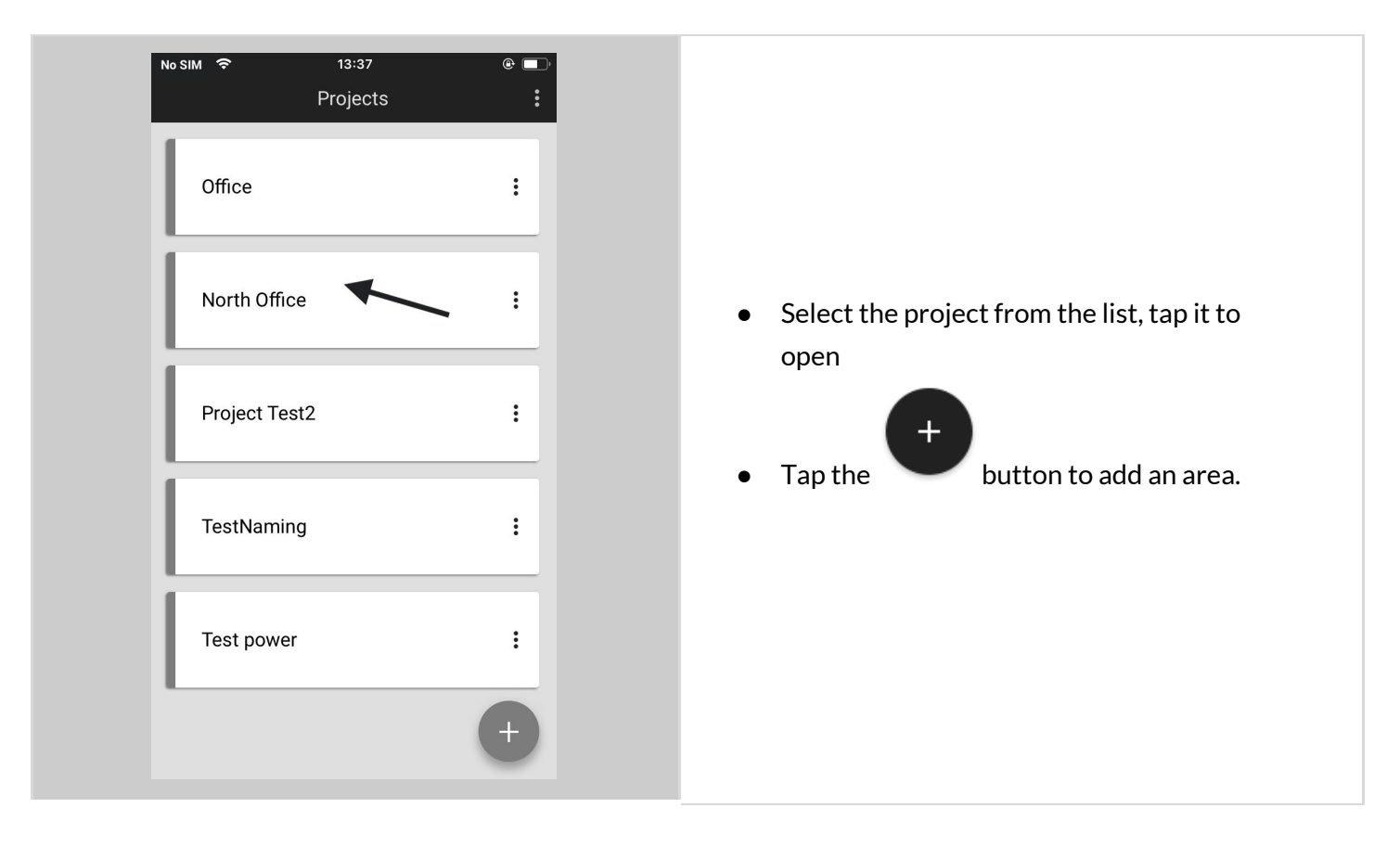

<sup>&</sup>lt;sup>15</sup> Please note that currently it is not possible to upload a plan to a project using a mobile app - this can only be done via the **[Silvair](https://platform.silvair.com/#/access/login)** web app.

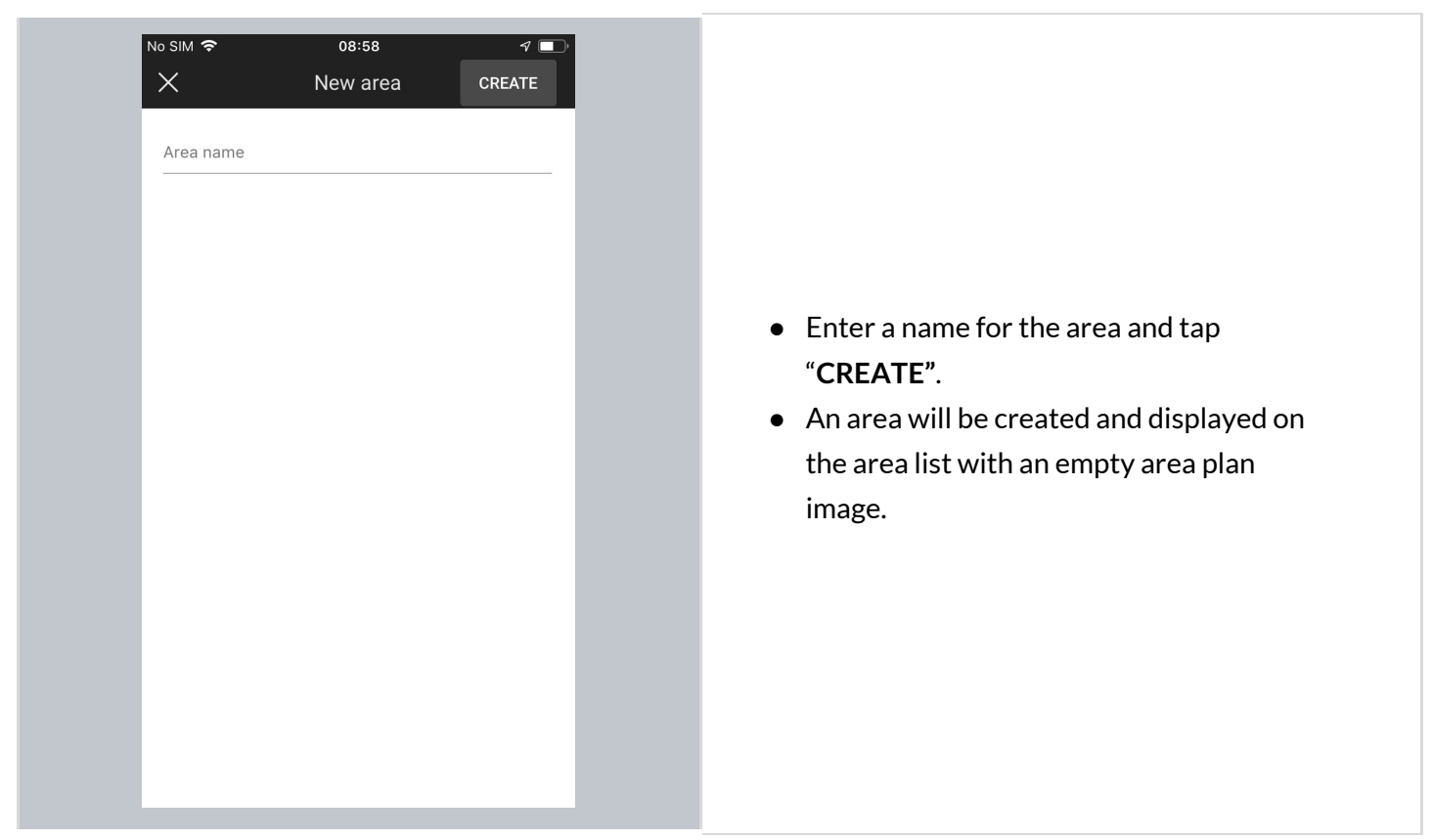

### **Edit an area**

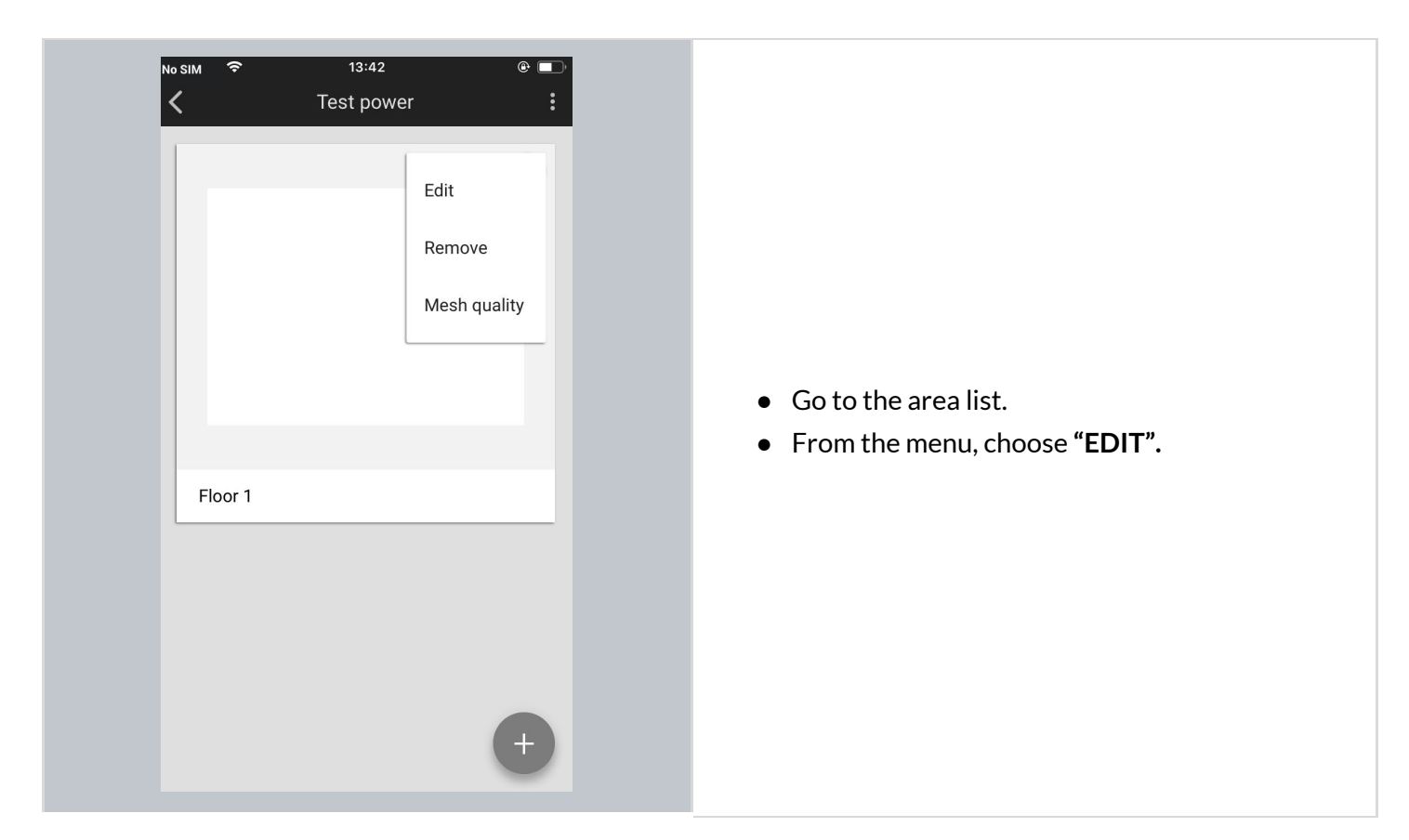

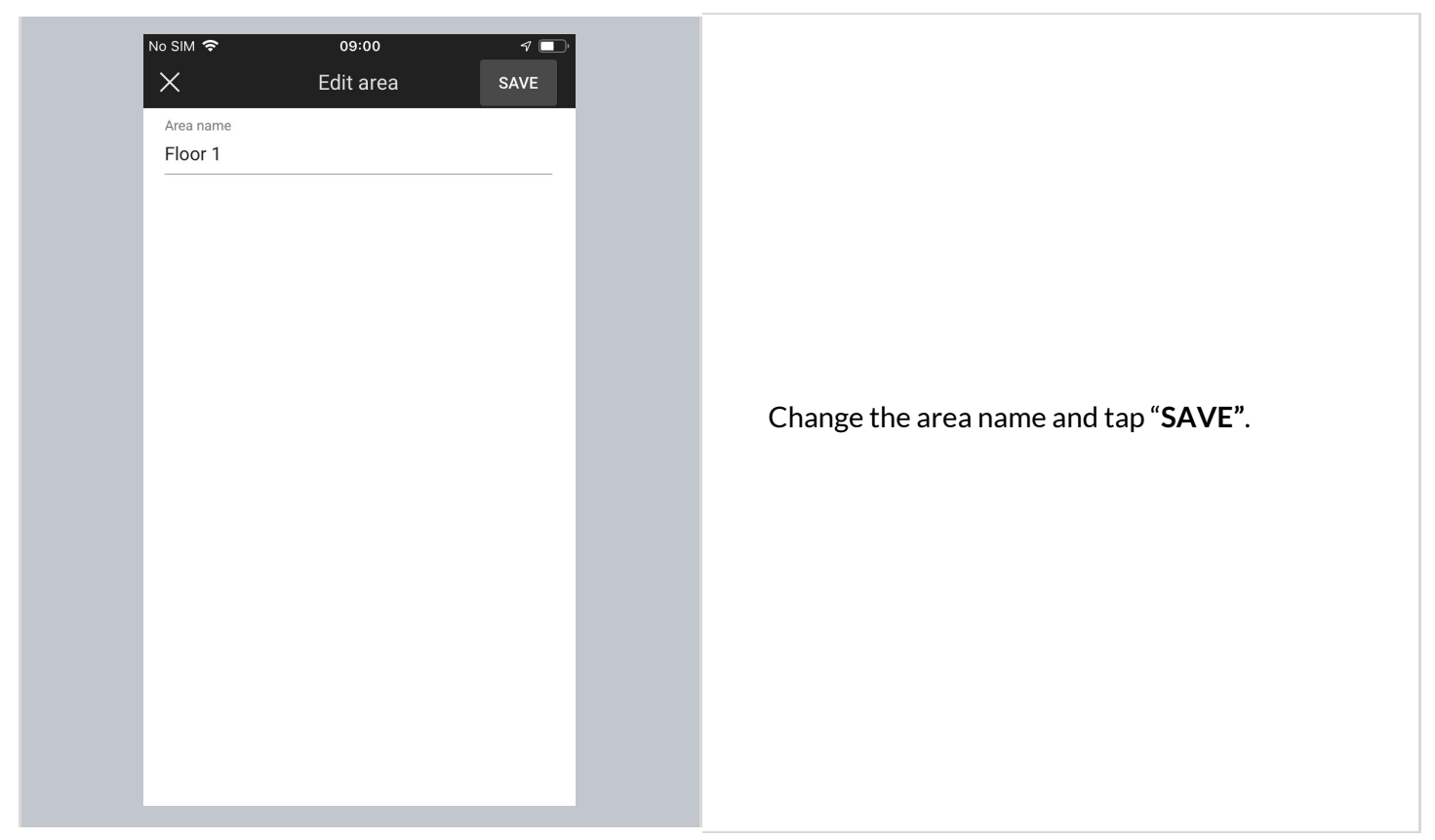

### **Remove an area**

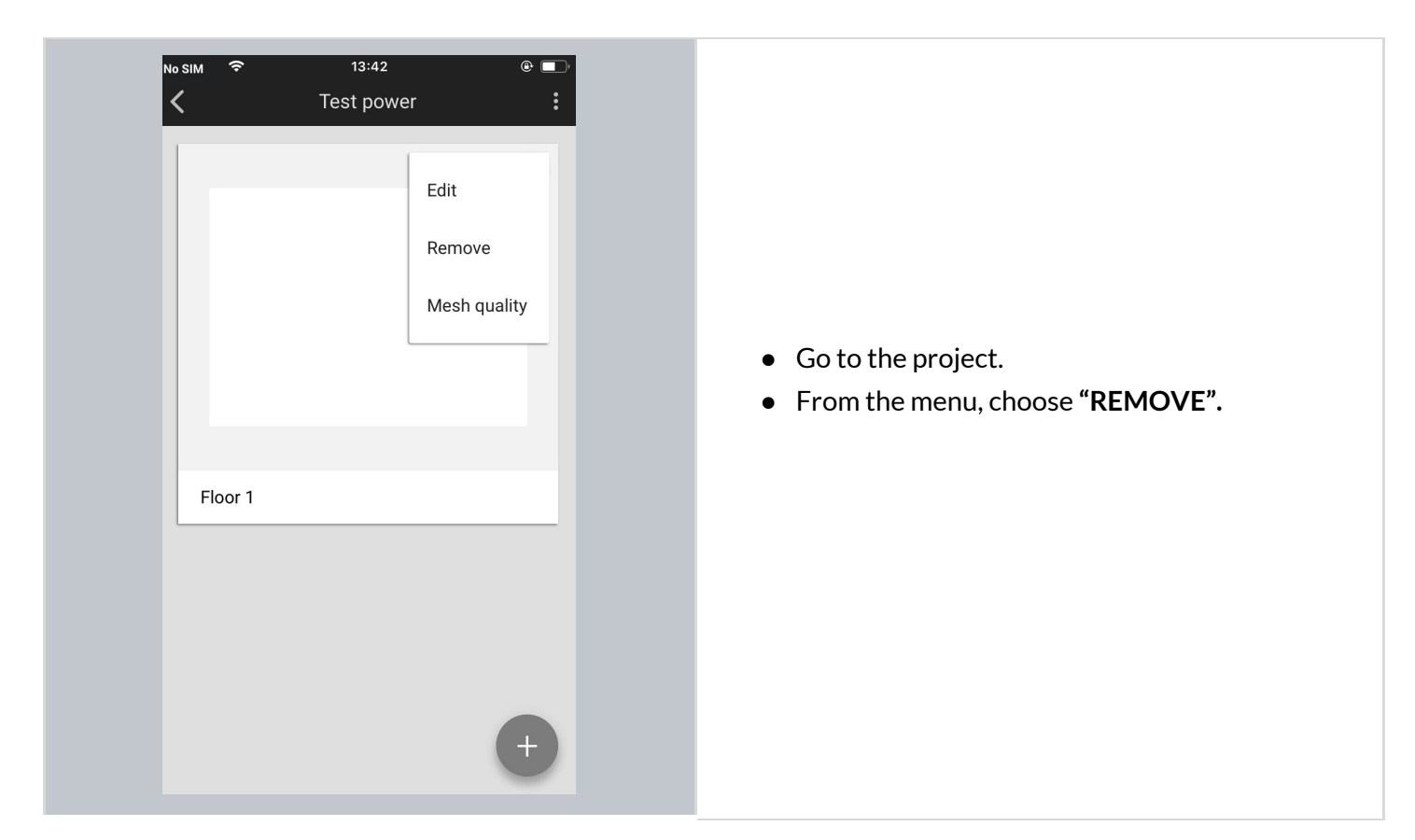

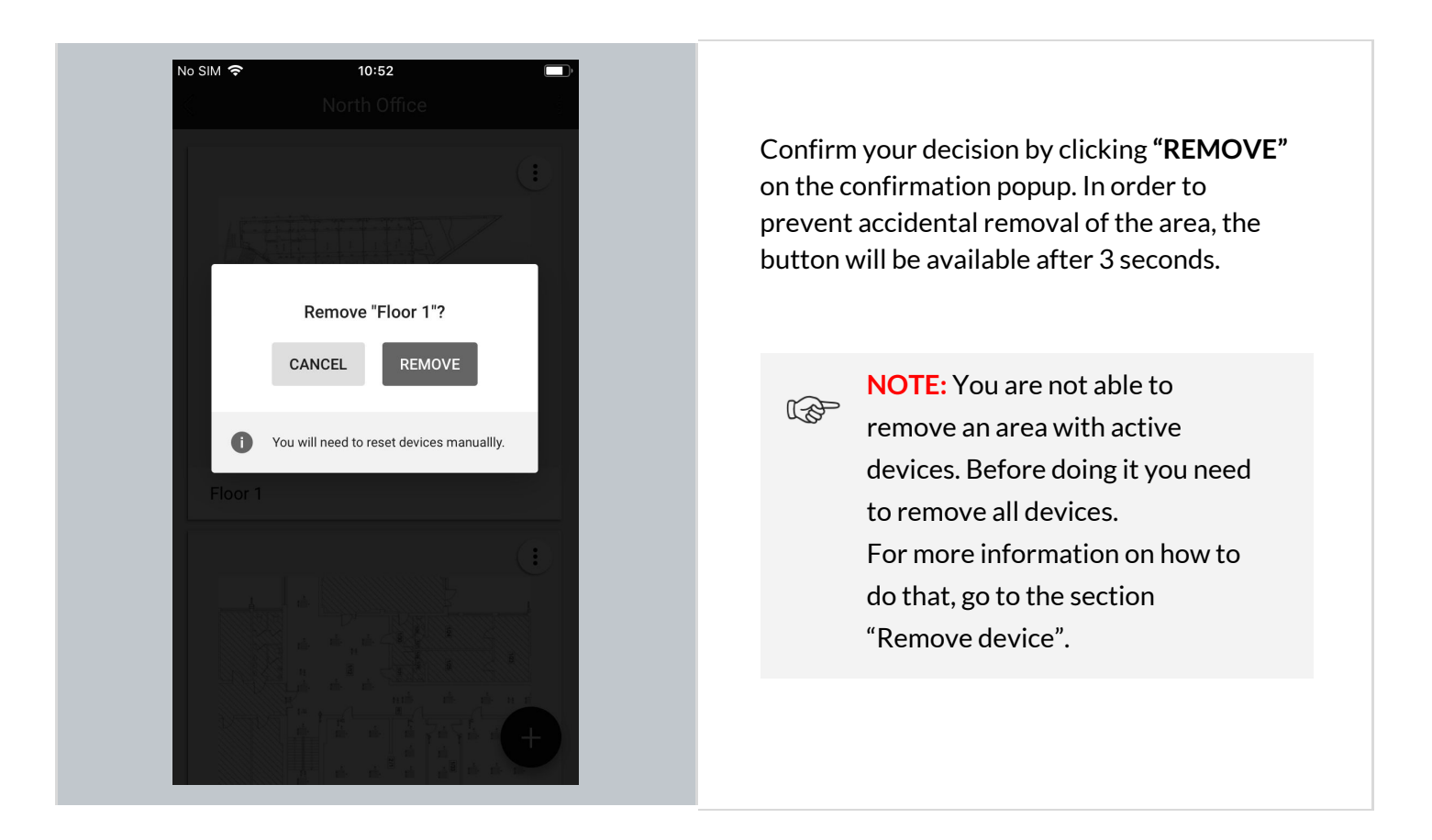

### **Create a zone**

The mobile app also allows users to create new zones on-the-fly.

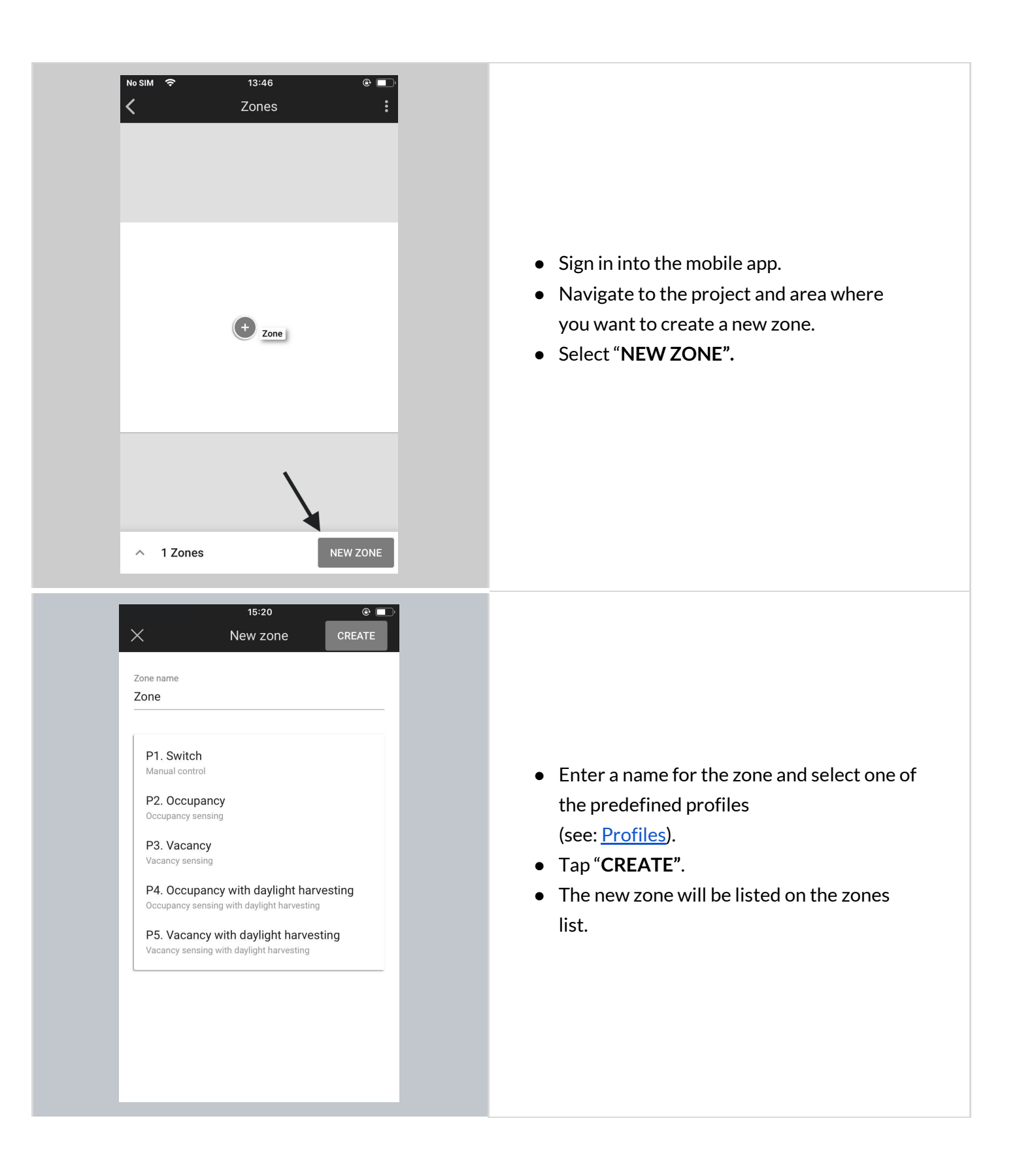

### **Edit or remove zones**

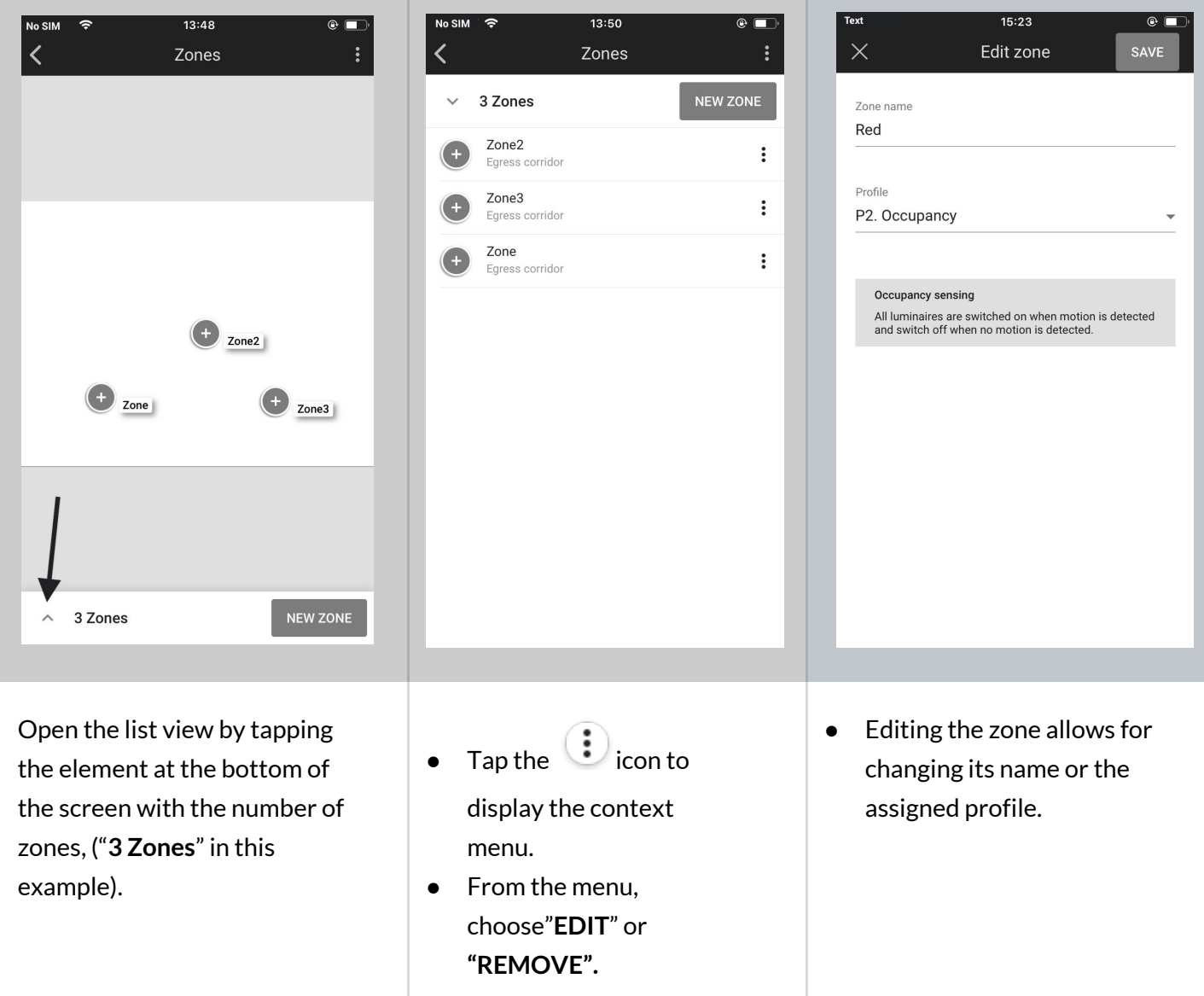

**NOTE:** You are not able to remove a zone with active devices. Before doing it you need to remove all devices.

This is the last step of the ad hoc commissioning without using the Silvair web app. The next steps to make your lighting project work is adding devices to the newly created zones. Go back to chapter 3 Commissioning on-site to continue reading about adding devices and the following steps.

# **SILVAIR**

 $\mathbb{Q}$ 

# 5. Gateway commissioning

The Silvair gateway is a mesh enabled product that enables mesh-devices to cloud communication. The feature set in current gateway offer is:

- 1. Scheduling
- 2. Energy & Occupancy monitoring (beta service)

Gateway can be added to the project with the Commissioning web app.

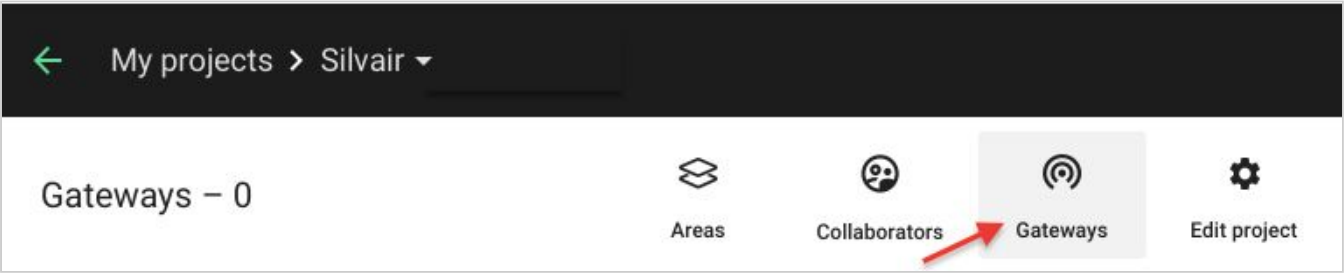

For more information about the Gateway, please go to the document: *SGW-102 Gateway -set up and connection instructions*.

# 6. Microgateway commissioning

# **Required items**

- Project version 202006+
- The Zone created using web or mobile app in the place where the microgateway is installed
- Remote gateway server needs to be installed and available by the microgateway in your network
- Network configuration needs to be provided by your network administrator
- Microgateway must be installed (connected to power) within the range of the mesh network

**HINT:** The microgateway doesn't need to be connected to the network via ethernet **RAD** during adding and configuration. When it's done you may plug in the ethernet cable and the device will start working properly.

# **Commissioning**

### **Adding microgateway to the project**

The microgateway is a mesh enabled product that enables mesh to cloud communication and while being the regular mesh device first it needs to be added to the mesh network similarly to other devices.

Please follow the steps described in the first sections of the 3. [Commissioning](#page-58-0) on-site chapter of the user manual in order to add the microgateway devices to the network and appropriate zones.

### **Providing IP configuration**

**SILVAIR** 

When it's done there should be a microgateway available on the device list market with an error as the IP configuration is still required.

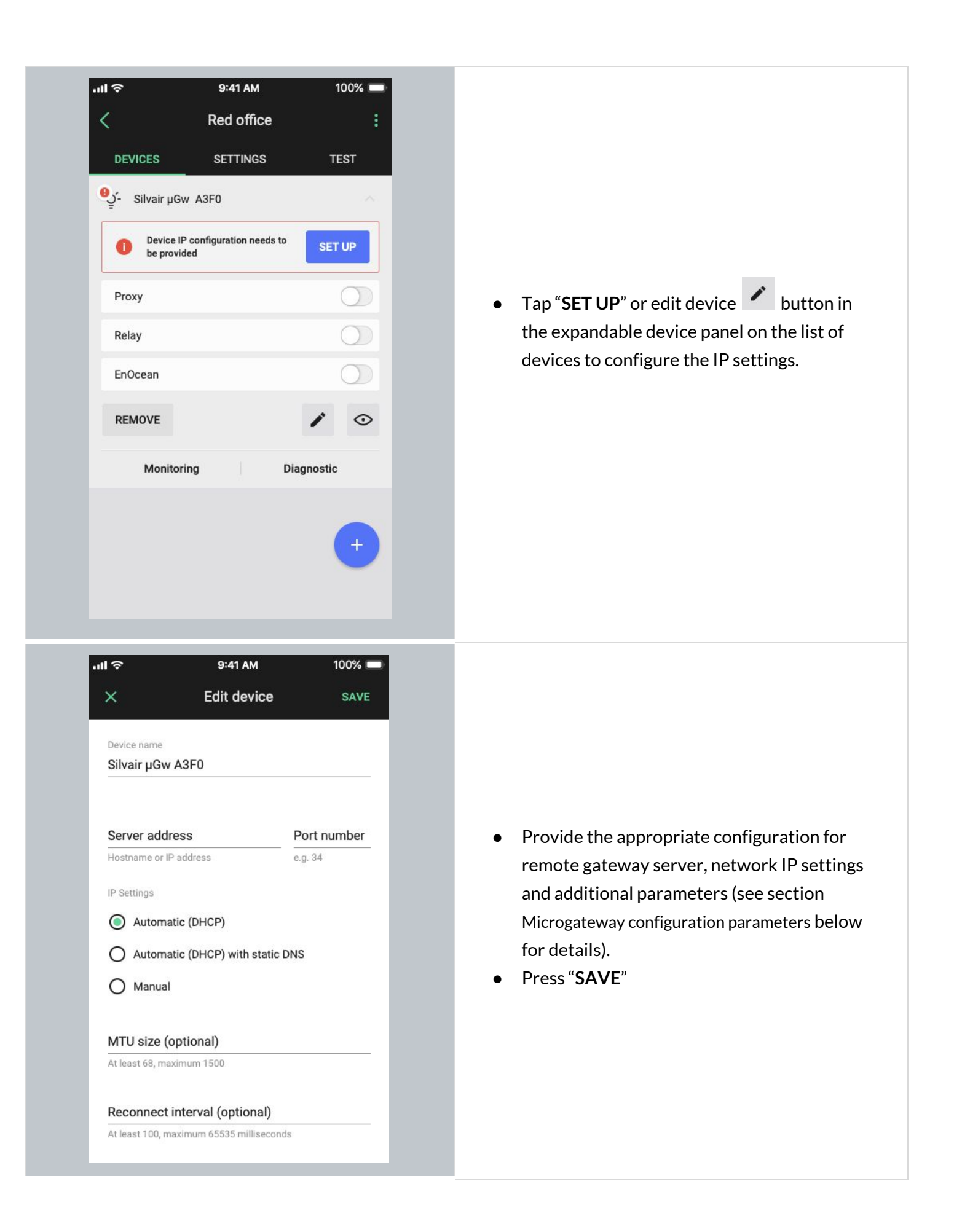

### **Microgateway configuration parameters**

#### **Server address and Port number**

You must enter "Server address" and "Port number"- the address of the remote gateway server with which the microgateway communicates. The server address can be entered as a hostname (e.g gateway.silvair.com) lub IP address (e.g 192.168.0.1).

### **IP Settings**

You can adjust the IP settings of the microgateway to your network by selecting the following options and providing related parameters:

- **Automatic (DHCP)** automatic IP configuration via DHCP, no additional parameters required
- **● Automatic (DHCP) with static DNS**
	- DNS server address required
- **Manual**

**RAD** 

- IP address of the microgateway on the network
- Subnet mask
- Default network gateway address
- DNS server address

**HINT:** Please contact the building network administrator to provide the appropriate configuration.

### **Optional and advanced network settings available:**

- **MTU** Maximum Transmission Unit
- **Reconnect interval**

# 7. Commissioning status & troubleshooting

# **Check commissioning status**

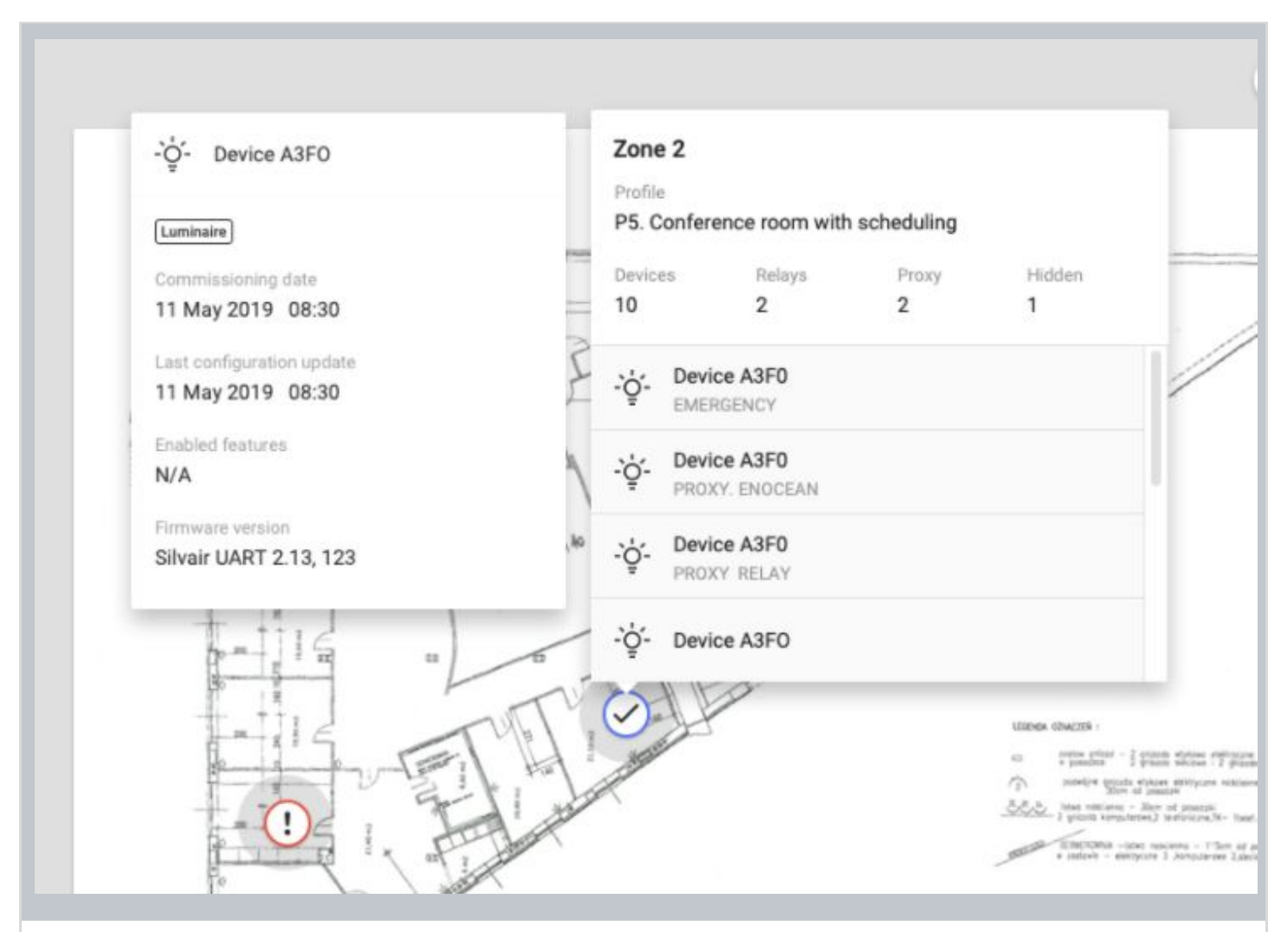

The status of commissioning can be checked at any time using the Silvair web application which displays the status of each zone (see: [Zones\)](#page-13-0), as well as a summary for each zone that contains:

- Name of the Profile assigned to the Zone
- Scenario that the profile is based on
- Alerts (when available) including errors and warnings in the zone if
- Devices number of mesh devices added to the zone
- Relays number of devices with the Relay feature enabled in the zone
- $\circ$  Proxy number of devices with the Proxy function enabled in the zone
- List of devices with function label added to the zone
	- PROXY the device with mobile device proxy function enabled
- RELAY the device with relay function enabled
- ENOCEAN the device with EnOcean adapter function enabled
- ALS the light sensor device selected as leading sensor controlling the zone
- EMERGENCY the device with emergency lighting function

**HINT:** Zone details can be opened with *CMD + left click* shortcut on Mac OS or *CTRL + left click* on other systems.

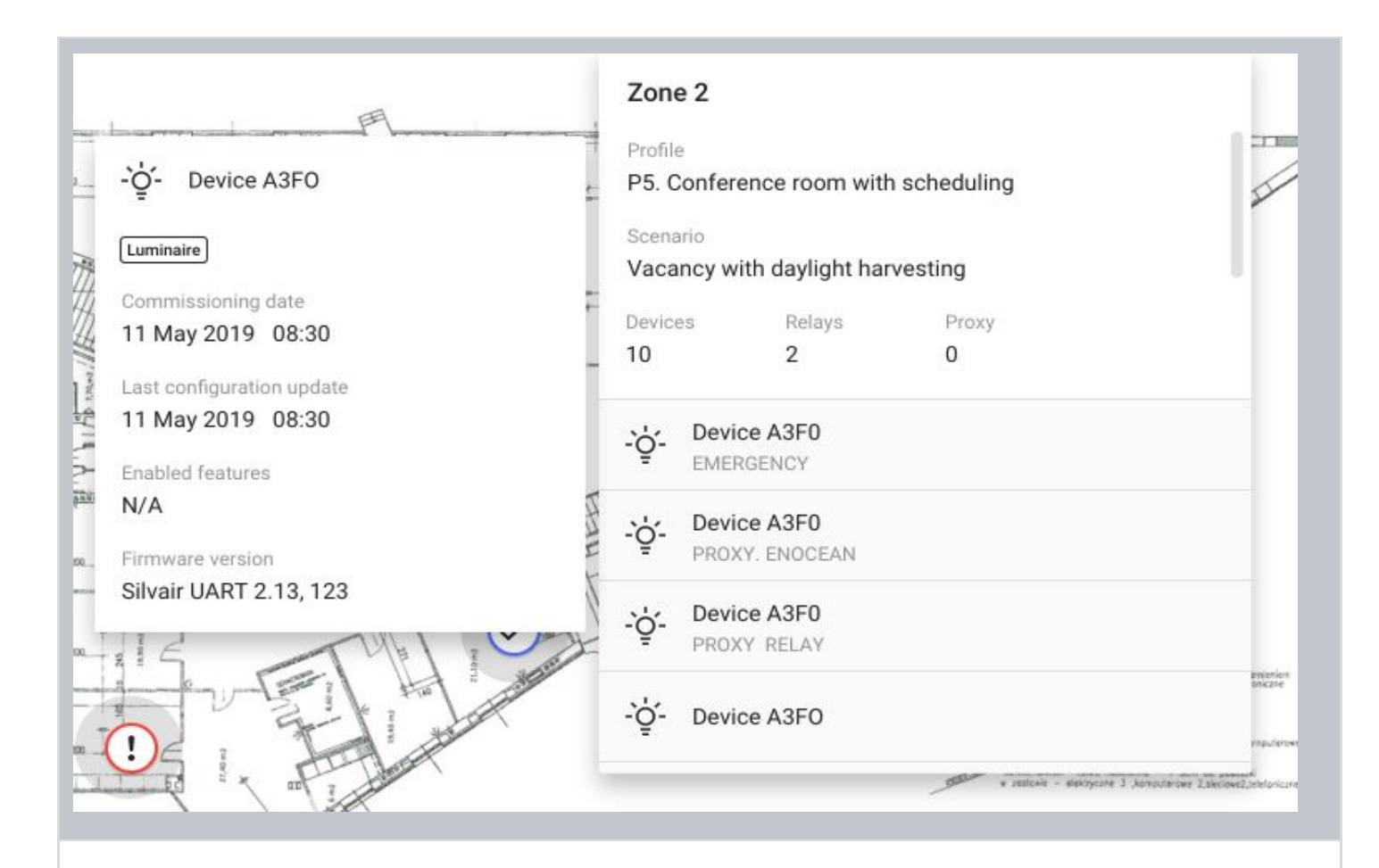

### **Device details**

After clicking on the device's name the information about the device's details will be displayed. It contains:

- **Device function**:
	- Luminaire
		- Occupancy sensor
		- Light sensor

- Emergency
- **Commissioning date** the date when the device has been added to the zone
- **Last configuration update** the date of the last device configuration
	- **Enabled features** The list of the features enabled in a device
		- N/A none of the following features are enabled
			- Proxy
			- Relay
			- EnOcean
		- ALS
- **EnOcean key** the key of the EnOcean bluetooth switch paired with the device
- **● Firmware version** the current firmware version in the device
- **Alerts** (see the section below)

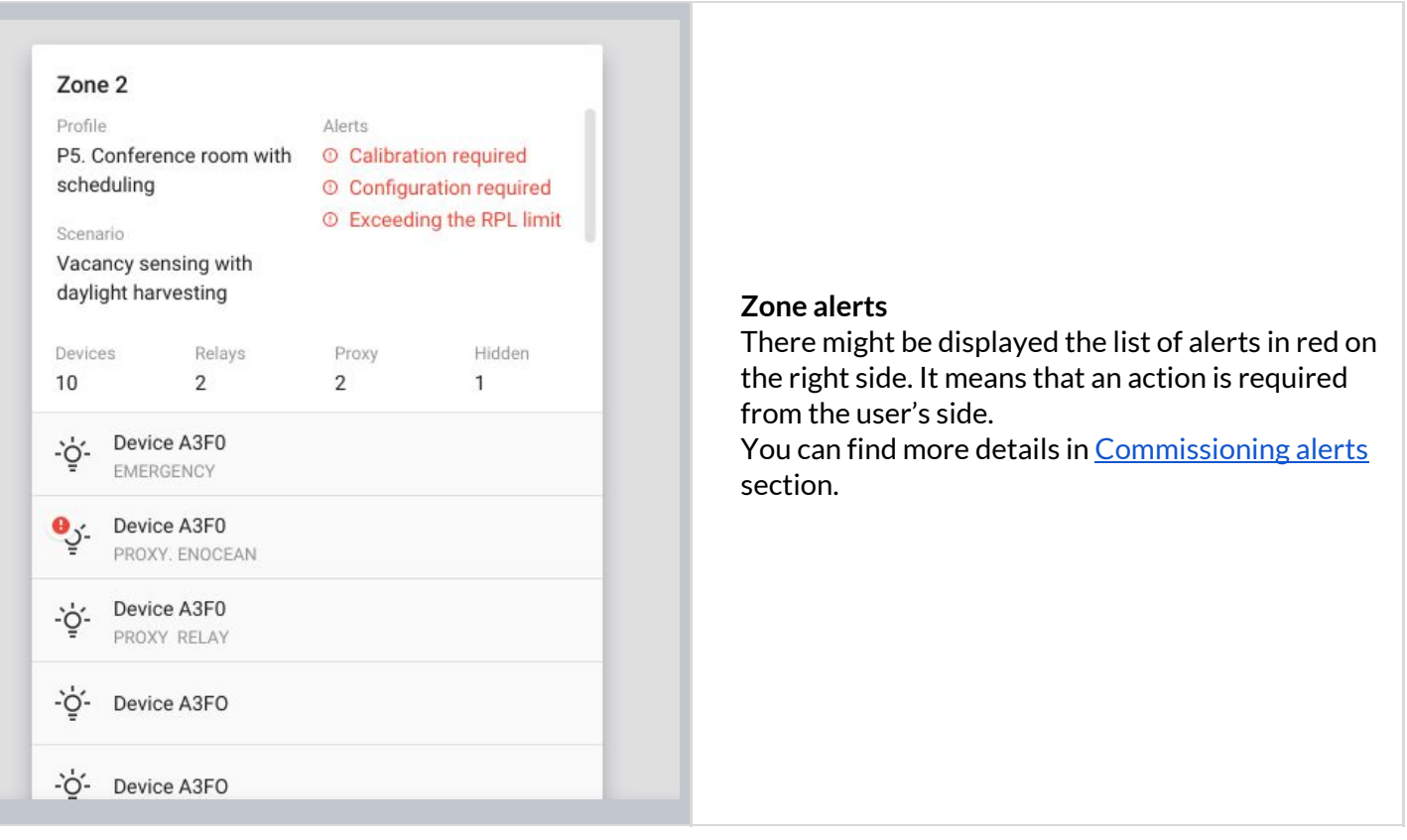

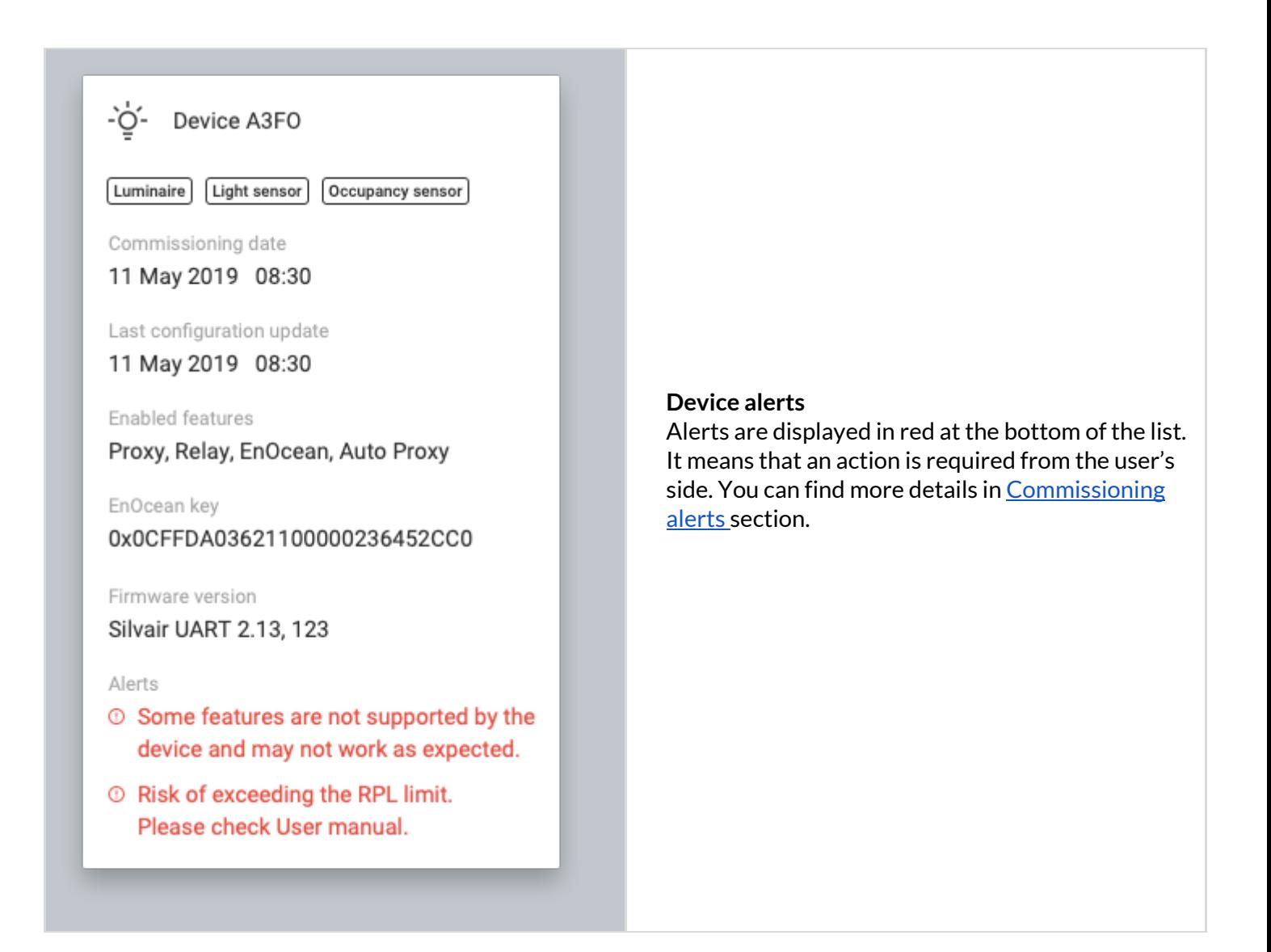

### **Commissioning alerts: errors and warnings**

#### **Area alerts**

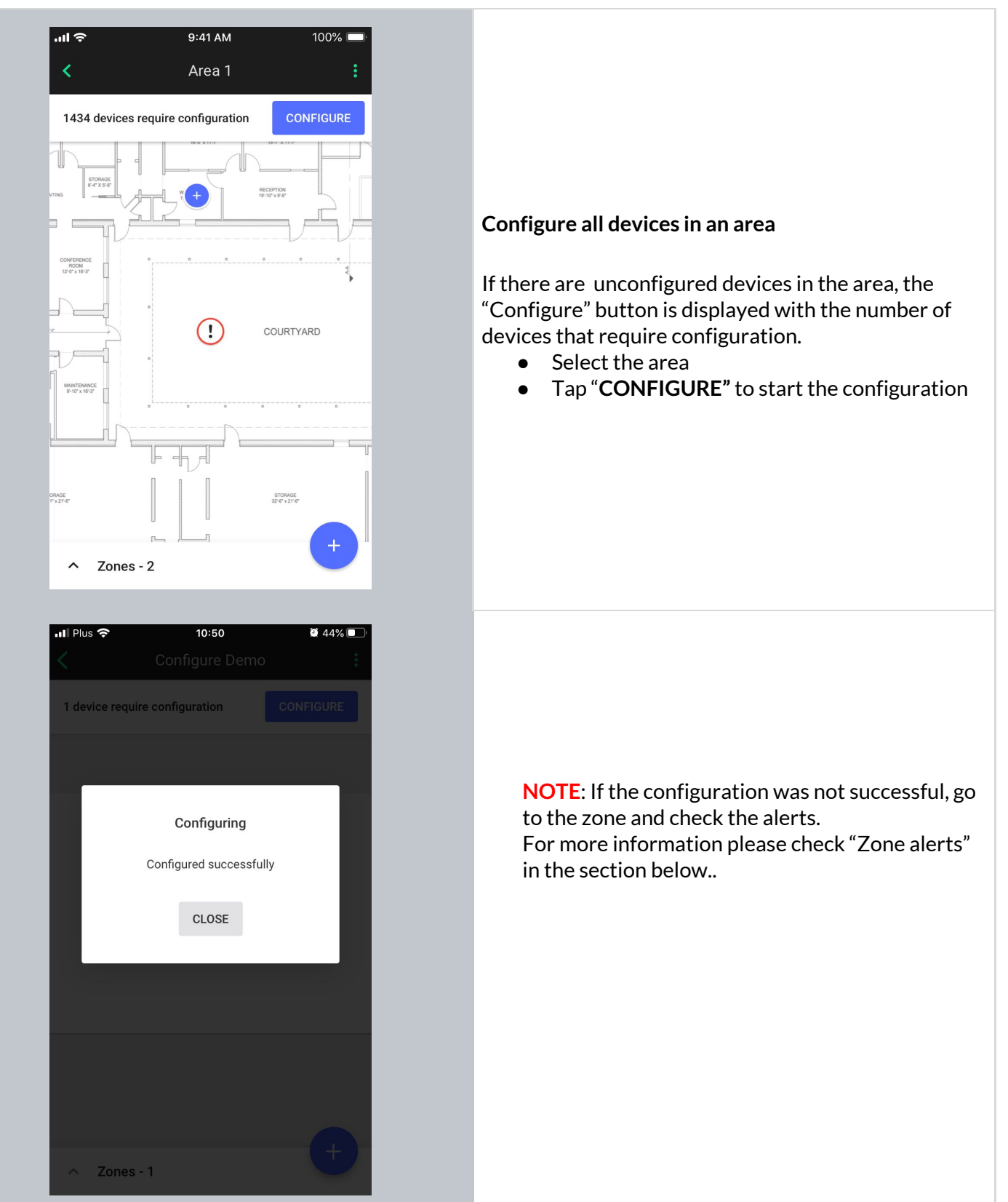

#### **Zone alerts**

Zones are represented on the area floorplan with a circular icon which changes color depending on its status. When the zone has been commissioned but requires attention or action due to the error or warning, it's displayed in a warning state (exclamation point) in the web and mobile app. See [Zones](#page-14-0) section for more information.

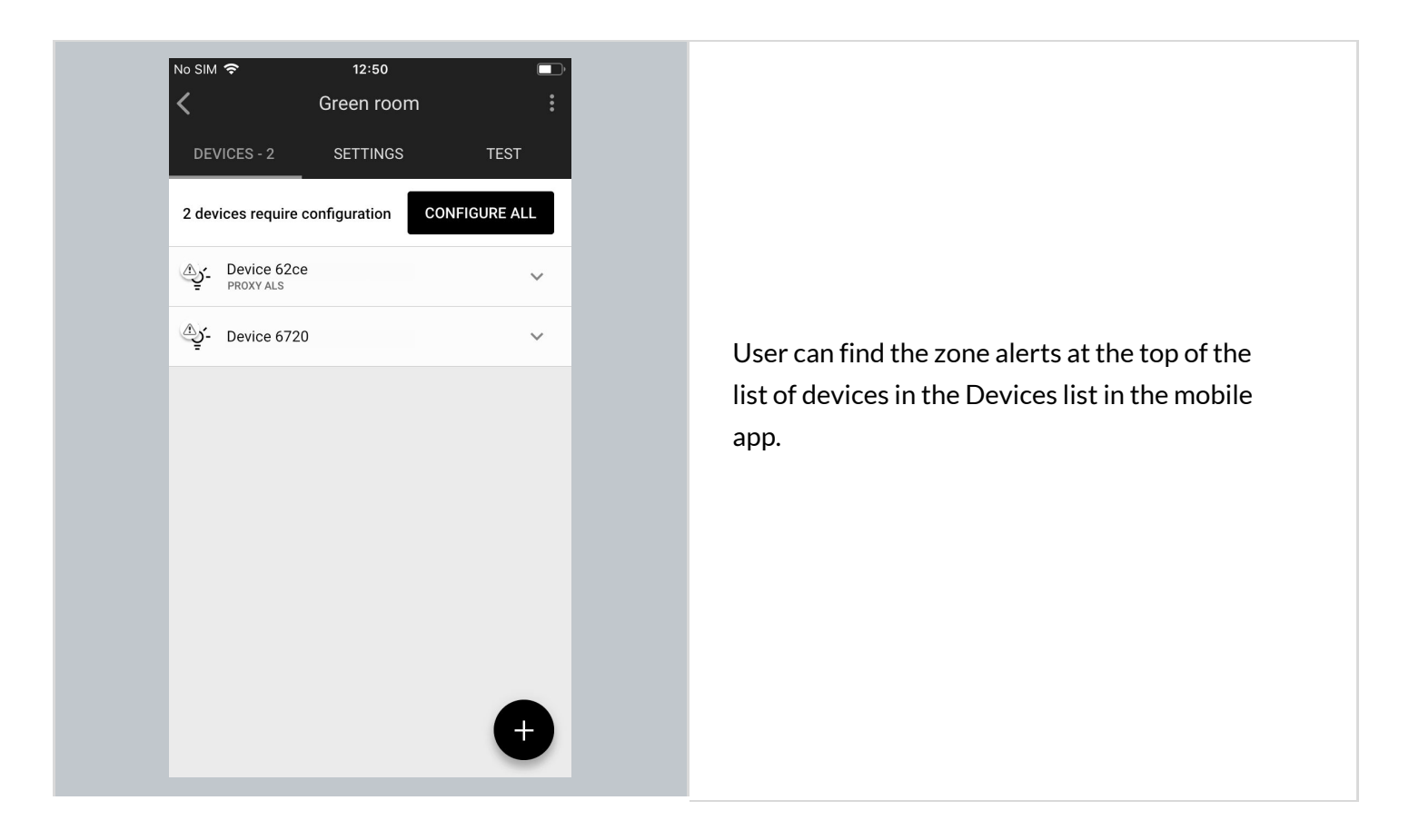

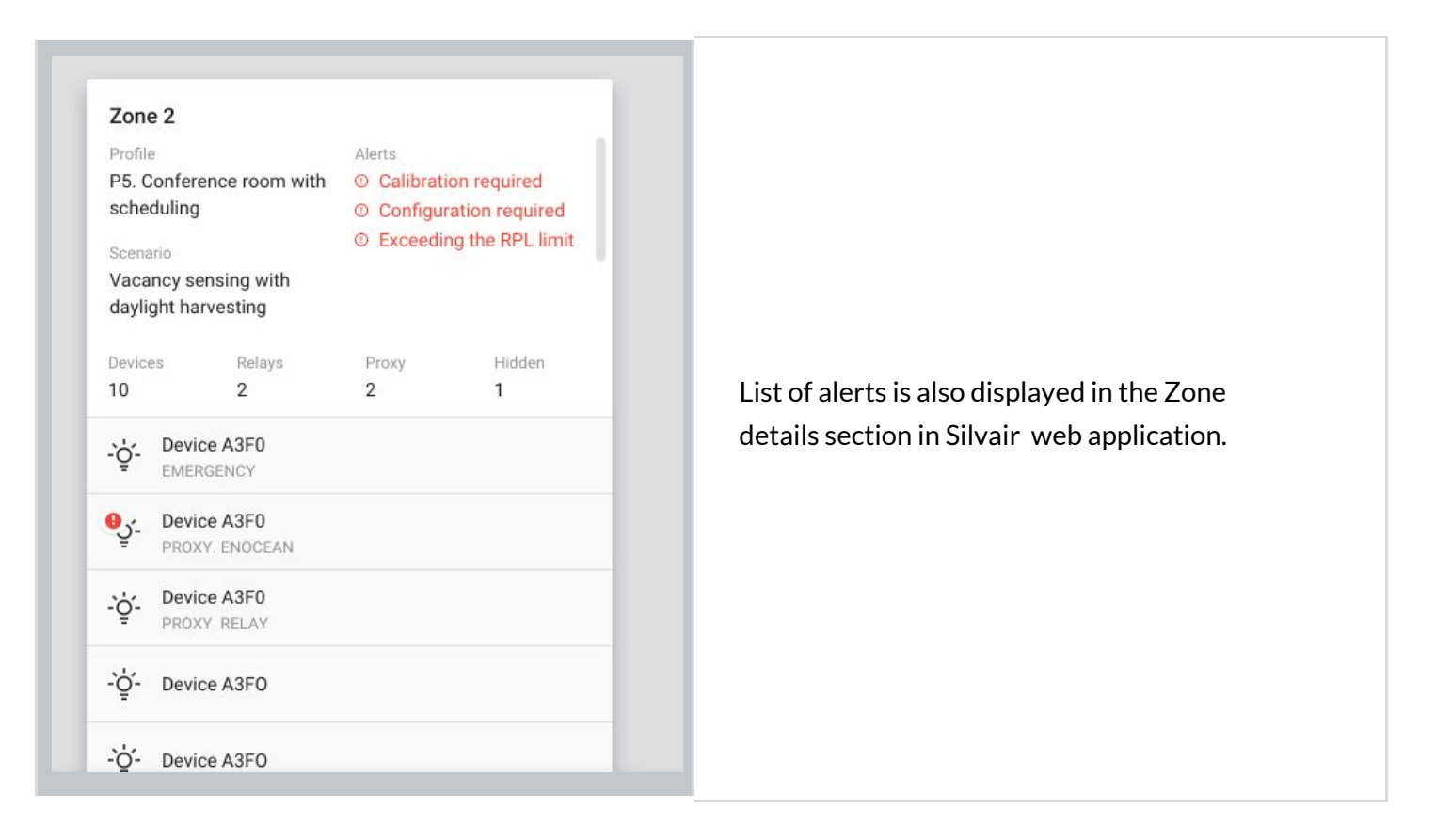

Please follow the information listed in the table below when zone alerts has been raised:

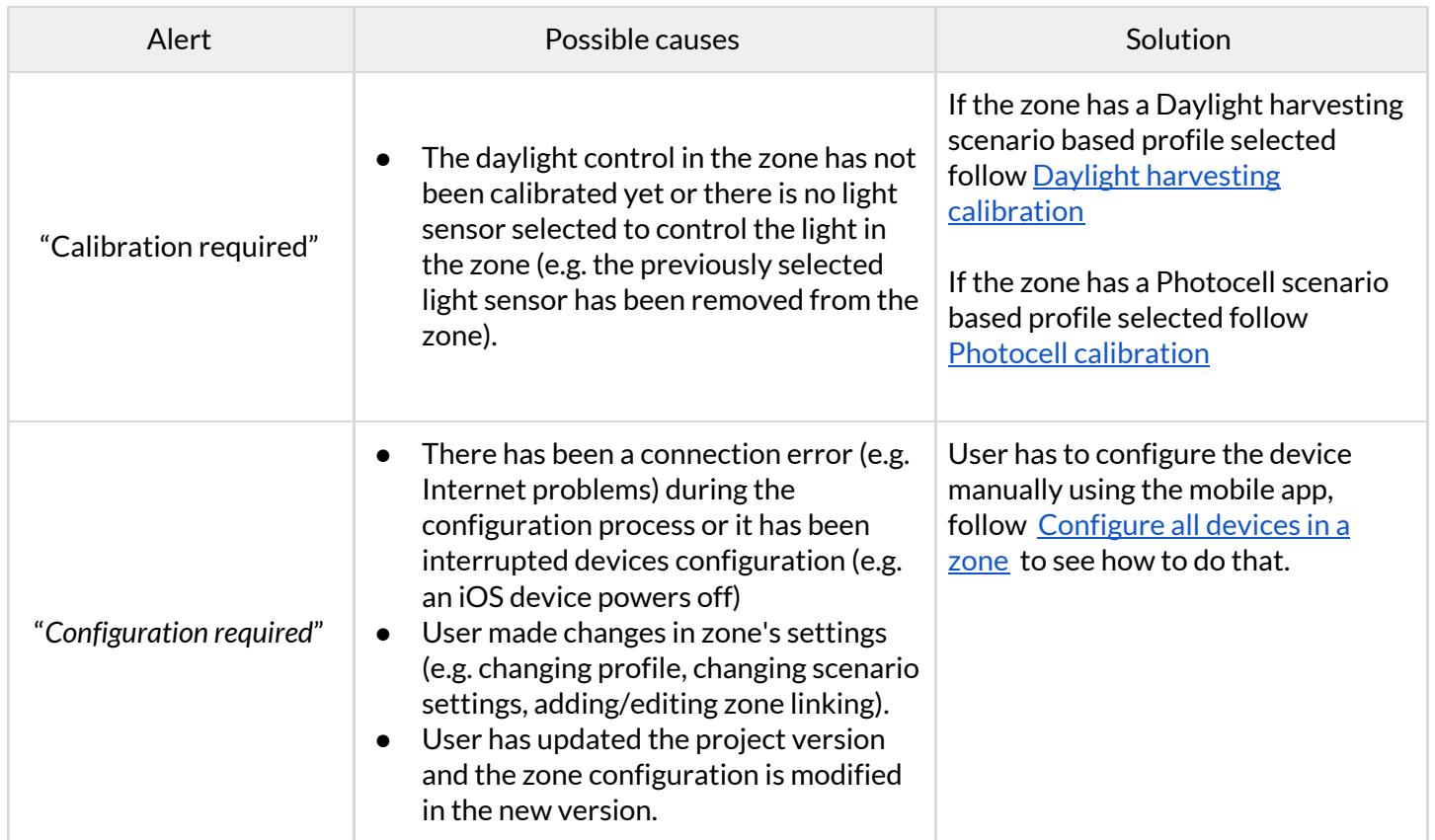

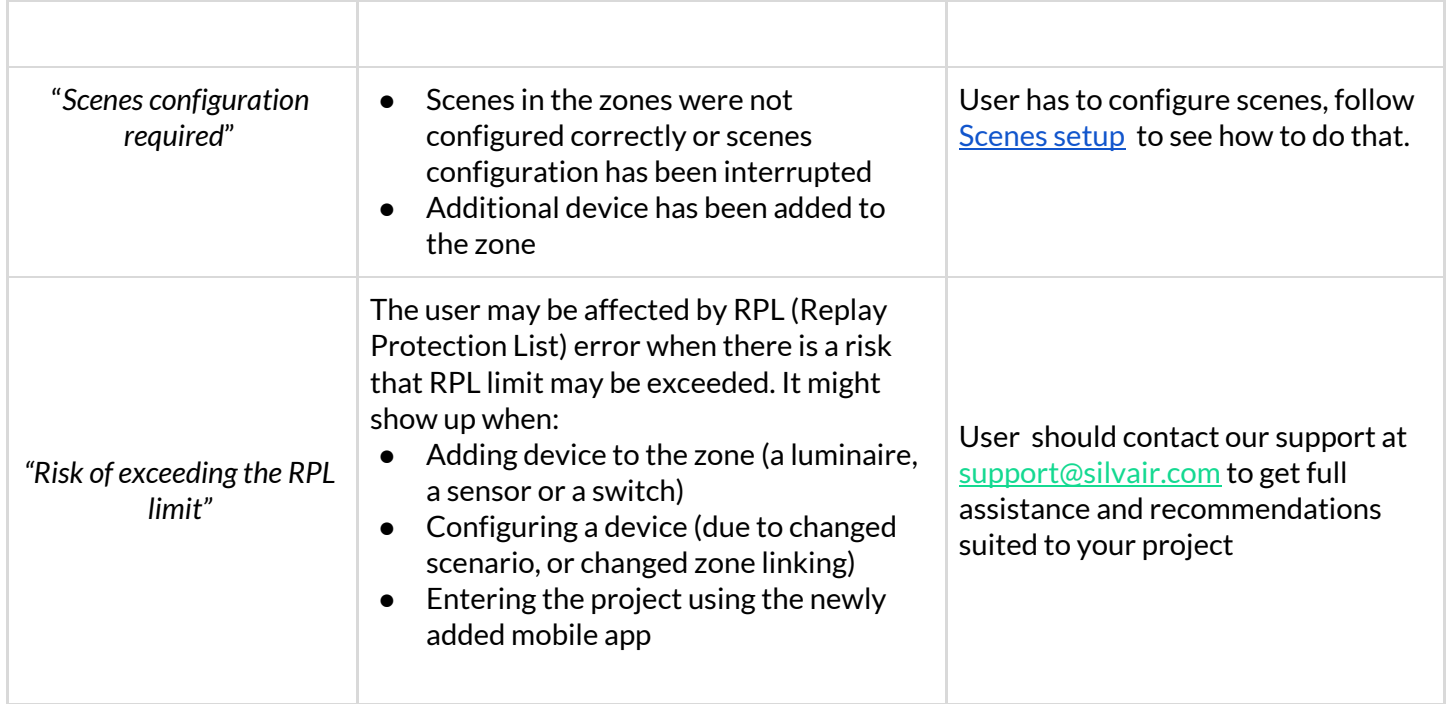

#### **Device alerts**

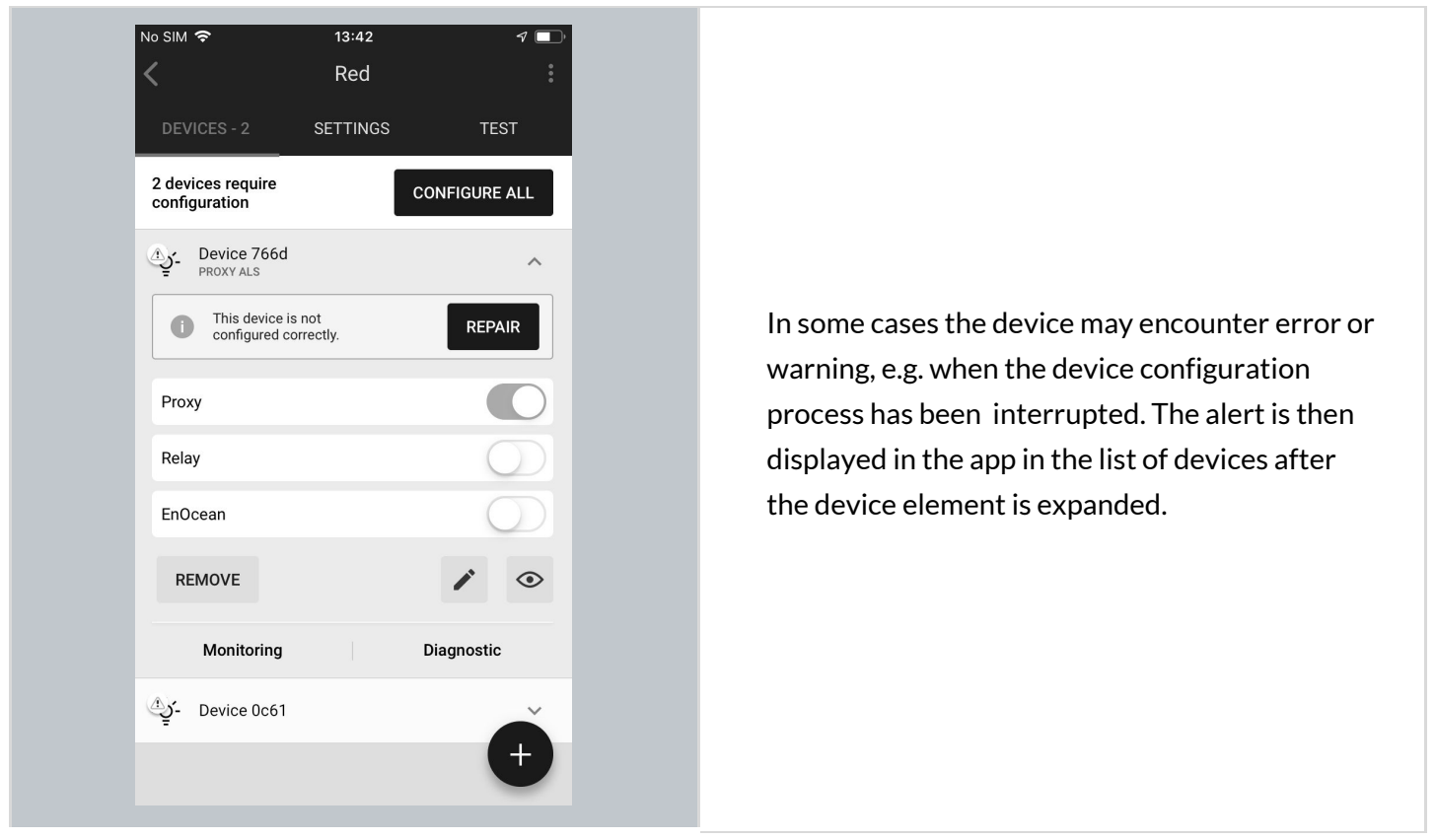

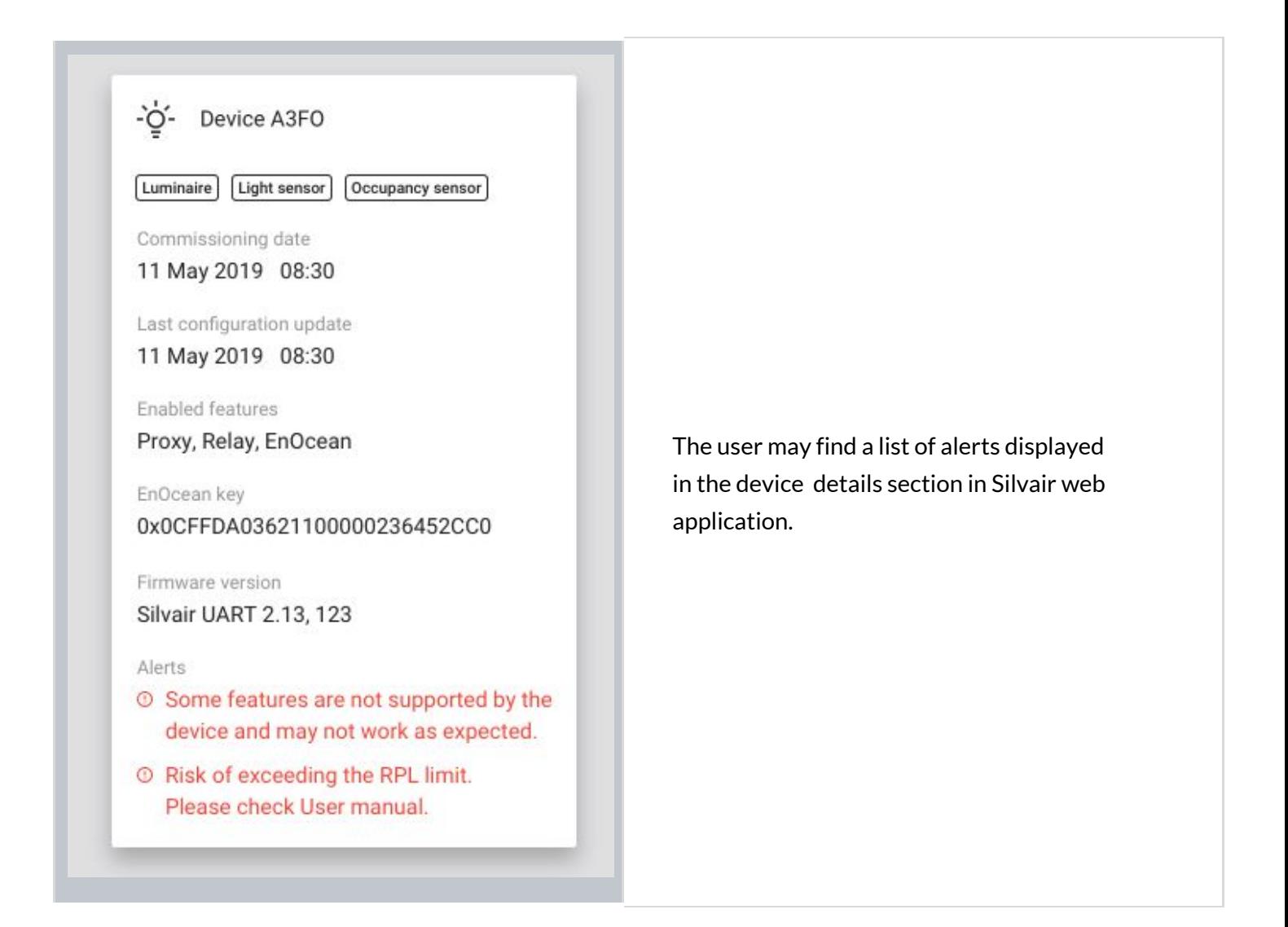

Please follow the information listed in the table below when a device alert has been raised:

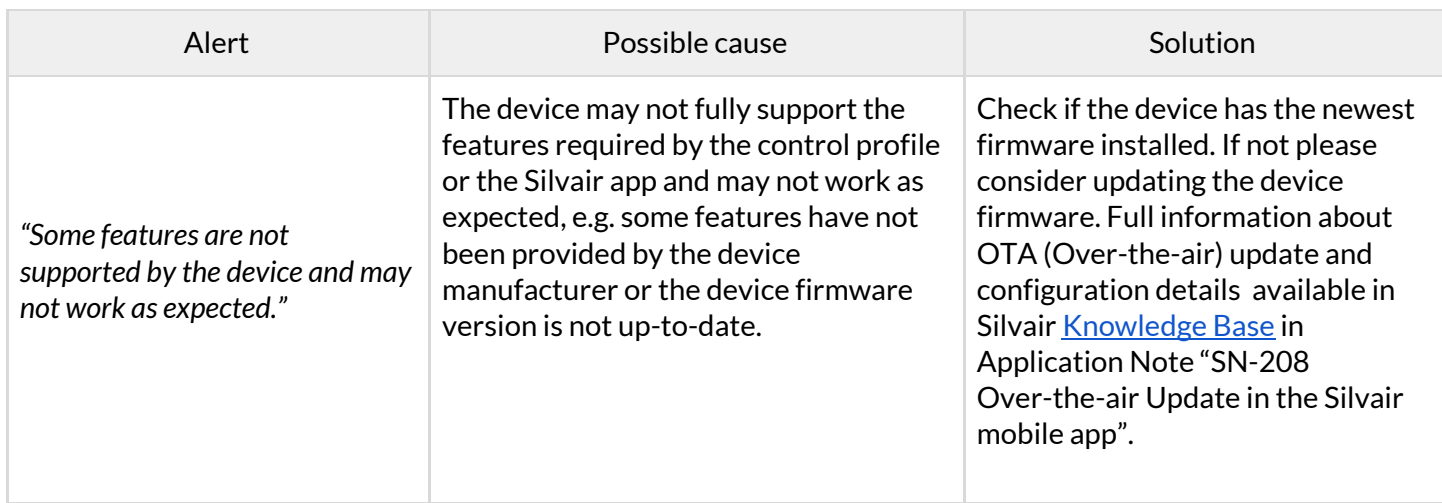
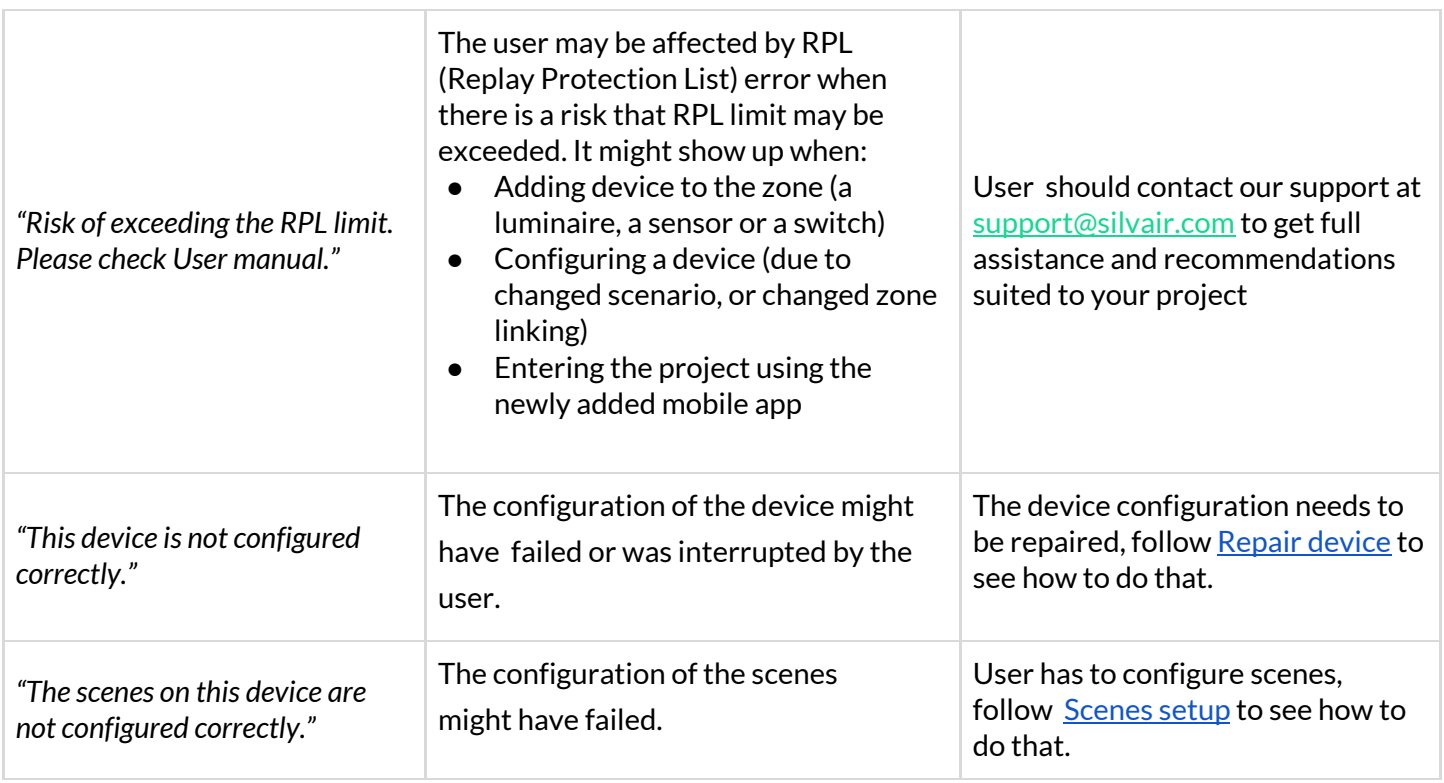

# **Send diagnostic report**

In the event of any unexpected behaviour when commissioning devices, you can send the application logs to Silvair for further analysis.

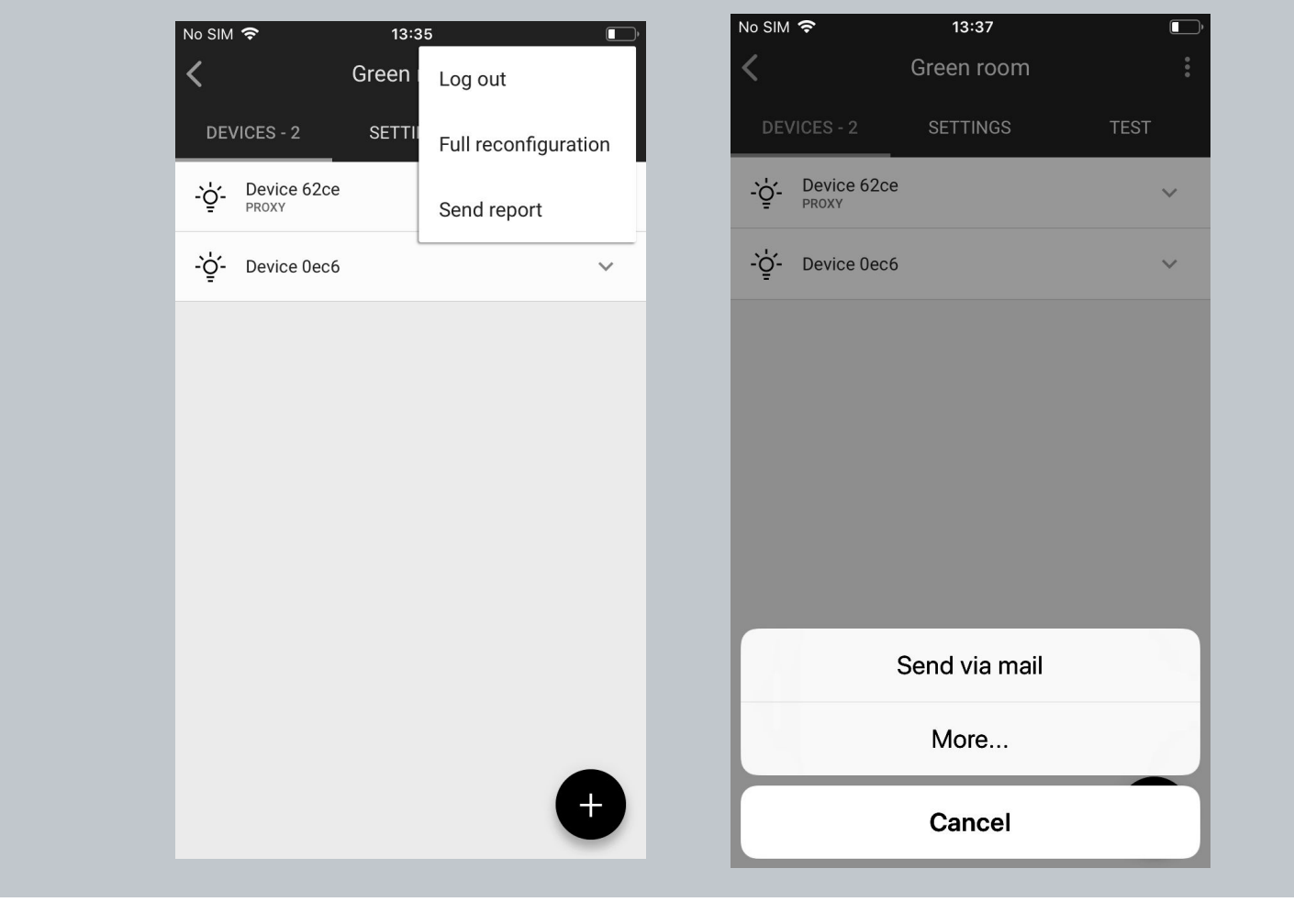

- 1. In the upper right corner, select **Send report**from the menu.
- 2. Choose how the logs will be sent (by email is the default).
- 3. Briefly describe the problem (optional, but it helps).
- 4. Send the report.

Silvair Commissioning: User Manual

# **Commissioning report**

The report can be downloaded in the html format and includes key details of the current state of the project.

The report contains of 7 sections :

## **Section 1.: Project summary**

○ Details

## A list of important terms:

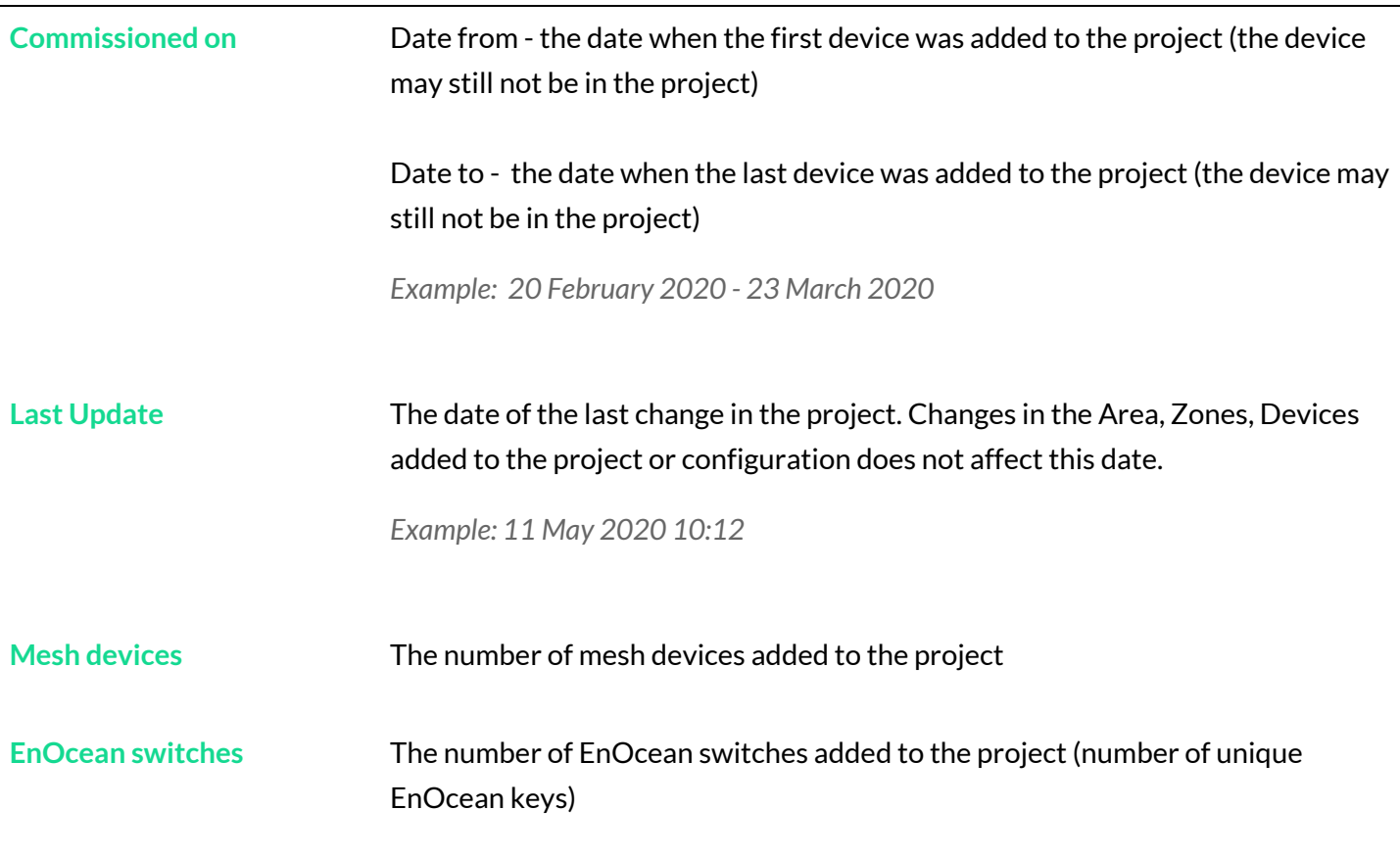

○ Mesh devices

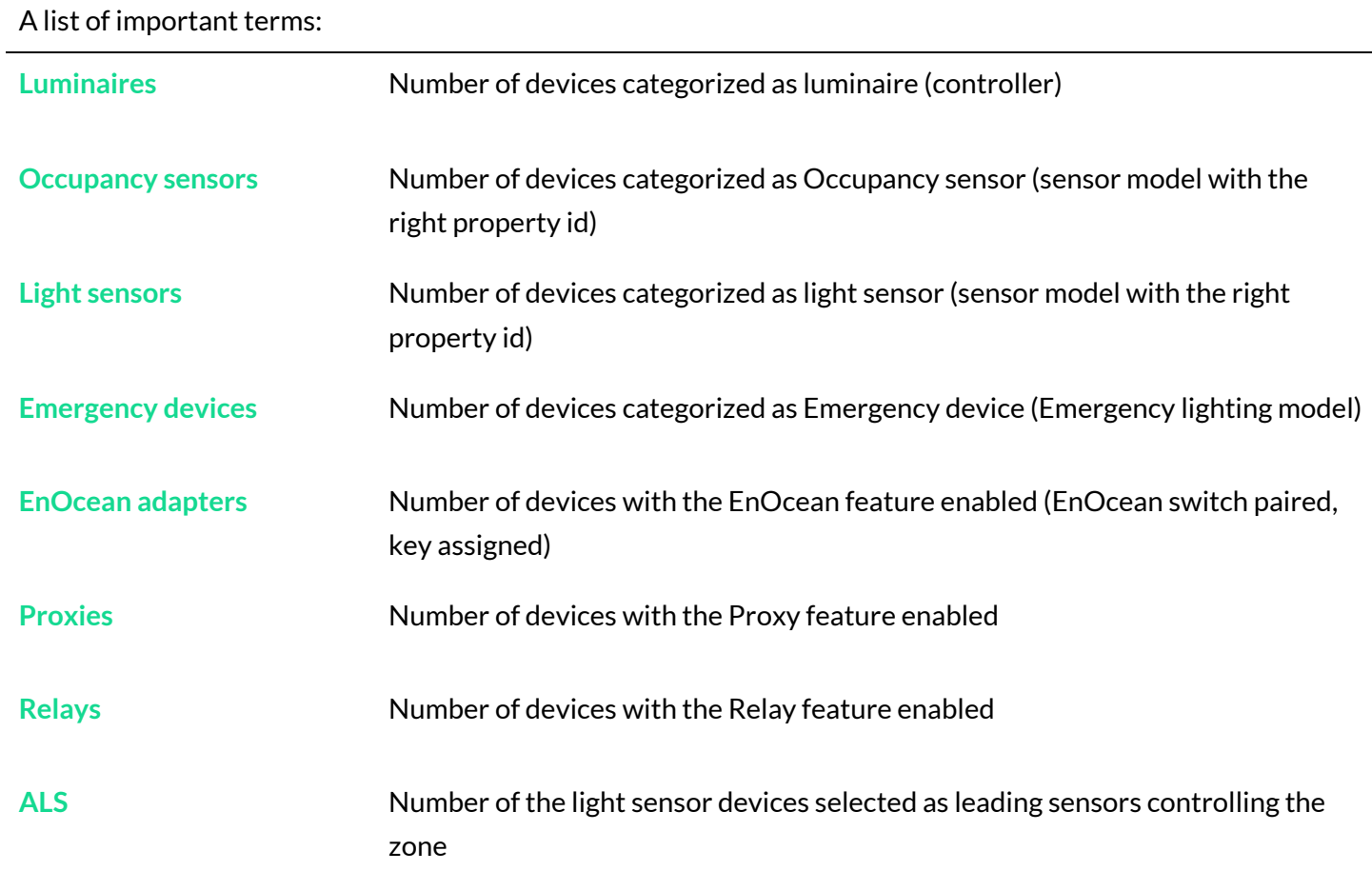

○ List of areas with basic details about them

# **Section 2.: Areas summary**

○ Floorplan image

# Area: First floor

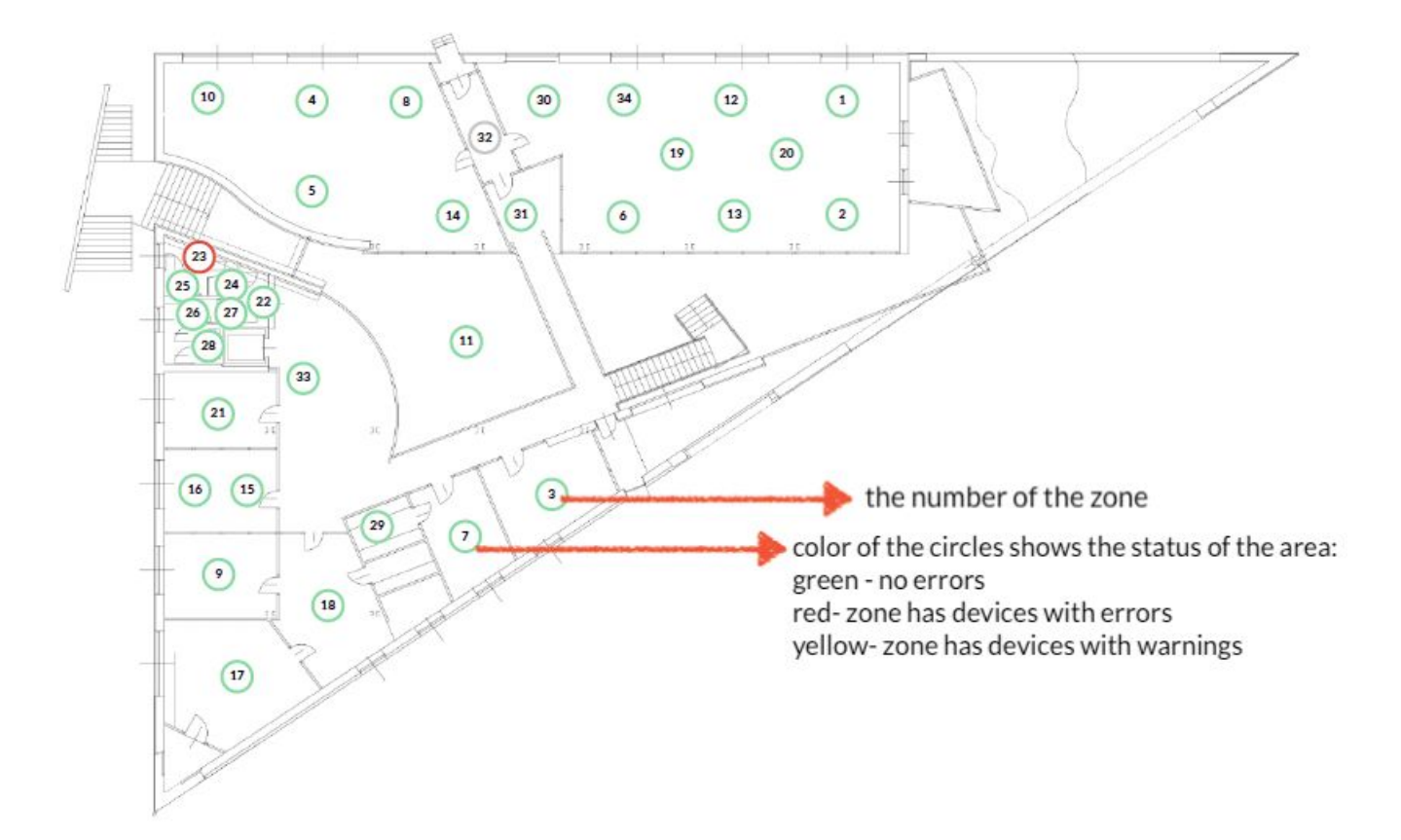

**HINT**: Press the circle with the zone number to move to the section with details of the selected zone.

- Details
- Summary of mesh devices in area
- List of zones with basic details

**NOTE:** Indexes of zones, profiles may vary (not be consistent) between the reports. E.g. if you download the report again after deleting one zone, the numbering of the other zones will change accordingly.

**Section 3: Zones summary**

**SILVAIR** 

- Details
- Summary of mesh devices in zone
- List of devices with basic details
- EnOcean switches

## **Section 4: Control profiles used in the project**

#### A list of important terms:

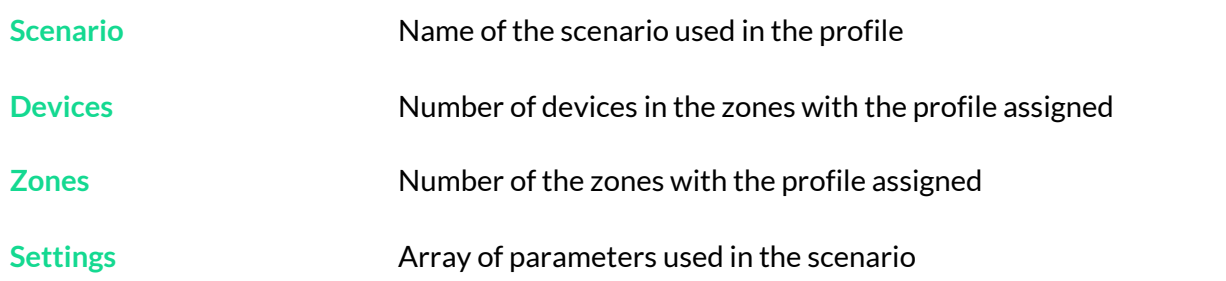

#### **Section 5: Scheduling summary**

## **Section 6: Zone linking summary**

#### A list of important terms:

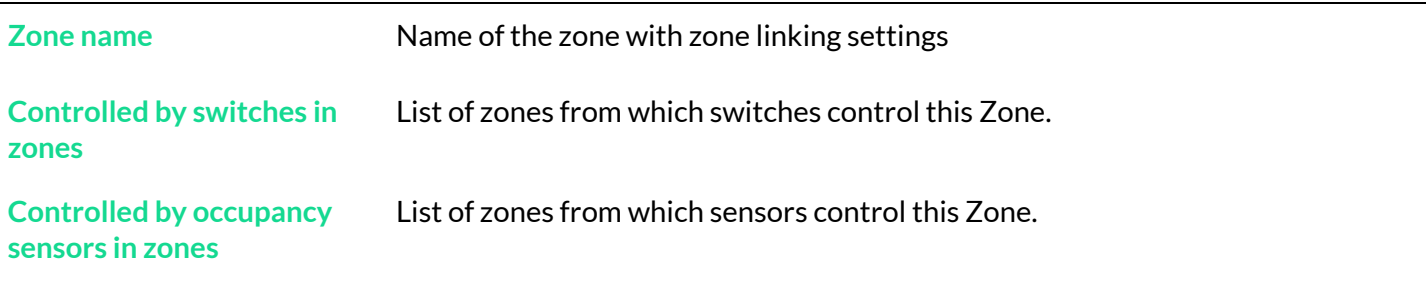

**Section 7: List of collaborators in the project**

# **Downloading the commissioning report**

Users can download the commissioning report using the web application.

1. Select the project for which you want to download the report.

## 2. Tap the **Report** button.

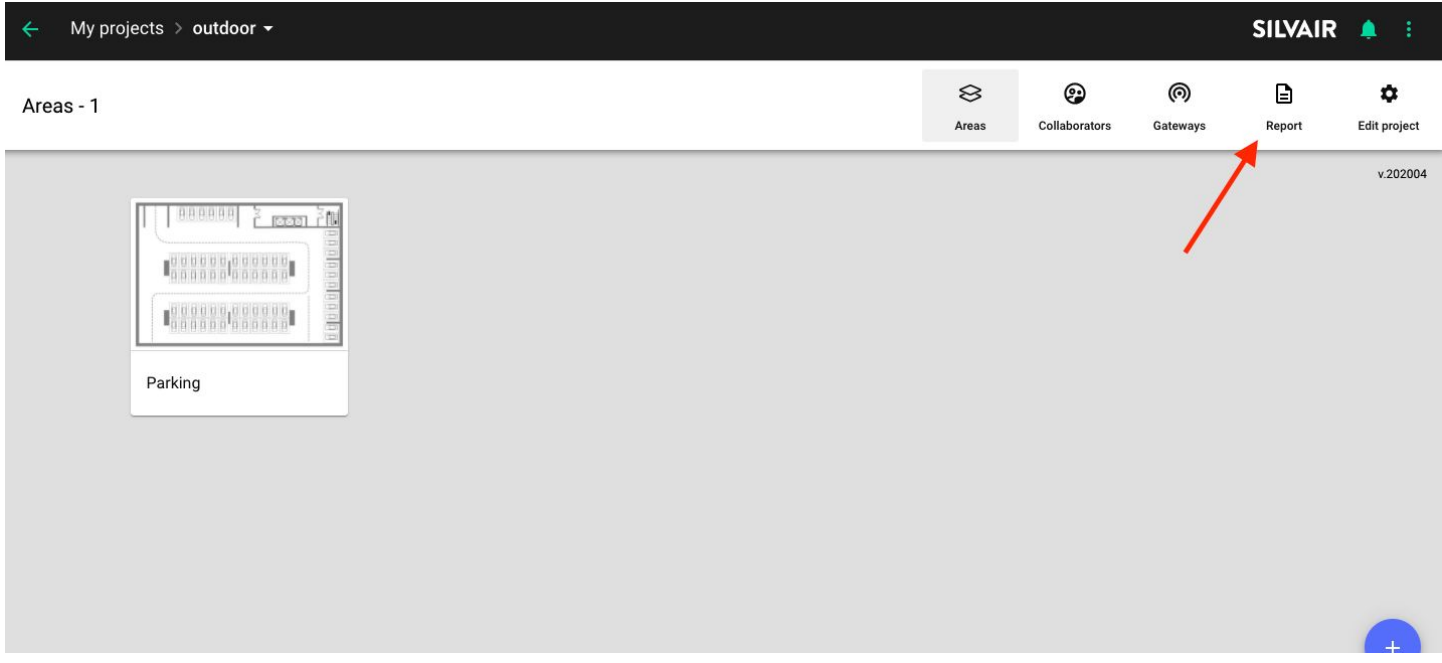

- 3. Confirm by pressing the **DOWNLOAD** button.
- 4. The report will download in HTML file format.

Silvair Commissioning: User Manual

# Contact Information

Support: Business development:

For more information please visit:

**[support@silvair.com](mailto:support@silvair.com) [business@silvair.com](mailto:business@silvair.com)**

**[www.silvair.com](http://www.silvair.com/)**

Our offices:

**Europe** ul. Jasnogórska 44 31-358, Kraków POLAND

**North America** 717 Market Street, Suite 100 San Francisco, CA 94103 USA

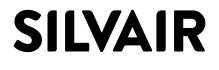